# **Film-Tech**

**The information contained in this Adobe Acrobat pdf file is provided at your own risk and good judgment.** 

**These manuals are designed to facilitate the exchange of information related to cinema projection and film handling, with no warranties nor obligations from the authors, for qualified field service engineers.** 

**If you are not a qualified technician, please make no adjustments to anything you may read about in these Adobe manual downloads.** 

**[www.film-tech.com](http://www.film-tech.com/)**

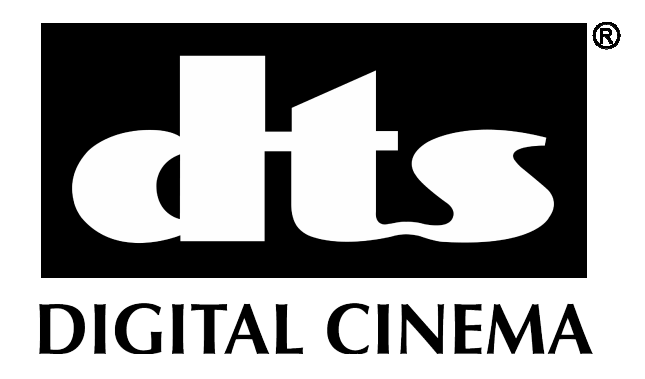

# **DTS® XD10 Cinema Media Player**

# **Installation and Operations Guide**

**Version 2.1** 

**Effective Date: June 2007 Document # 9301E692002.1** 

> **DTS, Inc. Cinema Division 5171 Clareton Drive Agoura Hills, CA 91301 USA**

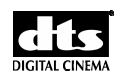

#### **Confidential**

This manual and the associated hardware and software contain confidential proprietary information owned by DTS, Inc., including but not limited to trade secrets, know-how, technical and business information. Not for disclosure except under terms of a Non-Disclosure Agreement accepted by recipient and by an actually authorized agent of DTS, Inc. Unauthorized disclosure is a violation of State, Federal, and International laws.

NOT FOR USE EXCEPT UNDER TERMS OF A VALIDLY EXECUTED WRITTEN LICENSE AGREEMENT BETWEEN INTENDED USER AND DTS, INC.

THE SOFTWARE AND METHODS ASSOCIATED WITH THIS DOCUMENT INCLUDES PATENTED ALGORITHMS, PROTECTED BY ONE OR MORE OF THE FOLLOWING PATENTS: US PATENTS NOS. 6,487,535; 5,451,942; 5,956,674; 5,974,380; 5,978,762; 6,226,616 B1; US APPLICATIONS 10/911062 AND 10/911067, AND OTHER U.S. AND INTERNATIONAL PATENTS BOTH PENDING AND ISSUED.

USE OF THE SOFTWARE IS AT USER'S SOLE RISK. THE SOFTWARE AND RELATED DOCUMENTATION ARE PROVIDED "AS IS" AND WITHOUT WARRANTY OF ANY KIND AND DTS EXPRESSLY DISCLAIMS ALL WARRANTIES, EXPRESS AND IMPLIED, INCLUDING, BUT NOT LIMITED TO, THE IMPLIED WARRANTIES OF MERCHANTABILITY AND FITNESS FOR A PARTICULAR PURPOSE. DTS DOES NOT WARRANT THAT THE FUNCTIONS CONTAINED IN THE SOFTWARE WILL MEET USER'S REQUIREMENTS, OR THAT THE OPERATION OF THE SOFTWARE WILL BE UNINTERRUPTED OR ERROR-FREE, OR THAT DEFECTS IN THE SOFTWARE WILL BE CORRECTED. UNDER NO CIRCUMSTANCES, INCLUDING NEGLIGENCE, SHALL DTS, OR ITS DIRECTORS, OFFICERS, EMPLOYEES OR AGENTS, BE LIABLE TO USER FOR ANY INCIDENTAL, INDIRECT, SPECIAL OR CONSEQUENTIAL DAMAGES (INCLUDING DAMAGES FOR LOSS OF BUSINESS PROFITS, BUSINESS INTERRUPTION, LOSS OF BUSINESS INFORMATION, AND THE LIKE) ARISING OUT OF THE USE, MISUSE OR INABILITY TO USE THE SOFTWARE OR RELATED DOCUMENTATION.

#### **Copyright Info**

DTS® XD10 Cinema Media Player Installation and Operating Guide, Version 2.1

**Do Not Duplicate**. © 2003, 2004, 2006, 2007 DTS, Inc. Unauthorized duplication is a violation of State, Federal, and International laws.

This publication is copyrighted and all rights are reserved by DTS, Inc.

No part of this publication may be reproduced, photocopied, stored on a retrieval system, translated, or transmitted in any form or by any means, electronic or otherwise, without the express prior written permission of DTS, Inc.

The content of this publication is subject to change without notice and does not represent a commitment on the part of DTS, Inc., to notify you of any changes or updates. While DTS, Inc, believes this publication is accurate, due to ongoing improvements and revisions, DTS, Inc. cannot guarantee the accuracy of printed material, nor can it accept responsibility for errors or omissions. DTS, Inc. may periodically publish updates and revisions to this publication as it deems necessary.

DTS<sup>®</sup> is a registered trademark of DTS, Inc.

DTS Cinema Media Network™ is a trademark of DTS, Inc.

All other trademarks are the properties of their respective owners.

Document No. 9301E69200V2.1

June 2007

#### **Record of Changes**

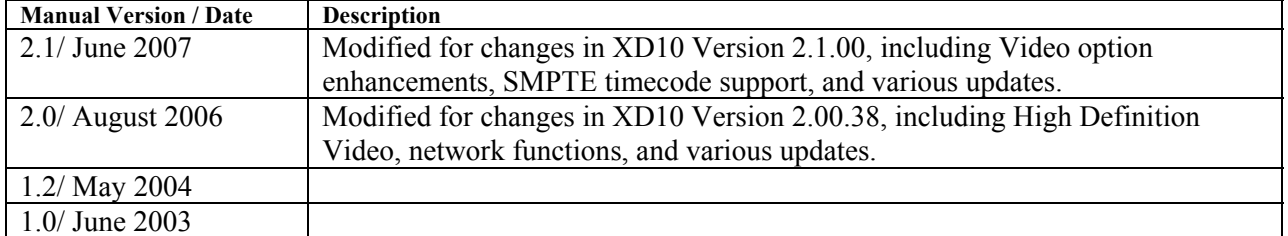

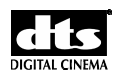

# **Table of Contents**

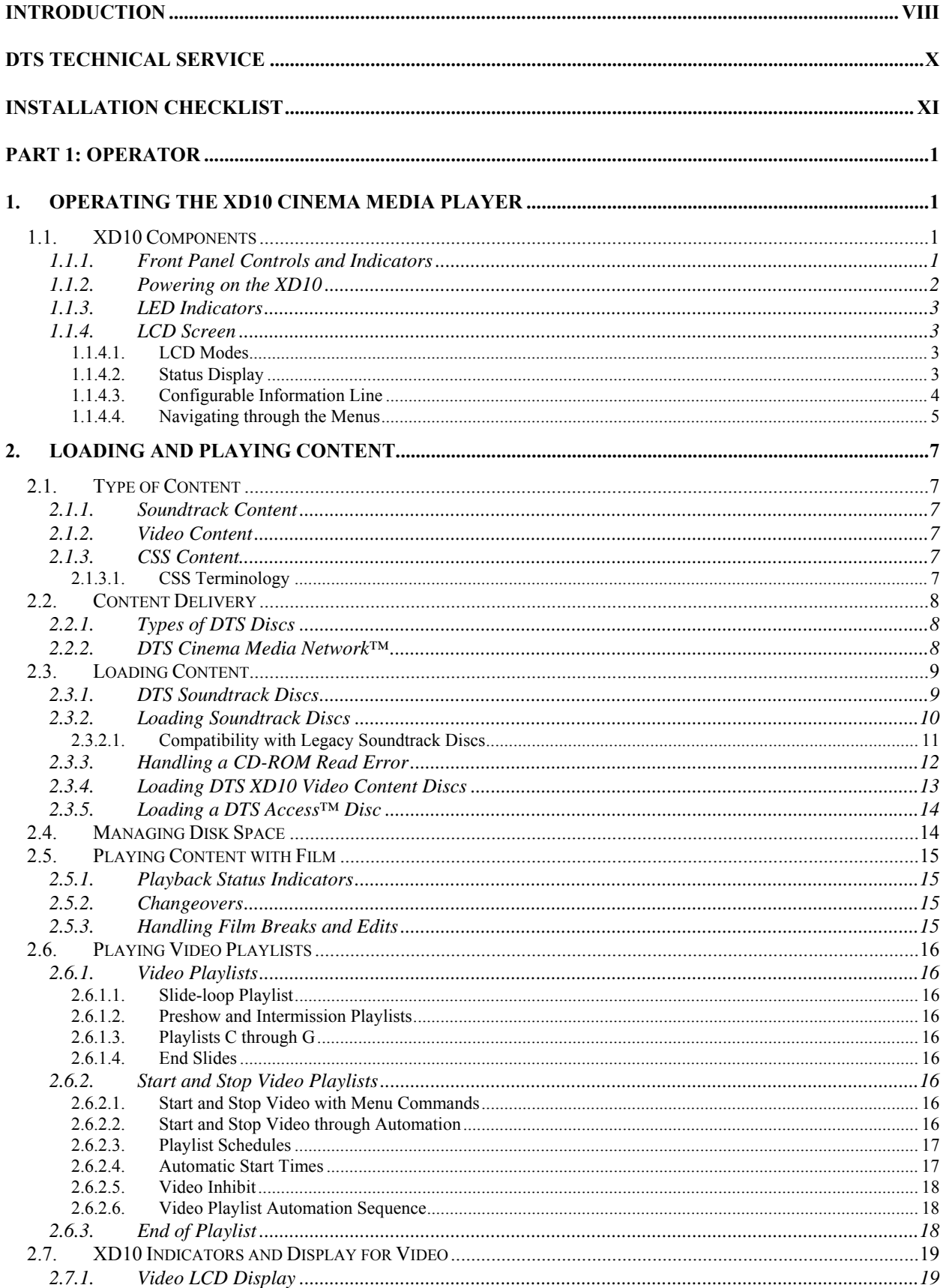

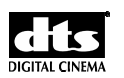

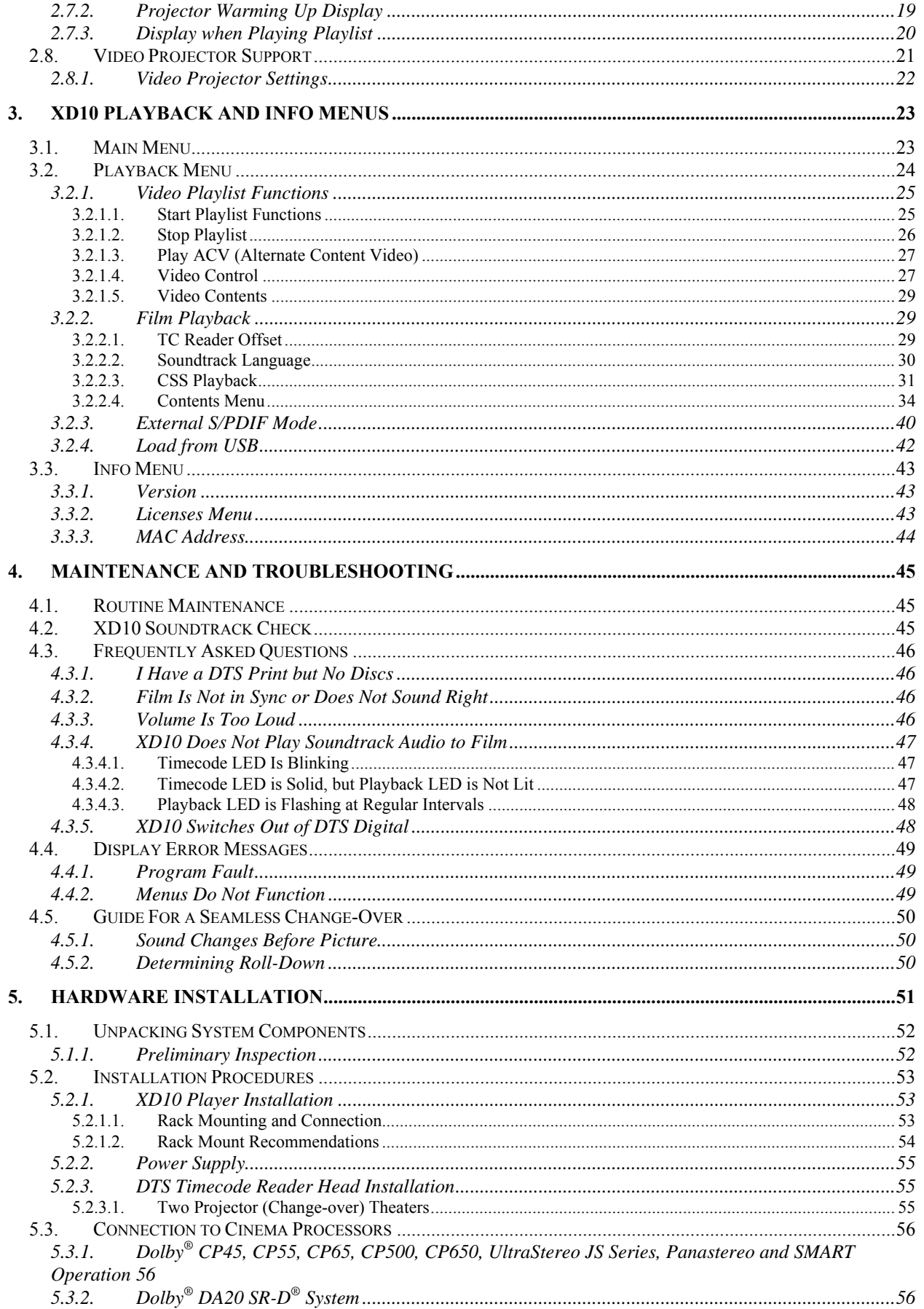

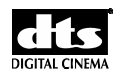

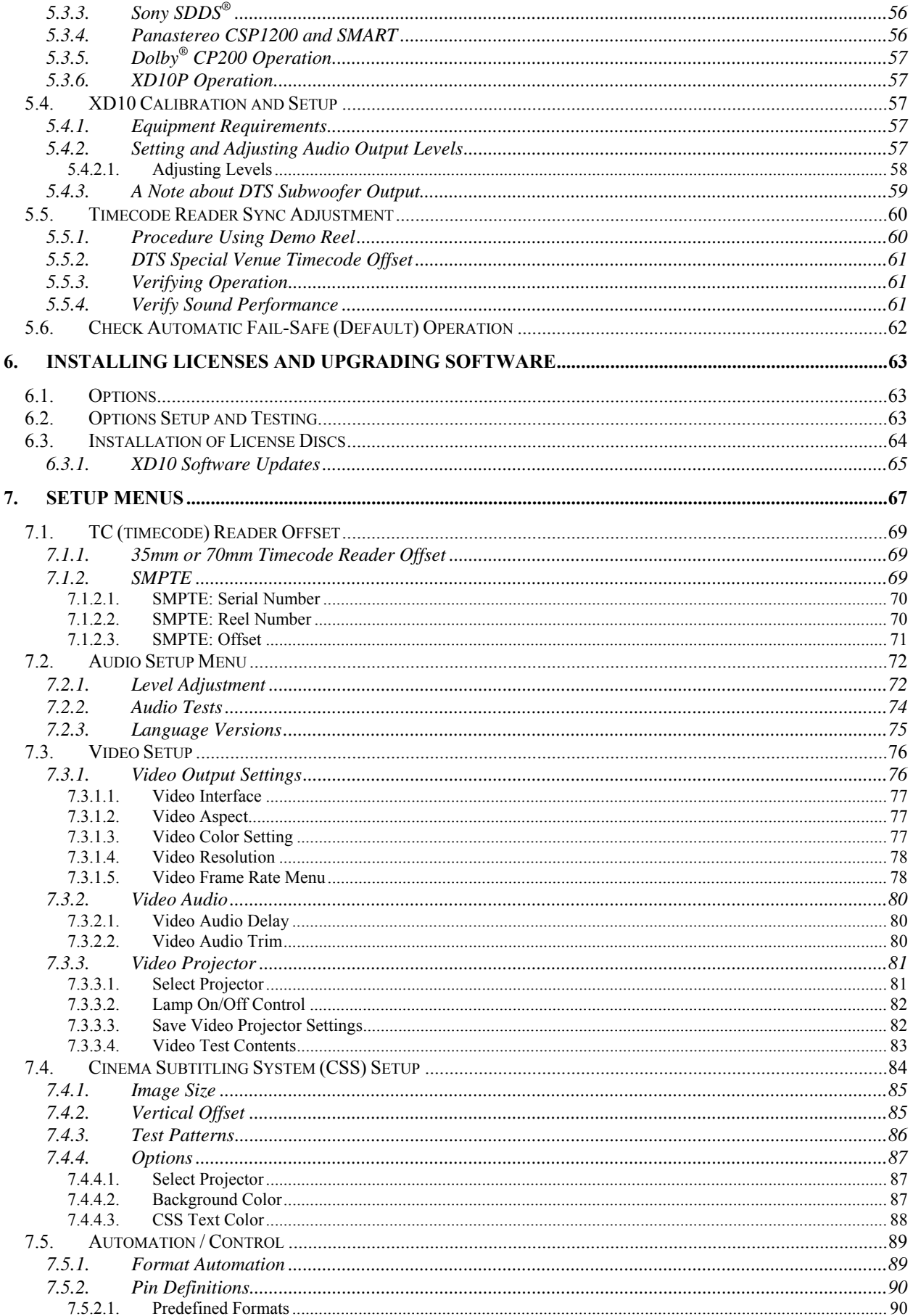

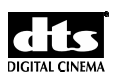

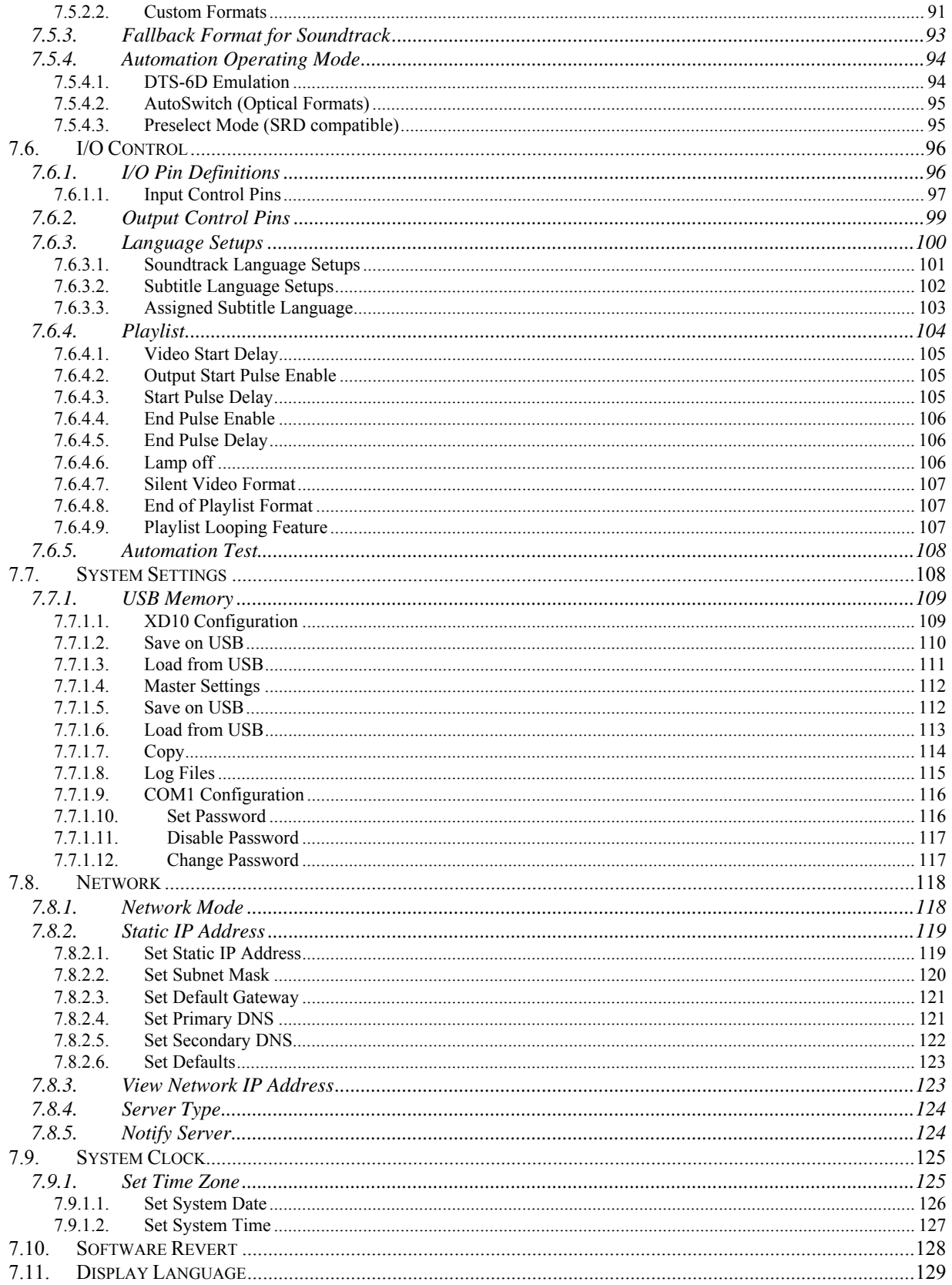

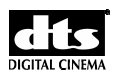

#### **Appendices**

- A. Connector Pinouts
- B. Cinema Processor Interface Wiring Diagrams
- C. HD Video and DTS-CSS Option Wiring Diagrams
- D. Cable Assemblies and Breakout Cards
- E. DTS Timecode Reader Head Mounting Brackets
- F. System Parts List
- G. Specifications
- H. Menu Structure
- I. Technical Maintenance
- J. Installing the DTS-CSS Option
- K. Tech Notices

<span id="page-8-0"></span>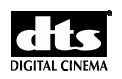

# **Introduction**

This manual explains the DTS® XD10 Cinema Media Player setup and operation. It contains full instructions for installing hardware and software, setting up audio playback, configuring the system, performing maintenance and troubleshooting, and setting up and operating optional functions: high definition video, DTS-CSS (subtitling, narration and captions), and digital audio out.

#### **How to Use this Guide**

The guide is divided into three parts. The first part covers operations for the projectionist. The second part covers the installation, setup and other theater technician functions. The appendixes provide detailed information for the theater technician.

#### **Part 1: Projectionist**

- 1. Operating the XD10 Cinema Media Player
- 2. Loading and Playing Content
- 3. XD10 Playback Menus
- 4. Maintenance and Troubleshooting

#### **Part 2: Technician**

- 5. Hardware Installation
- 6. Installing Licenses and Upgrading Software
- 7. System Setup Menus

#### **Appendices: Technician**

- A. Connector Pinouts
- B. Cinema Processor Interface Wiring Diagrams
- C. DTS-CSS and HD Video Option Wiring Diagrams
- D. Cable Assemblies and Breakout Cards
- E. DTS Timecode Reader Head Mounting Brackets
- F. System Parts List
- G. Specifications
- H. Menu Structure
- I. Technical Maintenance
- J. Installing the DTS-CSS Option
- K. Tech Notes

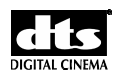

#### **About the XD10 Cinema Player**

The XD10 Cinema Media Player is the latest audio/video playback system created by DTS. The XD10 has been engineered to deliver 10 channels of digital surround sound. It is a full-featured media solution with pre-show programming and networking capabilities.

Optional functions are DTS HD Video, the CSS System (subtitling, captions, and audio description), and Digital Audio Out.

The XD10 contains two DVD drives and a large-capacity internal hard drive, which can store approximately 30 full-length feature soundtracks.

To get the most out of the XD10 system, we suggest that you review this manual and keep it available during system installation and initial operation.

We publish the *Tech Talk* newsletter with tips and updates for Service Technicians. *Tech Talk* is published quarterly, and mailed. If you would like to be added to our mailing list, contact DTS Technical Service. It is also posted on the free DTS Online TechCenter located on our website at www.dts.com/digitalcinema

<span id="page-10-0"></span>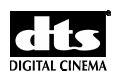

# **DTS Technical Service**

For assistance, please contact the closest DTS office. After business hours, assistance is available by calling the DTS headquarters telephone number, which connects you to the after-hours answering service. Please leave a message with the answering service and DTS technical support will return the call as soon as possible.

 $\Box$  Replacement discs for soundtracks can be requested from the film distributor. Replacement discs for trailers and special options can be requested from DTS.

#### **Contact Information**

DTS Headquarters 5171 Clareton Drive Agoura Hills, CA 91301 Email: techsupport@dts.com Phone: +1 (818) 401.4253 or in USA +1 (888) 428-2268 Technical Service Fax +1 (818) 879.2746 **DTS Europe** 

Email: eusupport@dtsdcinema.com Phone: +44 (0) 1189.349.199 Fax: +44 (0) 1189.349.198

#### **DTS Japan**

Email: nohtake@dtsonline.co.jp Phone: +81 (0) 3.5564.7157 Fax: +81 (0) 3.3520.1022

Visit our web site http://www.dts.com/digitalcinema for the latest DTS news on both theater and home products.

#### **Returning Units for Service**

Before sending any item back to DTS for warranty, repair, exchange or replacement parts, please call Technical Service at the closest DTS office. Provide the model and serial number of the equipment to be returned. Please also provide a description of the problem or complaint.

If DTS determines that the unit should be replaced or returned, we will ask you to contact your dealer and provide the same information. When your dealer sends us a purchase order (PO), a **Return Authorization** (RA) number will be issued for the returning item(s). When you receive the RA, you can return the equipment.

Please do not send anything back to DTS without first receiving an RA number. All returning or replacement units must get a PO from the dealer and an RA from DTS.

Ship returns (clearly marked with the Return Authorization number on the outside of the package) to:

DTS, Inc. Attn: Customer Service 5171 Clareton Drive Agoura Hills, California 91301 USA

Technical Service email, telephone and FAX numbers for returns are:

Email: techsupport@dts.com Phone: +1 (818) 401.4253 or in continental USA +1 (888) 426.2268 Technical Service Fax +1 (818) 879.2746

<span id="page-11-0"></span>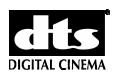

# **Installation Checklist**

Use these checklists to make sure that important settings are completed before playing content to an audience. There are separate checklists for installing the XD10, CSS Option and Video Option.

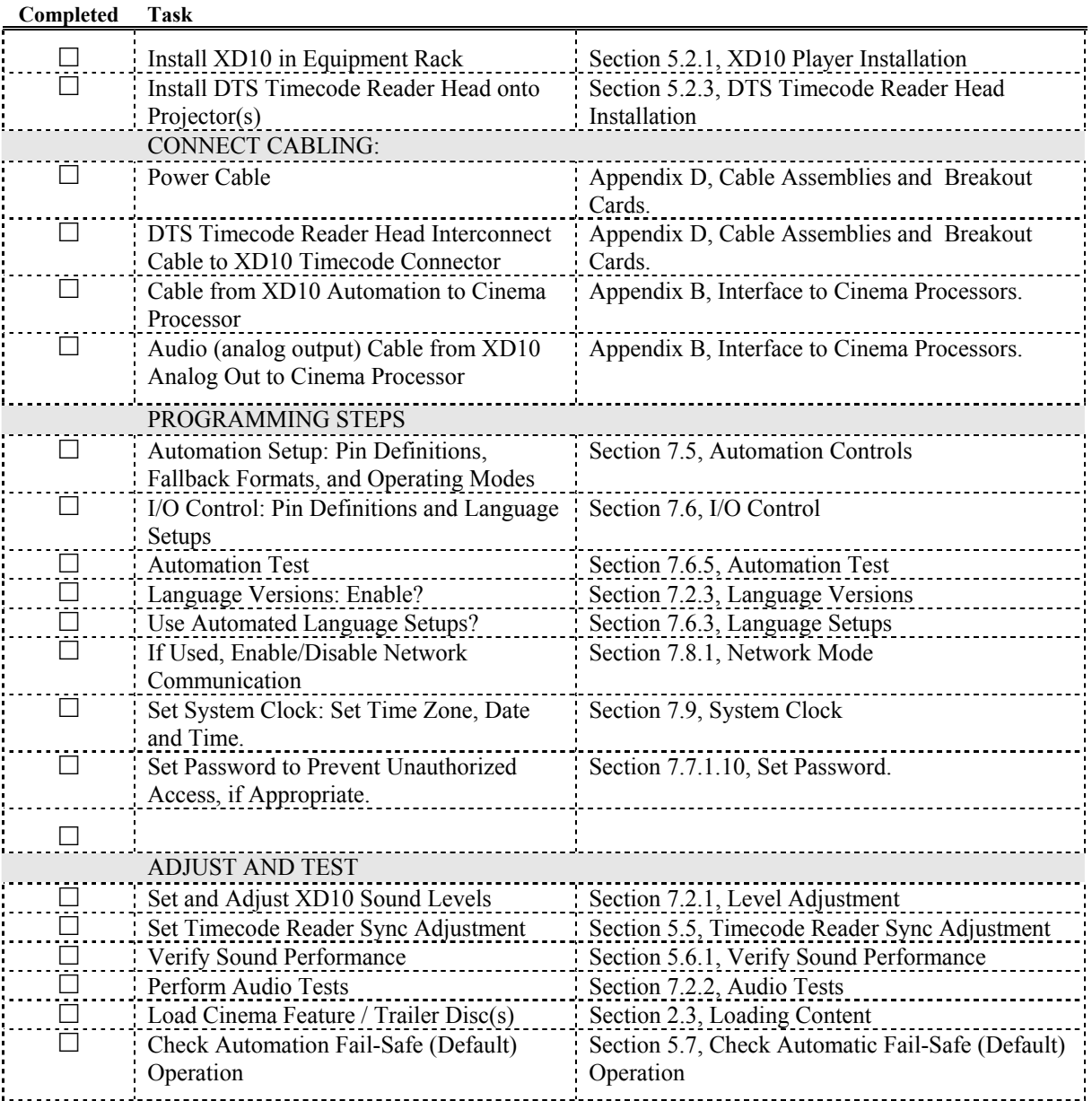

#### Table 1. XD10 Installation and Setup

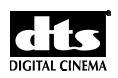

If the Cinema Subtitling System (CSS) option is to be installed, complete the steps in Table 2.

#### Table 2. CSS Installation and Setup

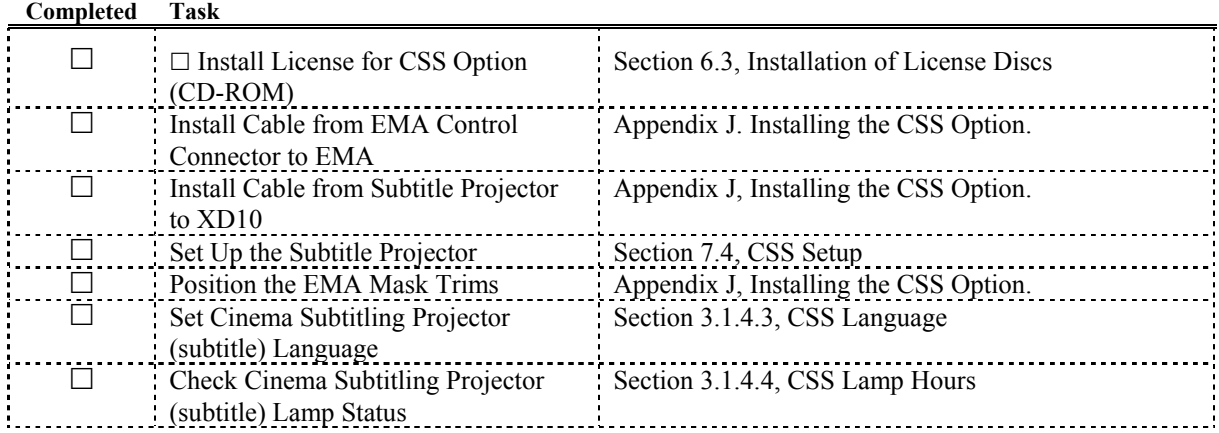

If the Video option is to be installed, complete the steps in Table 3.

Table 3. Video Option Installation and Setup

| Completed | Task                                                |                                                        |
|-----------|-----------------------------------------------------|--------------------------------------------------------|
|           | Video Cabling                                       | Appendix C, HD Video Interface Wiring Diagram.         |
|           | Install the license for Video Option<br>(CD-ROM)    | Section 6.3, Installation of License Discs             |
|           | Configure the Video Output                          | Section 7.3, Video Output Settings                     |
|           | Load Video Disc(s)                                  | Section 2.3.4, Loading DTS XD10 Video Content<br>Discs |
|           | Set Video Output                                    | Section 7.3.1, Video Output Settings                   |
|           | Set Playlist Automation                             | Sections 7.5, Format / Automation and 7.6.4, Playlist  |
|           | Play Test Images (Reset to Normal<br>when Complete) | Section 7.3.1.7, Video Test Contents                   |

Caution Notices

**Lithium Battery for the XD10 Motherboard**: Danger of explosion if battery is incorrectly replaced. Replace only with the same or equivalent type recommended by the manufacturer. Dispose of used batteries according to the manufacturer's instructions.

**Power Cord to the XD10 back panel**: The power cord is the main disconnect device. It should be plugged into an easily accessible outlet. The power cord is to be used in a minimum type SVT 18/3 rated 250 Volts ac, 10 Amps with a maximum length of 4.5 M, with one end terminated in an IEC 320 attachment plug and the other end terminated in a NEMA 5-15P Plug.

<span id="page-13-0"></span>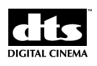

# **Part 1: Operator**

The first four chapters of this manual describe the information the projectionist needs to operate the XD10 Cinema Player on a day-to-day basis.

- Operating the XD10 Cinema Media Player
- Loading and Playing Content
- XD10 Playback Menus
- Maintenance and Troubleshooting

# **1. Operating the XD10 Cinema Media Player**

#### **1.1. XD10 Components**

#### **1.1.1. Front Panel Controls and Indicators**

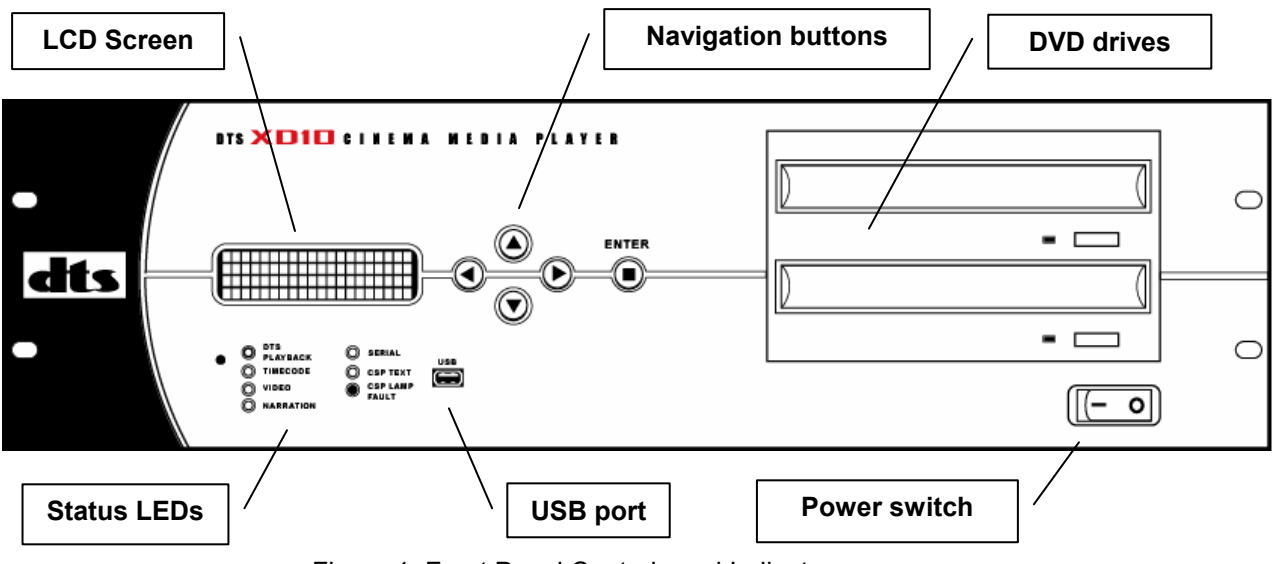

Figure 1. Front Panel Controls and Indicators

The front panel contains the following controls and indicators for operating the XD10 system.

- **LCD Screen**: Four lines of text provide status messages and menus. Special characters for foreign languages are not displayed.
- **DVD Drives**: Two DVD drives are used to load soundtracks, trailers and video content onto the hard drive.
- **Navigation Buttons**: Four arrows and **Enter** are used to navigate menus and select options.
- **Status LEDs**: Seven LEDs provide status information during playback.
- **Power Switch**: Switch turns the unit on and off. (The main power switch is located on the back of the XD10.)
- **USB Port:** A USB memory device can be used to save and restore XD10 configuration settings.

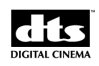

#### **1.1.2. Powering on the XD10**

Start by verifying that the rear panel power switch is in the ON position. Then, turn on the front panel power switch. It typically takes the system 45 seconds to initialize. It may take an additional minute if the system is performing one of its period self diagnostics.

While the system is initializing, the following messages will appear on the LCD screen on the front panel of the XD10.

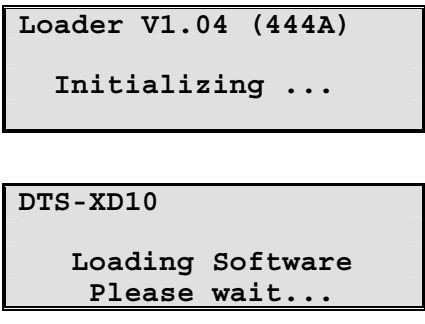

Wait until the screen displays the following message before using it.

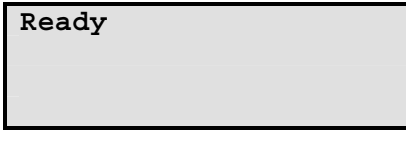

If no messages appear on the LCD screen after you have turned on both front and back power switches, check the following:

- Is the power to the sound rack on?
- Is the power cable connected?
- Is the sound rack power breaker on?
- Are both the front and rear panel power switches on?
- Are all internal cables connected and boards well seated?

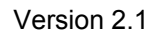

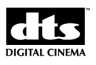

#### **1.1.3. LED Indicators**

The table below describes the LED functions on the XD10 front panel.

Table 4. Front Panel LED Indicators

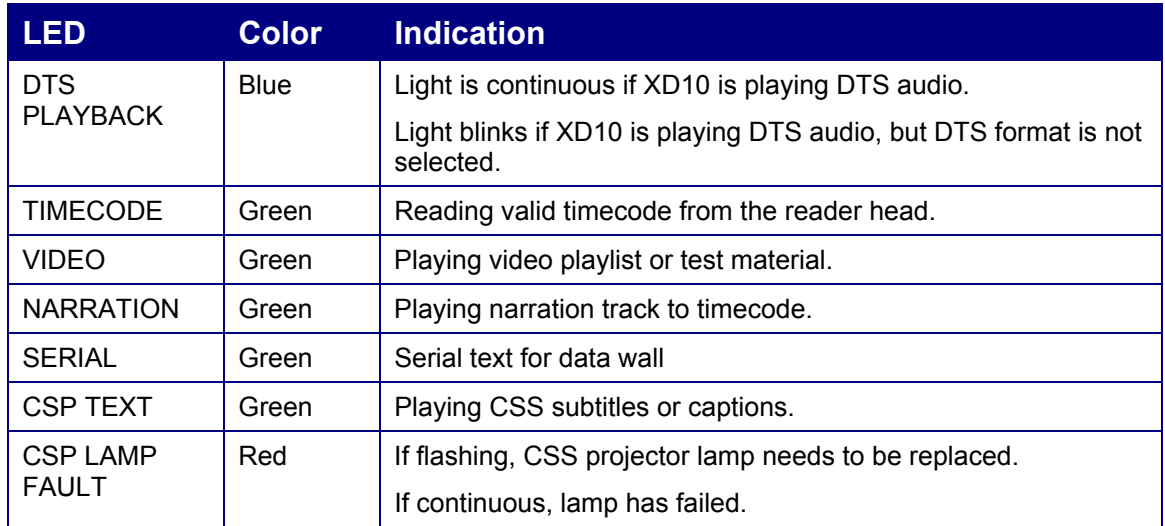

#### **1.1.4. LCD Screen**

#### **1.1.4.1. LCD Modes**

The liquid crystal display (LCD) screen on the front panel of the XD10 operates in two modes:

- **Status mode**. During playback, the screen displays information about the content currently being played.
- **Menu mode**. In menu mode, the screen displays menus that can be used to view and adjust playback settings.

The XD10 front panel keypad may be used to switch the display between the status mode and menu mode.

#### **1.1.4.2. Status Display**

The XD10 status display reads "Ready" when the XD10 is ready to play but not actively receiving timecode or playing in DTS or video content.

When the XD10 receives timecode, the status display shows the following 4 lines, as shown in the screen below.

- Line 1: Title of film or trailer
- Line 2: Serial number in the timecode that identifies the film.
- Line 3: Timecode reel number and elapsed timecode
- Line 4: Configurable information line

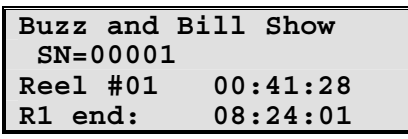

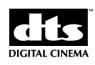

#### **1.1.4.3. Configurable Information Line**

Table 5 lists the options for Line 4. In the screen above, Line 4 displays *End of Reel time.* 

#### Table 5. Configurable Information Options

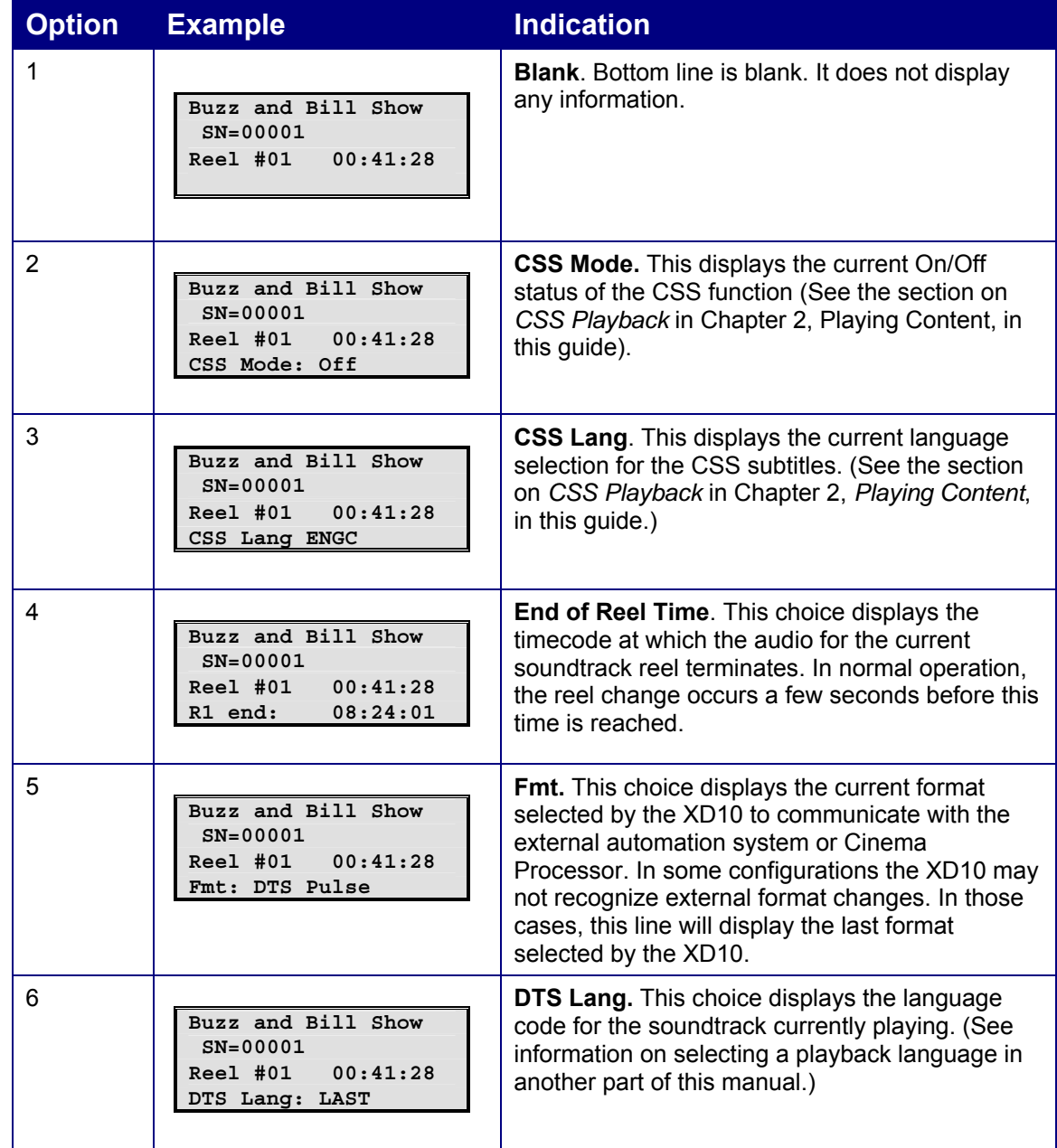

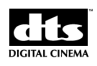

#### **1.1.4.4. Navigating through the Menus**

Use the five buttons on the XD10 front panel to navigate through the XD10 menus.

When the status display reads "Ready", as shown below, press the **Enter** button, shown on the front panel in Figure 1, to access the menus.

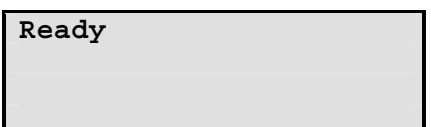

After you press **Enter,** the **Main Menu,** shown below, will appear on the LCD screen.

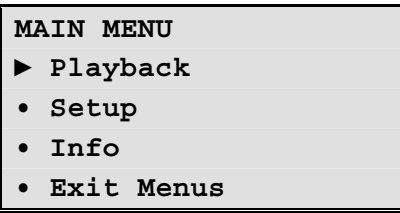

The '►' character on the left of the display is the cursor. The text to the right of the cursor describes the current command. Use the **Up** and **Down** buttons to scroll up and down the menu of commands. Note that the LCD only displays four lines of text at a time, but pressing the up and down buttons will cause the text to scroll up and down to reveal the other lines.

To execute a command, position the cursor next to it and press the **Enter** button. Most menus contain an **Exit Menus** command which returns the LCD to the status display.

| <b>Front Panel</b><br><b>Key</b> | <b>Description</b>                                                                                                    |  |
|----------------------------------|----------------------------------------------------------------------------------------------------|--|
|                                  | Moves forward to the next menu.                                                                                                    |  |
| (Right arrow)                    | Used to move the cursor to the next field in some menus.                                                                           |  |
| (Left arrow)                     | Goes back to the previous menu. When the menu at the top level of the<br>menu structure is reached, returns to the status display. |  |
|                                  | Used to move the cursor to the next field in some menus.                                                                           |  |
|                                  | Sometimes used as an Abort key                                                                                                    |  |
|                                  | Moves the cursor up one line.                                                                                                    |  |
| (Up arrow)                       | Used to increment a value in some menus.                                                                                           |  |
|                                  | Moves the cursor down one line.                                                                                                    |  |
| (Down arrow)                     | Used to decrement a value in some menus.                                                                                           |  |
| Enter                            | Selects and executes the command at the cursor.                                                                                    |  |

Table 6. Front Panel Keys

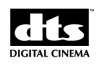

This page intentionally left blank.

<span id="page-19-0"></span>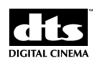

# **2. Loading and Playing Content**

#### **2.1. Types of Content**

The XD10 plays three types of content:

- Soundtracks (Features and trailers)
- Video (Standard and High Definition)
- CSS (Cinema Subtitling System: Subtitling, Captions and Narration)

#### **2.1.1. Soundtrack Content**

Soundtracks are DTS audio files for features and trailers. They are delivered on discs, which are inserted in the CD/DVD drives on the front panel of the XD10 and saved on the XD10's hard drive.

#### **2.1.2. Video Content**

DTS video content can be delivered in two ways: discs that can be downloaded to the XD10 or content delivered via a network. The video content includes a configuration file that determines the video playlists, schedules and automatic start times.

The creation of content discs is not covered in this manual.

 $\Box$  The XD10 will not play standard consumer DVD movies or music CDs. XD10 content DVDs for cinema must be created using proprietary DTS software.

#### **2.1.3. CSS Content**

The DTS-CSS system was designed to aid hearing impaired and visually impaired audiences. In addition, it is also capable of language translations.

In order to use the CSS system, your XD10 must have a license for the CSS Option. Three types of program content may be provided to a theater equipped with an XD10 that has the CSS option installed.

- Projected Subtitles or Captions
- Captions for rear data wall
- Narration

The CSS content is not delivered with the feature soundtrack disc(s). They are delivered separately. CSS discs will be labeled "DTS Access™" and with the same show title and serial number as the feature soundtrack disc. The disc label also shows what type of CSS content is included, as not all types of CSS content are included with all CSS discs.

⊠ Not all features provide a DTS Access<sup>™</sup> disc. Check with your distributor or contact DTS for features that are available.

The CSS playback works the same as DTS feature audio playback, in the sense that the film contains timecode that must match the assigned film and audio serial numbers. This prevents playback of the wrong content with the wrong feature.

The projectionist threads the film through the DTS Timecode Reader Head on the projector, and when the show starts, the CSS will play automatically, synchronizing the content to the film. Some operational tasks can be performed by the projectionist. These are explained in more detail in Chapter 3, *Playback Menus*.

#### **2.1.3.1. CSS Terminology**

These are some of the terms associated with the CSS Option.

<span id="page-20-0"></span>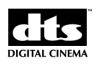

**CSS**: Cinema Subtitling System. A system designed by DTS that provides DTS Access™ content.

**DTS Access<sup>™</sup>:** Group of delivery playback files that include subtitles, narration, and Rear Window™. (Rear Window is a trademark of WGBH public broadcasting system in Boston.)

**Subtitle**: Projected text of on-screen dialog. Often this has been translated into a language different than the original version.

**Caption ("front captions")**: Projected text on screen that contains both film dialog and sound descriptions. This is also referred to as **Open Caption**.

**Rear Window**™ ("rear captions"): This system consists of a LED reader board (display) mounted in the auditorium of the theater. It receives serial data from the CSS and displays caption text that is projected onto individual reflectors rather than the screen.

**Narration**: This is a description of on screen action during feature playback. It is normally received via an IR (Infrared) or FM (Frequency Modulation) device to a head set worn by an audience member.

**CSP**: Cinema Subtitle Projector is a custom designed video projector for use with the CSS Option only.

**EMA** (External Masking Apparatus): A bracket that holds the CSP (cinema subtitling projector). Also contains a special douser and masking system

#### **2.2. Content Delivery**

Most content is delivered on discs. Customers who have XD10s with the HD Video Option may make arrangements with DTS to receive content via a network.

#### **2.2.1. Types of DTS Discs**

DTS theaters receive most content on CD-ROM discs. There are several types of discs.

- 1. DTS Soundtrack discs for feature films. Soundtrack discs are issued by the film studios' distribution companies and must be returned with the prints. Feature film soundtrack discs sometimes include trailers.
- 2. DTS Trailer discs. These discs only contain trailer soundtracks. Trailer discs are distributed by DTS and do not have to be returned.
- 3. XD10 Video discs. These discs contain XD10 video content, playlist and schedule information. These discs do not have to be returned.
- 4. DTS Access™ discs are issued by the film studios' distribution companies and must be returned with the prints. Access discs may include any or all of the following and will only play when the XD10 has the CSS option:
	- CSS subtitles or front captions (projected on the screen)
	- "Rear" Captions (captions displayed at the rear of the theater and onto a "Rear Window<sup>TM</sup>"display)
	- Audio Description that describes action on screen.
	- $\Box$  The XD10 will only accept a disc made specifically for DTS cinema playback equipment. The XD10 will reject consumer CD audio or DVD type discs.

#### **2.2.2. DTS Cinema Media Network™**

Customers with the High Definition Video Option may make arrangements with DTS to receive content via the DTS Cinema Media Network™. If the XD10 is connected to the DTS Cinema Media Network™, then no operator intervention is required to receive video content and configuration. All

<span id="page-21-0"></span>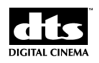

procedures are done remotely from the DTS Cinema Media Network™ when the XD10 is not being used for playback.

The network setup parameters for the XD10 must be configured, as required by the network system. The specifics regarding the network system are not covered in this manual.

#### **2.3. Loading Content**

Generally, any DTS feature soundtrack disc (film or trailer), DTS Access™ disc (with CSS content), or XD10 video content disc will automatically load when inserted in the XD10 drive. The content will be copied onto the XD10 hard disc for playback at a later time. The XD10 will store several soundtracks and/or DTS Access<sup>™</sup> discs for multiple features and trailers.

The XD10 will only accept a disc made specifically for cinema playback. The XD10 will reject consumer CD audio or DVD type discs.

Please note that DTS soundtrack feature discs do not contain CSS files for the feature. CSS content for a feature is on a DTS Access™ disc, and must be loaded separately. It does not matter whether the DTS Access<sup>™</sup> or soundtrack disc is loaded first. The CSS content for a feature can be loaded and played without the DTS soundtrack for the same feature.

#### **2.3.1. DTS Soundtrack Discs**

Soundtrack discs can be single discs or come as sets of double or triple discs.

- 1. 1-disc soundtrack. DTS soundtrack for films running about 90 minutes or less may be delivered with one disc. These discs are labeled as "one disc only".
- 2. 2-disc soundtrack. Films running 90 minutes but less than three hours will likely require two discs which are labeled "Disc A" and "Disc B". These movie soundtracks discs must be loaded as a set.
- 3. 3-disc soundtrack. In rare cases, a soundtrack may require three discs ("Disc A", "Disc B" and "Disc C") if it runs more than 3 hours. Loading a three disc soundtrack must be done in two separate load processes.
- 4. DTS trailer soundtrack discs. Trailer discs are always single discs.

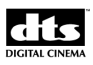

#### **2.3.2. Loading Soundtrack Discs**

- 1. Start while the XD10 is not playing content. The status display should read "Ready."
- 2. Open the DVD drive by pressing the "open/close" button, generally located just under the tray and to the right. Place the disc in the tray with the printed side up. For a two-disc or three-disc soundtrack, place Disc A into the top drive and Disc B in the bottom drive.
- 3. Close the tray by pressing the "open/close" button, and the XD10 will check the contents of the disc before loading. If it detects an error, it will display one of the following messages.

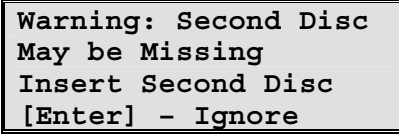

This warning message indicates that one disc of a two-disc set was not inserted. To add the second disc, press the left key to eject the disc and start over with both discs. This warning may also occur for a three-disc set and can be ignored. Press Enter to ignore the warning and proceed to load the contents.

```
ERROR: Installed 
Discs Are Not a Set 
[Left] Abort Load 
[Enter] – Continue
```
This error message indicates that the two-disc set inserted in the drives is not a matching set. This could be caused by any of the following:

- The discs are from different movies.
- The discs are for the same movie but one is in a different language.
- The discs are duplicates
- One of the discs is not a cinema movie disc.
- 4. Press the ◄ key to eject the disc and start over with the matching discs. Pressing **Enter** will ignore the error, but the soundtrack loaded might be incomplete.
- 5. When the load process begins the XD10 displays information about the content currently being copied. For example:

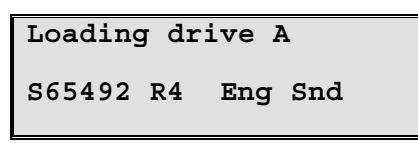

6. Typical load time is three minutes per disc. The following message appears when the load is complete.

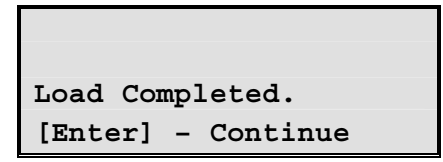

- 7. Press **Enter** and the disc trays will open. Remove the disc(s) from the tray(s). Press the "open/close" button to close the tray(s).
- 8. Repeat steps 1 through 6 for "Disc C" of a three-disc soundtrack.

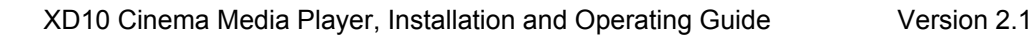

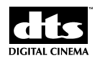

9. Place the DTS soundtrack discs back in the film canisters for return to the depot.

#### **2.3.2.1. Compatibility with Legacy Soundtrack Discs**

Old DTS soundtrack discs did not contain a language ID. If you load an older disc that does NOT contain a Language ID, and if Language Versions is **enabled**, the XD10 will prompt you to identify the playback language desired. If you are prompted, you must identify the playback language of the disc. If Language Versions is **disabled**, the XD10 will NOT prompt you to identify the language.

If you load a disc and are prompted for the language, you must select the language from the Languages menu. The only selection you make should match the language listed on the disc label.

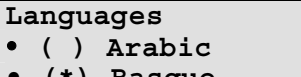

- **(\*) Basque**
- y **( ) Braz. Portuguese …**

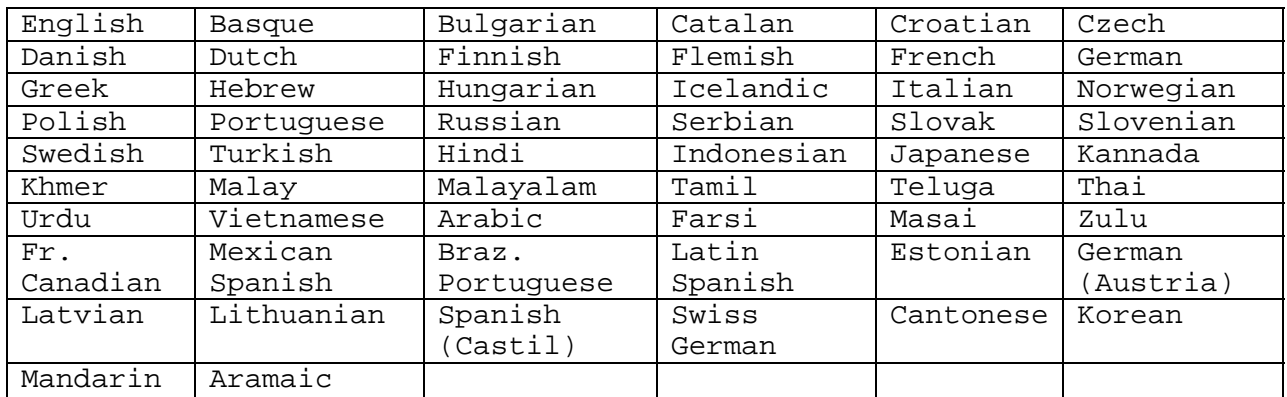

#### **Available Soundtrack Language List (subject to change)**

After selecting a language, a confirmation screen will display.

```
Confirm Selection 
<Selected Language> 
y Yes / Accept 
y No / Reselect 
y Abort
```
- **Yes** Confirm the language is correct and load disc.
- **No** Go back to the language menu and make a new selection.
- **Abort** Stop the load process and eject the disc.

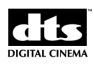

### **2.3.3. Handling a CD-ROM Read Error**

The following message may appear on the screen if an error occurs while the XD10 is loading the soundtrack disc:

```
Warning: CD ROM Error 
Some Audio Missing 
[Left] – Abort Load 
[Enter] Continue
```
The options are:

- Press **Enter** to continue loading the incomplete material, or
- Press ◄ to **Abort** without loading any of the soundtrack.

If you press **Enter,** then a portion of the audio data will be missing. When the soundtrack is played, it will revert to the fallback format when it reaches the missing data. It will return to the DTS format when it sees valid data. If you load the disc again, it will only attempt to copy the missing data.

Pressing ◄ aborts the loading process. The drives will open and eject the discs. The data that was already copied from the hard drive will be deleted. Replacement discs for soundtracks can be requested from the film distributor. Replacement discs for trailers and special options can be requested from DTS.

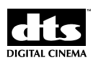

### **2.3.4. Loading DTS XD10 Video Content Discs**

XD10 video content discs will only load on an XD10 equipped with the HD Video Option. The procedure for loading DTS Video Content discs is:

1. Start while the XD10 is not playing content. The screen will display the following message.

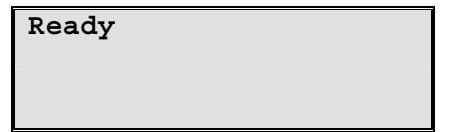

- 2. Open the DVD drive. Place the disc in the tray with the printed side up.
- 3. Close the tray. The XD10 will check the contents of the disc before loading to ensure that it does not reload load video content already on the XD10.
- 4. When the load process begins, the XD10 will display information about the content currently being copied. For example:

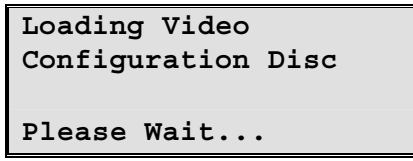

5. The following message will appear when the load is complete.

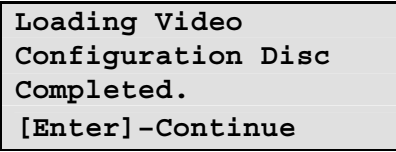

6. Press Enter and the disc trays will open. Remove the disc from the tray.

<span id="page-26-0"></span>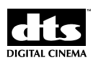

#### **2.3.5. Loading a DTS Access™ Disc**

DTS Access<sup>™</sup> discs are always single discs labeled with the name of the feature film and the language of the content on the disc. To load a DTS Access™ disc, follow these steps:

1. Start when "Ready" is displayed on the LCD screen on the XD 10's front panel.

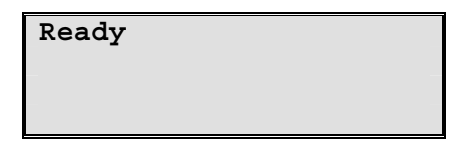

2. Open the drive, place the disc in the tray with the printed side up, and close the tray. The XD10 will display information about the content being copied. For example:

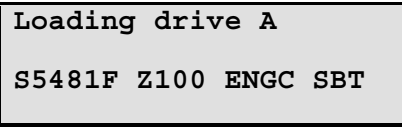

3. The following message will appear when the load is complete.

**Load Completed. [Enter]–Continue** 

- 4. Press **Enter** and the disc trays will open. Remove the disc from the tray and close the tray.
- DTS Access™ discs will load onto an XD10 even if the unit is not licensed for the discs. But they will only play back on XD10s that have a CSS license.

#### **2.4. Managing Disk Space**

The XD10 hard disk reserves 25 gigabytes of space for film soundtrack and CSS content. The XD10 uses about one G-byte of space for an average two-hour feature with soundtrack including DTS Access™ content, such as subtitles. Alternatively, one G-byte can also hold content for approximately 50 three-minute trailers.

The XD10 automatically ensures there is enough storage space on the hard drive before loading new feature and trailer soundtracks. When necessary, it deletes old material to make room for new content. Old material consists of the features and trailers that have not been played for the longest duration of time. All content associated with the selected feature or trailer, such as different language versions, is deleted at the same time.

Content for features or trailers can be deleted manually as well. See Chapter 3, Section 3.2.2.5.1.1, *Delete Contents*, for more information.

XD10 units with the Video Option are equipped with a larger hard disk and have 70 gigabytes or more reserved for video content. The hard disk space for the video content is separate from the space for the film content. Adding video content does not reduce the space for film content, and vise versa.

<span id="page-27-0"></span>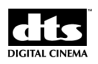

#### **2.5. Playing Content with Film**

Playback of content that is synchronized to the film is controlled by the signal from the DTS Timecode Reader Head as the film passes through. The XD10 searches its internal hard drive for any soundtrack and/or CSS content that matches the feature reel or trailer that is currently playing. The LED indicators on the XD10 front panel show which content type is playing.

#### **2.5.1. Playback Status Indicators**

When film with DTS timecode passes through the DTS Reader head, the green light on the reader will illuminate and the Timecode LED on the XD10 front panel will illuminate. At this point, the corresponding DTS content will automatically play.

If DTS soundtrack is playing, the blue DTS Playback LED will illuminate. If CSS content is playing, then the corresponding LED will illuminate (Audio Narration, Serial or CSP text).

#### **2.5.2. Changeovers**

When you use two projectors, the XD10 will automatically make a sound changeover when the first frame of the picture *with timecode* arrives at the aperture plate on the upcoming projector.

DTS Digital Sound® changes independently from the projector's douser position. You may need to adjust the roll down on the upcoming projector to make the changeover "seamless."

For more information, see Chapter 4, Section 4.5, *Guide for a Seamless Changeover.* 

#### **2.5.3. Handling Film Breaks and Edits**

The XD10 will automatically track any length of edit. A 30-millisecond cross fade will make the edit transparent. In the unfortunate event of a film break, DTS can be started from that point after the film repair is made. Before starting again, verify that the cinema processor is in DTS digital format.

<span id="page-28-0"></span>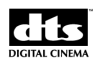

#### **2.6. Playing Video Playlists**

#### **2.6.1. Video Playlists**

Video playlists are defined by the video configuration disc, or its equivalent, if delivered through the network. The playlists loaded on the XD10 can only be changed by providing a new configuration file. The configuration may contain up to eight unique playlists.

#### **2.6.1.1. Slide-loop Playlist**

The slide-loop is a special type of playlist that may be played before the Preshow playlist. The slideloop is a series of images, video clips, and audio clips that continuously loop until the Preshow playlist starts. The Preshow playlist may be started by menu, automation, or an automated start time determined by the video configuration. When the Preshow start is given, the XD10 finishes the current clip of the slide-loop before beginning the Preshow playlist.

#### **2.6.1.2. Preshow and Intermission Playlists**

The Preshow playlist is normally shown before the film starts. The Intermission Playlist is normally shown during the film intermission period. The timing of automation events may be programmed individually for both types of playlists.

#### **2.6.1.3. Playlists C through G**

Playlists C through G do not have a predefined purpose. They are available if there is a need to have separate playlists. The timing of automation events may be programmed individually for each of these playlists.

#### **2.6.1.4. End Slides**

In some cases, an "end slide" is used as the last clip in the playlist. When the end slide is used, the playlist does not automatically stop. Instead, the image continues to appear until the XD10 receives the video Stop command, or the Video Inhibit signal.

#### **2.6.2. Start and Stop Video Playlists**

There are two ways to start and stop video playlists: using menu commands or using automation.

#### **2.6.2.1. Start and Stop Video with Menu Commands**

The XD10 menus may be used to start or stop a video playlist. See Chapter 3, *Playback Menus*, for details.

#### **2.6.2.2. Start and Stop Video through Automation**

Functions to start and stop the video are also available through the menus or by automation commands. The function must be assigned to one of the automation pins through the XD10 setup menus. See the section on *Pin Definitions* in the *Audio Setup* section of Chapter 7, *System Setup Menu*s, for reference.

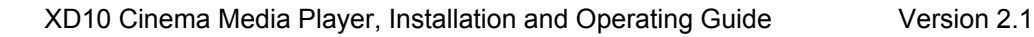

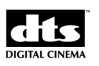

#### **2.6.2.3. Playlist Schedules**

The playlist schedule is defined by the video configuration file. The playlist schedule determines which playlist will be shown, based on time and date. For example, the configuration file may define a different playlist for the Preshow playlist when the playlist starts at night than when it starts during the day. In order for the scheduling to be correct, the date and time for the XD10 clock must be set correctly. If the XD10 is connected through the network and has a network time server configured, then the clock is automatically set by the program. Otherwise, the clock must be set through the menus.

 $\Box$  The clock battery must be replaced every few years if the XD10 is not connected to a network containing a Network Time Server.

#### **2.6.2.4. Automatic Start Times**

The video configuration file may contain a list of automatic start times. If automatic start times are used, then they are under control of the network, and cannot be viewed or changed by the XD10. The start times define the window of time between when the slide-loop will begin, and when the Preshow playlist will end.

The slide-loop or Preshow will not begin if the XD10 is receiving timecode or the Video Inhibit signal is active at the start time. However, the playlist will begin when both of these conditions are removed, provide that it occurs within the start window as shown in Figure 2.

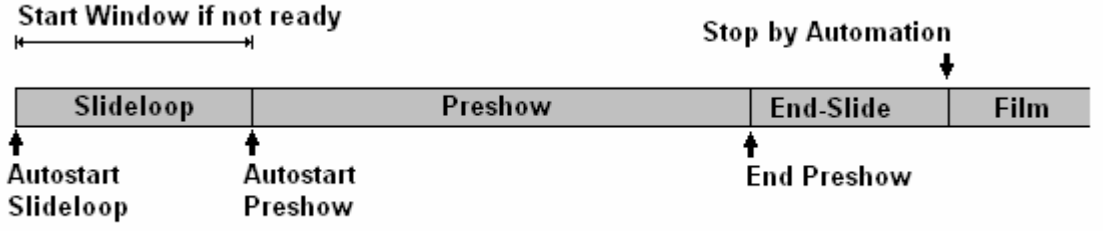

Figure 2. Automatic Start Times

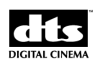

#### **2.6.2.5. Video Inhibit**

The Video Inhibit function may be assigned to one of the automation pins through the XD10 setup menus. See the information on *Pin Definitions* in Chapter 7, *System Setup Menus,* to define these pins.

The XD10 will not start video playback as long as the video inhibit signal is active. The XD10 will also stop video playback immediately if this signal becomes active during the video playback.

#### **2.6.2.6. Video Playlist Automation Sequence**

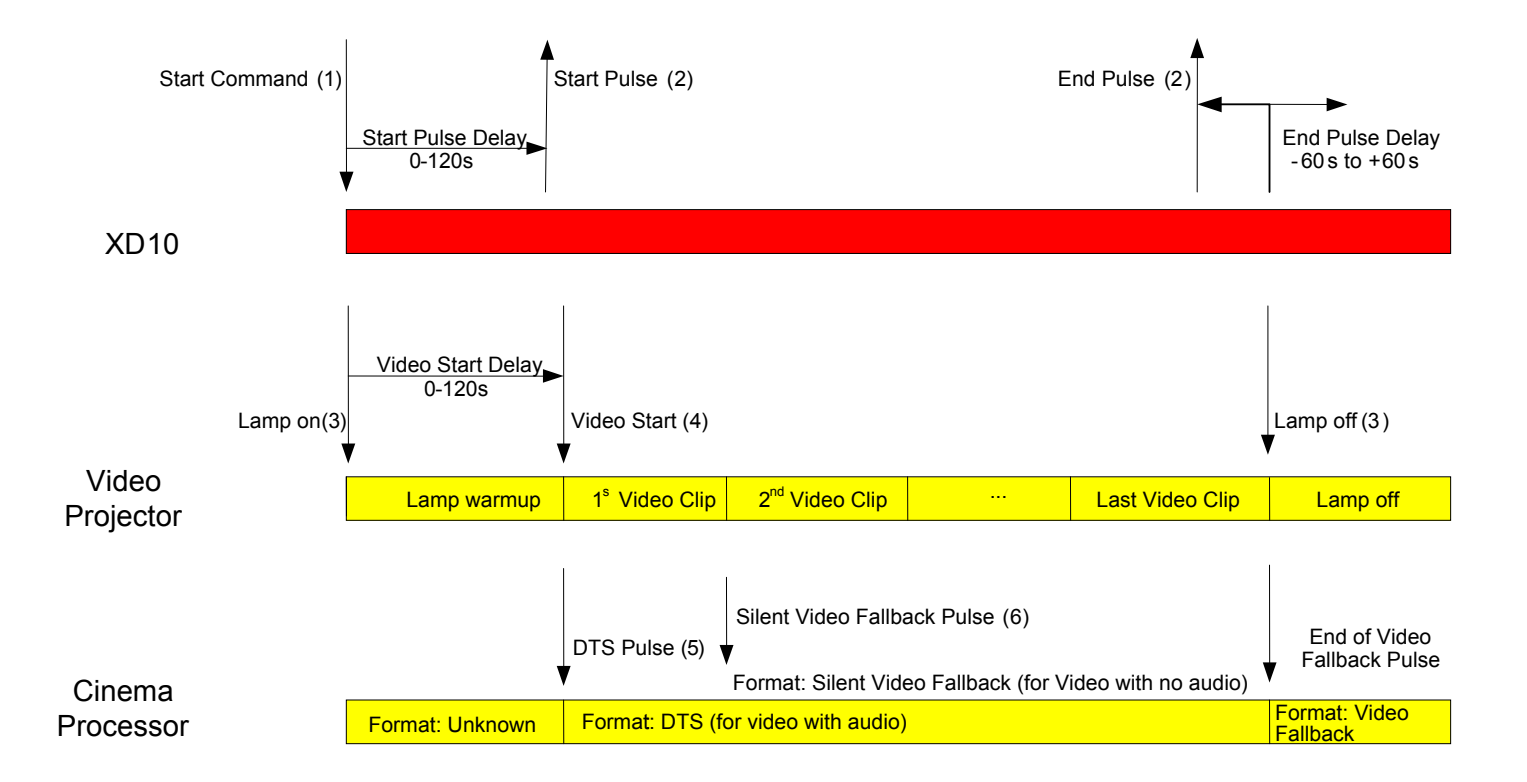

#### **2.6.3. End of Playlist**

At the start of the playlist, a "Lamp on" command is immediately sent to the video projector through the serial port. The first video clip can be delayed, programmable from 0 to 120 seconds after the start, to allow the lamp to warm-up. A start pulse output may be programmed to occur from 0 to 120 seconds after the "Playlist start" command.

For video clips with audio, the XD10 will trigger the cinema processor to switch to the DTS format. For video without audio, the XD10 triggers the cinema processor to switch to the silent video format. These formats are programmable through the XD10. The format pulse occurs only at the transition from audio to no audio, or vice versa.

<span id="page-31-0"></span>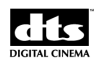

The XD10 may be programmed to send an end pulse near the end of the playlist. The end pulse timing may be programmed to occur from between 60 seconds before to 60 seconds after the end of the playlist (negative end pulse). The negative end pulse is useful for triggering a film projector to ramp up before the playlist ends, so that the film starts immediately after the playlist ends. In cases where the playlist is shorter than the negative end pulse offset, then the end pulse will occur at the playlist end.

The XD10 may be programmed to turn off the video projector at the end of the playlist. The XD10 may also be programmed to switch the cinema processor to a particular sound format at the end of the playlist.

#### **2.7. XD10 Indicators and Display for Video**

The video LED is lit whenever the XD10 is in process of playing a video playlist or video test content. The DTS playback LED is lit whenever the Video playlist is currently playing audio. The XD10 pulses the cinema processor to the DTS format when the DTS Playback LED goes on. The XD10 pulses the cinema processor to a specified Silent audio format or the end of the Preshow video when the XD10 "DTS Playback" LED goes off.

#### **2.7.1. Video LCD Display**

The XD10 front display shows the current status during the video playback. It is possible to enter the XD10 menus and make adjustments while the video is playing.

 $\boxtimes$  Note that any changes made with playlist automation setup menus do not take affect until the next playlist starts.

#### **2.7.2. Projector Warming Up Display**

The XD10 sends the Projector On command (to the video projector) as soon as the playlist starts. Then, it waits for the video start delay period before displaying any video. The following shows the display during that period.

```
Projector Warming up 
60 Seconds 
Please wait...
```
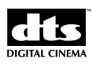

#### **2.7.3. Display when Playing Playlist**

The following shows on the XD10 front display when the XD10 is playing video:

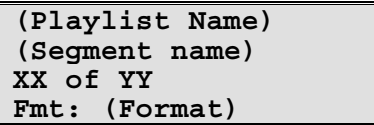

#### **Display terms:**

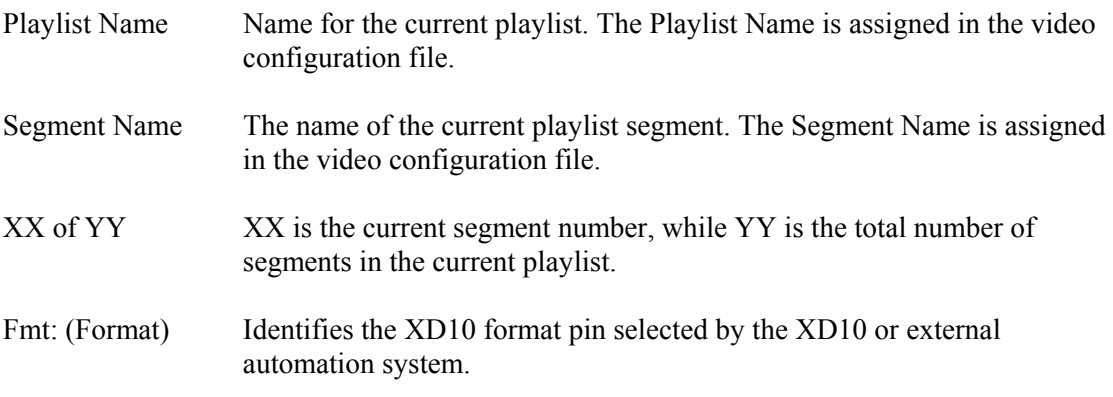

The following display text appears during the video playback when the XD10 is switching audio decoder formats (inside the XD10):

```
(Playlist Name) 
Audio Switching 
Please wait...
```
The following text displays briefly when the playlist is ending or has been stopped. Following this, the display returns to its normal state.

**Playlist Complete Audio Switching** 

<span id="page-33-0"></span>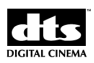

#### **2.8. Video Projector Support**

This software supports the following video projectors:

- Sanyo PLV-70
- Sanyo PLV-WF10

The software is designed to work in a fully automated fashion with these projectors. These projectors are controlled via the XD10 serial port to support the following functionality:

- Auto-detect which video projector is connected.
- Read lamp and projector hours. These values are placed in the playlist log.
- Save video projector settings to the XD10.
- Restore video projector settings. The projector settings are sent to the video projector whenever the playlist starts and its lamp is lighted. The settings are not sent when the video is played through the video test menu. This allows you to use the test menu to adjust the projector settings on the video projector. Then you can use "Get Settings" menu command to save the video projector settings.
- $\Box$  Video projectors not listed can be used, but the XD10 will not have the functions listed above and will require an external automation controller to turn their lamps on and off.

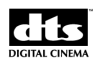

# **2.8.1. Video Projector Settings**

The following table lists the video projector settings that are saved by the menu command and restored for each playlist. Some settings are forced to a certain value on the projector.

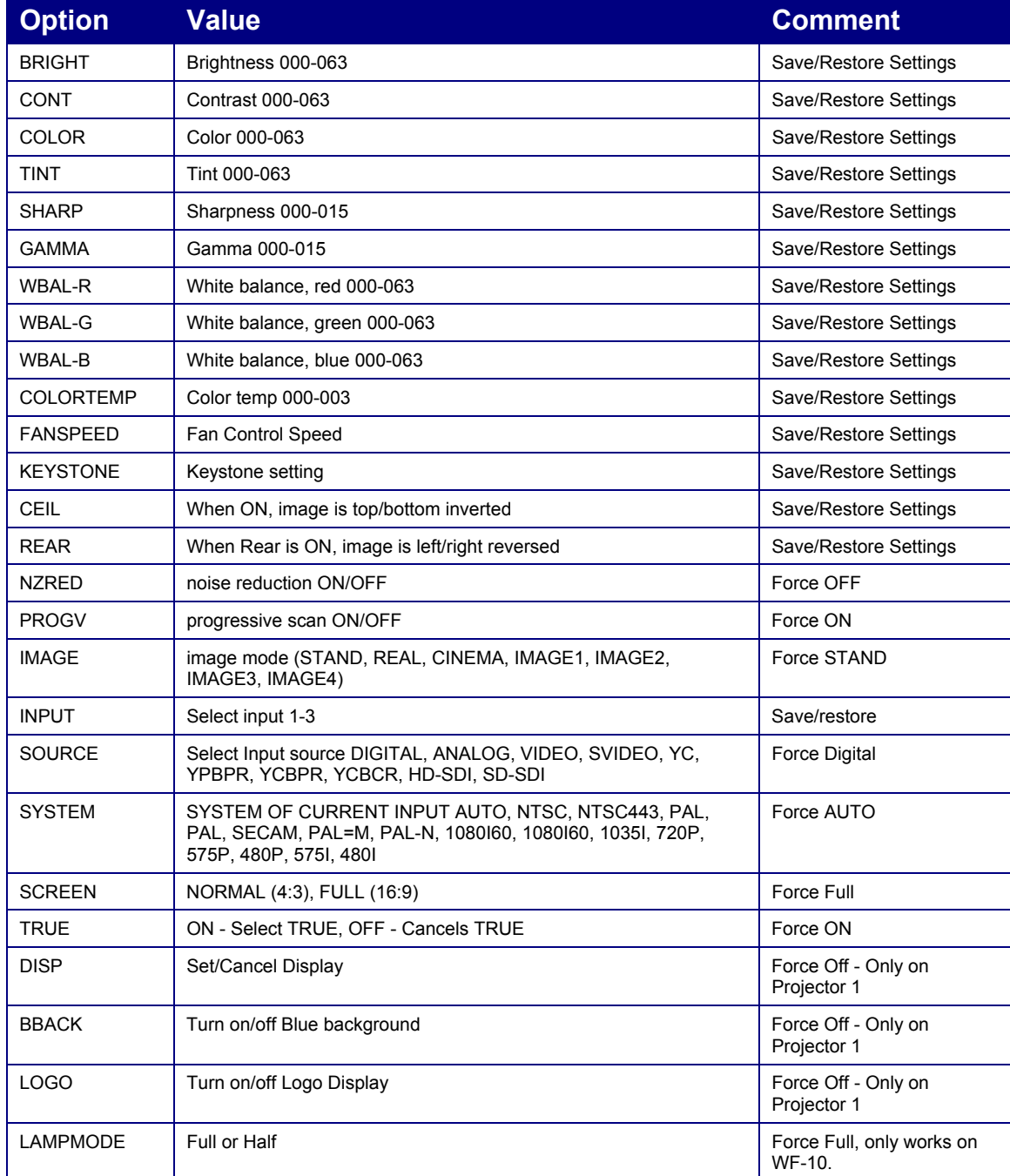

<span id="page-35-0"></span>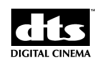

# **3. XD10 Playback and Info Menus**

This chapter describes the Playback and Info menus, submenus and their functions.

#### **3.1. Main Menu**

The Main menu is the top level menu in the XD10 menu structure. To access it, start at the LCD screen on the front panel of the XD10 when it is displaying the following message.

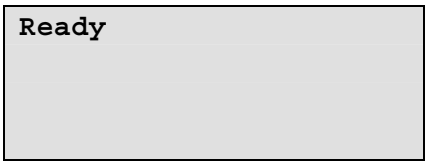

Press the **Enter** button and the Main menu, shown below, will display on the screen.

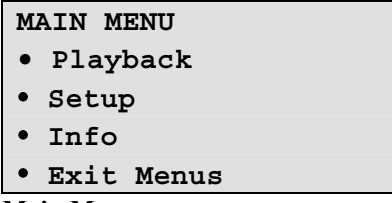

**Main Menu** 

#### **Commands:**

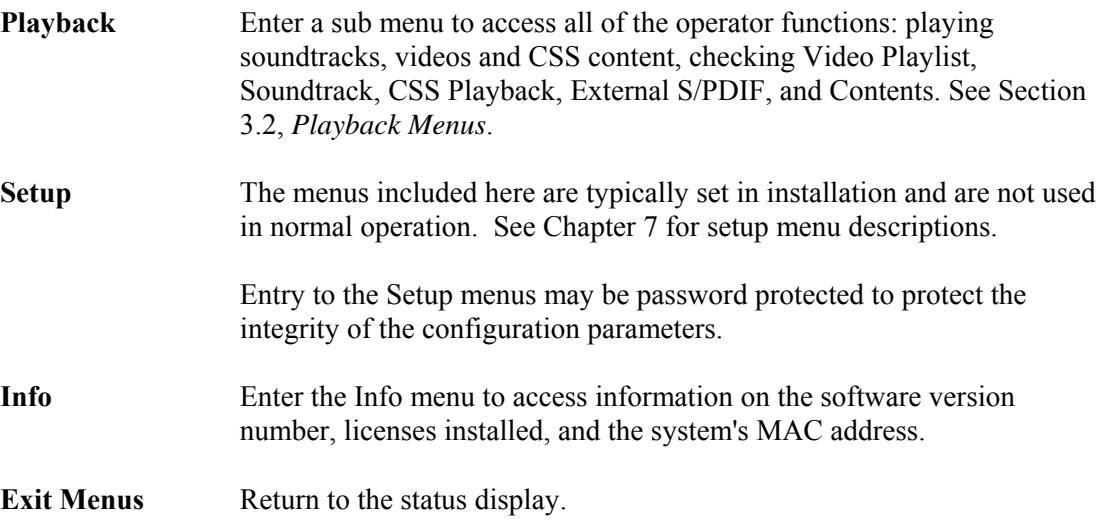
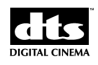

# **3.2. Playback Menu**

The **Playback Menu** contains the sub menus for the operator functions described below.

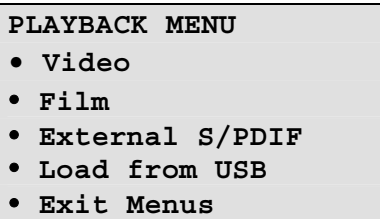

**Main Menu** → **Playback** 

#### **Commands:**

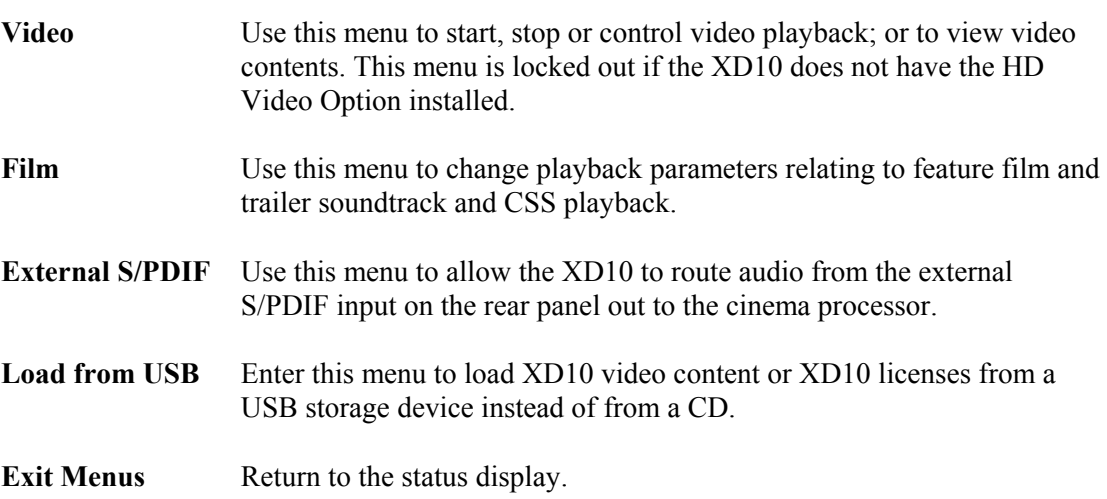

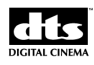

# **3.2.1. Video Playlist Functions**

The Video Playlist menu, shown below, contains functions to start, stop and control video playback.

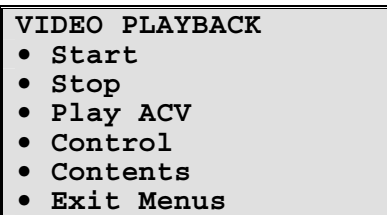

**Main menu** → **Playback** → **Video** 

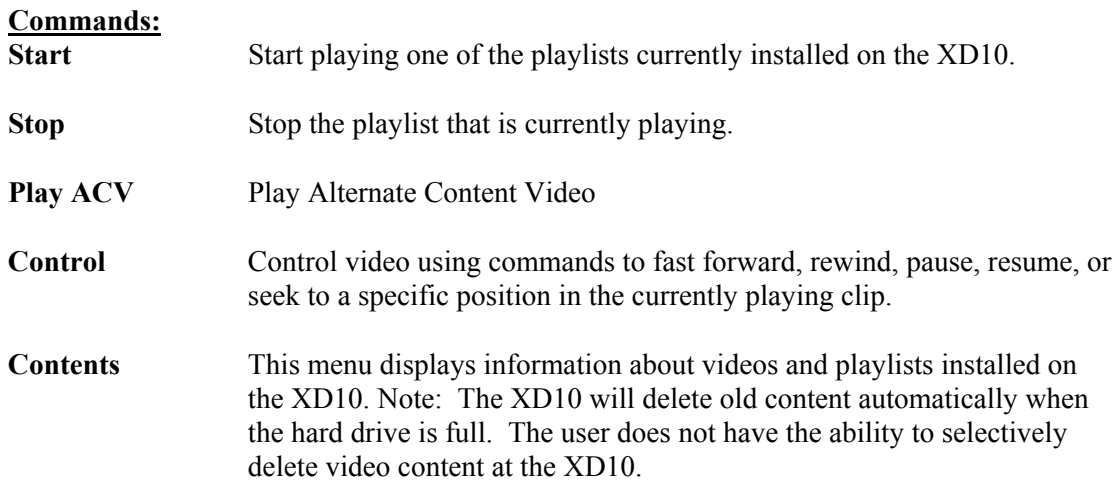

 $\Box$  Note: You cannot gain access to this menu unless your XD10 has the Video Option installed.

An XD10 unit must have a license for the HD Video Option in order to play video. If it doesn't, the following message will appear when you try to access the Video Playlist.

```
Video Playback 
Is not enabled 
License required. 
Main menu → Playback → Video
```
If the video card is not installed or does not work, the following message will appear.

```
Video Hardware 
is not installed.
```
**Main menu** → **Playback** → **Video** 

Contact DTS Technical Service for more information for assistance at 1 (800) 959.4109 from within the USA or  $+1$  (818) 401.4253 from outside the USA.

### **3.2.1.1. Start Playlist Functions**

**Start Playlist** 

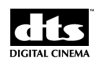

| Slide Loop     |
|----------------|
| ) Preshow      |
| Intermission   |
| Playlist C     |
| ) Playlist D   |
| Playlist E     |
| Playlist F     |
| ( ) Playlist G |
| Exit Menus     |
|                |

**Main menu** → **Playback** → **Video** → **Start** 

To start a playlist, scroll to the desired playlist type and press **Enter.** The selected playlist will begin and the asterisk will move to the left of the selection.

The playlist will not start while the XD10 is receiving timecode or the Video Inhibit signal is active. Provided that the start command has been given through automation, the XD10 will automatically start after timecode has stopped for 10 seconds as long as the timecode ends within one minute of the command being given.

All of these playlist functions are also available as automation controls.

 **Note**: If no playlist is loaded, the XD10 executes the entire automation sequence (lamp on, start pulse, lamp warm-up delay) without playing any video.

### **3.2.1.2. Stop Playlist**

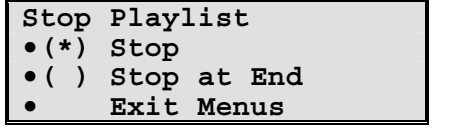

**Main menu** → **Playback** → **Video** → **Stop** 

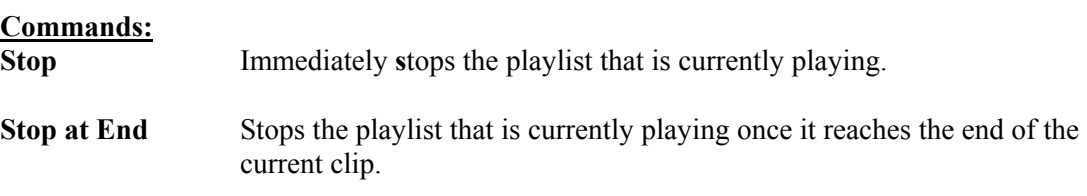

These functions are also available as automation controls.

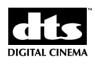

### **3.2.1.3. Play ACV (Alternate Content Video)**

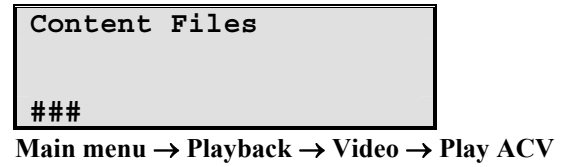

Playing the alternate content video is similar to the playback of a video playlist.

#### **Start and Stop**

- Start the video through the menu **Playlist**→**Video**→**PLAY ACV** → **[Show Name].**
- Stop the video through the menu **Playlist**  $\rightarrow$  **Video**  $\rightarrow$  **Stop**  $\rightarrow$  **Stop.**

#### **3.2.1.4. Video Control**

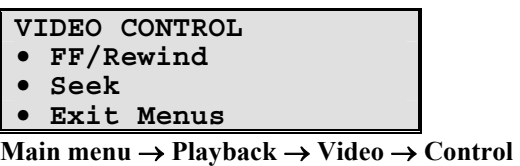

**Commands: FF/Rewind** Enters a menu to control playback using commands to fast forward, rewind, pause, and play, **Seek** Enters a menu to control playback by moving to a specific position in the current clip.

#### **3.2.1.4.1. FF/Rewind**

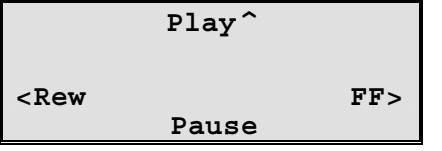

**Main menu** → **Playback** → **Video** → **Control** → **FF/Rewind** 

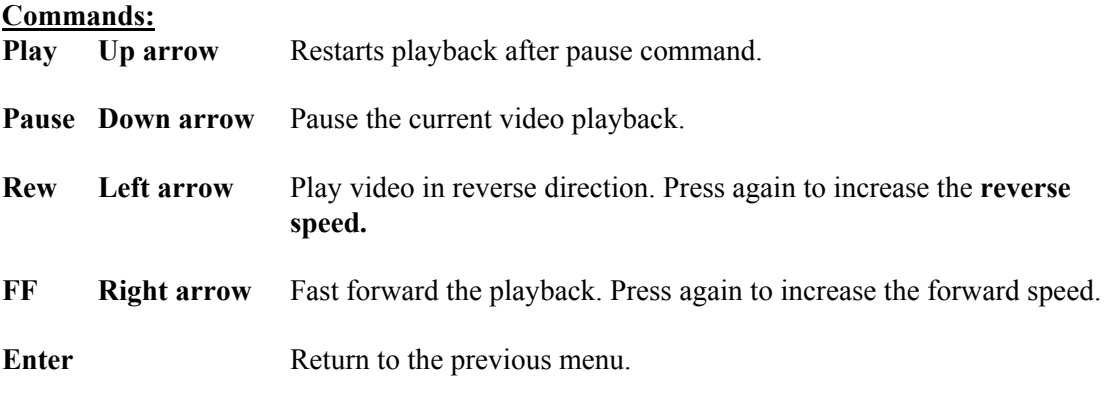

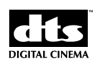

#### **3.2.1.4.2. Seek**

This menu allows you to seek to a specific point in the currently playing clip. It displays the seek position in terms of hours, minutes, and seconds. Use the keys to change the position and then start the playback at that position.

This will only seek to a point in the clip that is currently playing; it will not seek throughout the whole playlist.

**Video Seek To: [00:00:00]** 

**Main menu** → **Playback** → **Video** → **Control** → **Seek** 

**Commands:**

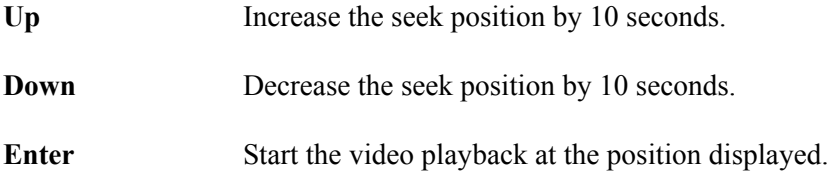

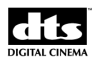

### **3.2.1.5. Video Contents**

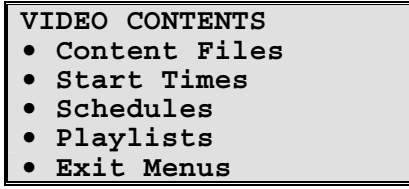

**Main menu** → **Playback** → **Video** → **Contents** 

These menus display information about the playlists that are currently installed on the XD10.

### **3.2.2. Film Playback**

| <b>• Exit Menus</b> |
|---------------------|
| • Contents          |
| • CSS Playback      |
| • Soundtrack        |
| • TC Reader Offset  |
| FILM PLAYBACK       |

**Main menu** → **Playback** → **Film** 

Use these menus to change parameters related to movie soundtrack and CSS playback.

#### **3.2.2.1. TC Reader Offset**

This menu allows you to set the offset for either a 35mm or a 70mm timecode reader head.

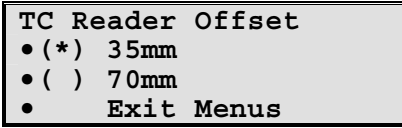

**Main menu** → **Playback** → **Film** → **TC Reader Offset** 

#### **Options:**

**35mm** Use the timecode reader offset value that has been configured for 35mm film playback

**70mm** Use the timecode reader offset value that has been configured for 70mm film

This control is also available through automation.

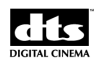

### **3.2.2.2. Soundtrack Language**

Some XD10s may be configured to play different language versions (also know as dubs), provided the soundtrack disc in the selected language for that film has been loaded. This feature is available only when the Language Versions option is enabled during the XD10 setup.

If Language Versions is not enabled, then the XD10 will only load and play one version of the soundtrack for the feature or trailer. Loading a second language for a soundtrack will overwrite the first language. To enable language versions see section 7.2.3.

The Soundtrack Language menu, shown below, is the second selection on the Playback menu. It is used to select the language to be used with a particular soundtrack.

```
Soundtrack Language 
y ( )Automation 
• (*)Last Installed 
y ( )<language options>
     y Exit
```
**Main Menu** → **Playback**→ **Film**→ **Soundtrack** 

#### **Options:**

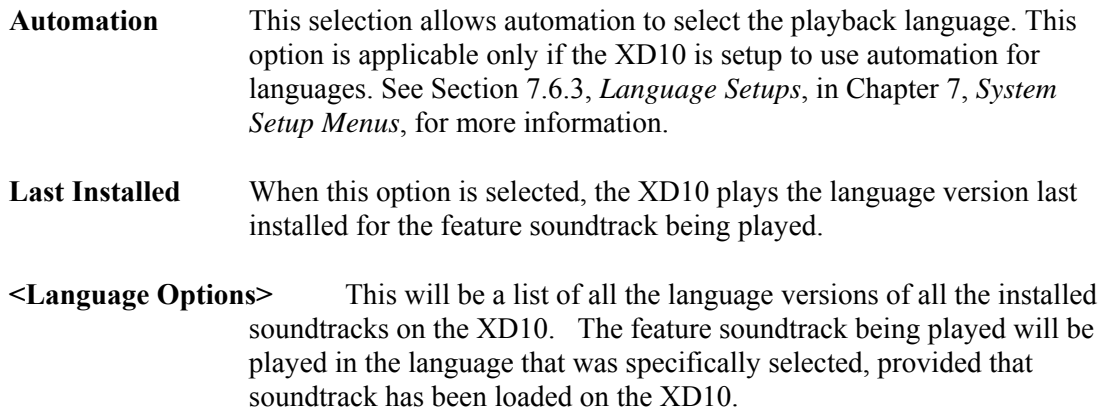

**Note**: If the selected language does not exist on the hard drive, then the DTS soundtrack will not play, and the XD10 will switch the cinema processor to analog.

#### **3.2.2.2.1. Language Versions Disabled**

If Language Versions is not enabled, then the following message will appear when selecting **Soundtrack** from the Playback menu.

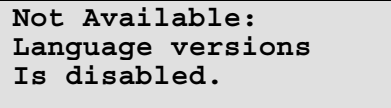

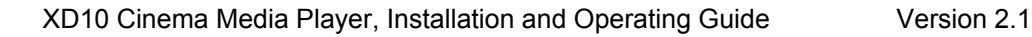

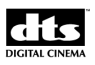

### **3.2.2.3. CSS Playback**

The CSS Playback menu allows you to set the CSS Mode, set the CSS language and view the CSS projector lamp hours. To access this menu, select **CSS Playback** from the Film menu. The following menu will appear on the screen.

 $\Box$  Note: You cannot gain access to this menu unless your XD10 has the CSS Option installed.

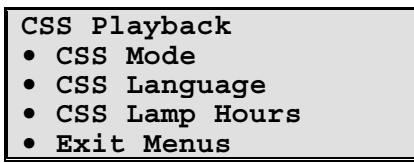

**Main menu** → **Playback** → **Film** → **CSS Playback** 

**Options: CSS Mode** Specify whether to show subtitles. **CSS Language** Select the subtitle and caption languages. **CSS Lamp Hours** View CSS Projector Lamp hours.

#### **3.2.2.3.1. CSS Mode**

This menu allows enabling or disabling of CSS captions

```
CSS Mode 
•( )Off 
•( )One Show Only 
•(*)On 
    • Exit Menus
```
**Main menu** → **Playback** →**Film** → **CSS Playback** → **CSS Mode** 

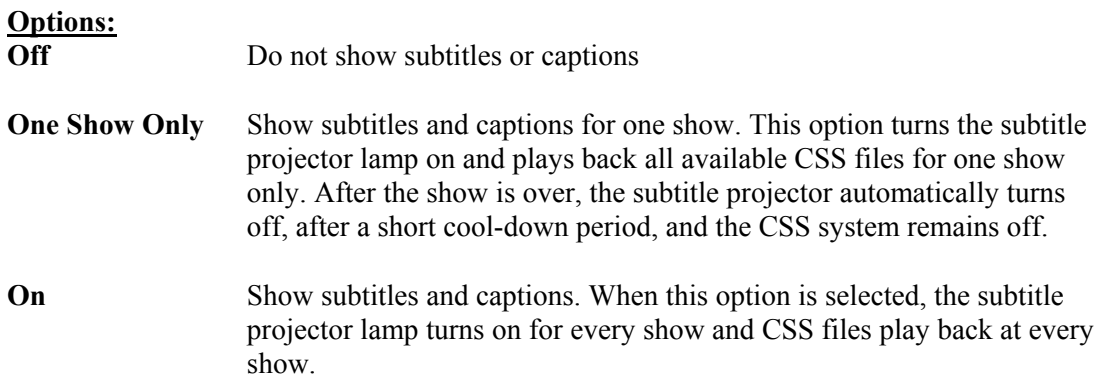

#### **3.2.2.3.2. Shortcut to CSS Mode**

To select a CSS mode without navigating the menu structure, use the following shortcut from the status display:

- 1. From the "READY" screen, select the down or up arrow until **CSS Mode:** appears on the bottom of the screen.
- 2. Hold down the right arrow key and press the **Enter** button to scroll through the three options.

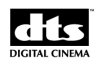

- Off
- One Show Only
- On
- 3. When you reach the desired mode, simply release the **Enter** button and the **Right arrow** button. This selection has the same effect as entering a selection in the CSS mode menu.

#### **3.2.2.3.3. CSS Language**

This menu allows selection of the language for the subtitles and captions.

```
CSS Language 
•(*)Automation 
•( )English Captions 
• Exit Menus
```
**Main menu** → **Playback** → **Film** → **CSS Playback** → **CSS Language** 

#### **Options:**

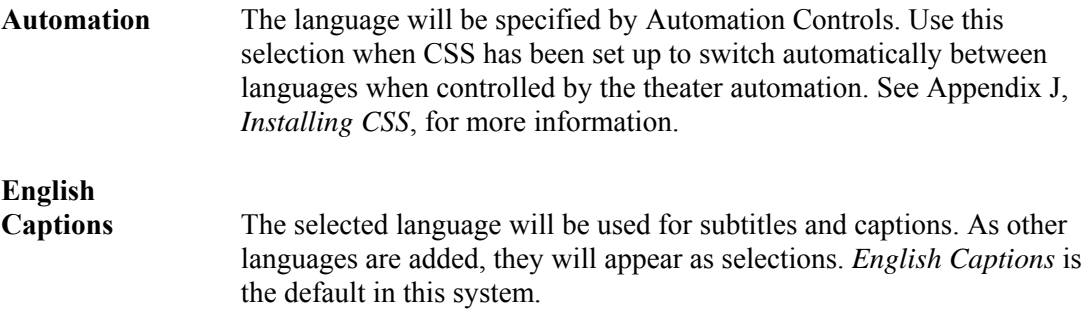

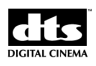

### **3.2.2.3.4. Cinema Subtitling Projector Lamp Hours**

This menu displays the number of hours the cinema subtitling projector lamp has been used. This makes it easy to replace the lamp before it fails. For example, if a lamp has been used for 20 hours, the following message will appear on the screen.

 $\Box$  This lamp, which is part of the CSS kit, is referred to as the cinema subtitling projector lamp in the manual text, the CSP Lamp in the label for the warning light on the front panel of the XD10, and the CSS Lamp in the XD10 screen messages.

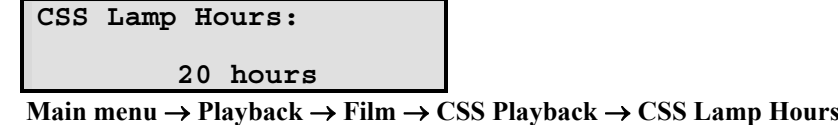

 $\Box$  The cinema subtitling projector lamp must be replaced after 1,400 hours of use. The front panel "CSP Lamp Fault" LED will flash when 1400 hours are reached. The CSP Lamp Fault LED will illuminate consistently when the cinema subtitling projector lamp has failed.

If the cinema subtitling projector lamp is damaged, has failed, or has been removed from the projector, the following message will appear on the screen.

```
CSS Lamp Hours: 
      (Unavailable)
```
Other reasons for receiving this message are:

- Power to the projector is not on.
- There are communication (cable) problems.
- The system is not connected to a DTS cinema subtitling projector.

#### **3.2.2.3.5. CSS Not Enabled**

If an XD10 is not equipped with the CSS Option, the CSS Playback menu will be locked. An attempt to access it will generate the following message on the screen.

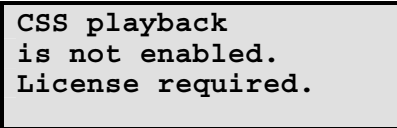

In order to access the CSS Playback menu, you must obtain a CSS license from DTS in order to use the CSS option. The license will be "keyed" to your XD10 unit. CSS licenses cannot be shared with other XD10s.

You can find out what licenses have been installed on your XD10 by selecting **Main Menu**  $\rightarrow$  **Info**  $\rightarrow$ **Licenses**. Once your XD10 unit is licensed for the CSS Option, the CSS Playback menu will be available to you.

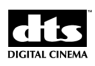

### **3.2.2.4. Contents Menu**

The film soundtrack and CSS content may be viewed and deleted through the Contents menus.

To access the contents menu, select **Contents** from the Film menu, and press **Enter**. The Contents menu, shown below, will display.

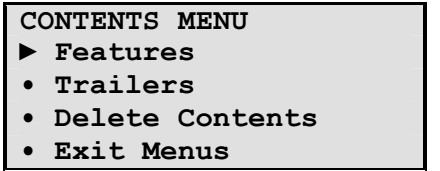

**Main menu** → **Playback** →**Film** → **Contents** 

#### **Options:**

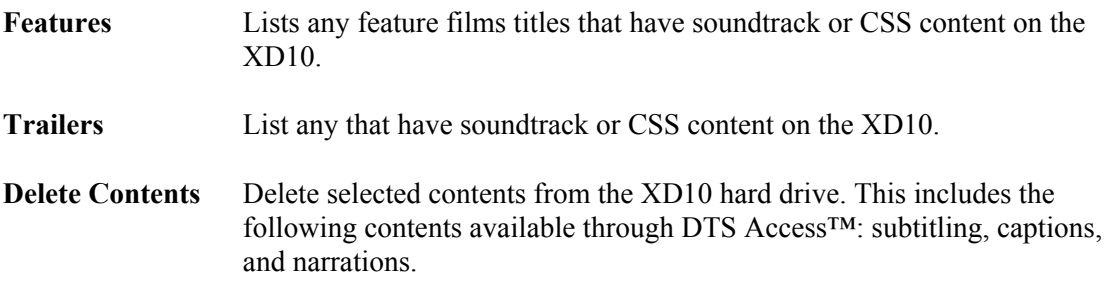

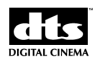

### **3.2.2.4.1. Display Feature Contents**

From the Contents menu, select **Features.** The XD10 displays a list of features for which soundtrack or CSS content is loaded on the XD10.

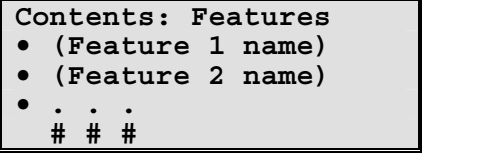

**Main menu** → **Playback** → **Film** → **Contents** → **Features** 

Feature films will be listed in the order of the last played or loaded onto the XD10. Scroll up and down the menu to view the entire list. Put the cursor on the feature name and press **Enter** to view content loaded for that feature, as shown below. Use the **Up** and **Down** arrow buttons to scroll through all of the content files for that feature.

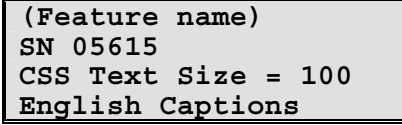

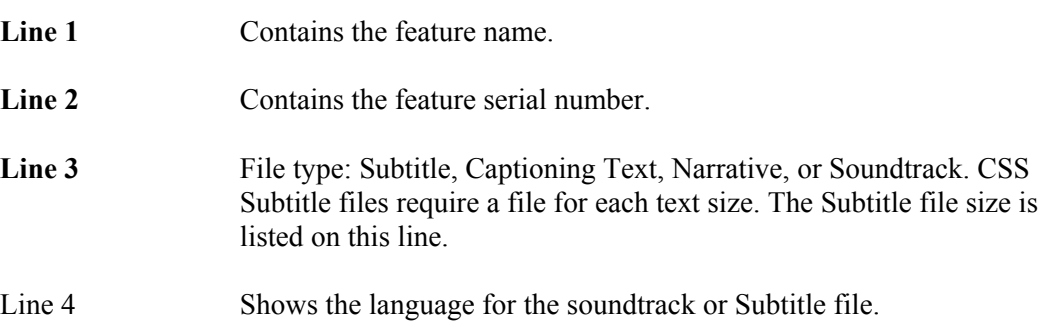

### **3.2.2.4.1.1. Subtitle File**

The display status screen below shows an example of the display for a Subtitle file.

```
(Feature name) 
SN 05615 
CSS Text Size = 100 
English Captions
```
**Main menu** → **Playback** → **Film** → **Contents** → **Features**→ **(Feature Name)** 

### **3.2.2.4.1.2. Caption File**

The display status screen below shows an example of the display for a Captioning Text file.

```
(Feature name) 
SN 05615 
Captioning Text
```
**Main menu** → **Playback** → **Film** → **Contents** → **Features**→ **(Feature Name)** 

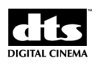

### **3.2.2.4.1.3. Narrative File**

The display status screen below shows an example of the display for a Narrative file. Narrative files require one file for each reel. These have the reel number. An "L" after the reel number indicates that it is the last reel of the film (so the fallback becomes nonsync near the end of the reel).

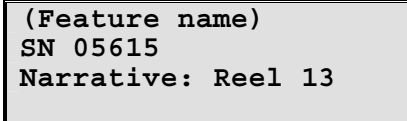

**Main menu** → **Playback** → **Film** → **Contents** → **Features**→ **(Feature Name)** 

### **3.2.2.4.1.4. Soundtrack File**

The display screen below shows an example of a Soundtrack File. Like Narrative files, Soundtrack files require one file for each reel. These have the reel number. An "L" after the reel number indicates that it is the last reel of the film (so the fallback becomes nonsync near the end of the reel).

```
(Feature name) 
SN 05615 
Soundtrack: Reel 7L 
(*) English
```
**Main menu** → **Playback** → **Film** → **Contents** → **Features**→ **(Feature Name)** 

### **3.2.2.5.**

### **3.2.2.5.1. Trailer Contents**

From the Contents menu, select **Trailers** and the XD10 displays a list of trailers for which soundtrack or CSS content is loaded on the XD10.

| Contents: Trailers        |  |
|---------------------------|--|
| <b>.</b> (Trailer 1 name) |  |
| <b>.</b> (Trailer 2 name) |  |
|                           |  |
|                           |  |
|                           |  |

**Main menu** → **Playback** → **Film** → **Contents** → **Trailers** 

Position the cursor next to the trailer name and press **Enter** to view content loaded for that trailer, as shown above for features. Use the Up and Down arrow buttons to scroll through all of the content files for that trailer.

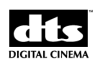

### **3.2.2.5.1.1. Trailer File**

The display below shows an example of the contents for a trailer file. The abbreviated name of the trailer is shown, followed by the DTS serial number .for that trailer, the type of content file, and the language.

```
(Trailer name) 
SN 05615 
Soundtrack: Reel 14 
(*) English
```
**Main menu** → **Playback** → **Film** → **Contents** → **Trailers** → **(Trailer Name)** 

### **3.2.2.5.2. Delete Contents**

From the Contents menu, select **Delete Contents** to display the menu shown below. This menu allows deletion of selected soundtracks for features or trailers, or all soundtrack and CSS files.

| DELETE CONTENTS MENU |  |  |  |
|----------------------|--|--|--|
| ווג                  |  |  |  |
| • Features           |  |  |  |
| • Trailers           |  |  |  |
| Exit Menus           |  |  |  |

**Main menu** → **Playback** → **Film** → **Contents** → **Delete Contents** 

Video and test content can't be deleted through these menus.

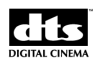

### **3.2.2.5.2.1. Deleting All Contents**

From the Delete Contents menu, select **All** to delete all feature and trailer contents loaded on the XD10. The menu shown below will appear to confirm that all of the content is to be deleted.

```
Delete All 
Contents/ 
► No (Cancel)
• Yes (Delete)
• Exit Menus
```
#### **Options:**

No **Do not delete any contents. The following message will display:** 

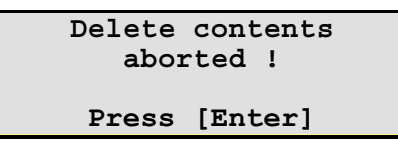

**Yes** Delete all feature and trailer content loaded on the XD10. The following message will be displayed while the content is being deleted.

```
Delete in progress
```
After several seconds (depending on the number of files), the following message will appear:

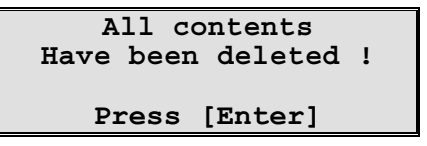

**Exit Menus** Do not delete any content and return directly to the status display.

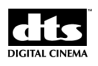

### **3.2.2.5.2.2. Delete Features**

The Delete Features menu allows you to delete all soundtrack and CSS content associated with a selected feature. From the Delete Contents menu, select **Features** to display the menu below.

```
Delete Features 
► Feature 1
• Feature 2
  • . . .
   # # #
```
Move the cursor to the desired feature and press **Enter.** The following menu will display:

```
Delete Features 
Contents?
► No (Cancel)
• Yes (Delete)
• Exit Menus
```
#### **Options:**

No **Do not delete any contents. The following message will display:** 

```
Delete contents 
   aborted ! 
 Press [Enter]
```
**Yes** Delete all soundtrack and CSS content files for the selected feature. The following message will be displayed while the content is being deleted.

```
Delete in progress
```
After a few seconds (depending on the number of files), the following message will appear:

```
All material for: 
(Feature name) 
Has been deleted! 
     Press [Enter]
```
**Exit Menus** Do not delete any content and return directly to the status display.

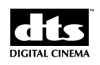

### **3.2.2.5.2.3. Delete Trailers**

The Delete Trailers menu allows you to delete all soundtrack and CSS content associated with a selected trailer. From the Delete Contents menu, select **Trailers** to display the menu below.

```
Delete Trailers 
► Trailer 1
• Trailer 2
  • . . .
   # # #
```
Move the cursor to the desired trailer and press **Enter**. The following menu will display:

```
Delete Trailer 
Contents?
► No (Cancel)
• Yes (Delete)
• Exit Menus
```
### **Options:**

No **Do not delete any contents. The following message will display:** 

```
Delete contents 
   aborted ! 
 Press [Enter]
```
**Yes** Delete all soundtrack and CSS content files for the selected trailer. The following message will be displayed while the content is being deleted.

```
Delete in progress
```
The following message will appear immediately afterwards:

```
All material for: 
(Trailer name) 
Has been deleted! 
     Press [Enter]
```
**Exit Menus** Do not delete any content and return directly to the status display.

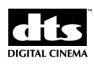

# **3.2.3. External S/PDIF Mode**

This menu allows the XD10 to route audio from the external S/PDIF input to the cinema processor and select routing options for PCM audio. The selection will not be saved when the XD10 restarts.

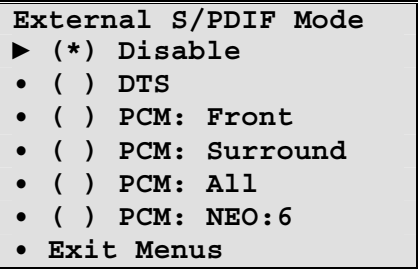

**Main Menu** → **Playback** → **External S/PDIF** 

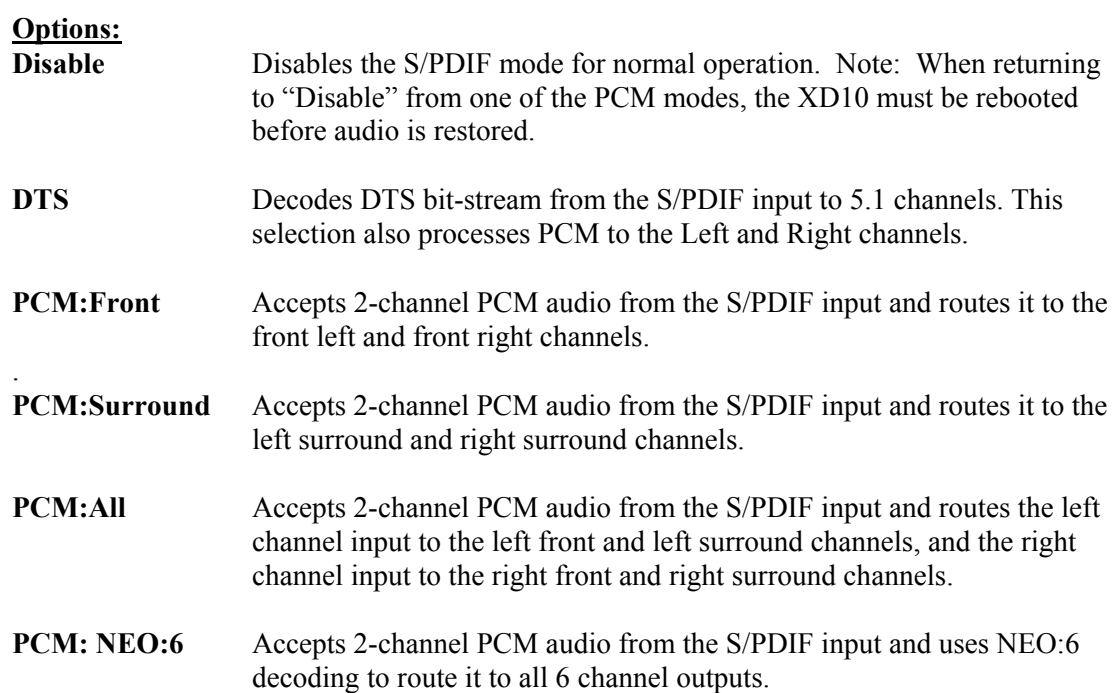

When a selection is made, it will take a few seconds until the XD10 is ready for use. The following message will appear during that time.

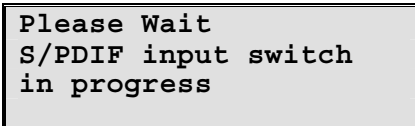

When the mode you selected is enabled, the DTS Playback indicator will illuminate and the XD10 status display will display the following message, indicating that XD10 is processing audio from the S/PDIF input.

**External S/PDIF Mode** 

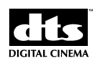

**3.2.4.** 

### **3.2.5. Load from USB**

| PLAYBACK MENU       |
|---------------------|
| • Video             |
| $\bullet$ Film      |
| • External S/PDIF   |
| • Load from USB     |
| <b>• Exit Menus</b> |

**Main Menu** → **Playback**→ **Load from USB** 

This option allows content that is stored on a USB storage device to be uploaded to the XD10. The USB device, which may be a drive or a memory device, must contain either FAT32 or EXT2 file format. The content must be present on the USB device in the exact format as it appears on the equivalent disc (such as a video disc or software update disc).

 $\Box$  Film content cannot by loaded through the USB port.

XD10 Software Update. Load an XD10 update through the USB device. (This does not apply to a full XD10 software install disc).

DTS XD10 feature option license.

Video playlist and/or content.

```
Please insert USB 
Memory device 
[ENTER] –Abort
```
The above menu appears until the XD10 detects the USB device connected. The procedure then occurs automatically with the same messages that appear when loading a disc.

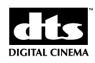

### **3.3. Info Menu**

The Info Menu contains information about the XD10 software, licenses and MAC address. The MAC address is used to uniquely identify an XD10 unit.

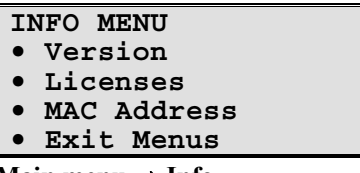

**Main menu** → **Info** 

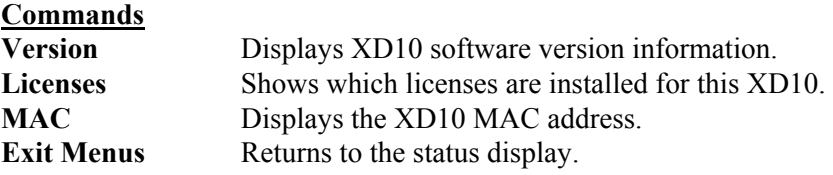

### **3.3.1. Version**

The **Version Menu** displays information about the software installed in the XD10.

```
DTS-XD10 2.1.00 
May 3 2007 12:03:23 
General Model 
Copyright (c) 2007 
By DTS, Inc. 
Large Drive
```
**Main menu** → **Info** → **Version** 

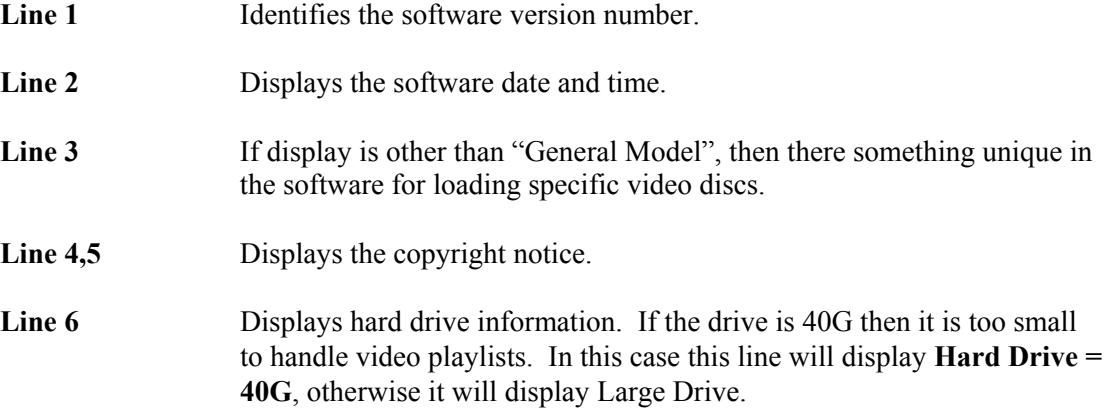

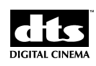

### **3.3.2. Licenses Menu**

This menu displays which licenses are installed in the XD10. You must use the Up and Down arrow buttons to scroll to view all license options. An asterisk in the brackets indicates that the license type described on the line has been installed.

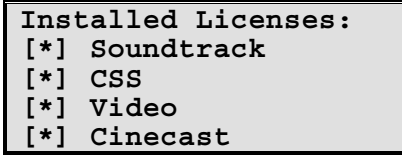

**Main menu** → **Info** → **Licenses** 

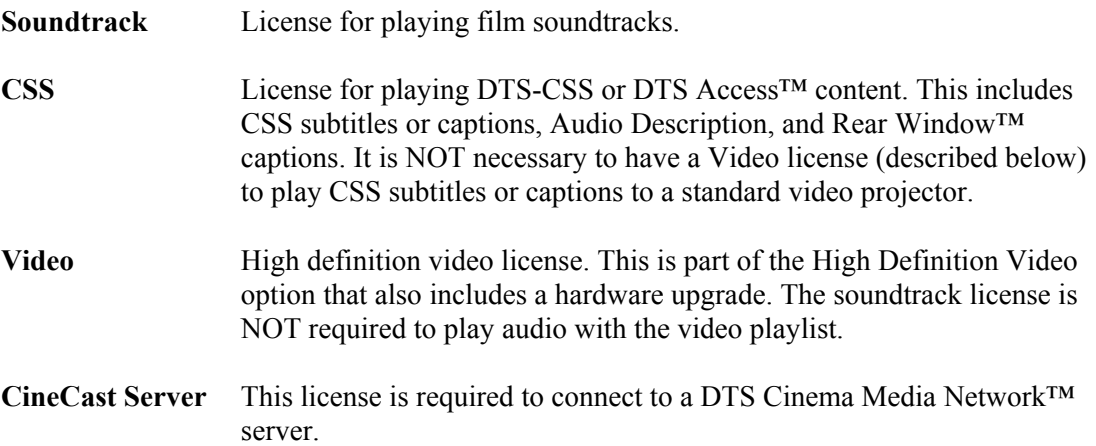

### **3.3.3. MAC Address**

.

This menu displays XD10 MAC address that uniquely identifies the XD10. The 18 character string on line 3 will be unique for each XD10.

```
DTS-XD10 MAC addr: 
    00:01:80:5B:E8:85
```
**Main menu** → **Info** → **MAC Address** 

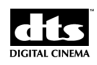

# **4. Maintenance and Troubleshooting**

Check the DTS Online TechCenter for the latest technical information at www.dts.com/digitalcinema for the latest information on maintenance, troubleshooting, and XD10 software versions.

### **4.1. Routine Maintenance**

- **Every day**: Use compressed air to blow dust off the Timecode Reader's lens.
- **Every six months or as needed**: Clean the DVD drives using a DVD cleaning disc.
- **After three months service and every six months afterwards**: If your DTS Timecode Reader Head does not have an RoHS sticker on it, check and recalibrate the DTS Timecode Reader Head's voltage using TN-E550. (You can see TN-E550 on the free DTS Online TechCenter located on the DTS website at www.dts.com/cinema.) DTS Timecode Reader Heads with stickers indicating that they are RoHS compliant do not require this adjustment.
- **Every three years:** Have a technician change the battery on the motherboard. Instructions for the technician are listed in Appendix I, *Technical Maintenance*.

# **4.2. XD10 Soundtrack Check**

After installing and setting up the unit—or doing a maintenance check—it is a good idea to play content and stand in the theater while listening to the first few minutes of the movie. Check for the following:

- The overall sound level is comfortable and balanced.
- The DTS sound track quality is excellent and does not include extraneous noise.
- The dialog is in sync with the picture being projected.
- The surround speakers are heard at the correct level. (Please note that not all scenes will have surround material.)

To adjust the overall sound level in the theater, adjust the main fader on the cinema processor.

 $\Lambda$  If you are having soundtrack playback problems, first check the contents to be sure the soundtrack that was loaded is the soundtrack for the film you are playing. Feel free to contact DTS Technical Service for assistance. Contact information for the US is listed below. Contact information for Europe and Japan is listed on page x of this guide.

DTS Technical Service 5171 Clareton Drive Agoura Hills, CA 91301

Email: techsupport@dts.com Phone: +1 (818) 401.4253 or in USA +1 (888) 428.2268 Technical Service Fax +1 (818) 879.2746

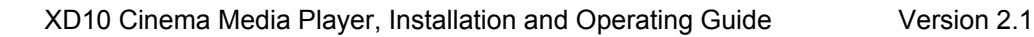

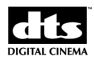

### **4.3. Frequently Asked Questions**

### **4.3.1. I Have a DTS Print but No Discs**

- 1. Check the hard drive to see if the movie soundtrack has already been loaded. From the Ready message on the LCD screen, press **Enter** → **Playback** → **Contents** → **Features** to view the list of all soundtracks loaded in the XD10 hard drive.
- 2. If the soundtrack is not listed in the XD10 contents, find the feature's soundtrack disc and load it into the XD10. If you cannot find the soundtrack disc, contact the film distributor and request the disc.
- $\boxtimes$  Remember that a film that runs less than 90 minutes will have only one movie disc. It should be labeled "**one disc only**." Movies running over 90 minutes will have two discs. Occasionally, you may encounter a 3+ hour long film and those normally have three discs, with special show instructions.

# **4.3.2. Film Is Not in Sync or Does Not Sound Right**

**A** Do not attempt to remedy these problems while playing in DTS.

- 1. Turn off the XD10 unit.
- 2. Listen and verify that the movie is playing properly in the analog (usually SR) format.
- 3. Let the film finish playing in analog.
- 4. Ask the theater technician to perform a full DTS quality check and verify sync with the demo film. Give the technician at least one hour to complete the test and alignment. (See Sections 7.1, *TC (Timecode) Reader Offset*, for sync, and 7.2.2, *Audio Setups*, for channel calibration.)

# **4.3.3. Volume Is Too Loud**

 $\sqrt{\frac{1}{2}}$  Do not adjust the XD10 audio level from the menu controls.

- 1. Turn down the fader on the cinema processor.
- 2. If the sound level needs adjustment after the cinema processor has switched to DTS digital, contact your theater technician and request a DTS sound check.

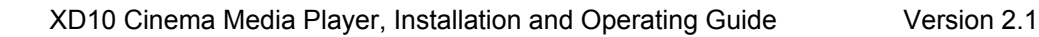

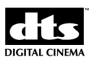

### **4.3.4. XD10 Does Not Play Soundtrack Audio to Film**

### **4.3.4.1. Timecode LED Is Blinking**

If the XD10 is not playing digital audio, first check to see if the timecode LED on the front panel is illuminated. If it is illuminated, but is blinking, then check the following:

- 1. If the reader's LED is dark, check to make sure that the film is threaded correctly through the DTS Timecode Reader and that the film has a timecode strip (located between picture and analog sound tracks).
- 2. If you do not see a timecode strip (dots & dashes) between the analog soundtrack and the picture, call the film distributor and request a DTS print.
- 3. If the film does have timecode and the soundtrack is seen on the hard drive, then verify that the reader's LED voltage using TN-E550.You can access TN-E550 at the online Tech Center at www.dts.com.

### *Never adjust the lens on the DTS Timecode Reader Head.*

- 4. If the timecode LED is blinking, and the XD10 is dropping out of digital after the items listed above have been checked, call your theater technician for a system test. Ask the theater tech to refer to TN-E698, which is posted on the free online Tech Center at www.dts.com.
- $\Box$  Note: Later versions of the reader head do not require adjustment. These heads can be identified by the "RoHS" sticker on them.

#### **4.3.4.2. Timecode LED is Solid, but Playback LED is Not Lit**

If the XD10 timecode LED is on solid, but the blue DTS Playback LED is not lit, then check the following:

- 1. Verify that the soundtrack is loaded on the XD10 hard drive. From the *Ready* message on the LCD screen, press **Enter** → **Playback** → **Contents** → **Features** to view the list of all soundtracks loaded in the XD10 hard drive
- 2. If it is not listed, find the disc and load it. The soundtrack must be loaded onto the hard drive before you can play in the DTS digital format.
- 3. Verify that the DTS soundtrack discs match the film by checking the feature title on the disc label and the feature language.

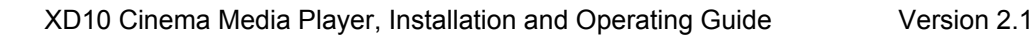

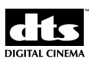

### **4.3.4.3. Playback LED is Flashing at Regular Intervals**

If the DTS Playback LED is flashing at regular intervals, then the XD10 is reporting that it is not in the DTS format. This would occur in the following situations:

- The automation system may have selected a different audio format after the XD10 had switched to the DTS optical formats before switching to the DTS format.
- If the automation mode is set to auto-switch, then the XD10 expects that the automation system first selects one of the optical formats—Mono, A, SR(1) or SR (2)—before switching to the DTS format. If one of the optical formats is not selected, then the XD10 does not pulse the DTS format, and the DTS Playback LED blinks.
- If the automation mode is set to pre-select, then the XD10 expects that the automation system first selects the DTS format. If the DTS format is not selected first, then the XD10 does not pulse the DTS format, and the DTS Playback LED blinks.

# **4.3.5. XD10 Switches Out of DTS Digital**

- 1. If the XD10 does not see timecode for four seconds, the XD10 automatically switches the Cinema Processor to the default analog (usually SR). Verify that the green LED on the DTS Timecode Reader Head is glowing brightly and steadily while the film is running.
- 2. If the Timecode LED on the DTS XD10 or reader head is blinking, check the reader's voltage, using TN-E550. TN-E550 is posted on the online Tech Center at www.dts.com.
- 3. If the timecode light still does not illuminate steadily while film with timecode is running, use TN-E698 to troubleshoot the problem. TN-E698 is posted on the online Tech Center at www.dts.com.
- 4. Verify that all sound cues from automation are completed before timecode starts or after it ends. If the sound format switches back to SR after the feature starts, then it is possible that automation is switching the cinema processor and overriding the XD10 pulse to digital. To avoid this, add some black leader before the start of timecode for the feature. It will give automation time to pulse the cinema processor to SR. Then when DTS timecode is seen, the XD10 will pulse the cinema processor to digital, and it will stay there as long as valid timecode is seen by the XD10.
- 5. As a last resort, force the unit to play in optical mode. Turn off the XD10 and verify that the cinema processor switches to optical. If it does not, press the desired format button on the cinema processor. Contact your Theater Technician and request a DTS system check.

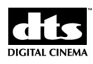

# **4.4. Display Error Messages**

### **4.4.1. Program Fault**

The following message will appear on the XD10 front panel display if the XD10 program stops running or gets "hung up" for any reason (an unspecified problem with the unit).

```
Error Detected 
Program Fault 
Player Disabled
```
If this occurs when playing digital format, the XD10 will switch the cinema processor to the predefined fallback format (usually SR).

The error may disappear or the XD10 may reset itself after power is cycled (power off, then on again). However, if the problem persists, contact DTS Technical Service for assistance at 1 (800) 959.4109 from within the USA or 1(818) 401.4253 from outside the USA.

### **4.4.2. Menus Do Not Function**

Certain menus on the XD10 are locked out because the functions are disabled, either due to a mode setting, or because a license is required.

1. The following message appears when Video Playlist is selected from the Playback menu—or Video is selected from the Setup menu—and the Video license is not installed on the XD10.

```
Video playback 
is not enabled. 
License required.
```
**Main menu** → **Playback** → **Video** 

2. The following message appears when Video Playlist is selected from the Playback menu—or Video is selected from the Setup menu—and the video hardware is either not installed or not working.

**Video Hardware is not installed.** 

**Main menu** → **Playback** → **Video** 

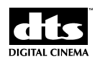

3. The following message appears when CSS Playback is selected from the Playback menu—or CSS is selected from the Setup menu—and a CSS license is not installed on the XD10.

```
CSS Playback 
is not enabled. 
License required.
```
**Main menu** → **Playback** → **Film** → **CSS** 

4. Selected XD10s with CSS or Video Options may be configured with the soundtrack audio capability disabled. When the soundtrack audio is disabled, the XD10 will not play DTS audio soundtrack with film. However, the unit will still function for video sound playback or external S/PDIF input.

If an XD10 unit does NOT have soundtrack capability, the following message will display.

```
Soundtrack Audio 
is not enabled. 
License required.
```
**Main menu** → **Playback** → **Film**→ **Soundtrack** 

### **4.5. Guide For a Seamless Change-Over**

When you are running a DTS movie with dual projectors, the picture and sound may not change at the same time during a change-over. The reason is that as soon as the first frame of action reaches the picture aperture on the incoming projector, the DTS Digital Sound® will change over to that reel. DTS Digital Sound<sup>®</sup> changes independently of the projector's douser position. Change-over anomalies are most evident on movies that have very tight editing / scene-change tolerances from the end of one reel to the start of the next reel.

When this occurs, perform one of the adjustment procedures below.

### **4.5.1. Sound Changes Before Picture**

When threading the incoming projector, roll down the film to a greater number of feet. If you normally thread to "8", try threading to "9" or "10." Keep adjusting the roll-down setting until the picture changes with the sound. Also, try hesitating a second before starting the incoming projector on the first cue.

### **4.5.2. Determining Roll-Down**

Adjusting the roll down setting is a judgment call. Base it on the time delay of the picture vs. sound. One second of delay equates to 24 frames, or 1.5 feet.

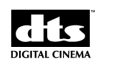

# **Part 2: Installation and Setup**

The remaining chapters in this manual describe the information the technician needs to install and configure the XD10 cinema media player. The chapters are:

- Hardware Installation
- Installing Licenses and Upgrading Software
- System Setup Menus

# **5. Hardware Installation**

This chapter covers the following:

- Unpacking XD10 components
- Mounting and Connecting Cinema Media Player
- Power Supply
- Installing DTS Timecode Reader Head
- Connecting to Other Cinema Processors

Additional information can be found in:

- Appendix A: Pinout Connectors
- Appendix B: Cinema Processor Interface Wiring Diagrams
- Appendix C: CSS and HD Video Option Wiring Diagrams
- Appendix D: Cable Assemblies and Breakout Cards
- Appendix E: TC Reader Head Mounting Brackets
- Appendix F: System Parts List
- Appendix G: Specifications
- Appendix H: Menu Structure
- Appendix I: Technical Maintenance
- Appendix J: Installing CSS
- Appendix K: Tech Notes

 $\Box$  You can also refer to the Installation Checklist at the beginning of this guide.

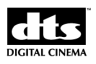

# **5.1. Unpacking System Components**

The following is a list of the standard components for an XD10 shipment. The exact contents will vary, depending on the options you have ordered.

- XD10 Cinema Media Player and power cord
- DTS Timecode Reader Head
- Reader Head mounting bracket and screws
- DTS Timecode Reader Head interconnect cable
- Audio and automation cables (the exact model of cables and other interface components will vary, depending on the cinema processor the XD10 is connected to. See Appendix D, *Cable Assemblies and Breakout Cards* and Appendix E*, TC Reader Head Mounting Brackets*, for details.)
- Digital Output Cable (if the XD10 has this option)
- Installation Hardware (screws, brackets)
- The XD10 Installation and Operation Guide
- DTS trailer (logo) films, 2 scope and 2 flat
- $\boxtimes$  Refer to the actual packing slip from your order to verify the contents of your shipment. Contact DTS immediately if items listed on your packing slip are missing.

### **5.1.1. Preliminary Inspection**

 $\Box$  Before installing the XD10, take a complete inventory of system components to minimize problems or questions during installation. Additionally, save all packing materials until installation is complete in case you need to return parts to the factory.

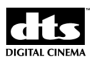

# **5.2. Installation Procedures**

The XD10 Cinema Media Player is the main component of the XD10 system. Installation procedures include:

- Mounting the XD10 in a rack
- Connecting the XD10 to a cinema processor
- Connecting the XD10 to a power supply
- Installing the DTS Timecode Reader Head (for soundtrack or DTS Access™ content: subtitling, captions and narration.
- If you have a license for the DTS-CSS Option, follow the procedures in Appendix J, *Installing DTS-CSS*, after following the procedures in this chapter.

# **5.2.1. XD10 Player Installation**

### **5.2.1.1. Rack Mounting and Connection**

The XD10 player is designed to integrate into your existing theater sound system without affecting normal theater operation. All interconnects are standalone and most systems require no cuts or jumpers.

The XD10 requires 3U of standard rack space (5 1/4 x 15 x 19 inches) for proper mounting. Select a space in the sound rack within three feet of the cinema processor to which you are connecting.

- 1. Bolt the XD10 into the selected rack space.
- 2. Check that the XD10 front panel power switch is in the OFF position.
	- **Caution**: Because the XD10, like any other computer-based system, can be damaged by power line surges, we recommend using a computer-grade surge/spike suppresser.
- 3. Connect the analog and logic cables/cards to your cinema sound processor. (See Appendix B for wiring diagrams and Appendix C for cable assembly diagrams, including installation into sound racks containing digital sound systems from  $Dolby^{\circledR}$  and/or Sony.)
- 4. If installing to a SMART cinema processor, contact SMART directly at (800) 45-SMART. DTS does offer SMART interface cables: for MODVI or VII use DTS #E709.
- 5. Connect the supplied power cable between the XD10 and your power source.

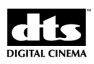

### **5.2.1.2. Rack Mount Recommendations**

Follow these recommendations if the XD10 is installed in a closed or multi-unit rack assembly.

- Determine the maximum and ambient temperatures within the rack, since they may be greater than the maximum and ambient temperatures in the room. The maximum temperature for the equipment in a closed or multi-rack assembly is 50°C (122F°)
- Ensure adequate airflow for cooling purposes on all sides of rack-mounted equipment. Make sure that ventilation fans and louvers are not blocked.
- Check nameplate ratings to ensure there is no overloading of supply circuits that could have an effect on over-current protection and supply wiring.
- Maintain reliable grounding of the equipment. Give particular attention to supply connections when connecting to power strips, rather than direct connections to the branch circuit.
- Use a quality surge/spike suppresser power strip to protect the unit.

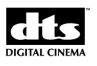

# **5.2.2. Power Supply**

The XD10 power supply automatically switches itself to accommodate AC input of between 110 VAC and 220 VAC.

The cooling fan in the power supply must be rotating when power is applied.

 $\Box$  To prevent dirt from being pulled into the DVD drives, do not block the ventilation holes at the side of the XD10 player**.** 

# **5.2.3. DTS Timecode Reader Head Installation**

The DTS Timecode Reader Head is designed to be mounted onto most projectors with a single mounting bracket.

- 1. Position the appropriate DTS mounting bracket on the same bolt pattern as the reel arm and bolt securely in place. (See Appendix E for reference.)
- 2. If both 35mm and 70mm reader heads are to be used on the same bracket, add spacer breakaway plates to the readers. (See Appendix E for reference.)
- 3. Install the DTS Timecode Reader Head onto the DTS mounting bracket and bolt into place with supplied hardware.
- 4. Re-install the reel arm on the top bolt pattern of the DTS mounting bracket.
- 5. Align the DTS mounting bracket and the reel arm. Align the film along the path from the reel arm, through the mounted DTS Timecode Reader Head, to the projector.
	- **Important**: The DTS timecode reader MUST have a straight film path (no angles or twists) and at least a small amount of tension. Use the auxiliary flanged roller on the DTS Timecode Reader Head to avoid film "walk out" and to stabilize the film. (See the section on *Installing or Changing Auxiliary Timecode Reader Head Roller* in Appendix I: *Technical Maintenance*, for reference.) Additional guide rollers may be added to ensure proper film tension. This is most critical on platter systems.
- 6. Connect the 9-pin timecode cable to the reader and route to the sound rack. Connect the other end to the XD10 player rear panel "Timecode" connector.

# **5.2.3.1. Two Projector (Change-over) Theaters**

Use a DTS timecode "Y" cable that will connect two readers to one XD10. Be sure to place each reader at the same location on each projector. This is to ensure the soundtrack plays in sync. The timecode offset values (distance from DTS reader to the projector's picture gate) must be the same for each projector.

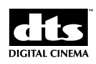

### **5.3. Connection to Cinema Processors**

The following instructions are generic procedures intended to supplement the processor installation instructions for your specific manufacturer's system. Cinema processor interface wiring diagrams are located in Appendix B of this manual. They show connections and sub-connections.

Refer to the Installation Checklist at the front of this manual.

# **5.3.1. Dolby® CP45, CP55, CP65, CP500, CP650, UltraStereo JS Series, Panastereo and SMART Operation**

The XD10 will automatically send one pulse to the cinema processor, changing the format to DTS. Whenever the XD10 drops out, a pulse will be sent to switch the cinema processor back to an analog (usually SR) format.

Set the automation/cues on film so they will not override the format change once the DTS has started to play, which can result in switching to an incorrect format. Be aware that after a film break, you may have to manually select the digital format (on the cinema processor) for DTS playback if the XD10 indicates it is playing in digital (the blue light is illuminated).

- **CP500**: Must have the Cat. 685 (analog input card) installed. DTS is accessed through Format 11.
- **SMART**: **Mod VI and VII** uses the DTS interface cable E709. For other SMART cinema processors, contact SMART directly at (800) 45-SMART or +1.770.449.6698.

# **5.3.2. Dolby® DA20 SR-D® System**

The XD10 can be connected to the Dolby<sup>®</sup> SR-D<sup>®</sup> system without affecting performance of the Dolby® system.

The DA20 connects to the appropriate XD10 breakout board. When the XD10 is off, the DA20 output is routed through the breakout board. When the XD10 system is on and playing in digital, the DA20 connection (to the cinema processor) is switched out on the breakout card and the DTS digital soundtrack is given to the cinema processor.

In most instances, the SR-D® system should be powered down when playing in DTS.

# **5.3.3. Sony SDDS®**

The XD10 system cannot connect to the DFP-D2000 and DFP-D2500. It can connect to the DFP-D3000 and DCP1000. See the interface and cable and interface drawings in Appendixes B and D.

### **5.3.4. Panastereo CSP1200 and SMART**

There is an Automation Preset for Panastereo CSP1200 and SMART CP. For information, see the section on *Predefined Formats* in Chapter 7 in this guide.

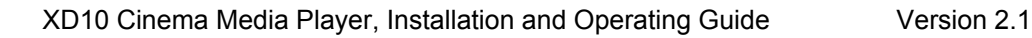

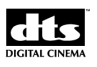

# **5.3.5. Dolby® CP200 Operation**

When the XD10 switches to digital, the normal signal paths are interrupted, and DTS signals are inserted just prior to the Dolby® EQ cards, in effect taking over the cinema processor.

**CP200**: Program the automation optical default format to either "04" A-TYPE or "05" SR, whichever the film requires.

When the XD10 switches out of digital, the cinema processor is released and reverts to the format previously selected.

Unless modified, these cinema processors do not have a subwoofer input. In this case, DTS inserts the subwoofer signal post-fader; the fader or mute will not affect the subwoofer level.

 $\Box$  Check diagrams for sub connection.

# **5.3.6. XD10P Operation**

XD10 units with the digital option should connect to the digital input on the XD10P using a double shielded digital out cable. In this configuration, XD10 Ext2 is the format used for the XD10. (See the diagram for DTS XD10 P Digital on page B-3 of Appendix B, *Cinema Processor Interface Wiring Diagrams*.)

XD10 units without the digital option should connect to the analog input on the XD10P using the standard 25-pin cable. In this configuration, XD10P Ext1 is the format used for the XD10. (See the diagram for DTS XD10 P Analog on page B-2 of Appendix B, *Cinema Processor Interface Wiring Diagrams*.)

# **5.4. XD10 Calibration and Setup**

This section describes procedures for XD10 audio level adjustment, timecode reader sync adjustment, sound performance verification, and fail-safe operation verification.

### **5.4.1. Equipment Requirements**

Complete checkout and adjustment of the XD10 requires (as a minimum) a multimeter, a SPL meter, and the DTS Demo film (which is part of the DTS Technician's Kit).

 $\Box$  The "B-Chain" calibration must be completed prior to adjustment of the XD10.

# **5.4.2. Setting and Adjusting Audio Output Levels**

Channel setup tests and tones are pre-recorded onto the XD10 hard drive.

The audio playback level of the XD10's built-in 1 kHz test tone has been fixed at 300mV RMS. This level should match the audio buss level on the cinema processor that the XD10 is connected to. Verify the buss level by consulting the manufacturer of your cinema processor.

The pink noise tests that are built into the XD10 are used *only* to make A-B comparisons to an alternate sound source, such as magnetic sound track or analog sound.

 $\Box$  Be aware that some external pink noise generator cards used on some cinema processors such as CP65 and CP55, which do not have internal pink noise generators—may have a level discrepancy of as much as 1.5 dB. For this reason the 1 kHz test tone is used for setting the XD10 audio output levels.

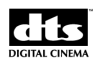

### **5.4.2.1. Adjusting Levels**

The XD10 contains several built-in audio tests described in Section 7.2.2. They can be accessed through the following menu path: Setup  $\rightarrow$  Audio  $\rightarrow$  Audio Tests. Level adjustment audio tests for SPL calibration are described in Section 7.2.1, which can be accessed through the following menu path: Setup  $\rightarrow$  Audio  $\rightarrow$  Level Adjustment.

The Level Adjustment menu provides two choices:

- **Reference Tone**: This will play 1K tone @ 300mV RMS on all channels. The level can be adjusted between +6.4 to -6.2 dB using the up and down arrow buttons.
- **Pink Noise:** The input buss level for most cinema processors is 300mV input, so in most cases it will be unnecessary to make any adjustments to the XD10 output level. When the level is set at  $+0.00$  dB, the XD10 output is at 300mV.

However, if necessary, each channel can be selected and adjusted individually using the arrow navigation buttons. The up and down arrows buttons will adjust the levels from +6.4 to -6.2 dB. The left and right arrow buttons will move back and forth among the channels.

When Pink Noise is selected, it will automatically start to play on the first channel (Left). This will be indicated on the status display screen. The blue DTS playback LED will also illuminate, indicating that Pink Noise is playing.

To adjust SPL settings, do the following:

- 1. Confirm that all amplifiers are on, mute is off, and masking and curtains are opened.
- 2. Before setting levels, confirm that SPL settings are completed on the cinema processor according to their recommendations. When setting levels, the cinema processor should be set to calibration level. In most cases, this is with the fader set to "7".
- 3. With a good SPL meter, set the SPL levels according to the chart below. Note that SPL readings should be measured un-weighted, or C-weighted, with the meter set to slow, and the proper level setting of the subwoofer should be calibrated with an RTA.

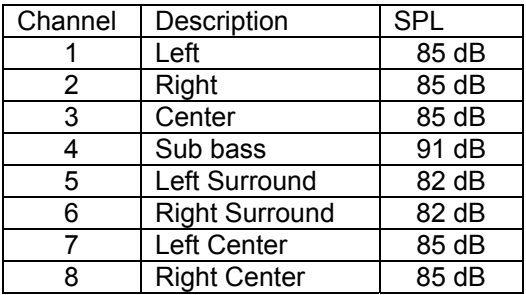

 Any change made in either Reference Tone or Pink Noise will affect the other. For example, if you change the level of Reference Tone to  $+1.0$  on Ch<sub>1</sub>, when you select Ch<sub>1</sub> in the Pink Noise test section, it, will also be at  $+1.0$ .

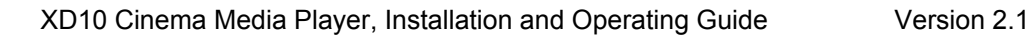

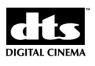

# **5.4.3. A Note about DTS Subwoofer Output**

The XD10 subwoofer output level ranges from 20 Hz to 80 Hz and 20 Hz to 120 Hz (Coherent Acoustics format), up to 27 dB above reference (85 dB).

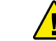

 $\sqrt{!}$  Check your subwoofer's specifications to avoid damage to the speaker.

If a subwoofer is driven below its cutoff frequency, its driver(s) may become unloaded. When unloaded, the voice coil can travel outside of the magnet's gap, overheating and/or causing mechanical damage to the speaker. A high pass filter should be installed on speakers with high cutoff frequencies. Contact your speaker manufacturer for more information.

### **5.4.3.1. Subwoofer Signal in the Surround Channels**

The subwoofer signal is derived by filtering the surround signals from 80 Hz and below, and then putting this signal onto its own "subwoofer" output on the XD10.

You can verify this while performing a B-chain alignment of a theater as follows:

- 1. Play the internal pink noise generator Subwoofer test. (Refer to Section 7.2.2, *Audio Tests*, in Chapter 7, *System Setup Menus*, in this guide.)
- 2. Turn off the subwoofer speaker and look at the pattern on the RTA.

You'll see a dramatic roll-off at 80 Hz. It is normal to see DTS subwoofer pink noise, above 80 Hz, in the surround speakers and amps.
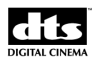

## **5.5. Timecode Reader Sync Adjustment**

This adjustment is easily performed using the numbered leader in front of the DTS Demo Reel. (The demo reel is supplied with the *DTS Technician's Kit*, which can be purchased from any DTS dealer.) See the steps (below on this page).

If you do not have a demo reel, the delay can be calculated by counting the number of picture frames from the DTS reader head red LED (lens) to the projector's picture ("film") aperture. Multiply the result by 1.25 and subtract 1. Round the resulting number to the closest  $\frac{1}{4}$  (0.25). Set the OFFSET value in the XD10 timecode menu ("TC Reader Offset") to this number.

Example**:** 27 frames x 1**.**25 = 33**.**75

33.75 - 1 = 32**.**75

Set the OFFSET to 32.75

**Remember**: When using the counting frames method, frames are counted from the timecode reader lens to the picture aperture.

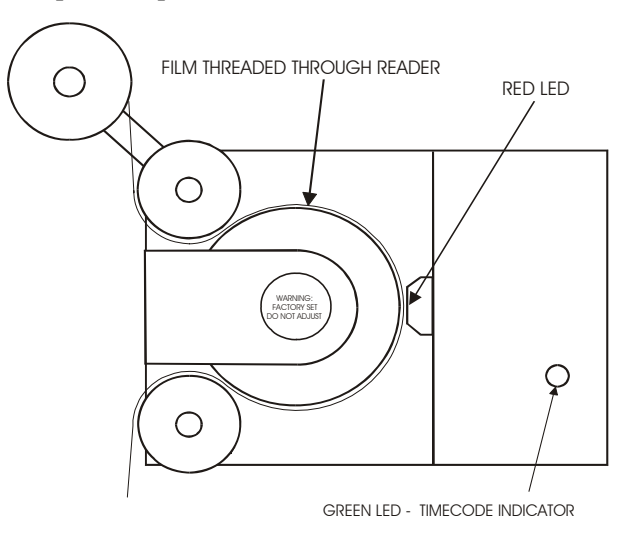

Figure 3. DTS Timecode Reader Head, Threading

## **5.5.1. Procedure Using Demo Reel**

The Demo Reel has a specially printed leader for setting the timecode head offset.

- 1. Using the numbered leader, put the start mark **00** at the reader's lens (red LED) and thread the film through the projector as normal.
- 2. After threading, look at the film and read the number at the projector's sound head. This is the OFFSET value and that number should be entered into the XD10 timecode offset menu ("TC Reader Offset").
	- **Important**: Make the same size film loops inside the projector when measuring offset as when running a movie. Failure to do so will result in improper sync when the movie runs in DTS Digital mode. **For two-projector houses**, the reader at each projector must have the same OFFSET value.

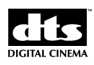

## **5.5.2. DTS Special Venue Timecode Offset**

Information on the delay setting for special venues is available in Appendix K: Tech Notes. There are two pages of information:

- 1. DTS Special Venue Timecode Offset
- 2. Timecode Printing Offset for 35MM and 70MM Film.

## **5.5.3. Verifying Operation**

## **5.5.4 Verify Sound Performance**

- 1. Thread the DTS Demo reel (*Buzz and Bill*) through the projector and DTS reader. Be sure the XD10 is fully booted and ready to play. The soundtrack for *Buzz and Bill* is factory-loaded on the hard drive.
- 2. Start the projector. When the DTS Playback LED lights, verify that the XD10 automatically switches the cinema processor to the (DTS) Digital format. Verify that sound is heard in the monitor speaker. Open the porthole (if possible) and verify that sound is heard in the auditorium.
- 3. While still in the booth, verify that the XD10 front panel display shows the film title, serial number, reel number and running timecode. (Information in the display's fourth line is configurable by the user. For more information on selecting the type of information to display in Line 4, see Chapter 1, *Operating the XD10 Cinema Media Player*, in this manual.)

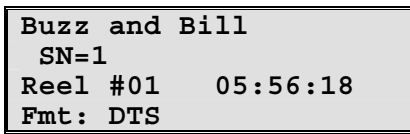

- Line 1: Film title
- Line 2: Film serial number
- Line 3: Reel number and running time
- Line 4: Can be selected by user. This example displays the format, which is DTS.
- •
- 4. Go into the theater while the Demo reel is playing. Verify sound is in-sync, sounds well balanced and has overall good digital sound quality.

If levels sound unbalanced, check the cinema processor's output levels. Then be sure that the XD10 output of 300mV RMS on all channels matches the buss level of your cinema processor.

- $\Box$  The XD10 MUST match the cinema processor's buss level. (The buss level of your cinema processor should be indicated in its manual or consult the manufacturer.)
- 5. If the theater has two projectors, repeat this procedure for Projector 2.

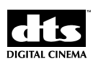

## **5.6. Check Automatic Fail-Safe (Default) Operation**

This procedure will verify that, should the DTS timecode reader fail for any reason, the system will automatically switch to optical sound format.

1. While the demo film is running, block the timecode at the reader or unplug the 9-pin connector at the reader.

To block the timecode reader, insert a business card between the film and the lens of the DTS Timecode Reader Head and keep it there for at least six seconds.

2. Verify that after 4 to 5 seconds of not seeing timecode, the DTS XD10 switches to the SR optical sound format.

There should not be a dramatic sound level difference when the cinema processor switches from digital to analog during **dialog scenes**. If there is a dramatic difference, check the cinema processor's levels first, then check the XD10 levels, and test again.

 $\Box$  Remember, the XD10 output level must match the cinema processor's buss level.

- 3. Now, restore timecode and XD10 should automatically switch the cinema processor to the DTS digital format after about two seconds.
- 4. If a two-projector theater, repeat this procedure for Projector 2.

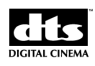

# **6. Installing Licenses and Upgrading Software**

## **6.1. Options**

These options are enabled via specific licensing from DTS:

- High Definition Video
- CSS
- CineCast License

The following text describes these options.

- DTS HD Video Option: A card is added, which provides high definition digital video playback.
- DTS-CSS Option: provides subtitling and access options that include:
- Projecting subtitles or captions directly onto the screen via a video projector.
- Controlling WGBH Rear Window<sup>®</sup> Captioning, via serial connection to a light-emitting diode (LED) text display are mounted in rear of theater. Patrons use transparent acrylic panels attached to their seats to reflect the captions so they appear superimposed on or beneath the movie screen.
- Output of descriptive audio narration for patrons who are visually impaired (via infrared or RF transmitter and headsets).
- $\Box$  Auxiliary equipment (data wall, reflective panels, transmitter and headphones) are not available from DTS.
	- CineCast license allows customers with the DTS Cinema Media Network™ to receive video content from a remote network server.

## **6.2. Options Setup and Testing**

For instructions to install and configure the High Definition Video and CSS options, see the appropriate reference:

- HD Video Option (See 7.3, *Video Setups*, in Chapter 7, *System Setup Menus*)
- Cinema Subtitling System (CSS) Option (See Appendix J, *Installing CSS*.)

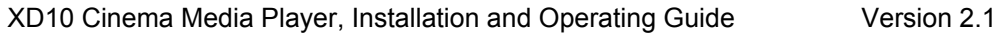

## **6.3. Installation of License Discs**

- 1. Check that the XD10 serial number on the license disc matches the serial number on the back of the XD10. The option contained on the disc (CSS, Video and CineCast) is indicated by the disc label.
	- $\boxtimes$  For the CSS application, the auxiliary equipment (data wall, reflective panels, transmitter and headphones) are not available from DTS.
	- $\Box$  Licenses are unit-specific and cannot be used on multiple XD10s.
- 2. Turn on the XD10.
- 3. Insert the license disc into one of the DVD drives.

The XD10 will automatically extract the license from the disc. When a license disc has been successfully installed, the list of currently installed (option) licenses will be displayed, as shown below. Use the up and down arrow buttons to scroll through the list. Press **Enter** to continue.

```
Installed Licenses: 
[*] Soundtrack 
[*] CSS 
[*] Video 
[*] Cinecast Server 
[Enter]-Continue
```
You can also view the licenses currently installed on your unit at any time by going to **Enter** → **Info** → **Licenses** 

The following message appears if the license did not install:

```
License file 
was not found 
[Enter]-Continue
```
This message indicates that the license disc did not contain the license created for that specific  $X<sub>D10</sub>$ 

If an error message appears, check the following.

Does the serial number on the license disc match the serial number on the XD10? If it matches but still does not load, check that the MAC address listed on the disc matches that on the XD10 (Press **Enter** and select **Info**  $\rightarrow$  **MAC address**). For additional assistance, contact DTS Technical Service.

4. Press **Enter** to eject the license disc.

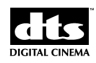

## **6.3.1. XD10 Software Updates**

XD10 software updates may be distributed with a DTS feature or trailer soundtrack disc. The update will occur automatically when the soundtrack disc is installed in the XD10. The update will not affect any of the XD10 configuration or contents and there is no special action required after the install takes place. The only noticeable affect will be the extra time required after loading the soundtrack or trailer disc.

When the soundtrack disc with the XD10 update is inserted in the XD10 the soundtrack files are first copied on the XD10. The following message appears when the file copy has completed:

Press **Enter** and the following messages appears:

**Ejecting CD-ROM** 

```
XD10 update 
May take 5 minutes
```
**DTS-XD10** 

**Update to 2.XX.XX Please Wait...(100%)** 

At this point the XD10 software resets:

```
DTS-XD10 
System Restarting 
Please Wait...
```
The software update is complete when the "Ready" appears on the display.

**Ready** 

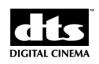

This page intentionally left blank

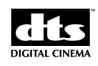

# **7. Setup Menus**

The Setup menu contains all configurable settings for the XD10 that should be set by the technician and are not expected to change during day-to-day operations. The setup menu can be password protected to assure that the configuration does not change after the technician leaves.

Select **Setup** from the Main menu to enter the setup menu, as shown below.

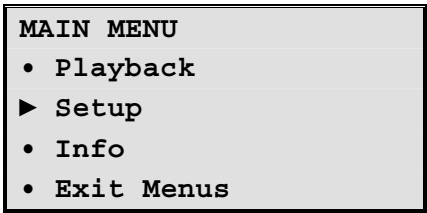

If the XD10 is password protected, the menu shown below will appear. The default mode for the XD10 is with the password disabled. If the password is disabled, this menu will not appear.

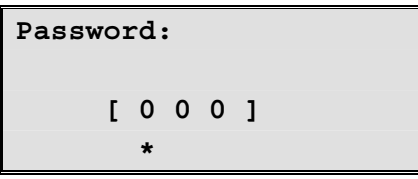

The cursor is the '\*' underneath one of the three digits.

#### **Commands:**

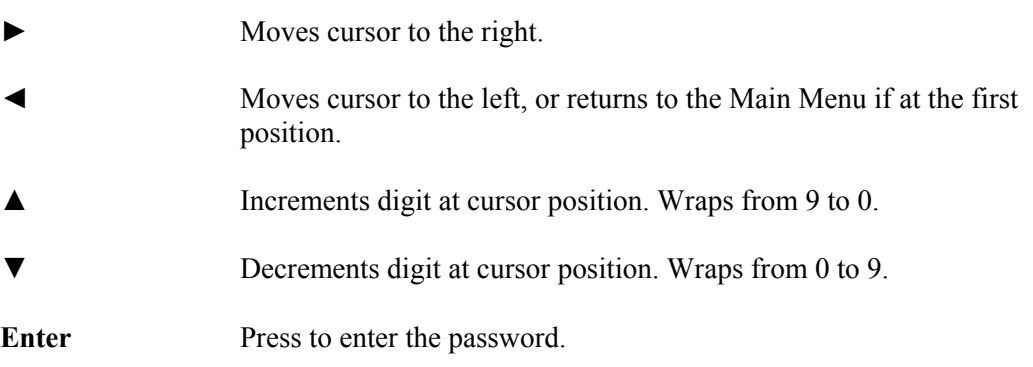

If the correct password is entered and **Enter** is pressed, the System Setup menu will appear. If an incorrect password is entered, the following message will appear.

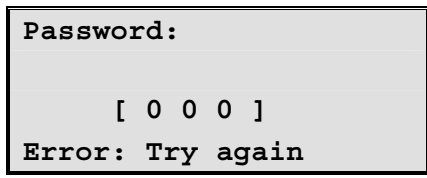

Press **Enter** to reenter the correct password. If you forget the password, contact DTS Technical Service and a Technical Service Representative will help you to regain access to the XD10.

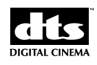

The following menu displays once the System Setup password is entered:

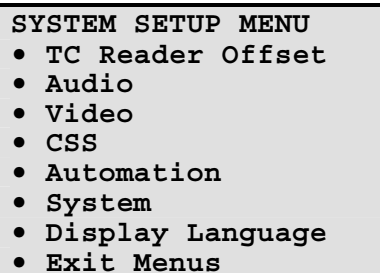

**Main Menu** → **Setup** 

## **System Setup Sub Menu Overview:**

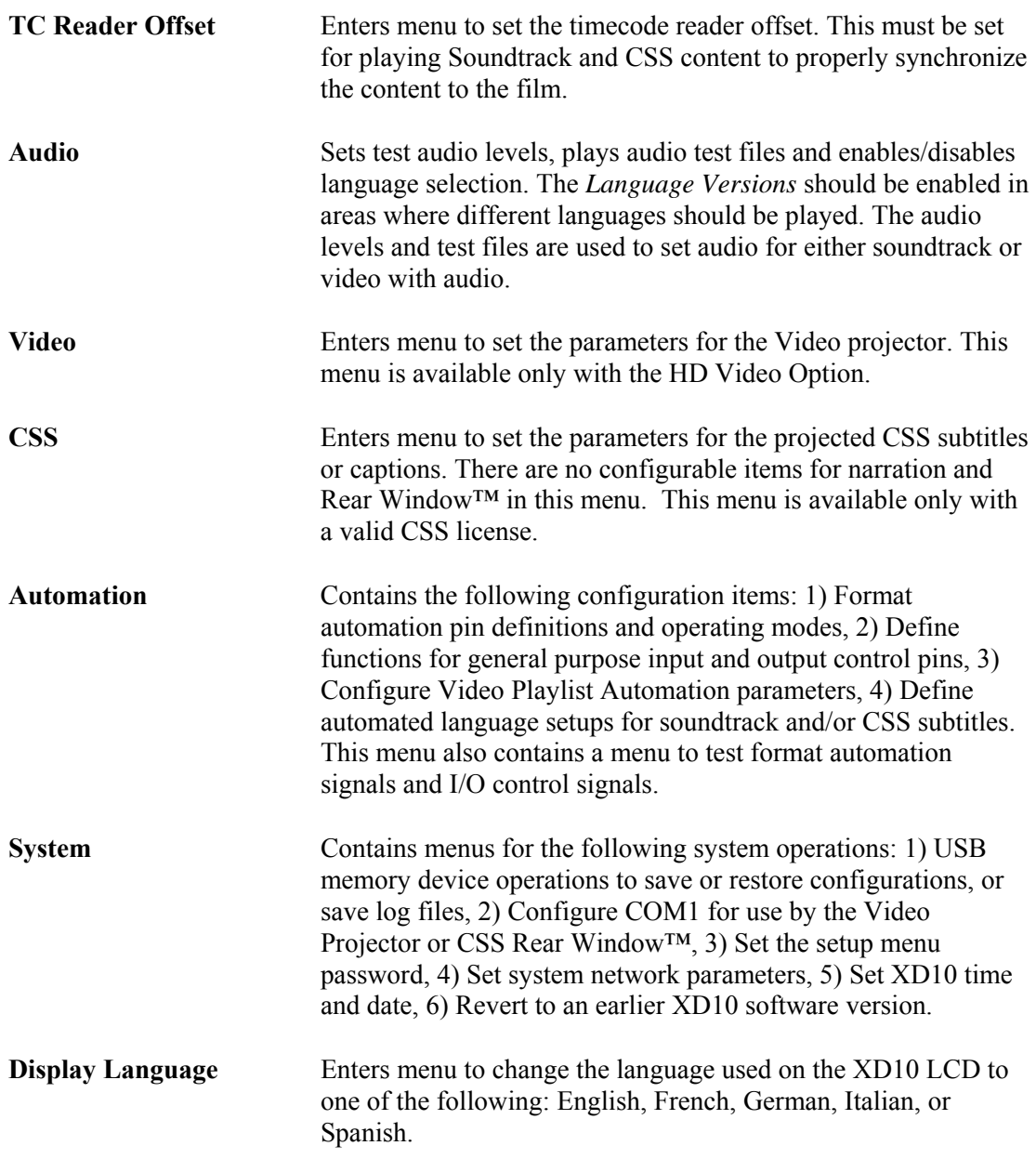

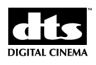

## **7.1. TC (timecode) Reader Offset**

This menu allows you to enter the offset required for your particular timecode reader location. See Chapter 5, Section 5.5, *Timecode Reader Sync Adjustment*, for information on calculating the correct settings. Adjustments can be made while playing and will occur within two seconds.

To access this menu, select **TC Reader Offset** from the System Setup Menu, as shown below.

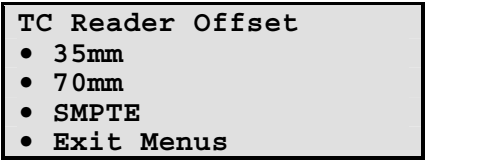

**Main menu** → **Setup** → **TC Reader Offset** 

**Timecode Reader Offset Menu Overview:**

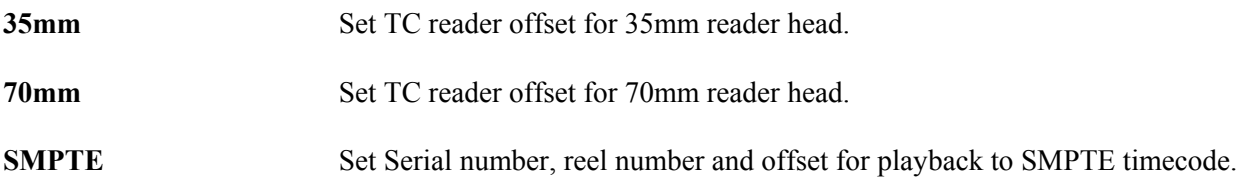

## **7.1.1. 35mm or 70mm Timecode Reader Offset**

This menu sets the timecode reader offset for 35mm or 70mm timecode reader heads. The operator may select between either 35mm or 70mm reader heads through a menu in the Playback →Film section.

```
Set Timecode Reader 
Offset (35mm): 
    [ 30.00] Frames
```
**Main menu** → **Setup** → **TC Reader Offset** → **35mm** 

Note the operation for setting the 70mm timecode reader head offset is equivalent.

#### **Commands:**

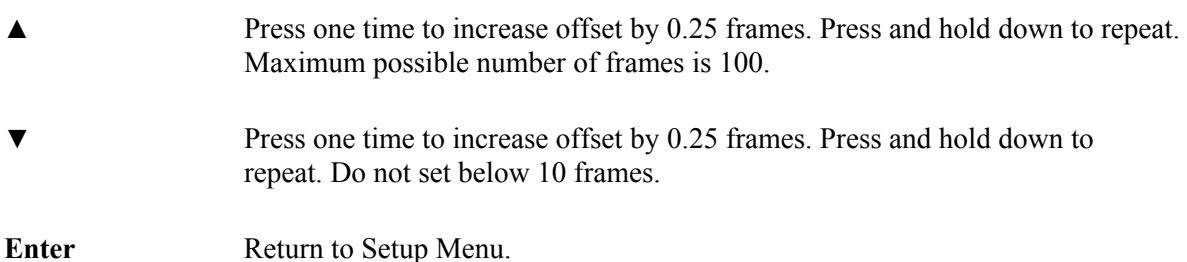

 $\Box$  Note: If not using 70mm, set the 70mm offset to match the 35mm. This will prevent problems if the user selects 70mm by mistake.

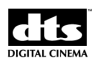

## **7.1.2. SMPTE**

 $\boxtimes$  For more information on XD10 operation with SMPTE timecode, please refer to TN-H171.

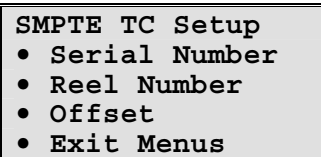

**Main menu** → **Setup** → **TC Reader Offset** → **SMPTE** 

#### **SMPTE Menu Overview:**

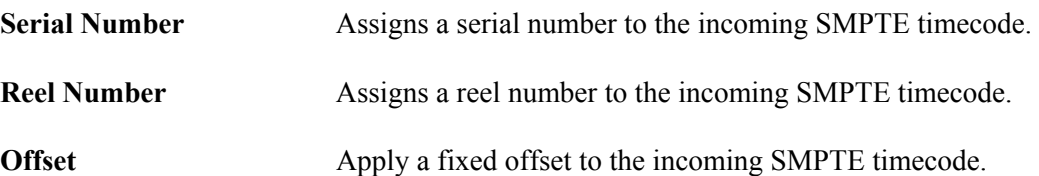

### **7.1.2.1. SMPTE: Serial Number**

This menu assigns a DTS serial number to the incoming SMPTE timecode. If the value is set to zero, then the serial number value comes from the user bits on the SMPTE timecode. The DTS serial number is used to determine which film soundtrack will be used for playback.

**Serial Number [ 1 0 0 0 0 ] \* \*** 

**Main menu** → **Setup** → **TC Reader Offset** → **SMPTE** → **Serial Number** 

**Commands:**

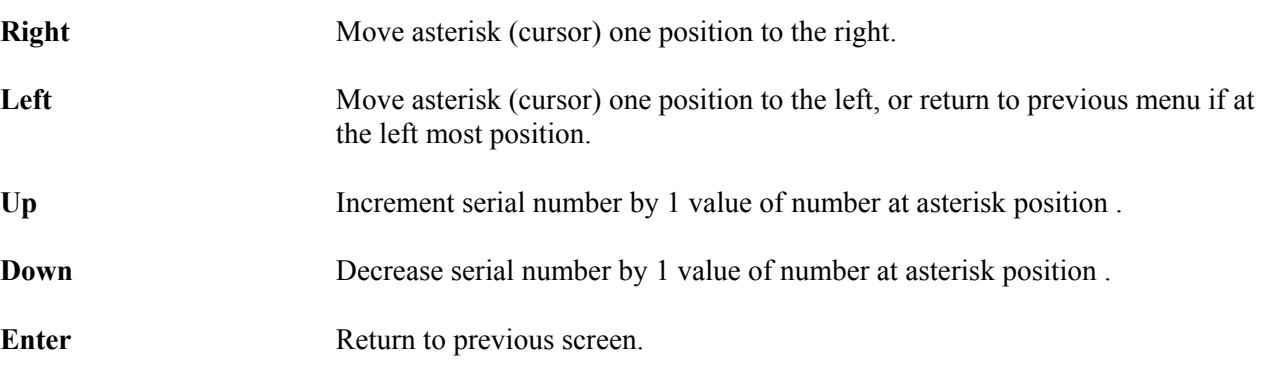

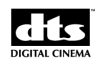

#### **7.1.2.2. SMPTE: Reel Number**

This menu assigns a DTS reel number to the incoming SMPTE timecode. If the value is set to zero, then the hours value from the incoming SMPTE timecode will be used for the reel number. The reel number must be set to 1 in order to play long audio files (greater than one hour in length).

```
Reel Number 
R0 => Use Hours 
       [ Reel 0 ]
```
**Main menu** → **Setup** → **TC Reader Offset** → **SMPTE** → **Reel Number** 

### **7.1.2.3. SMPTE: Offset**

This menu sets an offset to the incoming SMPTE timecode. It does not have any affect when playing DTS timecode. The offset can be set to plus or minus value.

```
Offset 
    - [00:00:08:00] 
   *************
```
**Main menu** → **Setup** → **TC Reader Offset** → **SMPTE** → **Offset** 

**The fields set are [plus/minus] [Hours]:[Minutes]:[Seconds]:[Frames]. The asterisk on the bottom line is positioned below the field that will be modified.** 

#### **Commands:**

- **Right** Move asterisk (cursor) one position to the right.
- Left Move asterisk (cursor) one position to the left, or return to previous menu if at the left most position.
- Up Increment serial number by 1 value of number at asterisk position.
- **Down** Decrease serial number by 1 value of number at asterisk position .
- **Enter** Return to the previous menu.

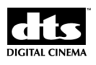

## **7.2. Audio Setup Menu**

This menu allows you to set up and test the XD10 audio. It also allows you to enable or disable the Language Versions function.

| <b>AUDIO SETUP MENU</b> |  |
|-------------------------|--|
| Level Adjustment        |  |
| • Audio Tests           |  |
| • Language Versions     |  |
| <b>• Exit Menus</b>     |  |
|                         |  |

**Main menu** → **Setup** → **Audio** 

### **Commands**

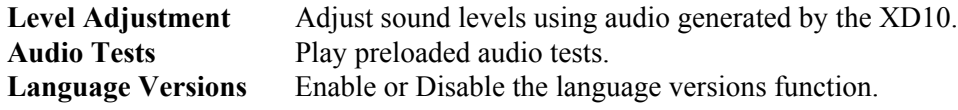

## **7.2.1. Level Adjustment**

This menu is the first in a series of menus for setting the XD10 audio output level.

```
Select Audio 
• Reference Tone 
• Pink Noise
```
**Main menu** → **Setup** → **Audio** → **Level Adjustment** 

## **Commands**

**Reference Tone** Play 1 kHz reference tone on all channels for adjusting the level. **Pink Noise** Play pink noise on the current channel for adjusting the level.

Select either Reference Tone or Pink Noise to use the level adjustment menu. Reference tone is a 1 kHz test tone that has been preset at 300mV RMS when the output is set to 0.0 dB. This is what most cinema processors suggest for input. Alternatively, Pink Noise may be used to verify level outputs on the XD10. It is played only on the channel chosen for adjustment. The level adjustments are made the same, regardless of whether you are using the reference tone or pink noise selection. The pink noise for the Sub bass channel is not bandwidth limited.

For example, if you select Reference Tone for the left channel (ch1), the following message will appear on the XD10 status display.

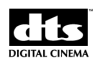

#### **Adjust level for Ch 1 (Left) [ +00.0dB] Tone on all channels**

**Main menu** → **Setup** → **Audio** → **Reference Tone or Pink Noise** 

#### **Commands:**

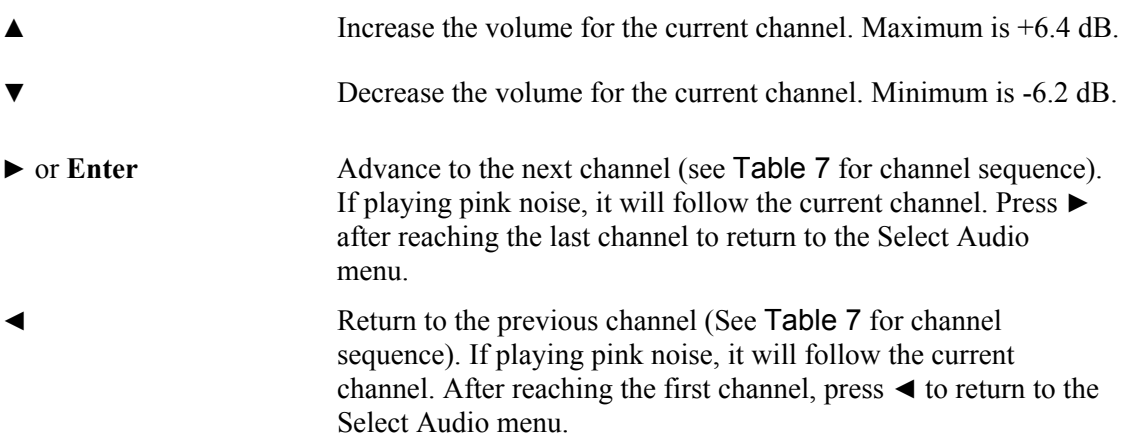

#### Table 7. Channel Sequence

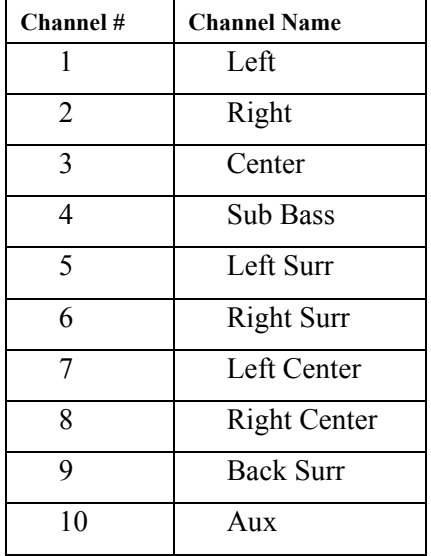

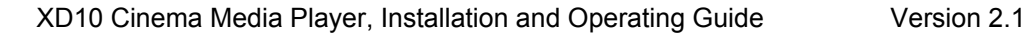

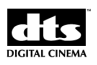

## **7.2.2. Audio Tests**

This menu allows you to play preloaded audio test content. See Table 8 for a description of the tests. Note that the Buzz and Bill test will also play CSS content (captions, subtitles, and narration) if the XD10 is licensed for CSS.

| Audio Tests Menu       |
|------------------------|
| ▶ (*) Pink Noise Cycle |
| • ( ) 1K all channels  |
|                        |
| • ( ) Bill and Buzz    |
| <b>Exit Menus</b>      |

**Main menu** → **Setup** → **Audio** → **Audio Tests** 

Scroll up and down the menu to select a test. Position the cursor next to your selection and press the **Enter** button to start the test. Press ◄ to stop the test.

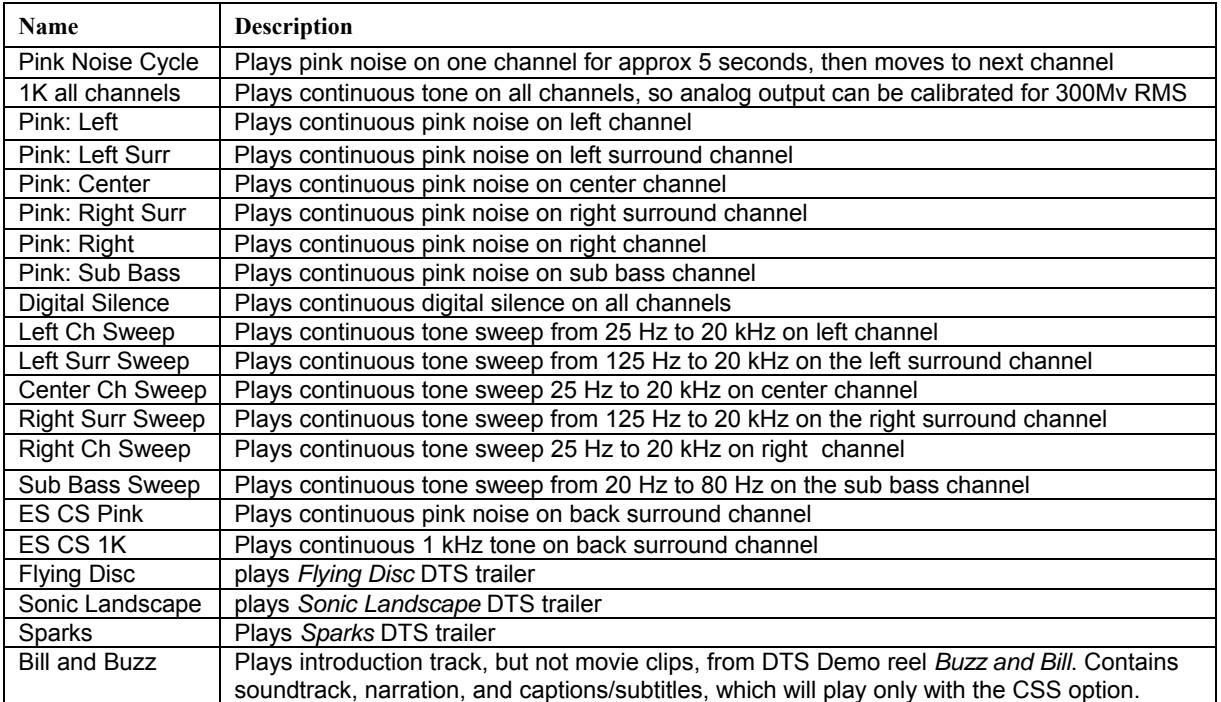

#### Table 8. Audio Tests

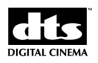

**Pink Noise Cycle** 

- Track description: 5.1 channel
- Level: -20 dBFS level
- Duration: 10 seconds each
- Channel Sequence: L, C, R, LS, RS, SW

#### **Subwoofer Bandwidth**

- "5.1" tracks: 20 Hz to 125 Hz
- "6.0" tracks (Special Venue): 20 Hz to 20 kHz (Full Range / F.R.)

## **7.2.3. Language Versions**

This menu is used to either *enable* or *disable* the Language Versions function. Language Versions allows the XD10 to play different soundtrack languages for the same film. The XD10 may load several language versions of a feature or trailer soundtrack, and play the selected language. The playback language maybe entered by the projectionist or selected by automation.

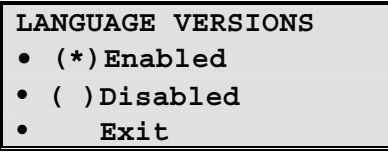

**Main menu** → **Setup** → **Audio** → **Language Versions** 

#### **Options:**

**Enabled** Enables Language Versions.

- **Disabled** Disables language versions. If your theater only plays soundtracks in one language, it is a good idea to disable this option. The XD10 only keeps the last soundtrack language loaded into the XD10.
- When changing the Language Versions feature from disabled to enabled, you must delete all contents and reload in order for the XD10 to identify the languages you select.

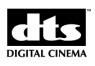

## **7.3. Video Setup**

The Video Setup menu is used to set the video configuration, audio parameters specifically for the video playlists, and video projector settings.

| VIDEO SETUP       |
|-------------------|
| • Output          |
| · Video Audio     |
| • Projector       |
| • Test Contents   |
| <b>Exit Menus</b> |
| $\sim$ $\sim$     |

**Main Menu** → **Setup**→ **Video** 

#### **Commands:**

**Output** Select settings to create the optimal image for the installed digital video project or video monitor.

Video Audio Change the audio delay and the audio trim used when playing video content.

Projector Settings used to select a profile for the video projector serial control.

Test Contents Enter menu to play video test contents.

## **7.3.1. Video Output Settings**

The Video Output menu's submenus are used to select settings for the optimal image for the installed digital video projector system or monitor.

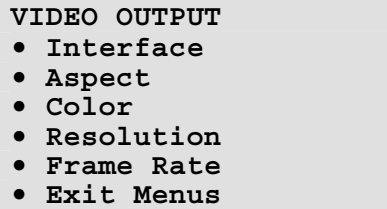

**Main Menu** → **Setup** → **Video** → **Output** 

#### **Commands:**

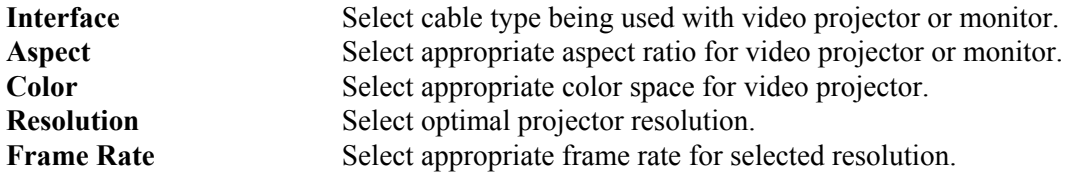

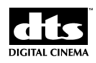

## **7.3.1.1. Video Interface**

The Video Interface menu is used to select the appropriate cable for the video projector or monitor being used.

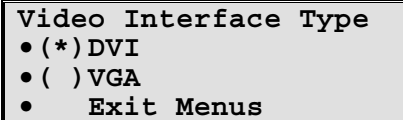

**Main menu** → **Setup** → **Video** → **Output** → **Interface** 

**Options:**

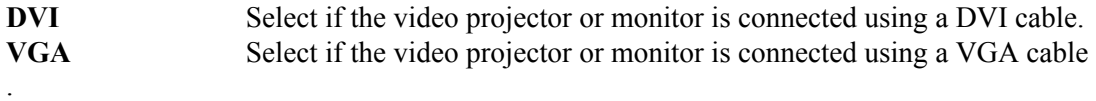

### **7.3.1.2. Video Aspect**

This menu is used to select the appropriate aspect ratio for the video projector or monitor.

```
Device Aspect Ratio 
  •(*)16x9 
 •( )4x3 
 • Exit Menus 
Main menu → Setup → Video → Output → Aspect
```
**Options:**

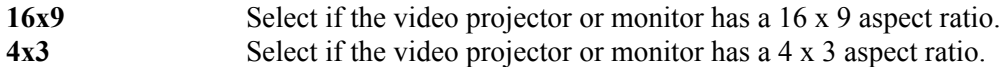

 $□$  Other aspect ratios are not supported.

### **7.3.1.3. Video Color Setting**

This menu is used to select the appropriate color space for the installation.

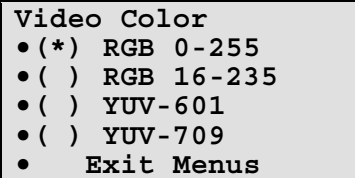

**Main menu** → **Setup** → **Video** → **Output** → **Color** 

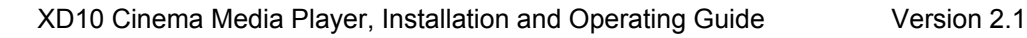

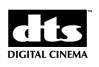

## **7.3.1.4. Video Resolution**

This menu is used to set the video output resolution. In most cases this should be set to the native resolution of the video projector. Changing the video output resolution requires that both a resolution and a frame rate be selected. For this reason, the frame rate menu will appear after the resolution is changed and the user exits this menu. The table on the following page lists all available resolutions and frame rates.

| Set Video Resolution       |  |
|----------------------------|--|
| $\bullet$ (*)640x480       |  |
| 0.800x600<br>$\bullet$ (   |  |
| 1024x768<br>$\bullet$ (    |  |
| 1280x720<br>$\bullet$ (    |  |
| 1280x768<br>$\bullet$ (    |  |
| 1280x1024<br>$\bullet$ (   |  |
| $\bullet$ (<br>1360x768    |  |
| $\bullet$ (<br>1366x768    |  |
| 1600x1200<br>$\bullet$ (   |  |
| 1920x1080<br>$\bullet$ (   |  |
| 1920x1200 (<br>$\bullet$ ( |  |
| Frame Rate                 |  |

**Main menu** → **Setup** → **Video** → **Output** → **Resolution** 

### **7.3.1.5. Video Frame Rate Menu**

This menu is used to set the video frame rate. The options are displayed in frames per second with an "i" indicating interlaced, and "p" indicating a progressive frame rate.

The frame rates available depend on the selected resolution, and the video resolution must be set before setting the frame rate. The frame rate menu displays the current resolution on the menu title. The menu below shows the default frame rate menu for the resolution of 1920x1080. Table 9, on the following page, lists all frame rates available for each resolution.

| 1920x1080 Options    |
|----------------------|
| $\bullet$ (*) 23p    |
| $\bullet$ ( ) 24p    |
| $\bullet$ ( ) 25p    |
| $\bullet$ ( ) 29p    |
| $\bullet$ ( ) 30p    |
| $\bullet$ ( ) 47i    |
| $\bullet$ ( ) 48i    |
| $\bullet$ ( )50i     |
| $\bullet$ ( )59i     |
| ) 50p<br>$\bullet$ ( |
| Frame Rate           |
| Exit Menus           |

**Main menu** → **Setup** → **Video** → **Output** → **Frame Rate** 

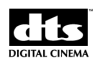

Table 9, below, lists all frame rates available for each resolution.

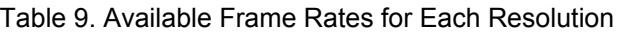

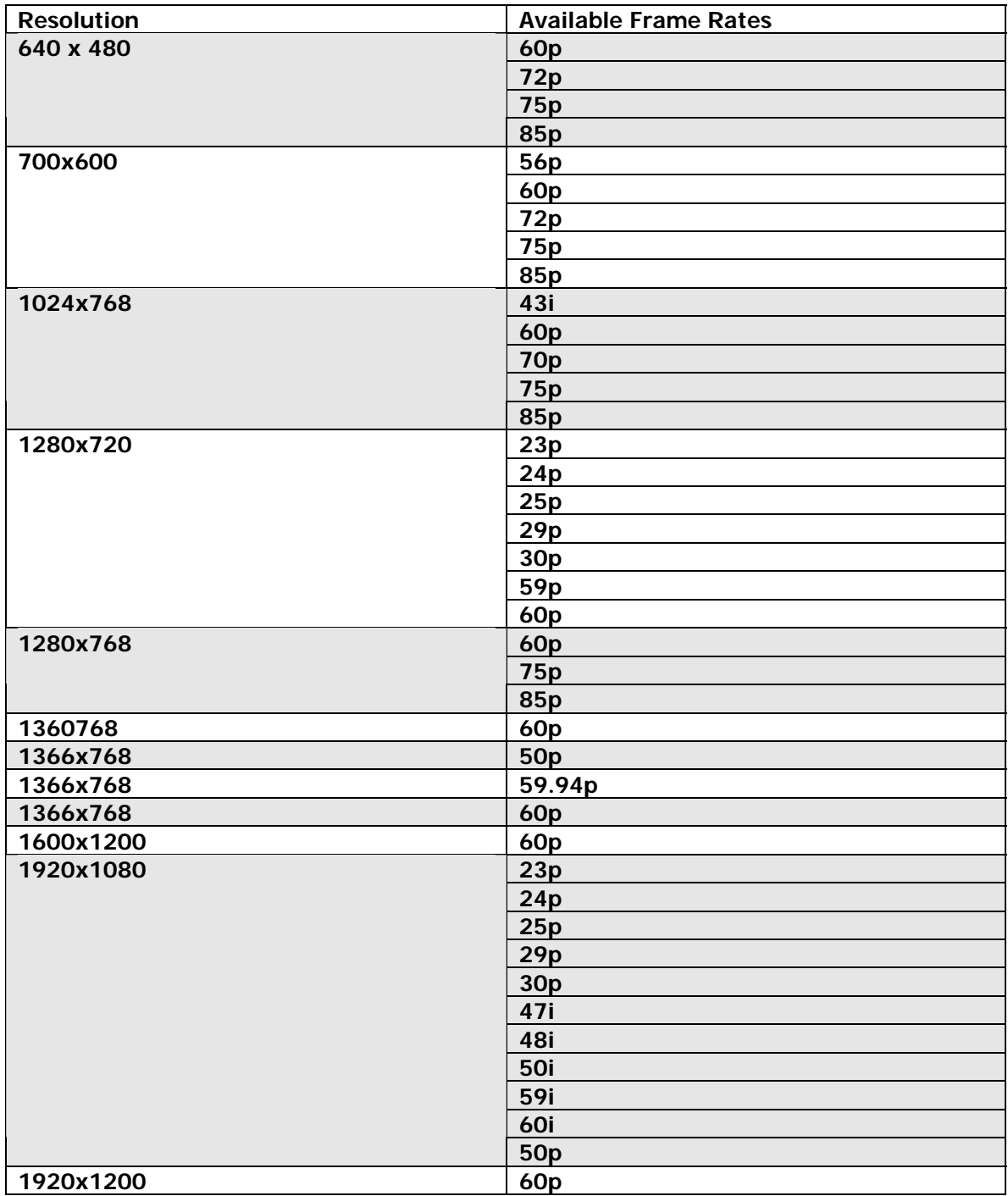

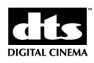

## **7.3.2. Video Audio**

These settings affect the audio only when playing video content.

```
Video Audio 
• Audio Delay 
• Audio Trim 
    • Exit Menus
```
**Main Menu** → **Setup** → **Video** → **Video Audio** 

**Commands**

**Audio Delay** Delay the audio to adjust for any frame delay in the video projector. **Audio Trim** Attenuate the volume during playback of video content.

### **7.3.2.1. Video Audio Delay**

This setting adds a delay to the audio in order to adjust for any frame delay in the video projector. It can be changed in 10ms increments. The default value for this setting is 0, The minimum value for this setting is 0 (no additional delay is applied) and the maximum value for this setting is 2000ms.

```
Video Audio Delay 
      [ 0] ms
```
**Main Menu** → **Setup** → **Video** → **Video Audio** → **Audio Delay** 

### **7.3.2.2. Video Audio Trim**

This setting will attenuate the volume during the playback for video content. It has no affect on the volume for soundtrack. It can be set to a value between 0db and -15db.

```
Video Audio Trim 
      [ 0] dB
```
**Main Menu** → **Setup** → **Video** → **Video Audio** → **Audio Trim** 

 $\Box$  Note: Change takes affect only after rebooting the XD10.

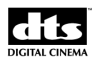

## **7.3.3. Video Projector**

This menu provides functions to setup the serial control for the video projector.

```
Video Projector 
• Select Projector 
• Lamp On/Off 
• Save Settings 
• Exit Menus
```
**Main Menu** → **Setup** → **Video** → **Projector** 

#### **Commands**

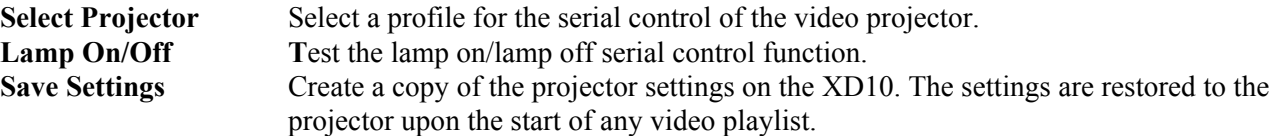

Note: In order for the XD10 to control the projector through the serial interface you also need to set the serial port for Video Projector (not Rear Window). Main Menu $\rightarrow$ Setup $\rightarrow$ System $\rightarrow$ Com1 $\rightarrow$ Configuration $\rightarrow$ Video Projector.

### **7.3.3.1. Select Projector**

This menu selects the profile for the serial control of the video projector. By default **No Projector** is selected. If **no projector** is selected the XD10 can still play video through the projector, but won't be able to do some things automatically like turn the lamp on and off, or restore the saved projector settings.

By default, the projector profiles for the Sanyo PLV-70 and PLV-WF10 Projectors are included in the XD10 software. Additional projector profiles can be created and loaded onto the XD10 through the CD-ROM or USB memory. Contact DTS Customer Service.

```
Select Projector 
•(*)No Projector 
•( )plv-wf10 
•( )plv70 
# # #
```
**Main Menu** → **Setup** → **Video** → **Projector** → **Select Projector** 

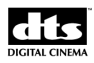

## **7.3.3.2. Lamp On/Off Control**

This menu may be used to turn the video projector lamp on and off during testing or setup.

**Video Lamp •(\*)On •( )Off • Exit Menus** 

**Main menu** → **Setup** → **Video** → **Projector** → **Lamp on/off** 

**Commands:**

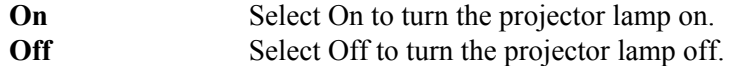

- ✓ NOTE 1: The video projector may take one to two minutes to respond to the **Lamp On** command when the lamp is still warm from use.
- $\Box$  NOTE 2: Only available for projectors supported by XD10 serial control.

✓

### **7.3.3.3. Save Video Projector Settings**

The Save Settings menu is used to save or delete projector settings.

```
Save projector 
settings? 
• (*) Yes 
   • ( ) No
       • Exit Menus
```
**Main menu** → **Setup** → **Video** → **Projector** → **Save Settings** 

To save the settings, select "Yes" and press **Enter**. The following message will appear if the operation is successful.

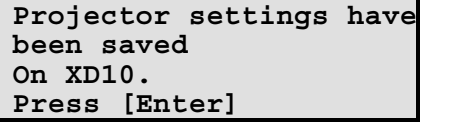

**Main menu** → **Setup** → **Video** → **Projector** → **Save Settings** → **Yes** 

The following message will appear if "No" is selected or if the communication to the projector was unsuccessful:

```
Projector settings 
have not been saved 
on XD10 
Press [Enter]
```
**Main menu** → **Setup** → **Video** → **Projector** → **Save Settings** → **No** 

 $\boxtimes$  Only available for projectors supported by XD10 serial control.

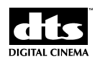

## **7.3.3.4. Video Test Contents**

The Test Contents menu is used to play or stop video test contents.

```
Play Test Content 
•(*)Stop 
•( )Still Image 
•( )Motion Image 
• Exit Menus
```
**Main menu** → **Setup** → **Video** → **Test Contents** 

#### **Commands:**

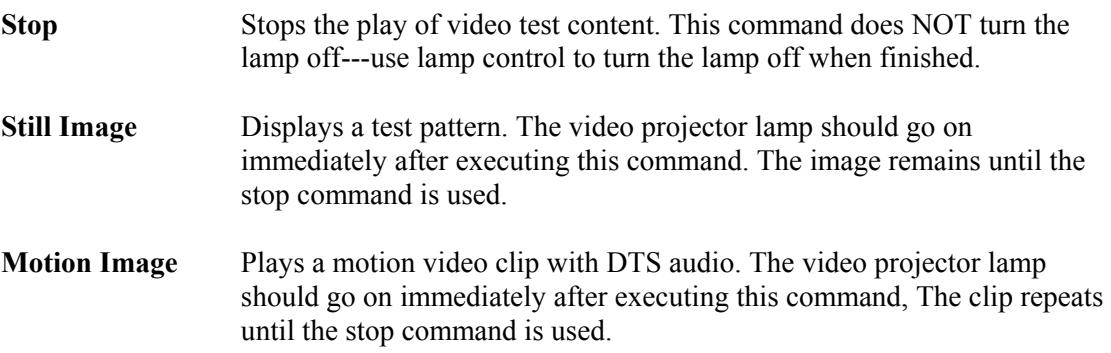

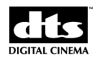

## **7.4. Cinema Subtitling System (CSS) Setup**

This is the top level menu for all CSS projector setup menus and it is available only when the XD10 has the CSS option. These menus apply for installations using either the DTS cinema subtitling projector or other video projectors for CSS projected subtitles.

For instructions on installing CSS, see Appendix J, *Installing the CSS Option.* 

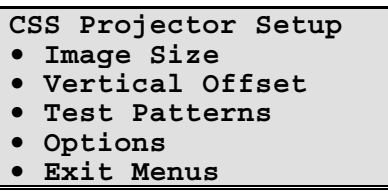

**Main menu**  $\rightarrow$  **Setup**  $\rightarrow$  **CSS** 

**Options:**

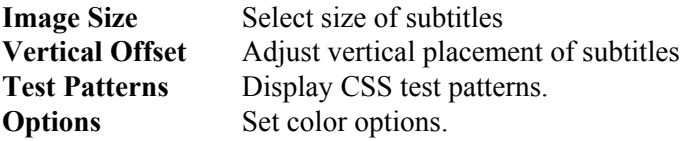

If your XD10 is not equipped with the CSS Option, you will be locked out of the CSS option on the Setup menu. When you try to access it, the following message will appear on the screen.

**CSS playback is not enabled. License required.** 

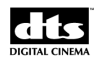

## **7.4.1. Image Size**

This menu allows you to select the size of subtitles/captions from the available sizes supplied on the DTS subtitle or DTS Access™ disc. Check the disc label to see what sizes are available on the distributed subtitles/captions. If you select a smaller size, and it is not available, the system will assign the next smallest size available. (The CSS content delivered on the disc may not contain all sizes.)

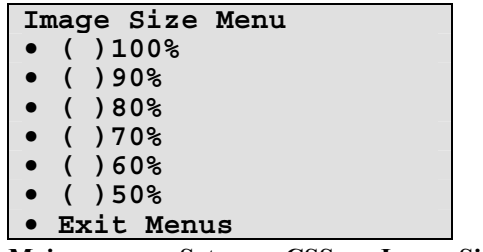

**Main menu** → **Setup** → **CSS** → **Image Size** 

**Options:**

**Image Size** From 50% to 100% of size available for text for subtitles/captions. (Sizes listed on the menu may not all be available in the CSS content delivered on the disc.)

## **7.4.2. Vertical Offset**

This menu allows you to make fine adjustments to the vertical placement (in pixels) of CSS subtitles. When you enter this menu, the XD10 projects a subtitle area pattern to use to reference the position. When installing the projector, set the projector vertical offset to 0 and physically position the projector to project in the subtitle area. Then use this menu to make fine adjustments.

```
Set Projector 
           Vertical 
Offset 
     [ 0 ] pixels 
Main menu → Setup → CSS → Vertical Offset
```
**Options:**

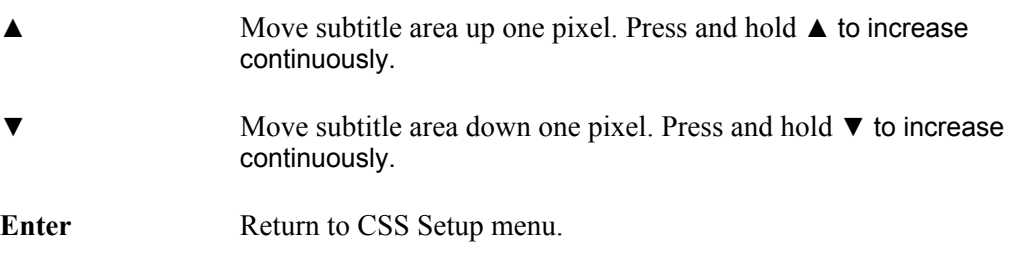

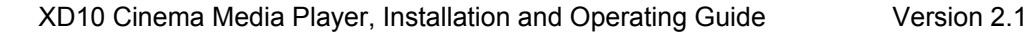

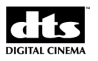

## **7.4.3. Test Patterns**

This menu allows you to select from an array of test patterns used for optimizing subtitle/caption display. The EMA dowser opens when this menu is entered.

```
Test Pattern Menu 
• ( )Black 
• ( )Mask Area 
• ( )View Area 
• ( )White 
• ( )Full Screen 
• Exit Menus
```
**Main menu** → **Setup** → **CSS** → **Test Patterns** 

#### **Options:**

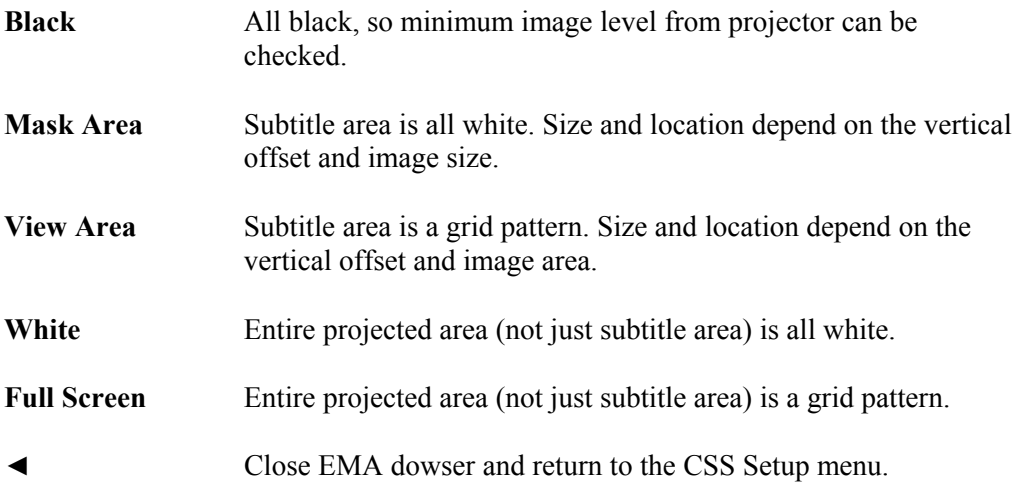

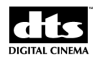

## **7.4.4. Options**

This menu lets you select the background color of subtitles and front projected captions. It will also let you select between the two DTS supported CSS projectors

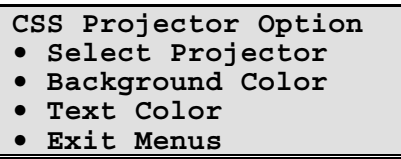

**Main menu -**→ **Setup** → **CSS** → **Options** 

#### **7.4.4.1. Select Projector**

This menu lets you select between the two DTS supported CSS projectors.

**CSS Projector • (\*)CSP • ( )EP910 • Exit Menus** 

**Main menu** → **Setup** →**> CSS** → **Options** → **Select Projector** 

### **7.4.4.2. Background Color**

This menu lets you select the background color of subtitles and projected captions.

```
Background Color 
• (*)Normal 
• ( )Black 
• Exit Menus
```
**Main menu** → **Setup** → **CSS** → **Options** → **Background** 

#### **Options:**

**Normal** This results in a blue background color that must be used with the DTS cinema subtitling projector. It is used to correctly position the video image.

**Black** Color that must be used when using a non-DTS projector

 $\boxtimes$  Normal must be selected when using a DTS CSP (InFocus) cinema subtitling projector. When using a color projector, black is normally selected.

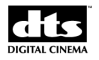

## **7.4.4.3. CSS Text Color**

This menu lets you select the color of the text in subtitles and projected captions.

**CSS Text Color • (\*)White • ( )Yellow • Exit Menus** 

**Main menu** → **Setup** → **CSS** → **Options** → **Text** 

#### **Options:**

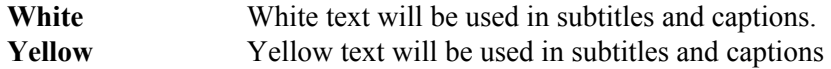

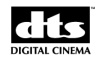

## **7.5. Automation / Control**

This is the top level menu in the menu structure for setting format automation and I/O Control functions.

| <b>AUTOMATION / CONTROL</b>  |
|------------------------------|
| $\blacktriangleright$ Format |
| • I/O Control                |
| • Playlist                   |
| $\bullet$ Test               |
| <b>• Exit Menus</b>          |

**Main menu** → **Setup** → **Automation** 

#### **Commands**

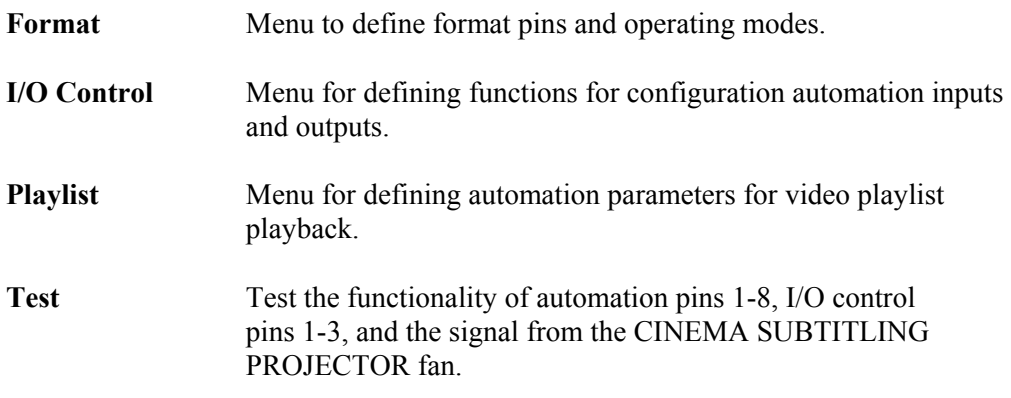

## **7.5.1. Format Automation**

This menu is for defining format pins and operating modes.

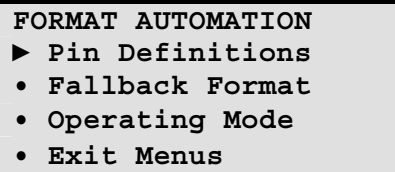

**Main Menu** → **Setup** → **Automation** → **Format** 

#### **Commands**

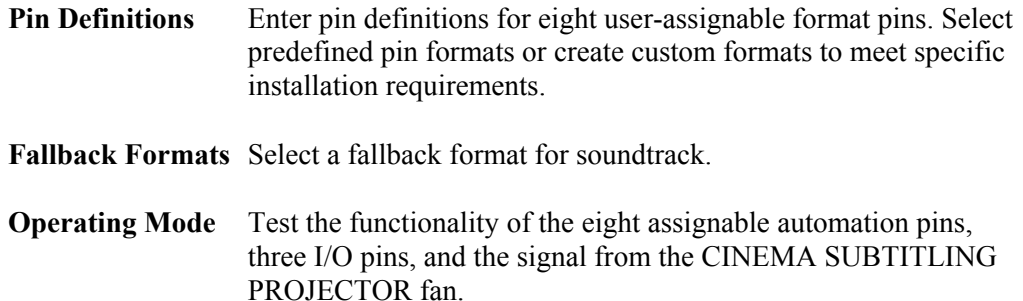

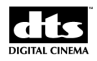

## **7.5.2. Pin Definitions**

The Format Pin Defs menu is used to select settings for eight user-assignable pins in the XD10 25-pin Automation connector.

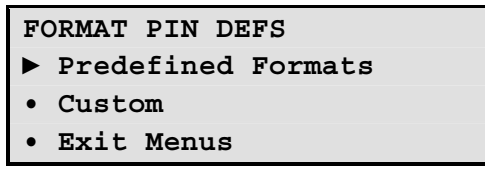

**Main Menu** → **Setup** → **Automation** → **Format**→ **Pin Definitions** 

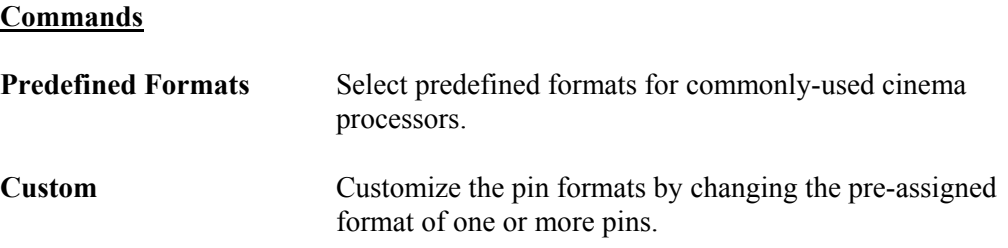

#### **7.5.2.1. Predefined Formats**

The Automation Preset menu is used to automatically configure pins for cinema processors listed on the menu.

 $\Box$  These presets are based on standard factory settings. If different formats are used, see Section 7.5.2.2, *Custom Formats*.

| Automation Preset      |  |
|------------------------|--|
| $(*)$ DTS-6D Emulation |  |
| $( )DTS-6AD/ECP$       |  |
| $($ $)$ XD10P Analog   |  |
| • ( )XD10P Digital     |  |
| $( )CP-65$             |  |
| $( )CP-200$            |  |
| $\bullet$ ( )CP-500    |  |
| $( )CP-650$            |  |
| $($ $)$ CSP1200        |  |
| $( )$ Smart CP         |  |
| $($ ) Sony D3000       |  |
| ()UltraStereo JS       |  |
| Exit Menus             |  |

**Main Menu** → **Setup** → **Automation** → **Format** → **Pin Definitions** → **Predefined Formats** 

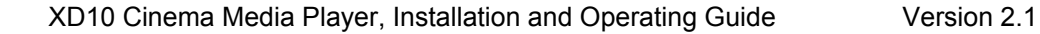

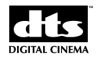

## **7.5.2.2. Custom Formats**

The Format Pins menu is used to view or change the setting for any of the eight user-assignable format pins.

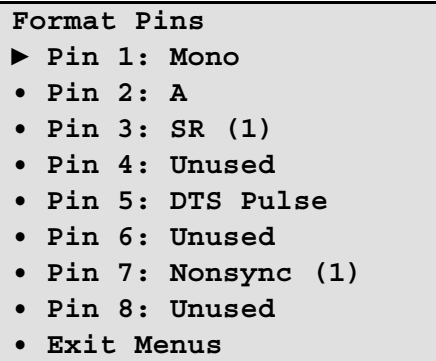

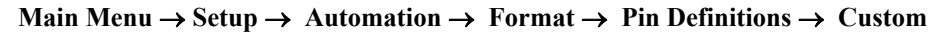

### **Commands**

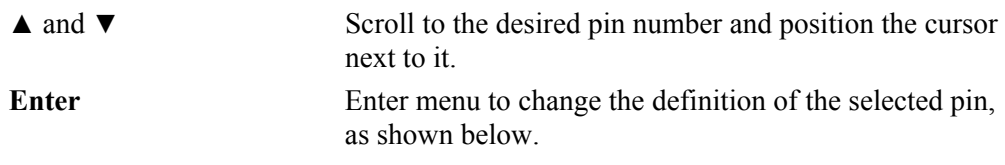

To change the pin assignment, move the cursor to the desired pin number and press **Enter.** A menu appears with all of the available input pin assignments, as shown below. The menu heading displays the pin number that is being changed. In the following example, Pin 1 is being changed.

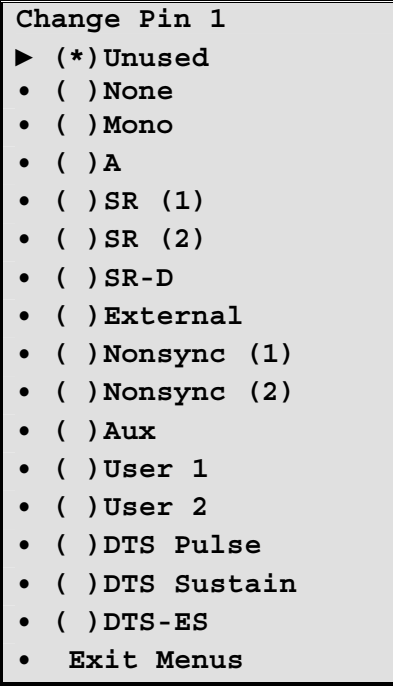

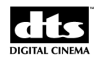

**Custom Format Options:** Listed in Table 10, shown below.

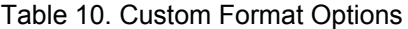

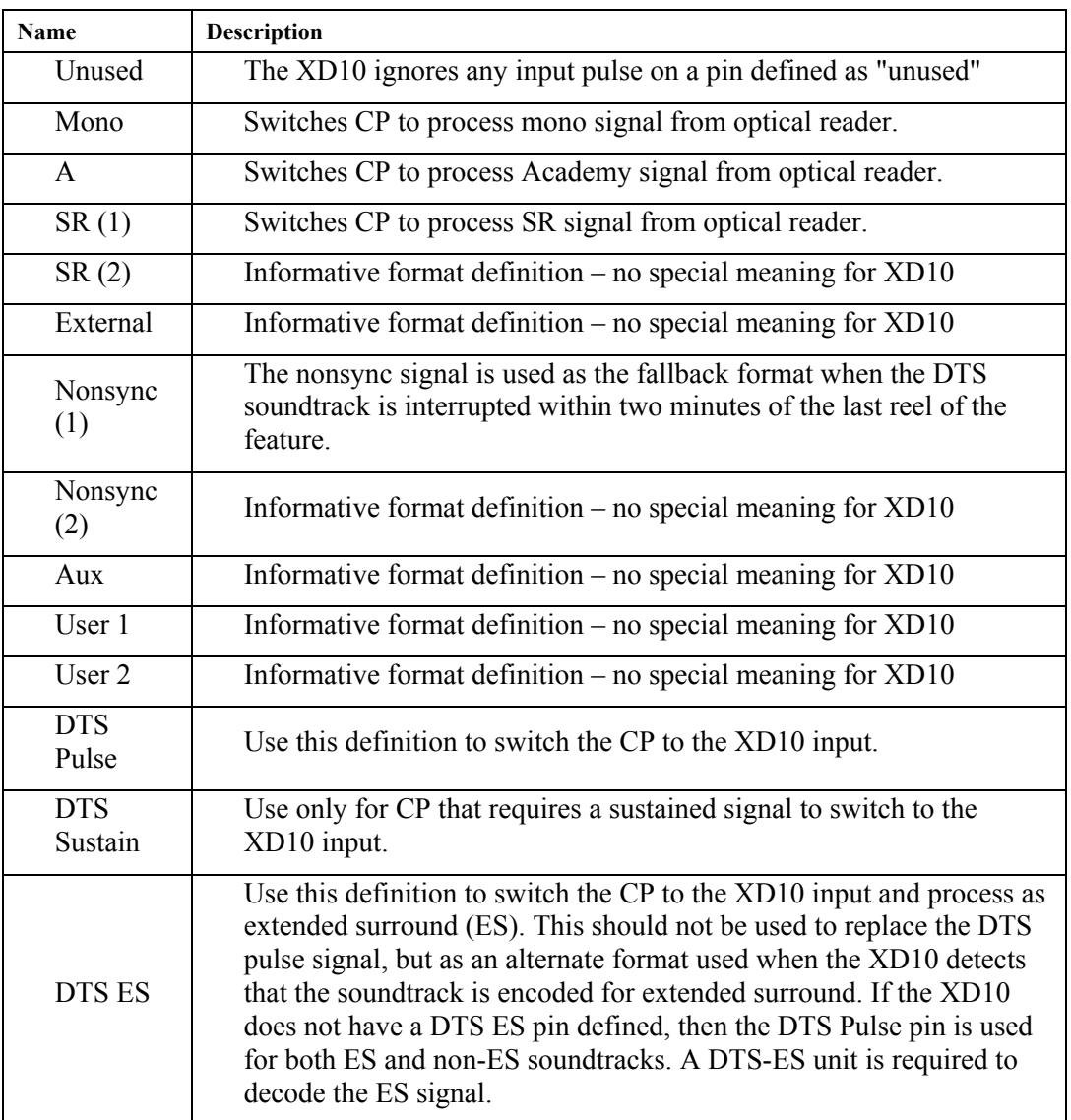

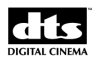

## **7.5.3. Fallback Format for Soundtrack**

The Soundtrack Fallback menu is used to choose the "fallback" format selected by the XD10 when the DTS soundtrack stops playing.

When XD10 starts playing in DTS playback, it pulses the cinema processor to the DTS format. When the XD10 stops playing in DTS playback—either due to loss of timecode, missing audio file, or another unexpected error—it pulses the cinema processor to switch to an optical format. In many cases, it switches to the SR optical format on the film, but this menu can be used to set it to different fallback formats.

The pulse to the DTS format occurs at the time that the DTS Playback light becomes illuminated, provided that the conditions of the format automation mode are met (See Section 7.5.4). The pulse to the fallback format occurs at the time the DTS Playback light goes off, and is dependent on the conditions of the Soundtrack Fallback mode, shown below.

 $\Box$  The XD10 fallback format is always Nonsync (1) at the end of a feature film. The end of the film is defined as the last two minutes of the last reel of film for the feature.

| Soundtrack Fallback                 |  |
|-------------------------------------|--|
| $\blacktriangleright$ (*) Automatic |  |
| $\bullet$ ( ) None                  |  |
| $\bullet$ ( ) Mono                  |  |
| $\bullet$ ( ) A                     |  |
| $\bullet$ ( ) SR (1)                |  |
| • ( )DTS Pulse                      |  |
| • ( )Nonsync $(1)$                  |  |
| Exit Menus                          |  |

**Main Menu** → **Setup** → **Automation** → **Format** → **Fallback Format.** 

#### **Options:**

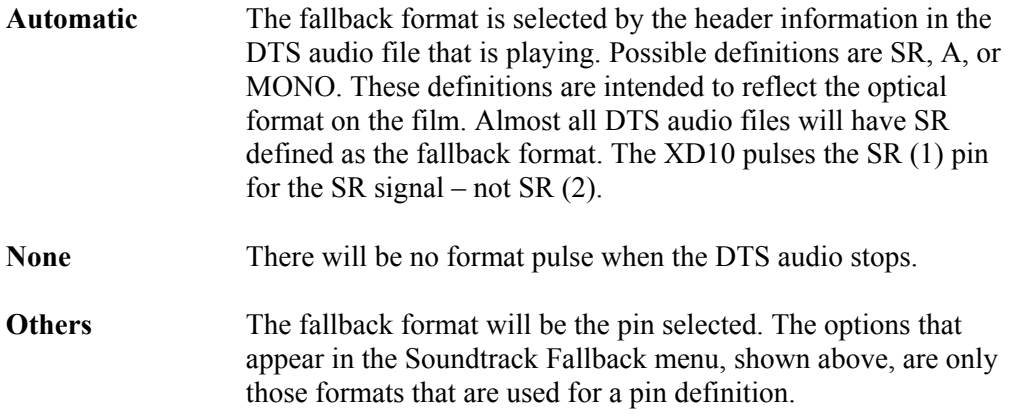

If the fallback format is set to SR  $(1)$  and that pin is not defined as one of the format pins, then the XD10 will pulse the A format pin. If there is not an A format pin, then it will pulse the MONO format pin.

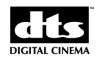

## **7.5.4. Automation Operating Mode**

This menu allows the operating mode of the format switching to be set to one of three ways. The default setting is DTS-6D Emulation. The operating mode defines the conditions that need to be met for the XD10 to switch the CP to the DTS format. The operating mode applies only to format switching for film soundtrack playback. It does not affect format switching for the video playlists soundtrack.

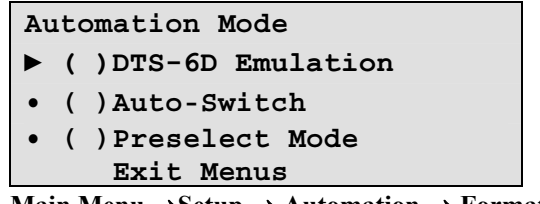

**Main Menu** →**Setup** → **Automation** → **Format** → **Operating Mode** 

#### **Options:**

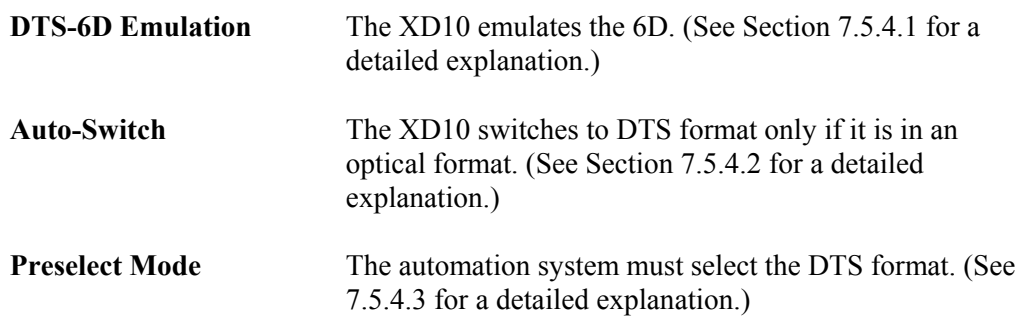

### **7.5.4.1. DTS-6D Emulation**

The XD10 pulses the CP to DTS format whenever it starts playing audio, regardless of the format previously selected from the automation system. When XD10 audio completes or is interrupted, the XD10 pulses the fallback format. This format switching operation is the same as that of the DTS-6/6D products.

The XD10 also pulses the fallback format when the audio stops and pulses the nonsync format when the end of the feature is reached.

In the DTS-6D Emulation mode, the XD10 will not react to format changes in the cinema processor. If a projectionist—or the automation system—changes the format, the XD10 ignores this. The XD10 will not react or attempt to pulse the format back to DTS. However, when this happens, the blue DTS Playback LED on the front panel will begin to blink. This is to alert the projectionist that DTS is playing, but the XD10 is not in DTS format.

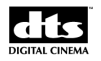

## **7.5.4.2. AutoSwitch (Optical Formats)**

The XD10 pulses the cinema processor to the DTS format when it starts playing audio, provided that the automation system has already selected either DTS or any of the optical formats—Mono, A, SR (1) or

SR (2). If any other format has been selected by the automation system, then the XD10 will not switch the cinema processor when audio starts.

If DTS format is selected by the automation system while the XD10 is NOT playing audio, then the XD10 pulses the cinema processor to the SR (1) format—or A or mono, if SR (1) is not available.

If any of the optical formats—Mono, A, SR (1), or SR (2)—are selected while the XD10 is playing audio, then the XD10 ignores the selection and immediately sends a DTS format pulse to the cinema processor.

When the audio completes or is interrupted, the XD10 pulses the cinema processor to the assigned fallback format or nonsync if the end of the feature is reached. If the automation system selects a different format while the audio is playing (other than DTS or any optical format), the XD10 will not output the fallback pulse when the audio stops. This assures that the XD10 will not override the user's automation choice.

### **7.5.4.3. Preselect Mode (SRD compatible)**

This mode allows the automation system to have more control over format switching on the cinema processor. In this mode, the automation system must select the DTS format to activate XD10 automation.

The automation system should first pulse the DTS format before the XD10 audio starts playing. In response, the XD10 will immediately pulse the SR (1) format—or A or mono, if SR (1) is not available. The XD10 will pulse the DTS format upon playing the XD10 audio. The XD10 pulses the fallback format when the audio stops, or pulses the nonsync format if the end of the feature is reached. The fallback pulse will not occur if the automation system switched formats before the XD10 audio stopped.
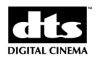

# **7.6. I/O Control**

The I/O CONTROL menu is used to configure the automated control input and output signals on the I/O connector. (This is NOT the same as cinema processor automation control.) It is also used to configure the automated soundtrack and subtitle language setups.

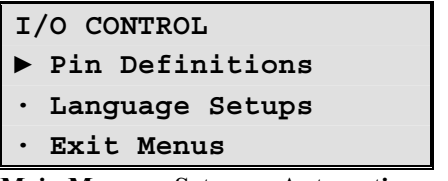

**Main Menu** → **Setup** → **Automation** → **I/O Control** 

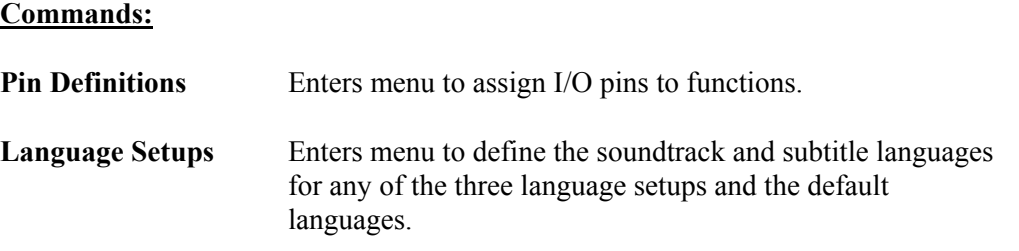

# **7.6.1. I/O Pin Definitions**

The I/O CONTROL menu is used to configure the automated control inputs and outputs signals on the I/O connector.

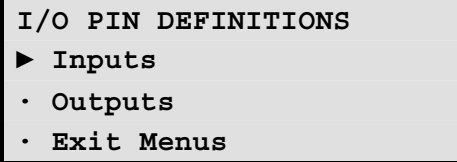

**Main Menu** → **Setup** → **Automation** → **I/O Control** → **Pin Definitions** 

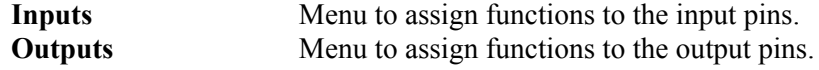

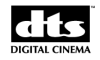

# **7.6.1.1. Input Control Pins**

This menu is used to assign functions to input control pins. The assigned function is executed when a low level pulse is detected on the corresponding input pin. There are three separate input pins that can be assigned. When entering this menu, the current assignments are displayed next to the pin number, as shown below.

| INPUT CONTROL PINS |                                                                                                    |
|--------------------|----------------------------------------------------------------------------------------------------|
| In 1: Unassigned   |                                                                                                    |
| · In 2: Unassigned |                                                                                                    |
| · In 3: Unassigned |                                                                                                    |
| · Exit Menus       |                                                                                                    |
|                    | $M_{\odot}$ , $M_{\odot}$ , $\ldots$ , $M_{\odot}$ , $M_{\odot}$ , $M_{\odot}$ , $M_{\odot}$ , $M_{\odot}$ , $M_{\odot}$ , $M_{\odot}$ , $M_{\odot}$ , $M_{\odot}$ , $M_{\odot}$ , $M_{\odot}$ , $M_{\odot}$ , $M_{\odot}$ , $M_{\odot}$ , $M_{\odot}$ , $M_{\odot}$ , $M_{\odot}$ , $M_{\$ |

**Main Menu** → **Setup** → **Automation** → **I/O Control** → **Pin Definitions** → **Inputs** 

To change the pin assignment, move the cursor to the desired pin number and press **Enter.** A menu appears with all of the available input pin assignments, as shown below:

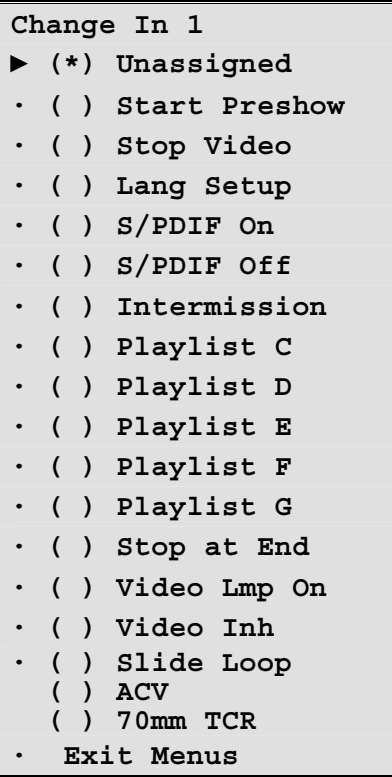

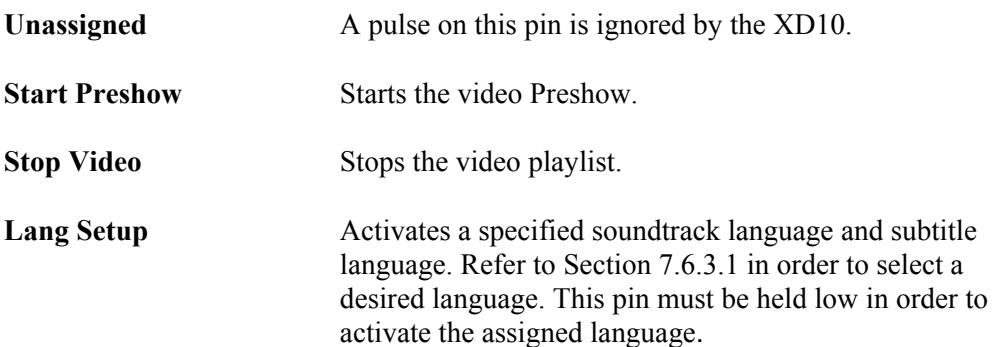

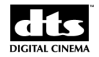

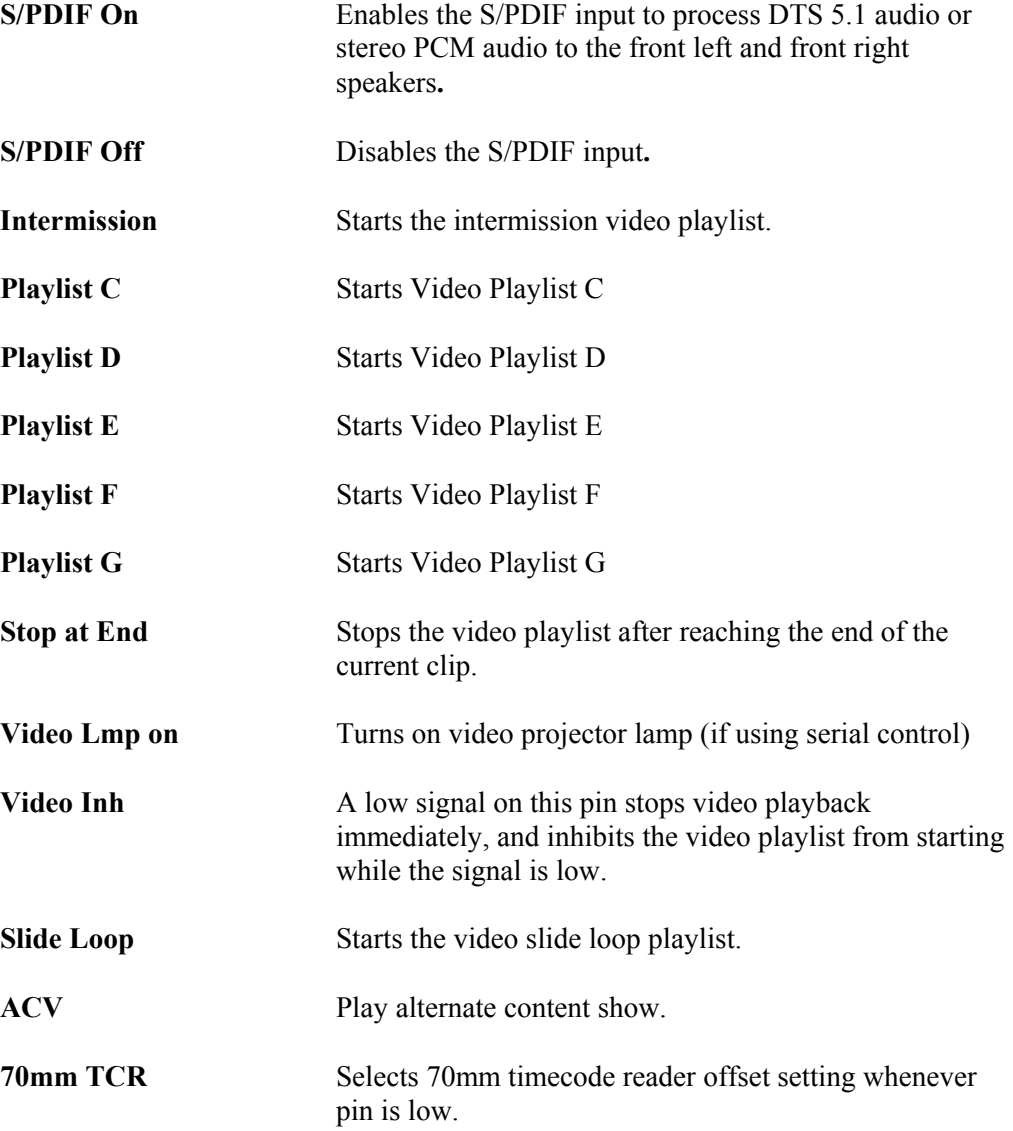

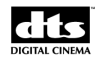

# **7.6.2. Output Control Pins**

This menu is used to assign functions to output control pins. When entering this menu the current assignments are displayed next to the pin number, as shown below.

**OUTPUT CONTROL PINS ► Out 1: Unassigned · Out 2: Unassigned · Out 3: Unassigned · Exit Menus** 

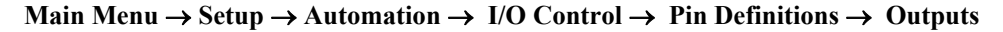

To change the pin assignment, move the cursor to the desired pin number and press **Enter.** A menu will appear with a list of all of the available output pin assignments, as shown below.

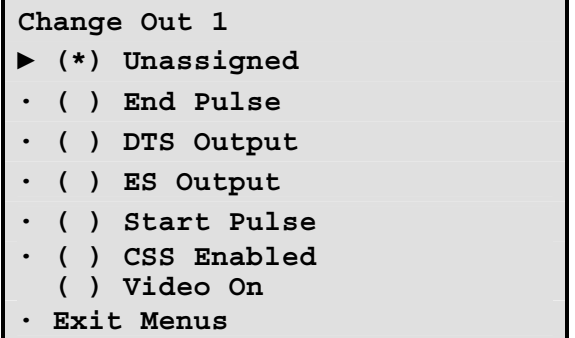

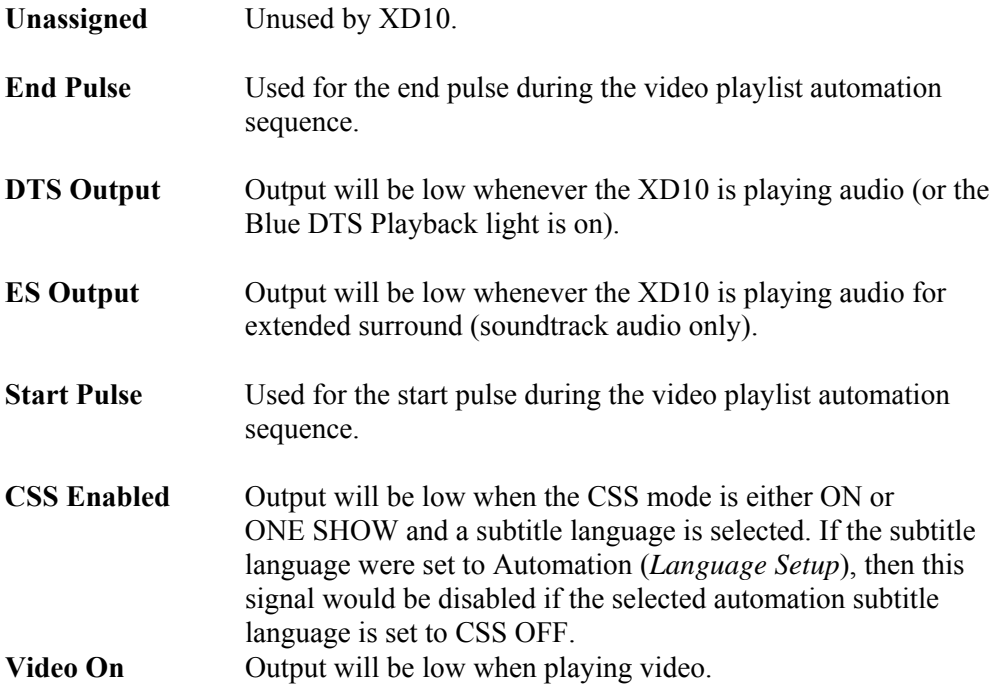

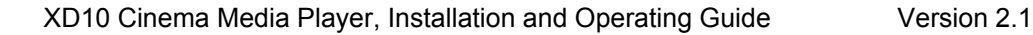

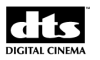

# **7.6.3. Language Setups**

The Language Setups menu allows you to automate the soundtrack and/or CSS subtitle language using one or more input control pin(s). The following describes the use of the language setups:

- 1. Language Versions must be enabled to automate soundtrack.
- 2. Assign input pin 1 as "Lang Setup". A low signal on this pin will then select the soundtrack and CSS subtitle language defined by "Setup Input 1". Alternately, input 2 and input 3 may be used for "Setup Input 2" and "Setup Input 3", respectively. A low signal on any of these pins selects the corresponding language setup definition. This allows for a total of 4 possible language combinations (Default, and Setup 1-3) based on the input control signal. Only one language setup pin should be held low at a time.
- 3. Define the soundtrack and/or CSS subtitle language for the "Default" setup. This selects the language that will be used when none of the language setup input pins are held low.
- 4. Define the soundtrack and/or CSS subtitle language for any of the input pins that are assigned "Lang Setup". "Lang Setup 1-3" will be used for Pins 1-3, respectively,
- 5. The selected soundtrack language or subtitle language plays only if the content for that language has been loaded on the XD10. Each feature soundtrack dub is normally a separate set of discs. Also, each CSS subtitle language for a feature may be on separate discs. Check the disc label for the contents language.
- 6. When playing soundtrack or audio, the status display may be used to monitor which soundtrack and or subtitle language is playing.

To set the language setup, first select the submenu for "Default" or "Setup Input 1-3"

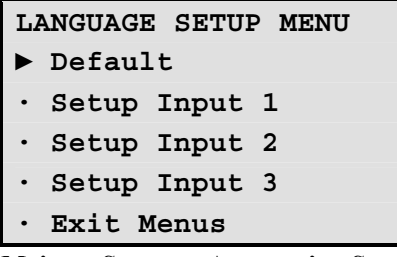

**Main** → **Setup** → **Automation Setup** → **I/O Control** → **Language Setups** 

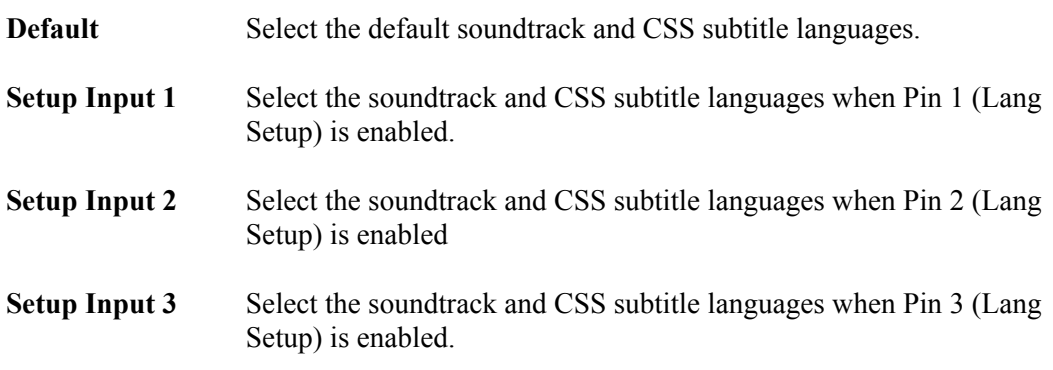

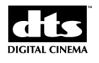

The menu shown below appears when one of the selections is made. The setup title describes which selection is being modified.

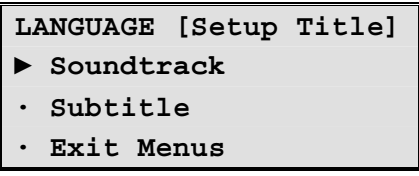

**Main** → **Setup** → **Automation** → **I/O Control** → **Language Setups** → **Default** 

#### **Options:**

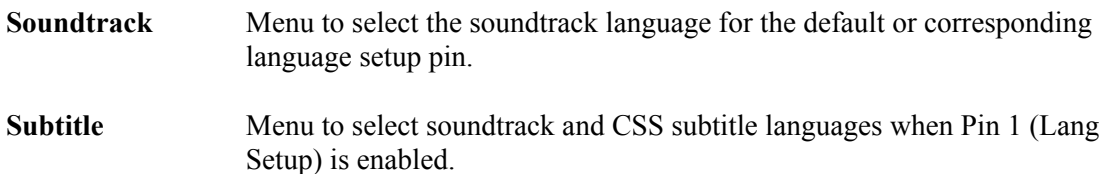

## **7.6.3.1. Soundtrack Language Setups**

When **Soundtrack** is selected from the language setup (Default of Language setup 1-3), the list of 56 available languages, appears on the screen. Select the soundtrack language that is desired for the language setup.

| <soundtrack default=""></soundtrack> |  |  |                                  |  |  |
|--------------------------------------|--|--|----------------------------------|--|--|
|                                      |  |  | $\blacktriangleright$ ( ) Arabic |  |  |
|                                      |  |  | · ( ) Aramaic                    |  |  |
|                                      |  |  | · ( ) Basque                     |  |  |
|                                      |  |  | · () Braz. Portuquese            |  |  |
|                                      |  |  |                                  |  |  |
|                                      |  |  | · ( ) Zulu                       |  |  |
| $\blacktriangleright$ Exit Menus     |  |  |                                  |  |  |

**Main** → **Setup** → **Automation** → **I/O Control** → **Language Setups**→ **Default** → **Soundtrack** 

## **Soundtrack Language List**

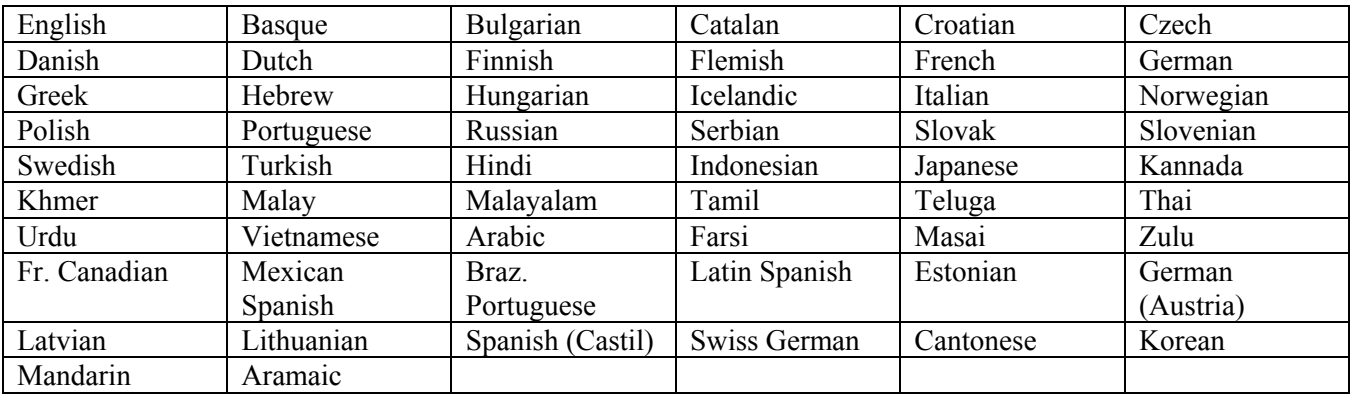

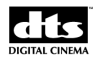

## **7.6.3.2. Subtitle Language Setups**

When **Subtitle** is selected from the language setup (Default of Language setup 1-3), the list of 48 available languages appears on the screen. Select the subtitle language that is desired for the language setup.

|  | <subtitle default=""></subtitle>  |  |
|--|-----------------------------------|--|
|  | $\blacktriangleright$ ( ) CSS Off |  |
|  | · ( ) Arabic                      |  |
|  | $\cdot$ ( ) Basque                |  |
|  | $\cdot$ ( ) Bulgarian             |  |
|  | $\cdot$ ( ) Catalan               |  |
|  |                                   |  |
|  | ( ) Zulu                          |  |
|  | $\blacktriangleright$ Exit Menus  |  |

**Main** → **Setup** → **Automation** → **I/O Control** → **Language Setups**→ **Default** → **Subtitle** 

#### **Subtitle Language List**

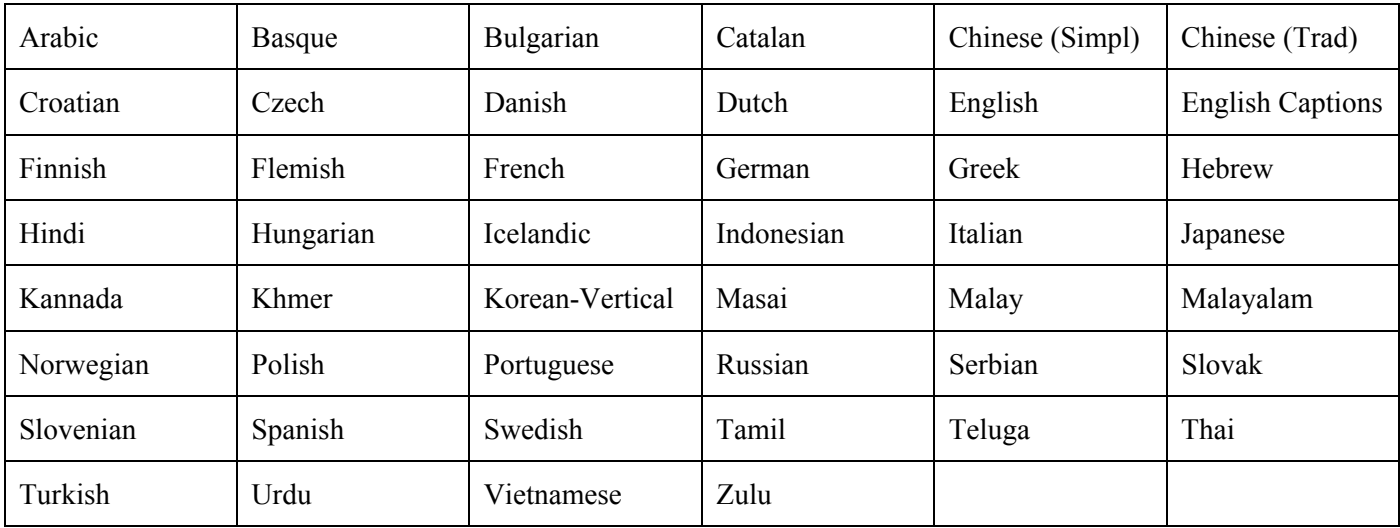

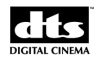

# **7.6.3.3. Assigned Subtitle Language**

When a **Setup Input** pin number is selected from the Language Setup menu, this menu may be used to access a specific pin in order to assign a subtitle language to it.

| LANGUAGE SETUP MENU |  |                                         |  |  |
|---------------------|--|-----------------------------------------|--|--|
|                     |  | $\cdot$ (*) Default                     |  |  |
|                     |  | $\blacktriangleright$ ( ) Setup Input 1 |  |  |
|                     |  | $\cdot$ ( ) Setup Input 2               |  |  |
|                     |  | $\cdot$ () Setup Input 3                |  |  |
|                     |  | Exit Menus                              |  |  |

**Main** → **Setup** → **Automation** → **I/O Control** → **Language Setups** → **In Pin #** 

This menu is used to assign a subtitle language to a specific pin on the I/O connector.

|  | () Basque                        |  |
|--|----------------------------------|--|
|  | $\cdot$ ( ) Aramaic              |  |
|  | $\blacktriangleright$ ( ) Arabic |  |
|  | Subtitle # 1                     |  |

**Main** → **Setup** → **Automation** → **I/O Control** → **Language Setups** → **In Pin #** → **Lang #** 

 $\boxtimes$  The list of 48 languages available for subtitles appears in Section 7.6.3.2, on the previous page.

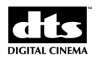

# **7.6.4. Playlist**

The playlist setup is a series of menus used to set the delays and options for the video playlist. To access the Playlist menu, select **Playlist** from the Automation /Control menu, as shown below:

| AUTOMATION / CONTROL           |  |
|--------------------------------|--|
| $\bullet$ Format               |  |
| • I/O Control                  |  |
| $\blacktriangleright$ Playlist |  |
| $\bullet$ Test                 |  |
| <b>• Exit Menus</b>            |  |

**Main menu** → **Setup** → **Automation** 

The Select Playlist menu, shown below, appears on the screen.

**Select which Playlist to Configure: <Playlist options>** 

**Main menu** → **Setup** → **Automation** → **Playlist (Select Playlist)** 

**Options:**

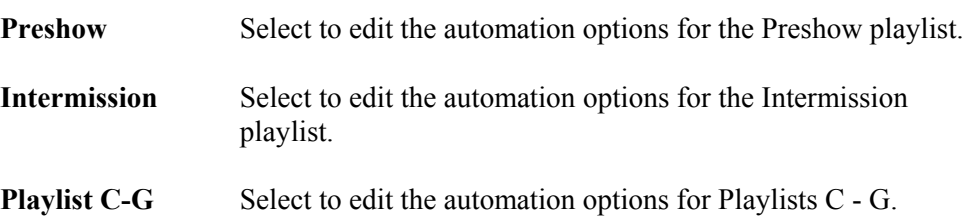

Use the **up** and **down arrow** buttons to display the desired playlist and then press **Enter** to edit the Playlist Automation option. Edit the option with the correct selection for that playlist. The following values may be set for each type of playlist:

- Video Start Delay (0 to 120 seconds)
- Start Pulse Enable
- Start Pulse Delay (0 to 120 seconds)
- End Pulse Enable
- End Pulse Delay (-60 to +60 seconds)
- Lamp off command at end of playlist
- End of playlist format
- Format for silent video clips
- Loop at end of playlist

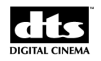

# **7.6.4.1. Video Start Delay**

The Video Start delay is the amount of time the XD10 waits after receiving the "start" command (to start playing videos from the playlist). This is used to allow the video projector lamp time to warm up.

```
<Playlist> Setup 
Video Start 
Delay: 
[100] Seconds
```
**Main menu** → **Setup** → **Automation** → **Playlist (Option 1)** 

**Options:**

**0 to 120** Number of seconds the XD10 waits for the projector to warm up.

## **7.6.4.2. Output Start Pulse Enable**

This menu defines whether the start pulse will be used for this playlist type. The start pulse must also be defined as one of the XD10 Control Output Pins. See Section 7.6.2, *Output Control Pins*.

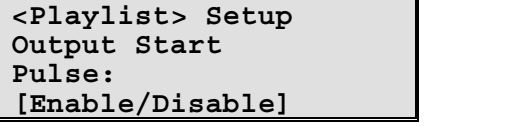

**Main menu** →**> Setup** → **Automation** → **Playlist (Option 2)** 

#### **Options:**

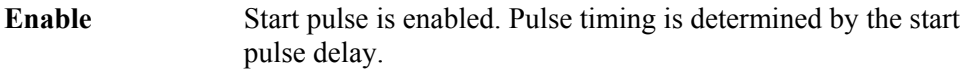

**Disable** Start pulse is not used for this playlist.

#### **7.6.4.3. Start Pulse Delay**

This menu allows you to select the start pulse delay time to any time within the first 120 seconds after the start of the playlist.

```
<Playlist> Setup 
Start Pulse 
Delay: 
[ 60] Seconds
```
**Main menu** → **Setup** → **Automation** → **Playlist (Option 3)** 

#### **Options:**

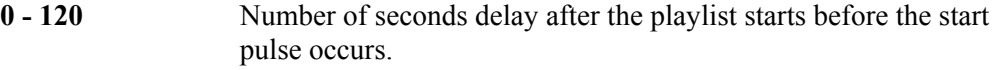

**Disable** Start pulse is not used for this playlist.

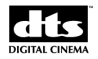

#### **7.6.4.4. End Pulse Enable**

This menu allows the end pulse to be enabled or disabled for the selected playlist type. The End Pulse must also be defined as one of the XD10 Control Output Pins. See Section 7.6.2, *Output Control Pins*.

```
<Playlist> Setup 
Output End 
pulse: 
[Enable/Disable]
```
**Main menu** → **Setup** → **Automation** → **Playlist (Option 4)** 

**Options:**

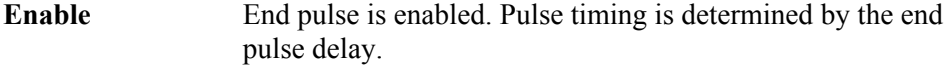

**Disable** End pulse is not used for this playlist type.

#### **7.6.4.5. End Pulse Delay**

This menu allows the control of the end pulse timing anywhere within 60 seconds before to 60 seconds after the end of the playlist. A negative value is used to indicate that the pulse occurs before the end of the playlist.

```
<Playlist> Setup 
End Pulse 
Delay: 
[ 60] Seconds
```
**Main menu -**→ **Setup** → **Automation** → **Playlist (Option 5)** 

**Options:**

**-60 to 60** Number of seconds offset between the end pulse and the end of the playlist.

#### **7.6.4.6. Lamp off**

This menu defines if the video projector lamp will be turned off when the playlist completes.

```
<Playlist> Setup 
Turn lamp off at 
end of playlist? 
     [Yes/No]
```
**Main menu** → **Setup** → **Automation** → **Playlist (Option 6)** 

#### **Options:**

**Yes** The projector lamp remains on at the end of the playlist.

**No** The projector lamp is turned off at the end of the playlist.

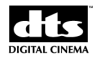

## **7.6.4.7. Silent Video Format**

This menu selects what sound format will be selected during the playback of a silent video clip.

```
<Playlist> Setup 
Select format for 
silent video clips: 
     [Format Options]
```
**Main menu** → **Setup** → **Automation** → **Playlist (Option 7)** 

**Options:**

**None** No sound format is pulsed for silent video clips.

**[Format]** Any sound format that has been assigned to one of the eight automation format pins may be selected.

#### **7.6.4.8. End of Playlist Format**

This menu defines what sound format will be selected at the end of the playlist.

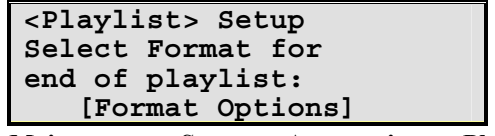

```
Main menu → Setup → Automation → Playlist (Option 8)
```
**Options:**

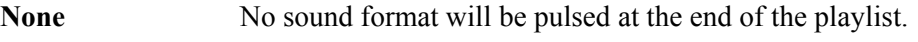

**[Format]** Any sound format that has been assigned to one of the eight automation format pins may be selected.

#### **7.6.4.9. Playlist Looping Feature**

This menu allows the playlist to be in a loop (play repeats over and over). The loop will continue until a playlist stop command occurs.

```
<Playlist> Setup 
Loop at 
end of playlist: 
    [Yes/No]
```
**Main menu** → **Setup** → **Automation** → **Playlist (Option 9)** 

- **Yes** When the end of the playlist is reached it will loop back to the first clip.
- **No** Looping not enabled.

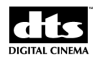

# **7.6.5. Automation Test**

This menu is used to confirm the assignments already made to automation pins 1-8, I/O Control pins 1-3, and pin 4, and the signal from the Cinema Subtitling Projector fan.

**Automation Test Fmt:-------- In:\*--- [Pin 1: Mono ] [Enter] to Pulse** 

**Main Menu** → **Setup** → **Automation** → **Test** 

**Options:**

▲ or ▼ Select between automation format pins 1-8 and (I/O) output 1-4 on line 3.

**Enter** Pulse the format or I/O output pin as identified by line 3 of the display.

Line 2 of the display is a status indicator for the sound format and (I/O) input control pins. An active, or low, status, is indicated by the '\*' character. Otherwise the '-' character is displayed. The status of automation (sound) format pins 1-8 are displayed in order following the text "FMT:' The first character after the text "IN:" is the EMA fan sense input, followed by (I/O) outputs 1 through 3 in numerical order.

# **7.7. System Settings**

To access the System Options menu, select **System** from the System Setup Menu, as shown below.

| <b>SYSTEM OPTIONS MENU</b>  |
|-----------------------------|
| $\triangleright$ USB Memory |
| • COM1 Configuration        |
| • Set Password              |
| • Network                   |
| • System Clock              |
| • Revert                    |
| • Exit Menus                |

**Main Menu** → **Setup** → **System** 

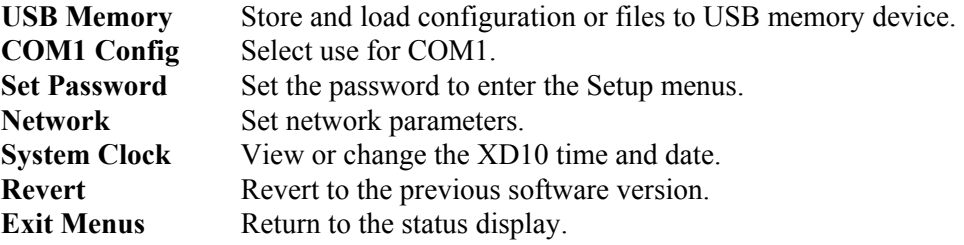

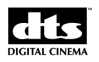

# **7.7.1. USB Memory**

The USB memory menu allows you to save configuration settings from the XD10 hard drive onto a memory device inserted into the USB port.

The memory device (commonly called a "memory stick") can hold settings for several XD10 units. The number of units depends on the size of the memory device. The configuration file size of one XD10 unit is approximately 12K.

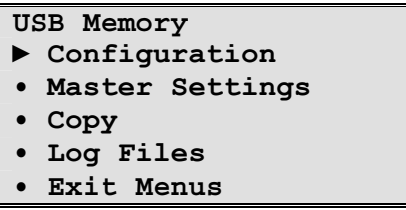

**Main Menu** → **Setup** → **System** → **USB Memory** 

**Options:**

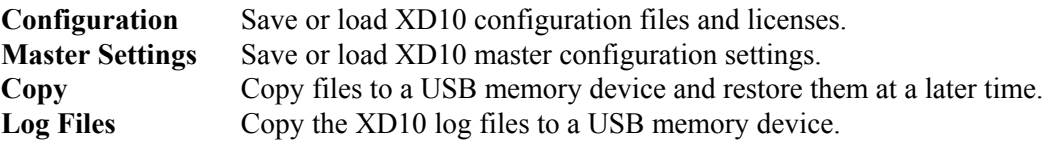

## **7.7.1.1. XD10 Configuration**

This menu allows you to save the XD10 configuration and licenses on a USB memory device. A folder is created on the USB memory device when saving the configuration. The folder is given the name "XD10-xxxxxxxxxxx", where "xxxxxxxxxxxxx" is the MAC address specific to that XD10.

The configuration for several machines may be saved on the USB, each one in the folder named with its unique MAC address. When loading the Configuration through the USB, the XD10 will load only the configuration from the folder named with that XD10's MAC address.

If you want to save settings from one XD10 and load them into a different XD10, see "Master" Settings" after this section.

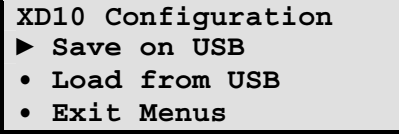

**Main Menu** → **Setup** → **System** → **USB Memory** → **Configuration** 

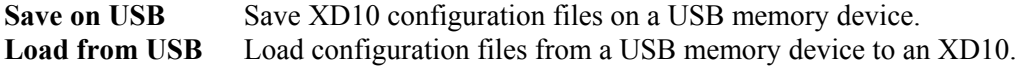

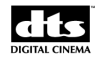

## **7.7.1.2. Save on USB**

When you select **Save on USB** from the XD10 Configuration menu, the following confirmation message appears on the screen.

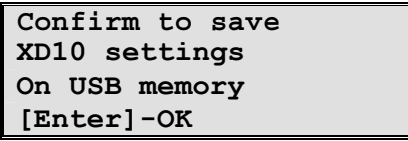

Insert the USB memory device into the USB port on the XD10 and press **Enter** to start. If there is no USB memory device connected to the XD10, the following message appears and asks you to insert one.

```
Please insert USB 
memory device…
[Enter]-Abort
```
After the settings are saved, the following message appears on the screen. You can remove the USB memory device.

```
Successfully saved 
XD10 settings
On USB memory 
[Enter]-Return
```
If the XD10 is unable to save the settings onto the USB memory device, the following error message appears on the screen. Check the USB for free space if this occurs.

```
USB Operation 
Failed !!!
[Enter]-Return
```
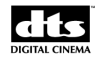

# **7.7.1.3. Load from USB**

When you select **Load from USB** from the XD10 Configuration menu, the following confirmation message appears on the screen.

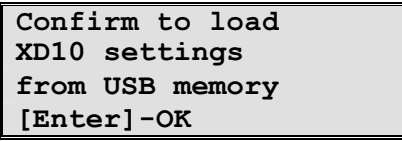

Insert the USB memory device that contains the settings for your XD10 into the USB port and press **Enter** to copy the settings onto the XD10's hard drive. If there is no USB memory device, the following message appears, asking you to insert one.

```
Please insert USB 
memory device…
[Enter]-Abort
```
After the settings are loaded, the following message appears on the screen.

```
Successfully loaded 
XD10 settings
from USB 
[Enter]-Continue
```
When you press **Enter**, the following message appears on the screen. You must restart the XD10 before continuing to use it.

```
Please Restart 
XD10 to use 
new configuration 
[Enter]-Return
```
If the XD10 is unable to load the configuration files to the USB memory device, the following error message appears on the screen. This will occur if you try to download settings from one XD10 to another unit. This function will only download settings saved from the same unit.

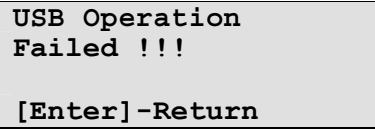

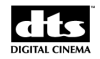

# **7.7.1.4. Master Settings**

This menu allows you to save the XD10 configuration and transfer it to a different XD10. Saving the Master Settings creates a folder on the USB device name "XD10-Master". There can only be one Master configuration saved on the USB device. Any XD10 can load that Master setting. The license files cannot be transferred from one XD10 to another.

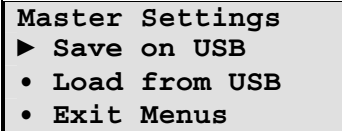

**Main Menu** → **Setup** → **System** → **USB Memory** → **Master Setting** 

#### **Options:**

**Save on USB** Save XD10 Master Settings from an XD10 onto a USB memory device. **Load from USB** Load Master Settings from one XD10 to another.

#### **7.7.1.5. Save on USB**

Select **Save on USB** from the Master Settings menu, and the following message appears.

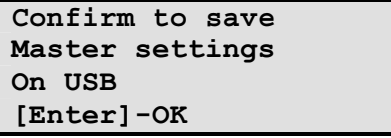

Insert the USB memory device into the XD10 and press **Enter** to start the process**.** If there is no USB memory device, the following message appears, asking you to insert one.

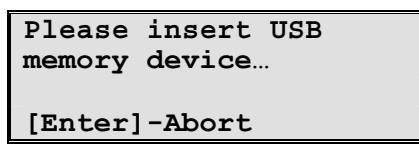

Insert the USB. The following message appears if the operation finishes without errors.

**Successfully saved Master settings On USB [Enter]-Return**

If an error occurs, the following message appears.

```
USB Operation 
Failed !!!
[Enter]-Return
```
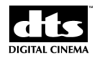

## **7.7.1.6. Load from USB**

Select **Load from USB** from the Master Settings menu, and the following message appears.

**Confirm to load Master settings from USB memory [Enter]-OK**

Insert the USB memory device that contains the Master settings into the XD10 and press **Enter** to start the process**.** If there is no USB memory device, the following message appears, asking you to insert one.

```
Please insert USB 
memory device…
[Enter]-Abort
```
After the Master settings are loaded onto the hard drive, the following message appears.

```
Successfully loaded 
 Master settings
from USB 
[Enter]-Continue
```
When you press **Enter**, the following message appears on the screen. Restart the XD10 before continuing to use it.

```
Please Restart 
XD10 to use 
new configuration 
[Enter]-Return
```
If an error occurs, the following message appears. Check that the Master settings have been saved on the USB device.

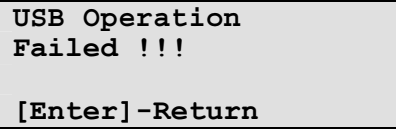

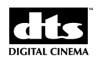

# **7.7.1.7. Copy**

Use this menu to load the configuration files from a USB memory device that may contain configuration files for several XD10 units. The configuration files on the USB memory device are those that have been stored by using the Configuration/Store function (Section 7.7.1.1).

Each XD10 configuration is identified by the MAC address. You must identify the XD10 unit to copy the configuration from by its MAC address.

This function may be used if an XD10 is being replaced, and the new unit requires the configuration of the one being replaced.

- 1. First you need to determine the MAC address of the XD10 being replaced, or copied. From the Ready message on the LCD status display, press **Enter** and select **Menu** –> **Info** –> **Mac Address** to view the MAC address. Write down the MAC address displayed.
- 2. Then select **Copy** from the USB Memory menu, as shown below.

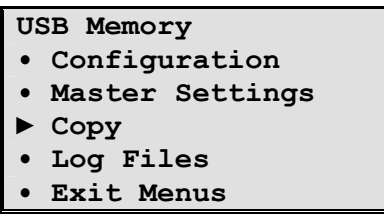

**Main Menu** → **Setup** → **System** → **USB Memory** → **Copy** 

3. If you have not inserted a USB memory device into the USB port, the following message will appear.

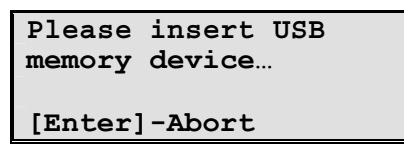

4. Insert the memory device into the USB port. A list of the MAC addresses on the memory device will display, as shown below.

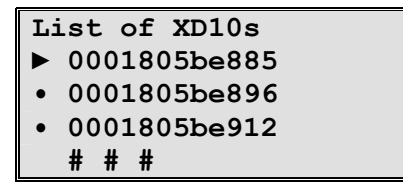

- 5. Scroll through the list to find the MAC address that matches the address of your XD10. Position the cursor next to it.
- 6. Press **Enter** to copy (load) the settings associated with the correct MAC address onto the XD10.

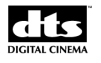

7. The following message displays if the XD10 configuration successfully loads.

**Successfully Loaded settings from 0001805be885 [Enter]-Continue** 

8. When you press **Enter**, the following message appears on the screen. Restart the XD10 before continuing to use it.

```
Please Restart 
XD10 to use 
new configuration 
[Enter]-Return
```
 $\Box$  The following message displays if an error occurred.

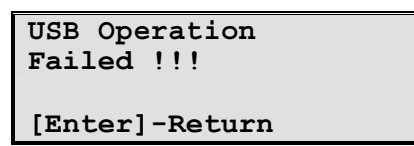

#### **7.7.1.8. Log Files**

This menu allows you to copy XD10 log files onto a USB memory device. You may use this if the XD10 is having playback problems and a DTS representative asks you copy the log files and send them to DTS for analysis in order to determine the cause of the problem.

The log files are stored in a subdirectory on the USB device with the name \XD10-[MACaddress]\log, where [MACaddress] is the MAC address for the XD10.

Connect the USB memory device to the XD10. Then select **Log Files** from the USB Memory menu, as shown below.

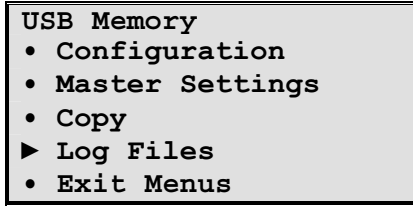

**Main Menu** → **Setup** → **System** → **USB Memory** → **Log Files**  The following confirmation message will appear.

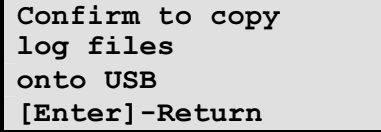

Press **Enter** to activate the process of copying the Log Files from the XD10 to the USB memory device.

```
Successfully 
copied XD10 log
Files to USB 
[Enter] - Return
```
Then remove the USB memory device, copy the "log" files to a PC, zip them, and email them to the DTS representative.

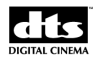

#### **7.7.1.9. COM1 Configuration**

The COM1 Configuration menu, shown below, is used to assign a function to the COM1 port. To access the menu, select COM1 Configuration on the System menu and press **Enter**.

```
COM1 Configuration 
► (*) Rear Window 
• ( ) Video Projector 
• Exit Menus
```
**Main Menu** → **Setup** → **System** → **COM1 Configuration** 

#### **Options:**

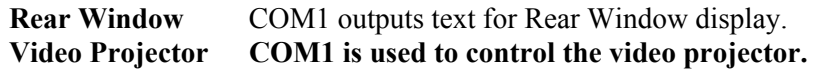

#### **7.7.1.10. Set Password**

The Set Password dialog box allows you to assign a three-digit password to protect access to the setup menus.

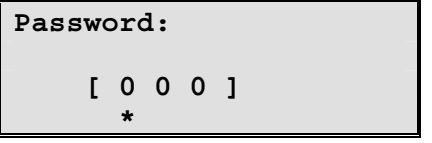

**Main Menu** → **Setup** → **System** → **Set Password** 

When you set up a password, such as 123, to protect access, the following message will appear.

**Confirm to set password to 123 • Cancel • OK** 

To cancel the password, select **Cancel.** The following message will appear. Press **Enter** to return to the set password form.

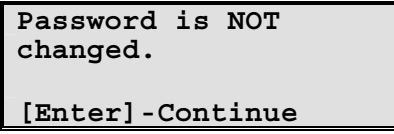

To confirm the password, select **OK.** The following message will appear. Press **Enter** to return to the set password form.

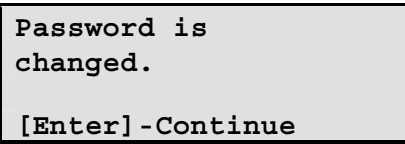

If you forget your password, contact DTS Technical Service to receive help regaining access to the XD10.

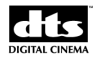

## **7.7.1.11. Disable Password**

The Password menu also allows you to provide full access to the setup menus by setting the password to the default setting: **000**.

```
Password: 
     [ 0 0 0 ] 
* *
```
**Main Menu** → **Setup** → **System** → **Set Password** 

When you set the password to **000**, the following message will appear.

```
Confirm to disable 
Password: 
• Cancel 
• OK
```
To cancel, select **Cancel** and the following message will appear. Press **Enter** to return to the set password form.

```
Password is NOT 
changed. 
[Enter]-Continue
```
To confirm, select **OK** from the previous menu, and the following message will appear. Press **Enter** to return to the set password form.

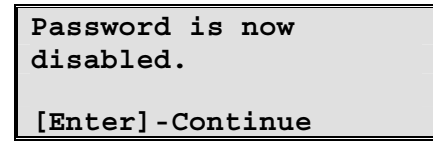

## **7.7.1.12. Change Password**

To change the password, press **Enter** one time to return to the Set Password menu.

**Password: [ 0 0 0 ] \* \*** 

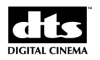

# **7.8. Network**

The network is used for connection to either the DTS Cinema Media Network™ or the DTS MediaLink XD. This menu is used to set the network parameters to allow remote access to the XD10.

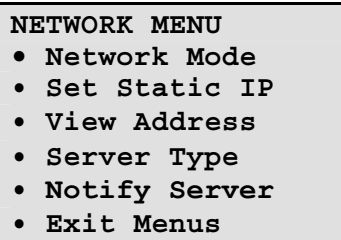

**Main Menu** → **Setup** → **System** → **Network** 

#### **Network Menu Overview:**

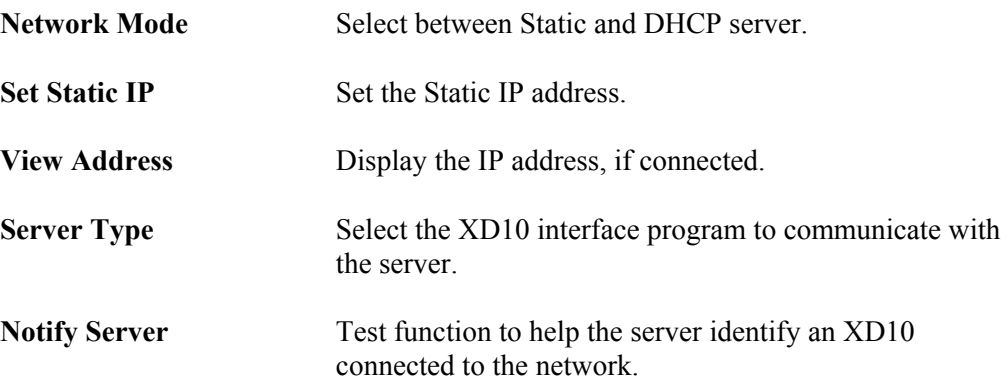

 $\boxtimes$  If you change any network setting you must power cycle the XD10 for the changes to take affect.

## **7.8.1. Network Mode**

This menu allows to you disable your connection to the network or select Static IP or DHCP mode.

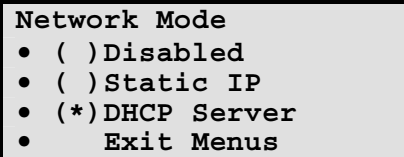

**Main Menu** → **Setup** → **System** → **Network** → **Network Mode** 

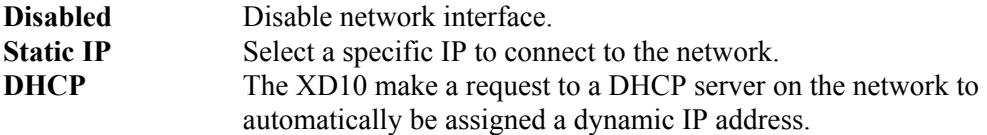

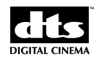

# **7.8.2. Static IP Address**

This menu allows you to select a **Static IP Address**, along with other network addressing parameters.

| STATIC IP ADDRESS |
|-------------------|
| • IP Address      |
| • Subnet Mask     |
| • Default Gateway |
| • Primary DNS     |
| • Secondary DNS   |
| • Set Defaults    |
| • Exit Menus      |

**Main Menu** → **Setup** → **System** → **Network** → **Set Static IP** 

**Options:**

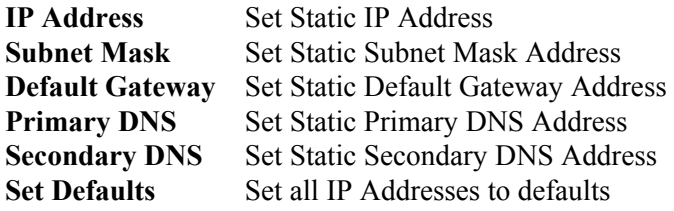

# **7.8.2.1. Set Static IP Address**

This menu allows you to select and enter a Static IP Address.

```
Set IP Address: 
000.000.000.000 
      *
```
**Main** → **Setup** → **System** → **Network** → **Set Static IP** → **IP Address** 

The cursor ('\*') is below one of the four three-digit fields. Each field has a value between 000 and 255.

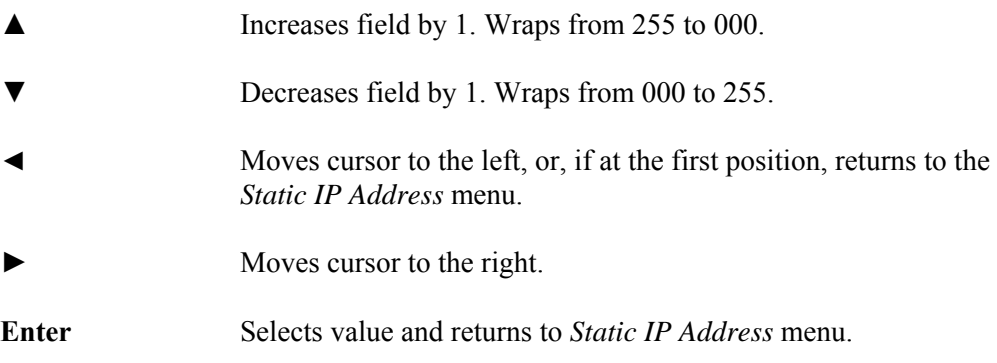

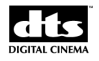

#### **7.8.2.2. Set Subnet Mask**

This menu allows you to select and enter a static Subnet Mask IP Address.

```
Set Subnet Mask: 
    000.000.000.000 
       *
```
**Main Menu** → **Setup** → **System** → **Network** → **Set Static IP** → **Subnet Mask** 

The cursor ('\*') is below one of the four three-digit fields. Each field has a value between 000 and 255.

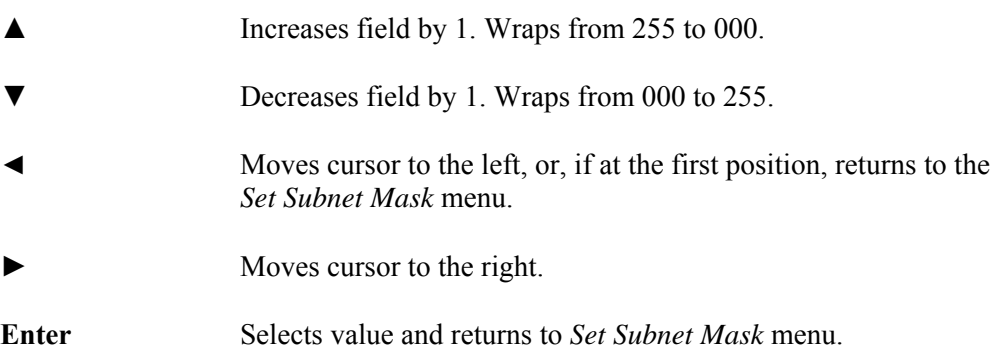

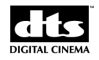

## **7.8.2.3. Set Default Gateway**

This menu allows you to select and enter a static Default Gateway IP Address.

```
Set Default 
Gateway: 
    000.000.000.000 
 *
```

```
Main Menu → Setup → System → Network → Set Static IP → Default Gateway
```
The cursor ('\*') is below one of the four three-digit fields. Each field has a value between 000 and 255.

#### **Commands:**

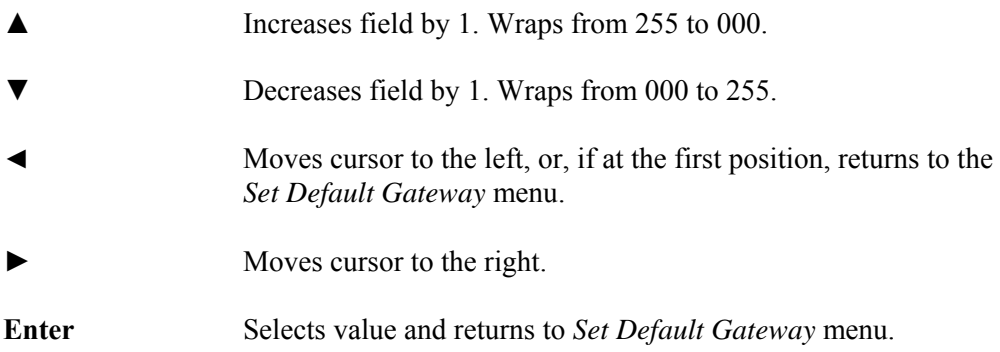

## **7.8.2.4. Set Primary DNS**

This menu allows you to enter a static Primary Domain Name Server's (DNS) IP Address.

```
Set Primary DNS 
   000.000.000.000 
*
```
# **Main Menu** → **Setup** → **System** → **Network** → **Set Static IP** → **Primary DNS**

The cursor ('\*') is below one of the four three-digit fields. Each field has a value between 000 and 255.

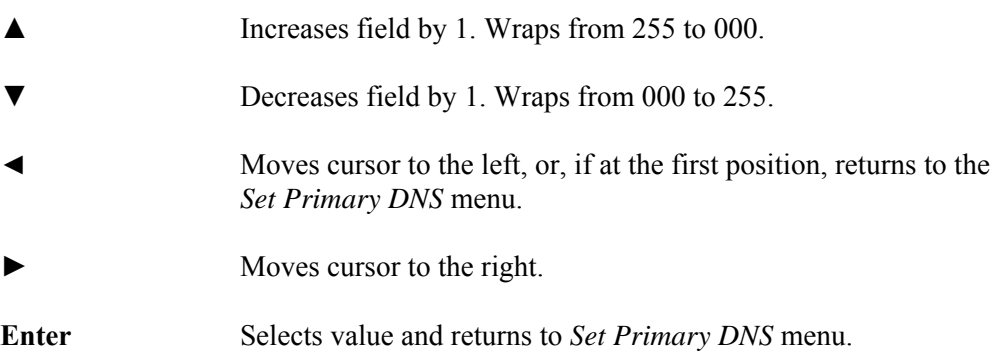

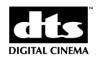

# **7.8.2.5. Set Secondary DNS**

This menu allows you to enter a static Secondary DNS IP Address.

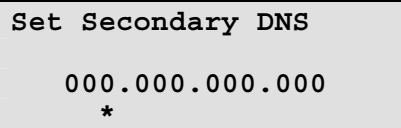

**Main Menu** → **Setup** → **System** → **Network** → **Set Static IP** → **Secondary DNS** 

The cursor ('\*') is below one of the four three-digit fields. Each field has a value between 000 and 255.

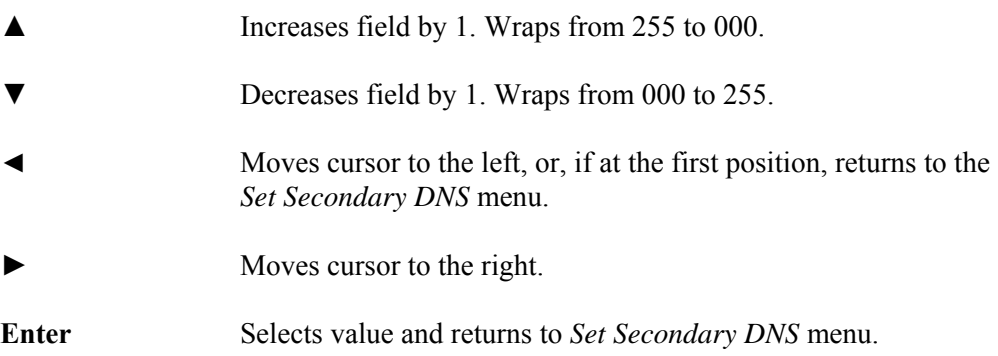

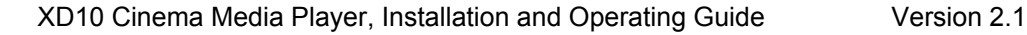

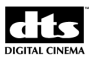

This menu allows you to set all the IP Addresses to defaults. These include the system's IP Address, Subnet Mask, Default Gateway, Primary DNS, and Secondary DNS addresses.

```
Set Default Network 
Addresses? 
• No 
• Yes (Set Default) 
• Exit Menus
```

```
Main Menu → Setup → System → Network → Set Static IP → Set Defaults
```
If you select **No,** this screen will display. Press **Enter** to exit.

```
Network Addresses 
Are not changed. 
[Enter]-Return
```
If you select **Yes (Set Default)** from the Set Defaults menu**,** this screen will display. Press **Enter** to exit.

```
Network Addresses 
Set to their 
Default values. 
[Enter]-Return
```
# **7.8.3. View Network IP Address**

This menu allows you to see your XD10 Network IP Address. If your XD10 is not connected to a network, the following message will appear on the screen. Press **Enter** to exit.

```
Network IP Address: 
(not connected)
```
**Main Menu** → **Setup** → **System** → **Network** → **View Address** 

If your XD10 is connected to a network, a message similar to the following message will display on the screen.

```
Network IP Address: 
[192.168.000.002]
```
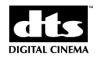

# **7.8.4. Server Type**

This menu selects the XD10 interface program to use for communicating with the network Server.

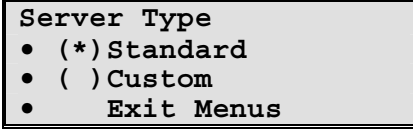

**Main Menu** → **Setup** → **System** → **Network** → **Server Type** 

**Options:**

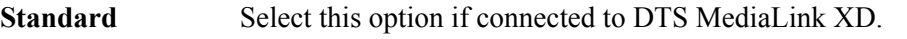

**Custom** Select this if connected to the DTS Cinema Media Network™. This selection requires a CineCast license.

The following message appears if Custom is selected and the CineCast license is not installed.

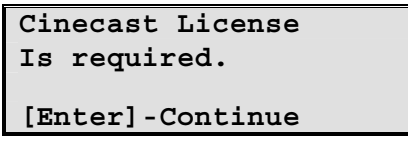

Press **Enter** to return to the *Server Type* menu. The *Custom* option shows as selected, but the server interface will not operate until the license is installed.

# **7.8.5. Notify Server**

This command sends a notification message to the server to identify the XD10 on the network.

```
Notification 
message 
Has been sent to 
Central Server 
[Enter]- Return
```
**Main Menu** → **Setup** → **System** → **Network** → **Notify Server** 

Press **Enter** to return to the *Network* menu.

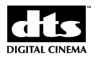

# **7.9. System Clock**

The System Clock menus allow you to set and view the date, time and Time Zone for your XD10. These settings are needed for logging information and for playing video playlists with auto-start times.

Setting the Time Zone also allows the XD10 to automatically accommodate Daylight Savings Time.

 $\Box$  If you are using a NTP server, the date and time are set on a regular basis. But the Time Zone must be properly set.

| SYSTEM CLOCK MENU   |  |
|---------------------|--|
| • Set Time Zone     |  |
| • Set System Date   |  |
| • Set System Time   |  |
| <b>• Exit Menus</b> |  |

**Main Menu** → **Setup** → **System** → **System Clock** 

## **7.9.1. Set Time Zone**

The Time Zone menu shows the current Time Zone set for the XD10. The following message displays when the Time Zone menu is selected:

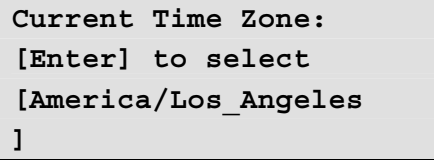

**Main Menu** → **Setup** → **System** → **System Clock** → **Set Time Zone** 

**Commands:**

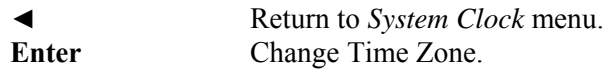

To change the Time Zone, it is necessary to enter a location, a country, and then finally a Time Zone. The following menu displays after pressing **Enter** to change the Time Zone:

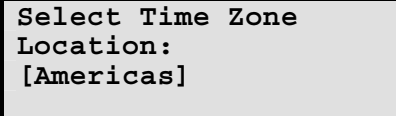

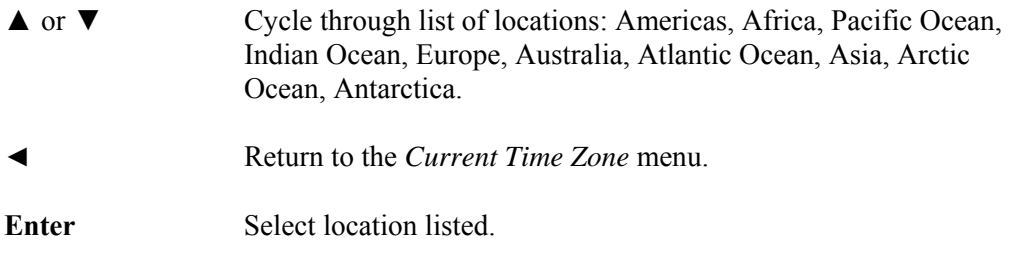

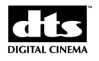

If you select Americas and press **Enter**, the following menu will appear.

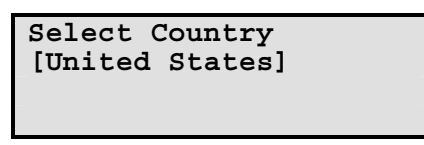

Use the  $\blacktriangle$  and  $\nabla$  buttons to cycle through the list of 58 countries.

When the country you want to select appears on the screen, press **Enter**. If you select United States, the following menu will appear.

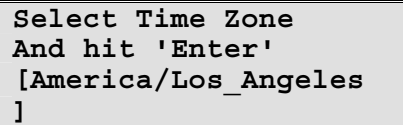

Scroll through the menu to see a list of cities. When you see the city you want to select, press **Enter**. This will activate your selection and take you back to the System Clock menu.

## **7.9.1.1. Set System Date**

Start by accessing the System Clock menu. From the Main Menu, select  $Setup \rightarrow System \rightarrow System$ **Clock**. Scroll to Set System Date and press **Enter**, as shown below.

**SYSTEM CLOCK MENU • Set Time Zone • Set System Date • Set System Time • Exit Menus** 

**Main Menu** → **Setup** → **System** → **System Clock** 

The Set Date menu, shown below, appears. Scroll to the third line and enter the date in month-dayyear (MM:DD:YYYY) format, as shown below. Press **Enter** to confirm the entry.

```
Set Date: 
[MM:DD:YYYY] 
[05:22:2006] 
 *
```
**Main Menu** → **Setup** → **System** → **Set System Date** 

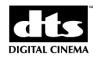

## **7.9.1.2. Set System Time**

Start by accessing the System Clock menu. From the Main Menu, select **Setup** → **System** → **System Clock**. Scroll to **Set System Date** and press **Enter**, as shown below.

**SYSTEM CLOCK MENU • Set Time Zone • Set System Date • Set System Time • Exit Menus** 

**Main Menu** → **Setup** → **System** → **System Clock** 

Scroll to the third line and enter the time in hours:minutes:seconds (hh:mm:ss) format, as shown below and press **Enter** to confirm your entry.

```
Set Time: 
     [hh:mm:ss] 
     [21:02:35] 
       *
```
**Main Menu** → **Setup** → **System** → **Set System Time** 

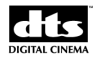

# **7.10. Software Revert**

The Revert operation allows the XD10 you are using to revert back to the previous version of XD10 software. It will only allow one step back (It will not revert back further than the previous version). Note: It the XD10 has been updated using a full install disc, it will not revert to a previous version.

Start by accessing the System Options menu. From the Main menu, select **Setup**  $\rightarrow$  **System**  $\rightarrow$  **Revert**, as shown below. Scroll to **Revert** and press **Enter**.

After you select **Revert**, the following menu will appear, asking for confirmation.

**Revert to previous Version? ► No • Yes Main Menu** → **Setup** → **System** → **Revert** 

**Options:** 

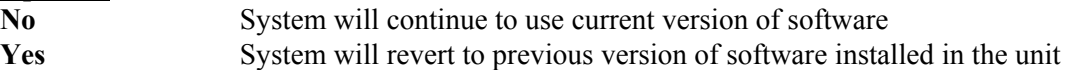

If you select **No**, the following message will appear on the screen and the software revert will not take place. Press **Enter** to return to the System Options menu.

**The program will NOT revert to the previous version [Enter] - Continue** 

 $Main Menu → Setup → System → Revert → No$ 

If you select **Yes**, the message shown below will appear on the screen. Press **Enter** to activate the software revert.

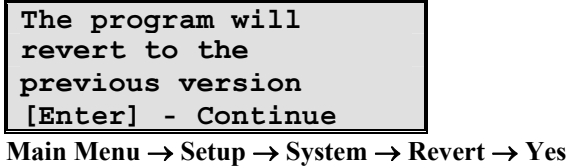

When the Revert process is completed, the following message will appear on the XD10. This indicates the unit is ready for loading, playback or setup.

**Ready** 

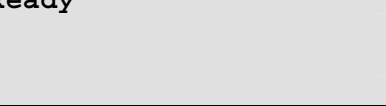

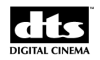

# **7.11. Display Language**

This menu allows you to select the language displayed on the XD10's front panel LCD screen. English is the default.

|  | DISPLAY LANGUAGE     |
|--|----------------------|
|  | • (*) English        |
|  | $\bullet$ ( ) French |
|  | ( ) German           |
|  | () Italian           |
|  | ( ) Spanish          |
|  | Exit Menus           |

**Main Menu** → **Setup** → **Display Language** 

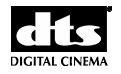

# **Appendix A. Connector Pinouts**

This appendix lists the pinout of all of the connectors on the XD10 Cinema Media Player's back panel.

## **Connectors**

For installation drawings and information about parts, refer to Appendix B: *Cinema Processor Interface Wiring Diagrams*, Appendix C: *DTS*-*CSS and HD Video Option Wiring Diagrams*, Appendix D: *Cable Assemblies and Breakout Cards*, and Appendix E: *Timecode Reader Head Mounting Brackets*.

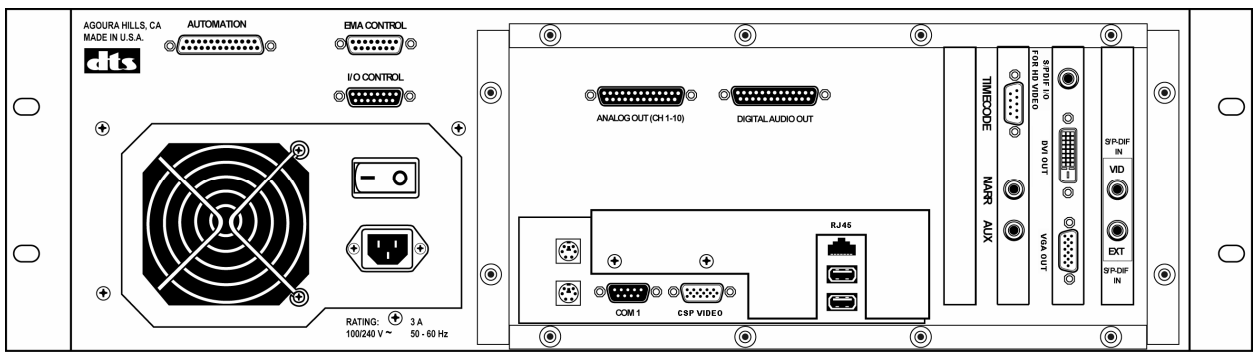

**Figure 1. XD10 Back Panel** 

The connectors are listed below in the same order they appear from left to right on the back panel of the XD10.

- 1. AUTOMATION DB25F
- 2. EMA CONTROL DB15F
- 3. I/O CONTROL 15
- 4. ANALOG OUT (CH 1 10) DB25M
- 5. Digital OUT DB25M
- 6. COM 1 DB9M
- 7. CSP Video
- 8. TIMECODE DB9M
- 9. Narr
- 10. Aux
- 11. S/PDIF I/O for HD Video
- 12. DVI (Digital Video Interface) OUT
- 13. VGA OUT
- 14. S/PDIF IN VID
- 15. S/PDIF IN EXT

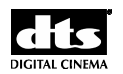

# **Back Panel of Previous Version of XD10**

If you have a previous version of the XD10 with a Phoenix I/O connector, please refer to Figure 2 and the pinout table, shown below. The location of the LAN and USB ports is to the immediate left of the COM 1 port. In addition, the I/O connector on most XD10s having the previous version of the back panel uses a 7-pin Molex connector instead of the DB15 connector used on the current version.

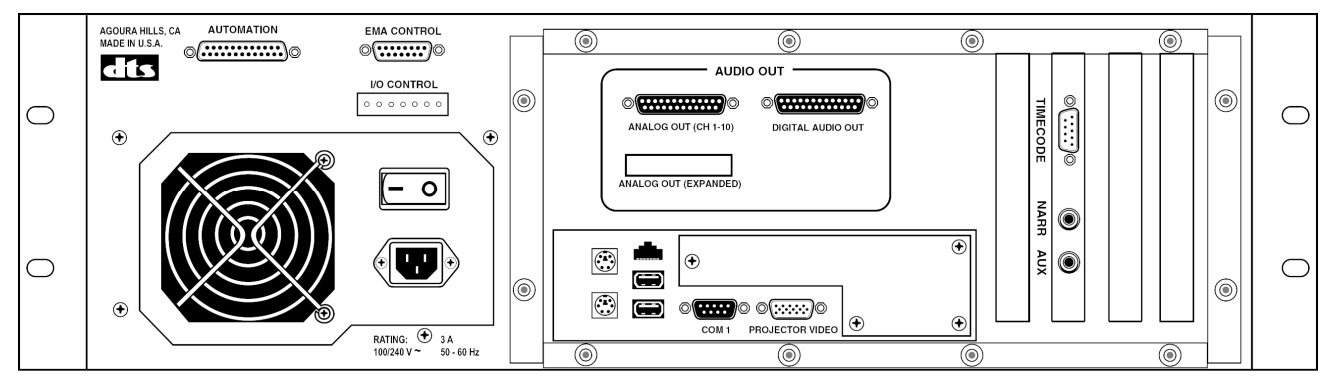

**Figure 2. XD10 Back Panel – Previous Version** 

# **I/O Pinout Connector for Previous Version of XD10**

# **I/O CONTROL – 7-PIN Male Phoenix**

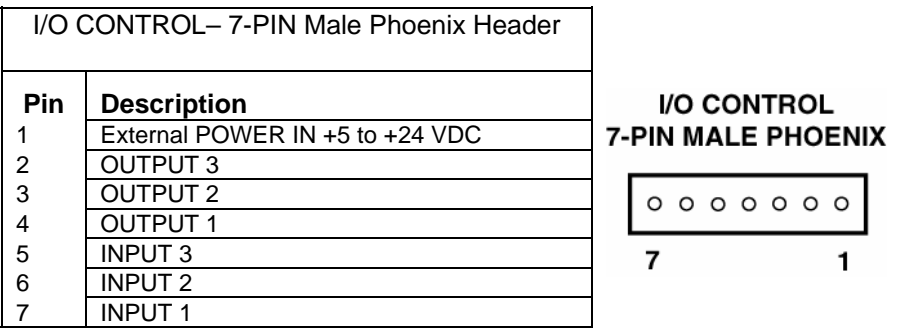

# **Note: Mating female Phoenix connector is DTS p/n 20111X0700 (Phoenix p/n 1757064).**
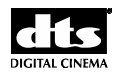

# **Pinout Connectors for Current Version of XD10**

# **AUTOMATION - DB25F**

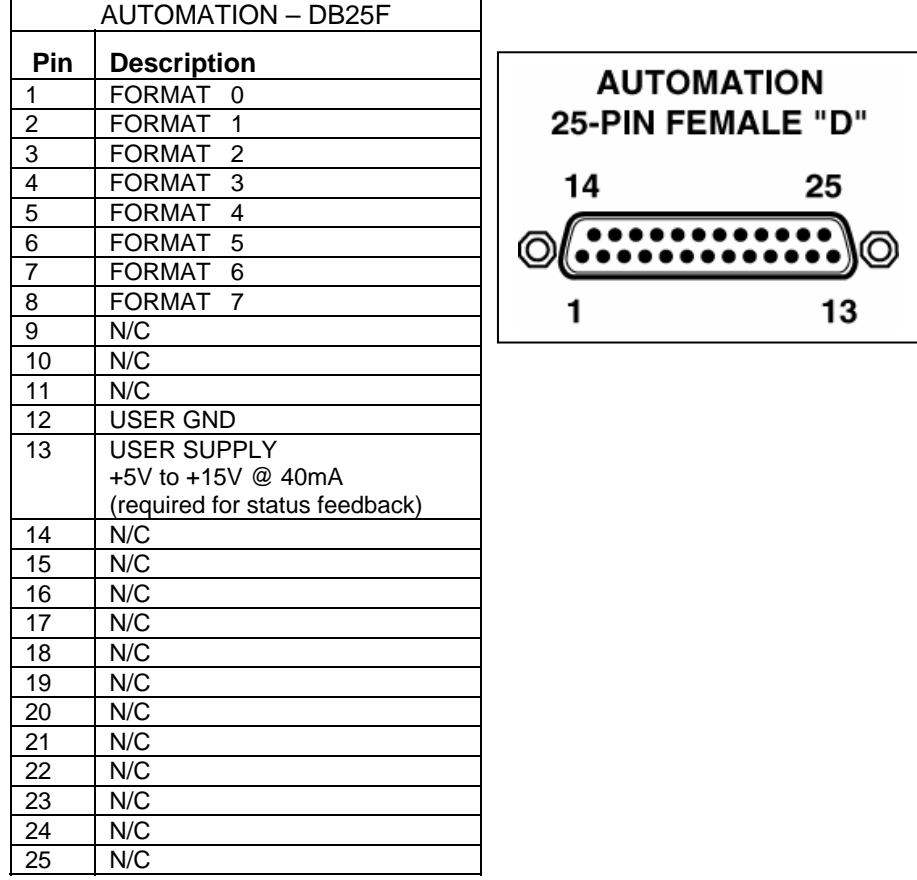

### **EMA CONTROL - DB15F**

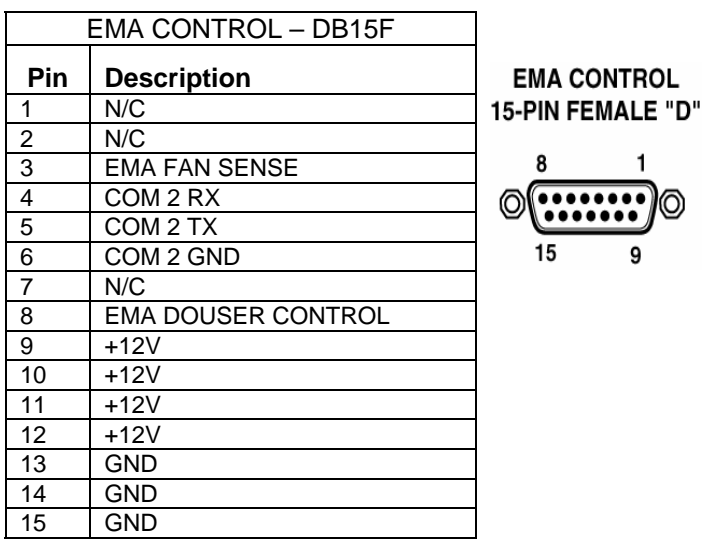

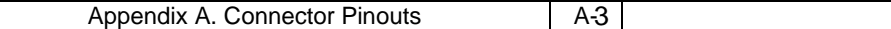

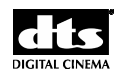

### **I/O CONTROL**

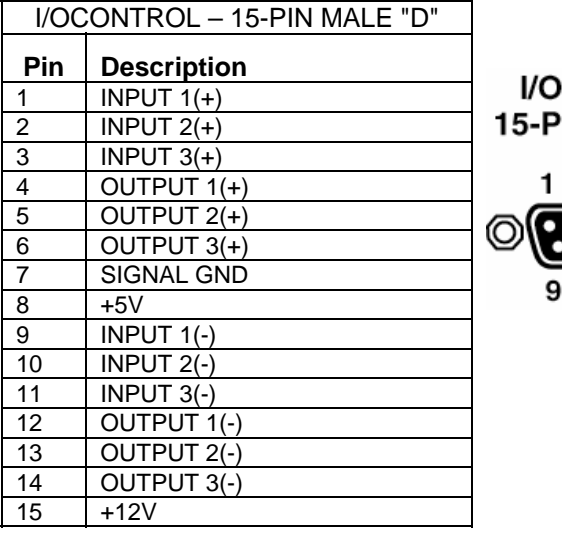

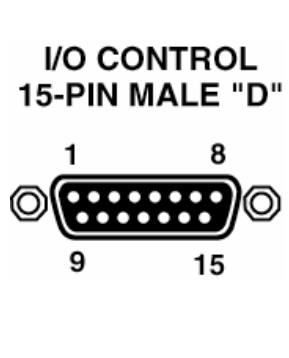

### **ANALOG OUT (CH 1 – 10) DB25M**

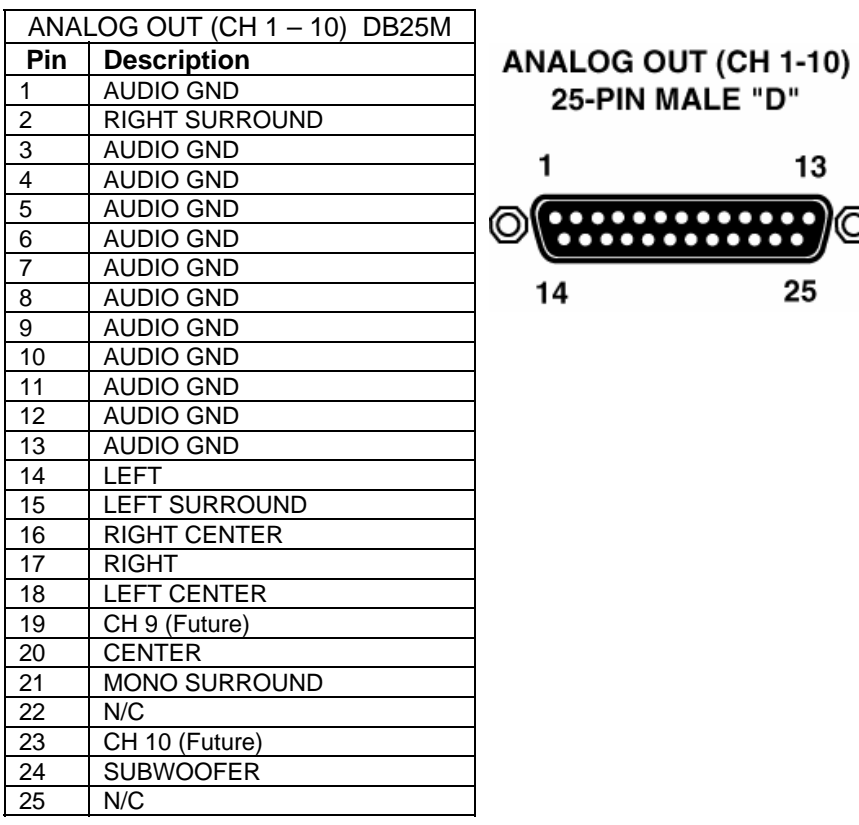

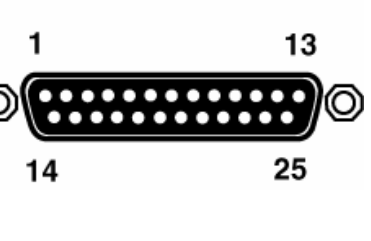

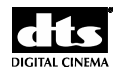

### **Digital Audio OUT – DB25M**

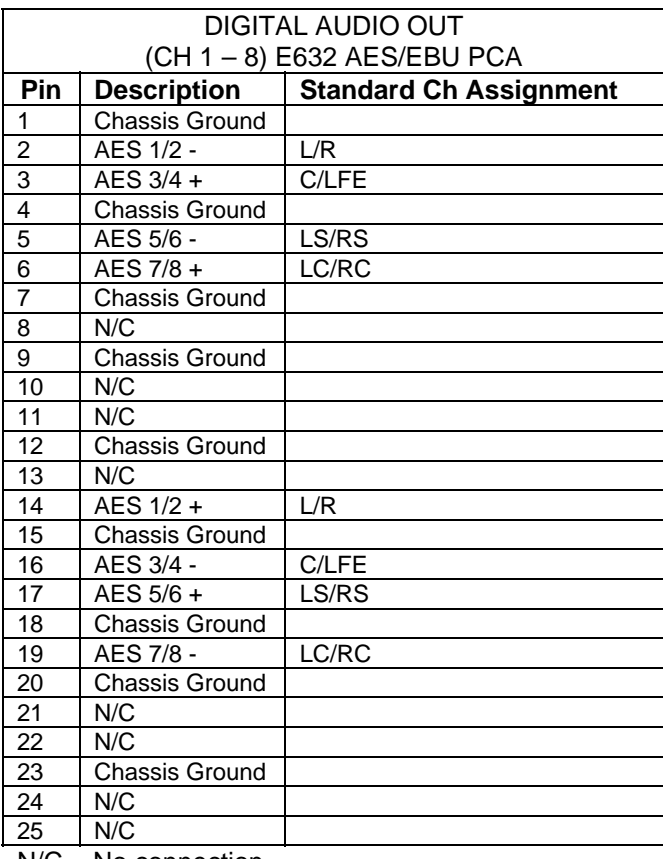

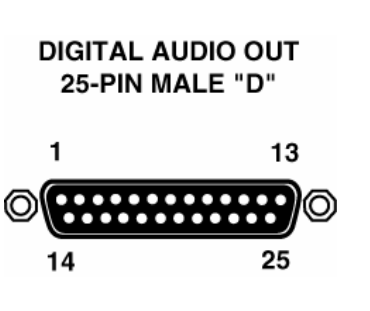

The DTS XD10's pinout is compatible with the DTS XD10P and USL JSD-80 cinema processors.

 $N/C = No$  connection

The Digital Audio Out pinout (shown above) is correct for those DTS XD10 units that have the optional DTS E632 eight-channel digital output upgrade board installed.

The pinout is compatible with the DTS XD10P Cinema Audio Processor as well as with the Ultra Stereo JSD-80 cinema processor. The pinout also matches the Dolby DMA8.

DTS offers a DB25 male to female cable, 3-feet long, for hook-up (DTS P/N 2503004100). If wiring your own cable, the following criteria must be met:

- 1. Cable must be double shielded to conform to FCC\CE RF radiation emission limits.
- 2. Cable length should be no longer than 1 meter.
- 3. Conductors must be no smaller than 28-AWG

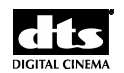

### **COM 1 – DB9M**

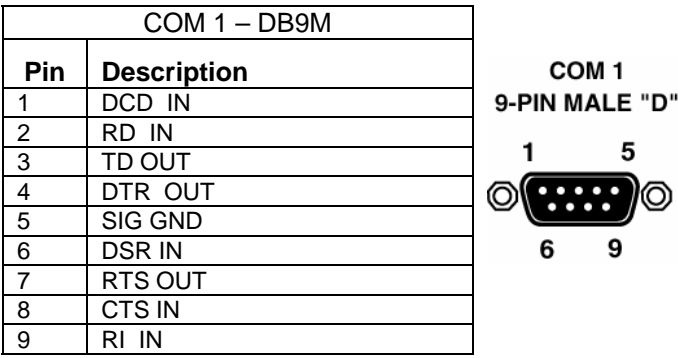

### **CSP VIDEO – HD15F**

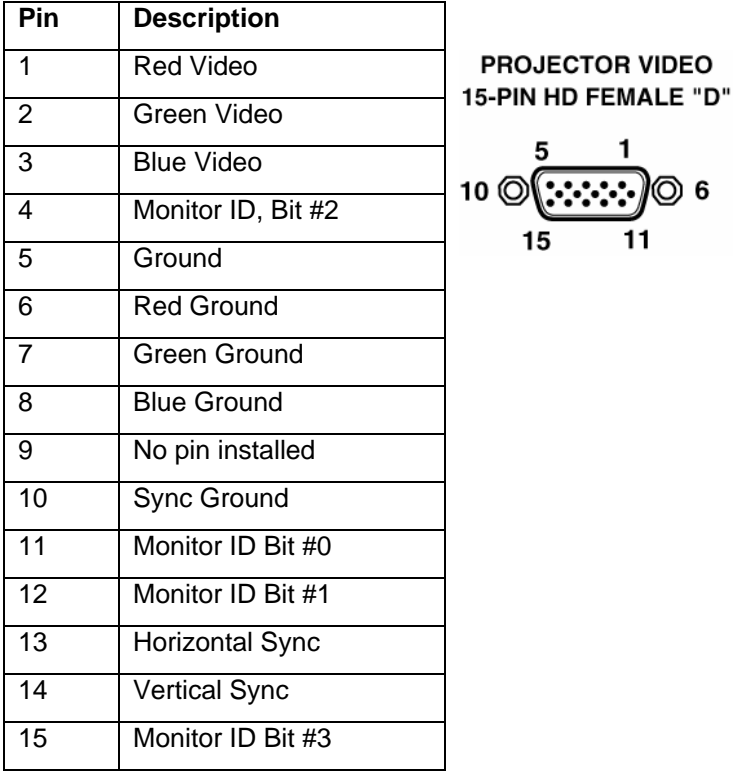

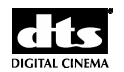

### **TIMECODE - DB9M**

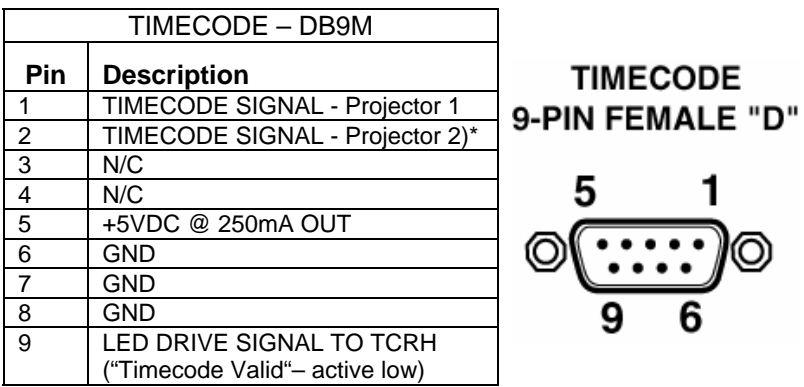

**Note:** Pin 2 is only connected if a second projector is used (with a Y cable)

### **DIGITAL VIDEO INTERFACE PINOUT – DVI29F**

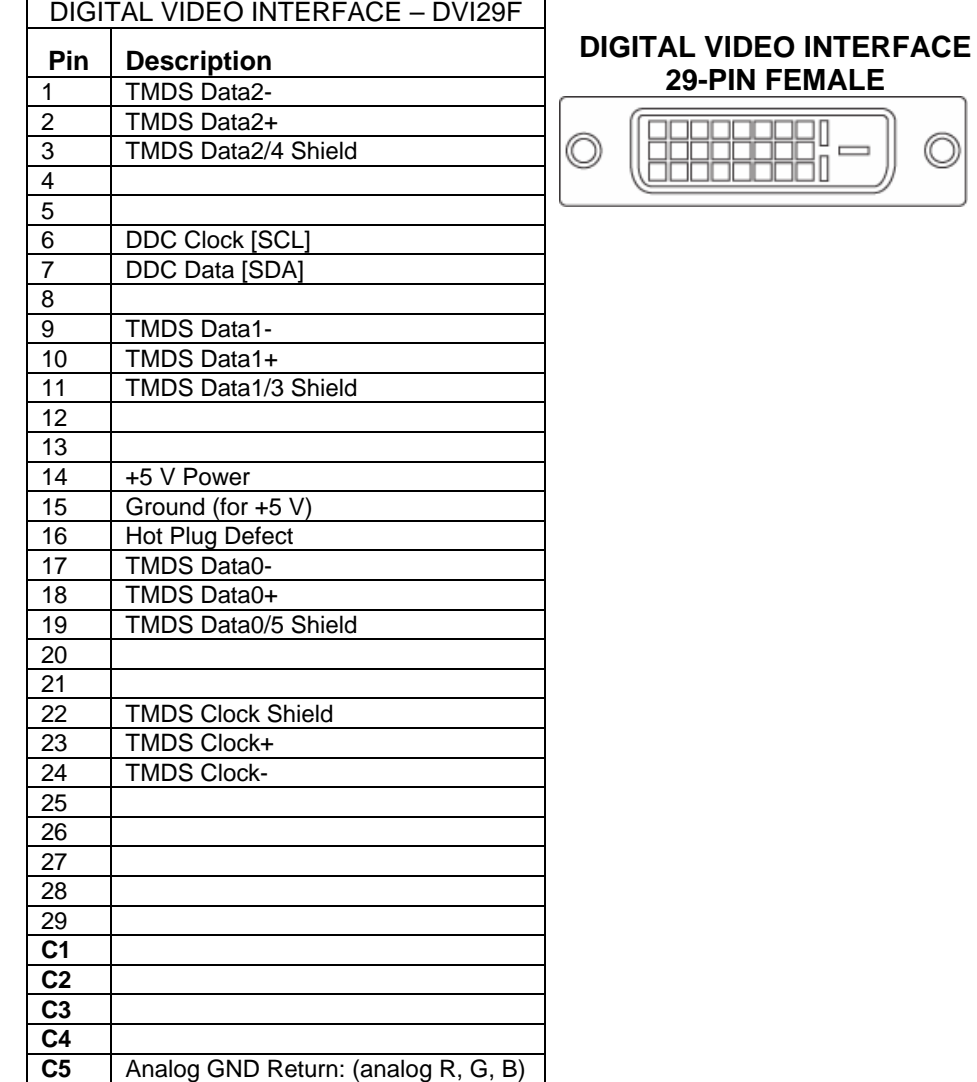

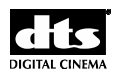

-----------------------------------------------------------------------------------------------------------------

## **VGA (Video Graphic Adaptor) OUT – 15-PIN M**

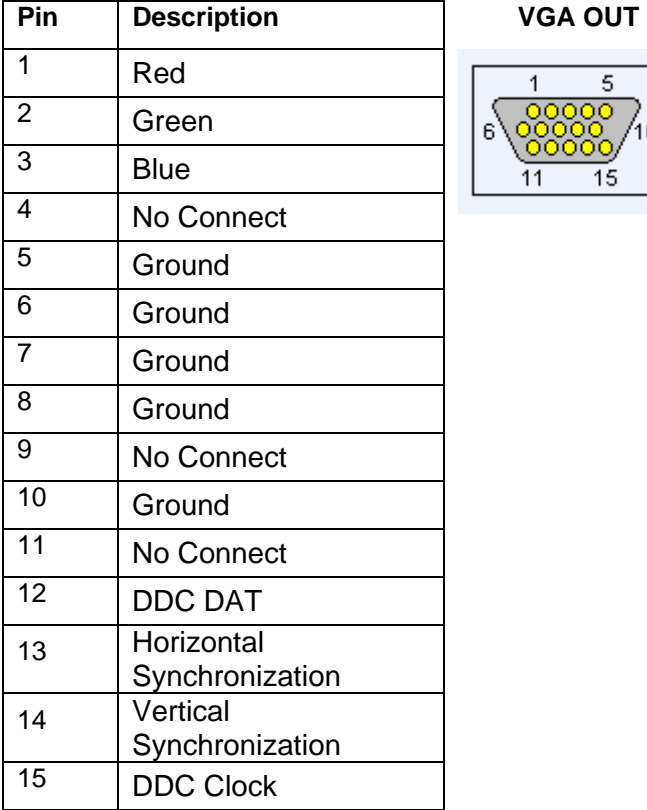

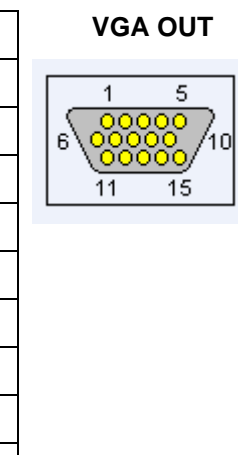

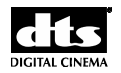

# **Appendix B. Cinema Processor Interface Wiring Diagrams**

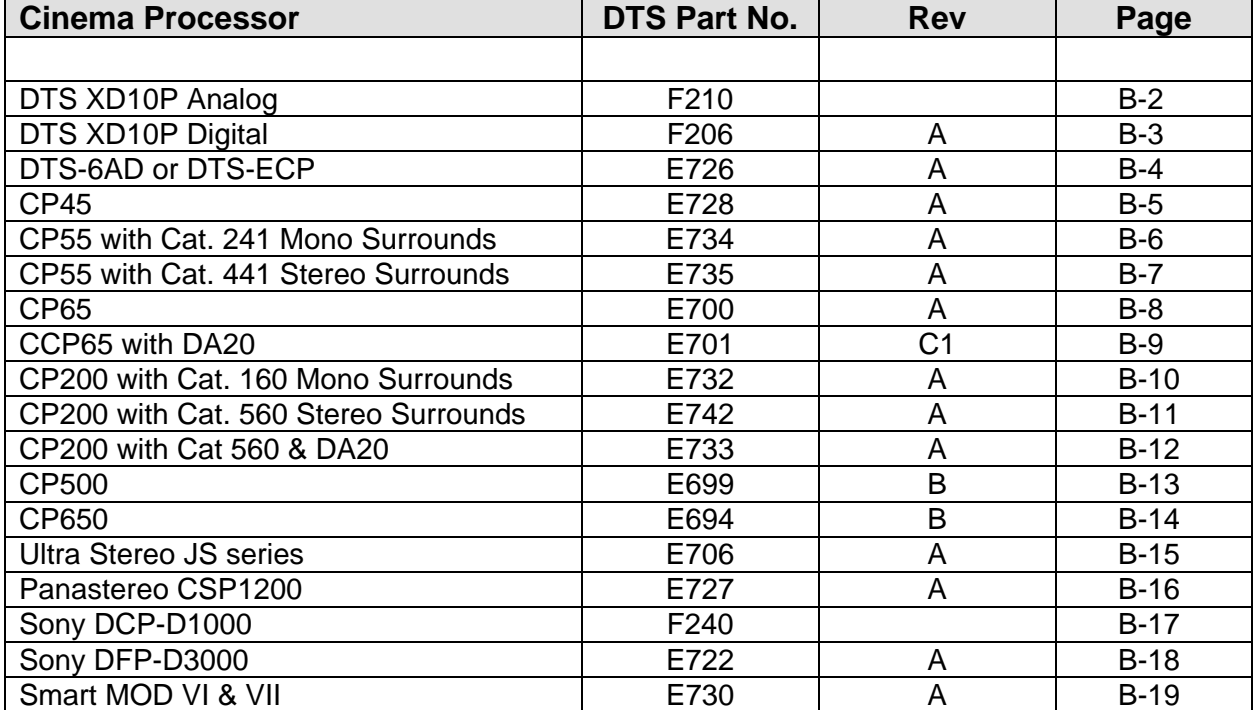

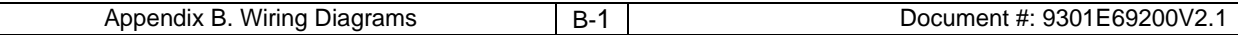

### XD10 ANALOG OUT CONNECTOR (CH1-10)

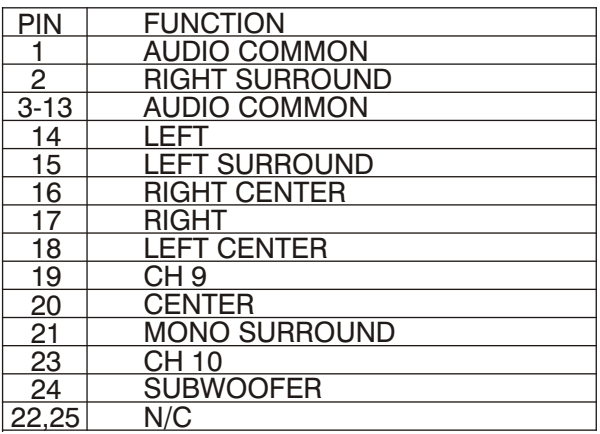

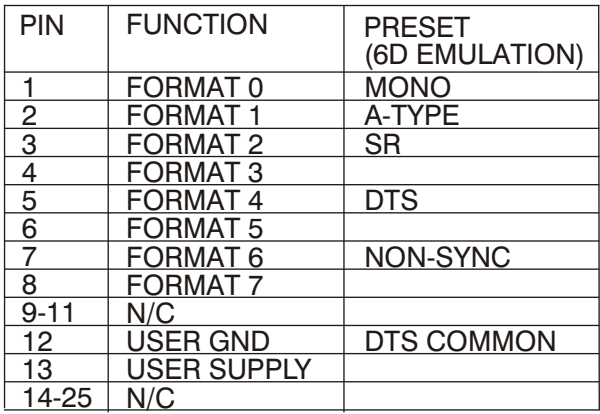

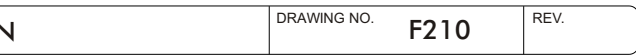

### XD10 AUTOMATION CONNECTOR

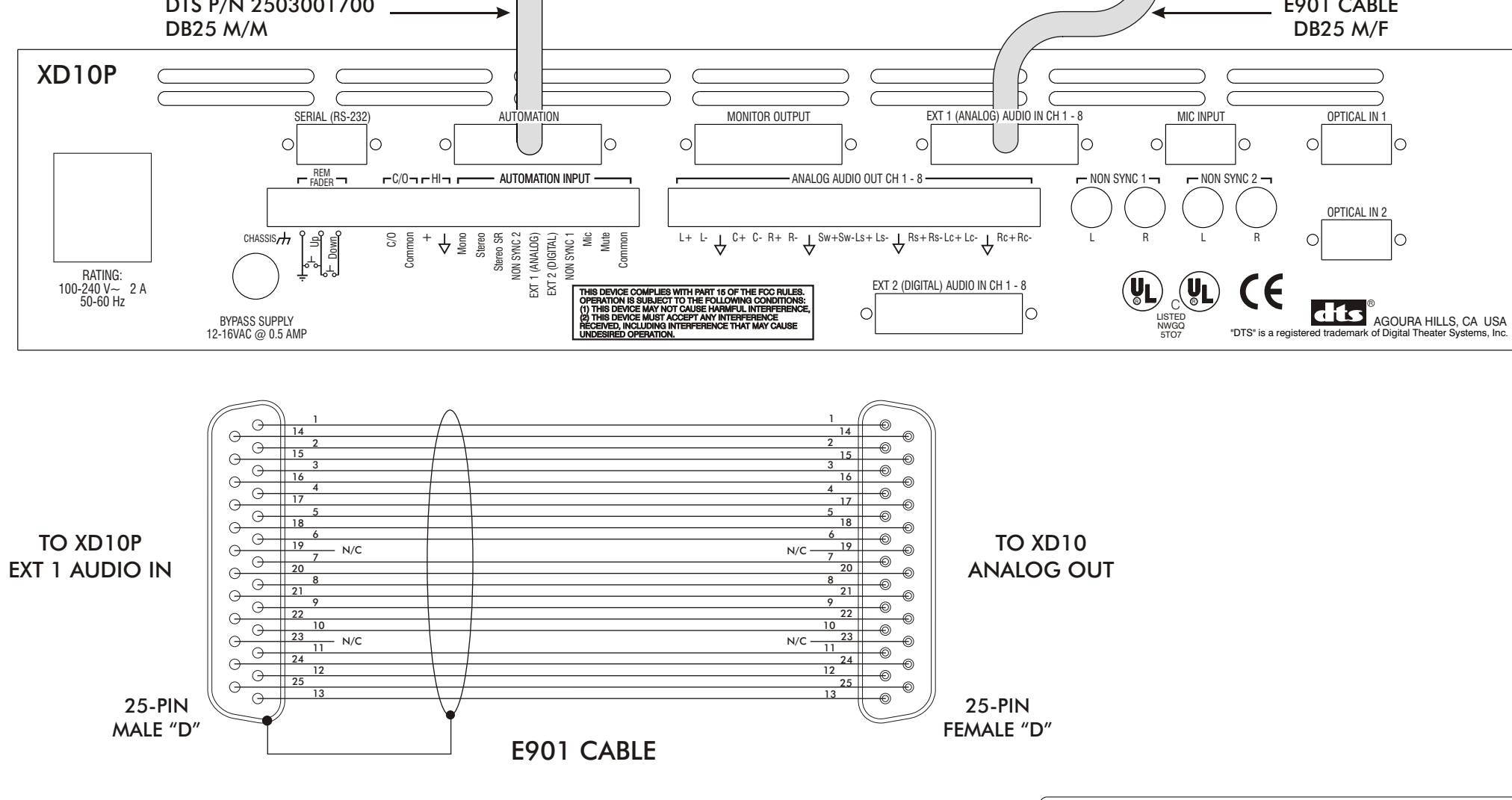

#### TO PROGRAM THE XD10 AUTOMATION CONNECTOR, CHOOSE THE DTS-XD10P ANALOG AUTOMATION PRESET VIA THE FOLLOWING MENU SEQUENCE:

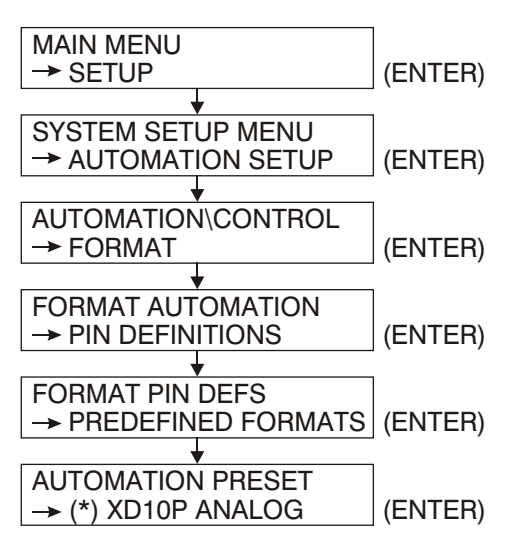

TO TIMECODE READER HEAD

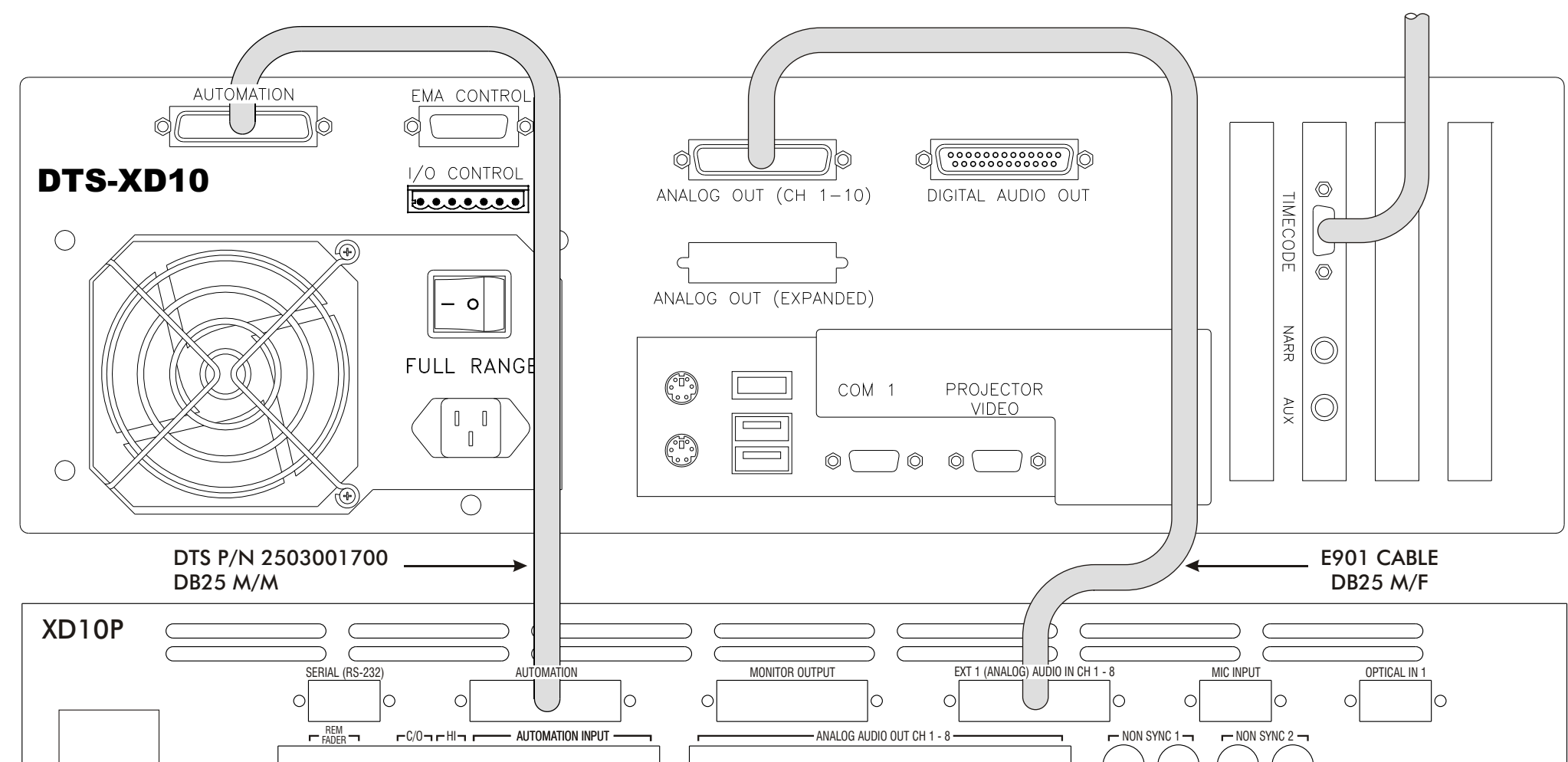

F206  $R$ <sub>REV</sub> A

#### NOTE: THE XD10 MUST HAVE THE DIGITAL OPTION INSTALLED WHEN CONNECTING TO THE XD10P DIGITAL CONNECTOR.

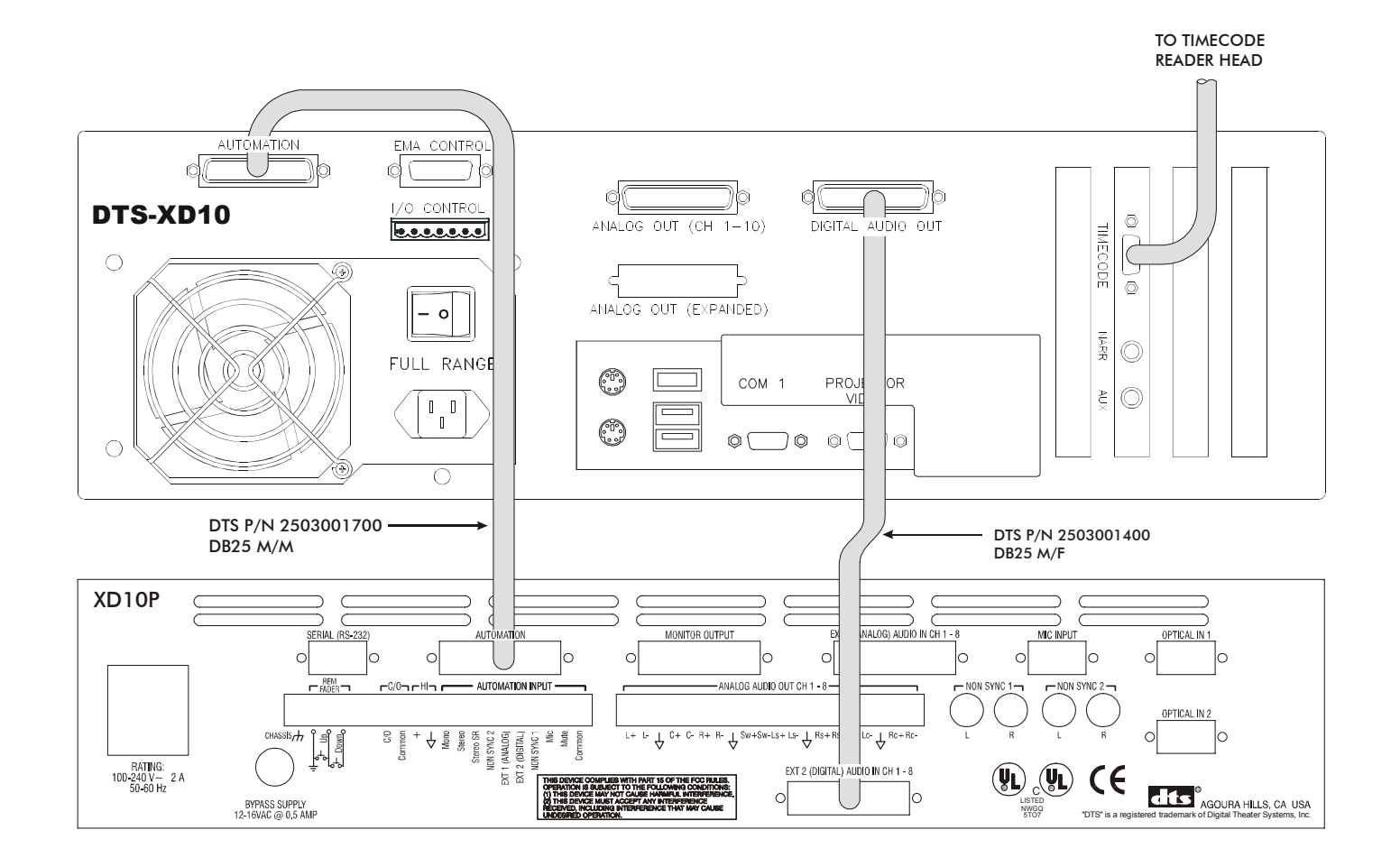

TO PROGRAM THE XD10 AUTOMATION CONNECTOR, CHOOSE THE XD10P DIGITAL AUTOMATION PRESET VIA THE FOLLOWING MENU SEQUENCE:

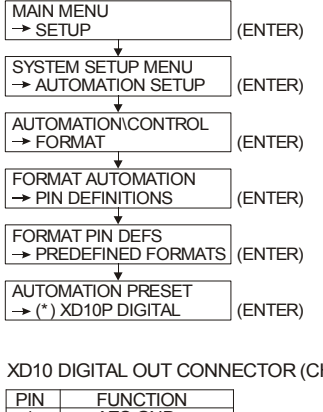

#### $H1-10$

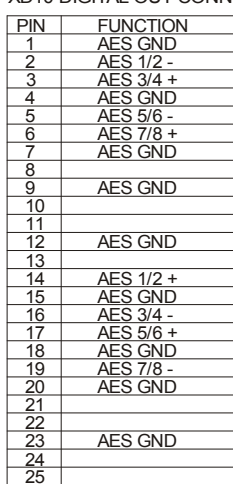

#### XD10 AUTOMATION CONNECTOR

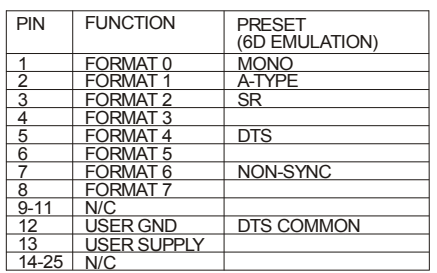

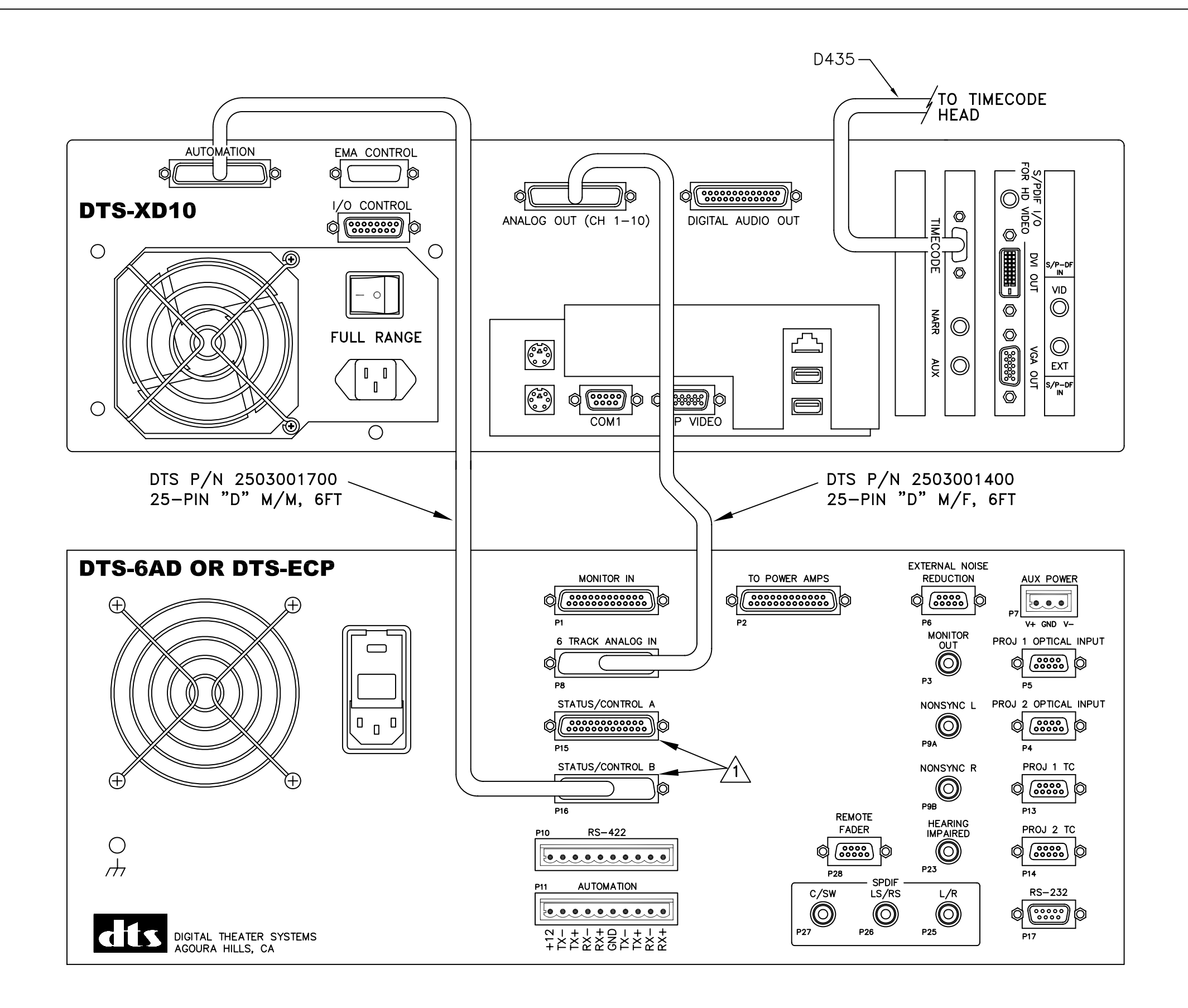

AUTOMATION CABLE MAY BE CONNECTED TO EITHER STATUS/CONTROL A ∕ 1` OR B. PIN OUT OF THESE CONNECTORS IS IDENTICAL.

NOTES:

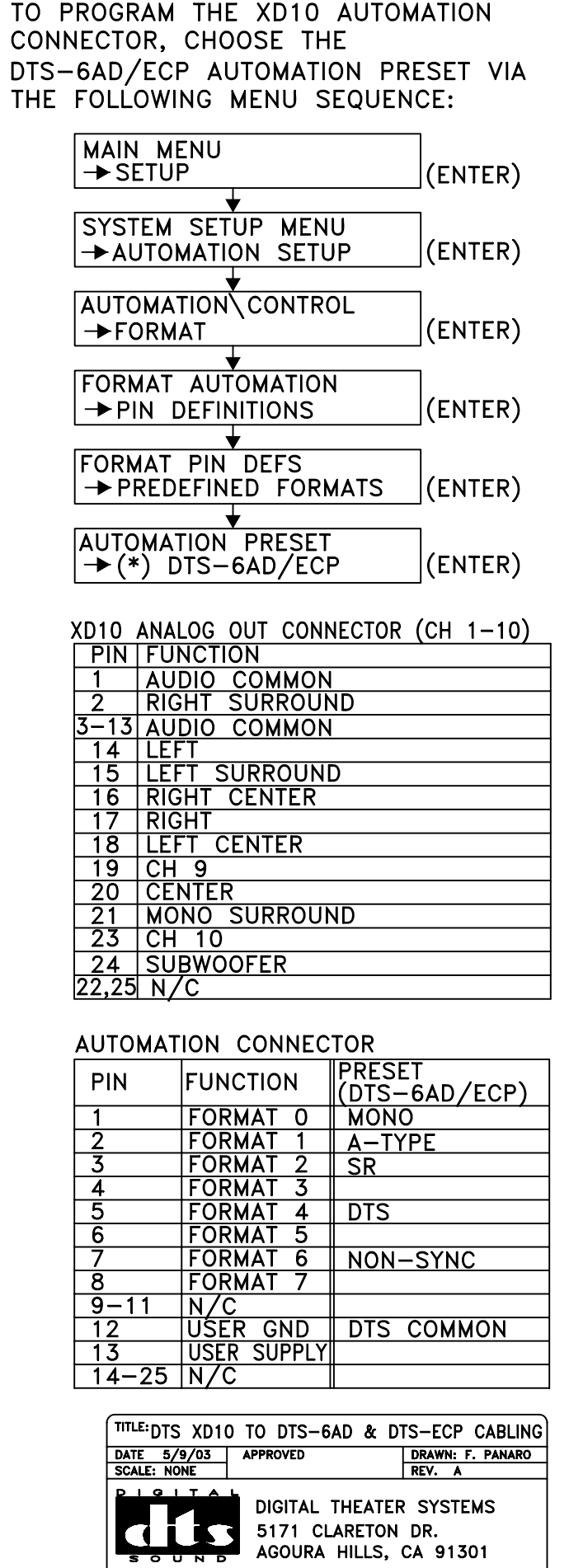

**FILE NAME** 

E726A (XD10-6AD)

DWG.NO.

 $\sqrt[4]{5}$  E726

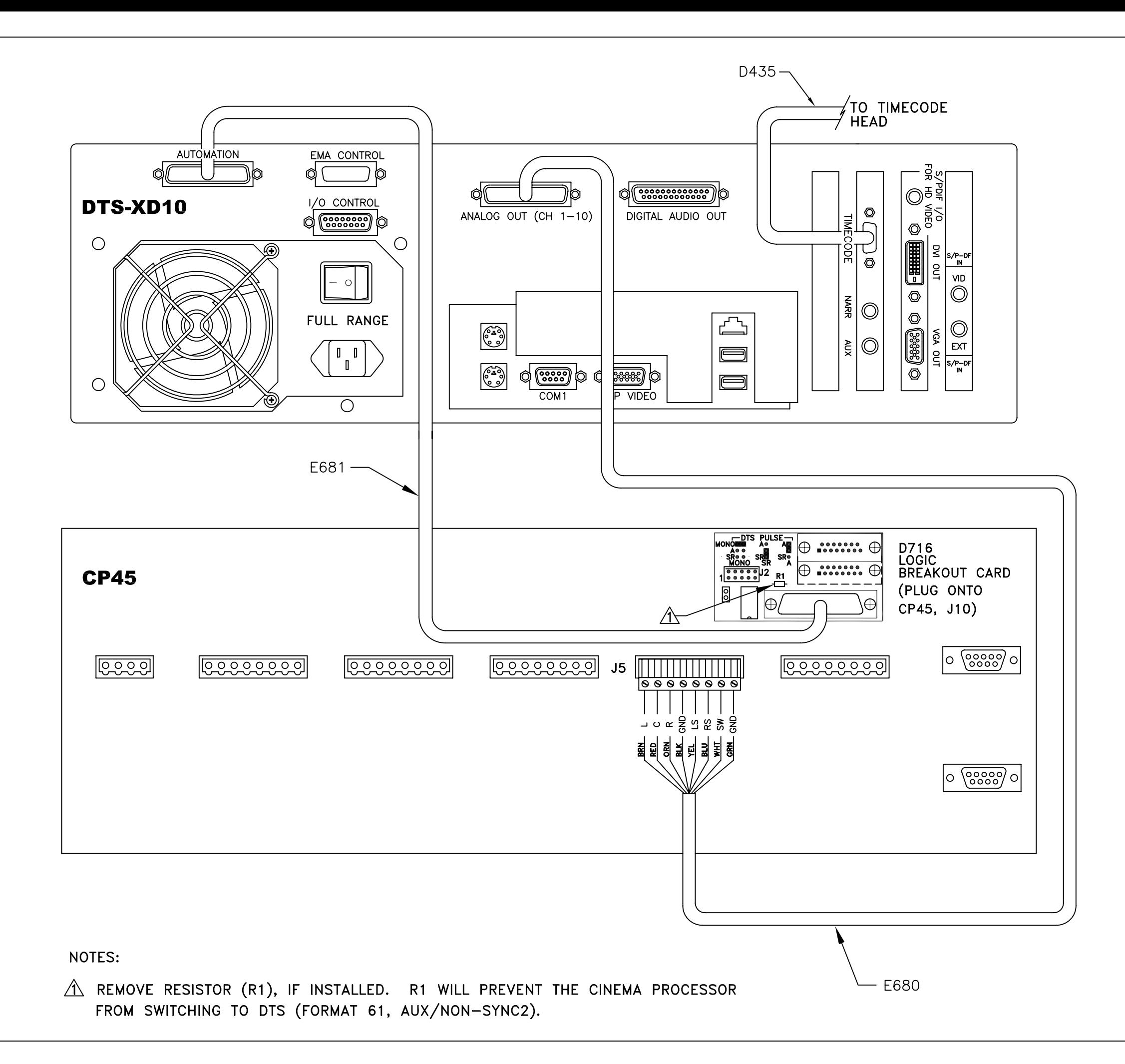

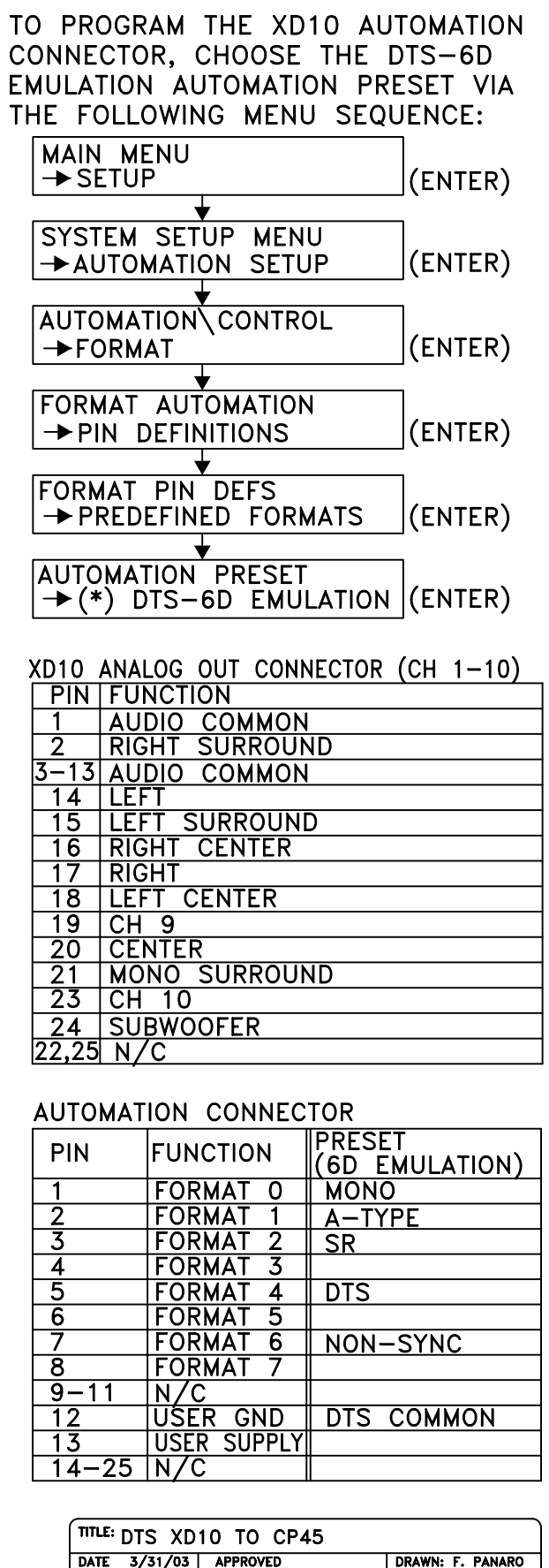

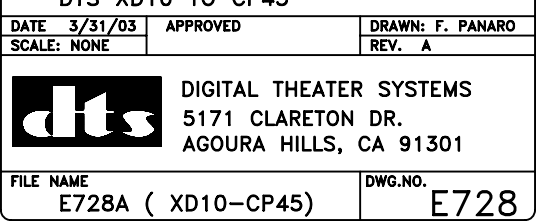

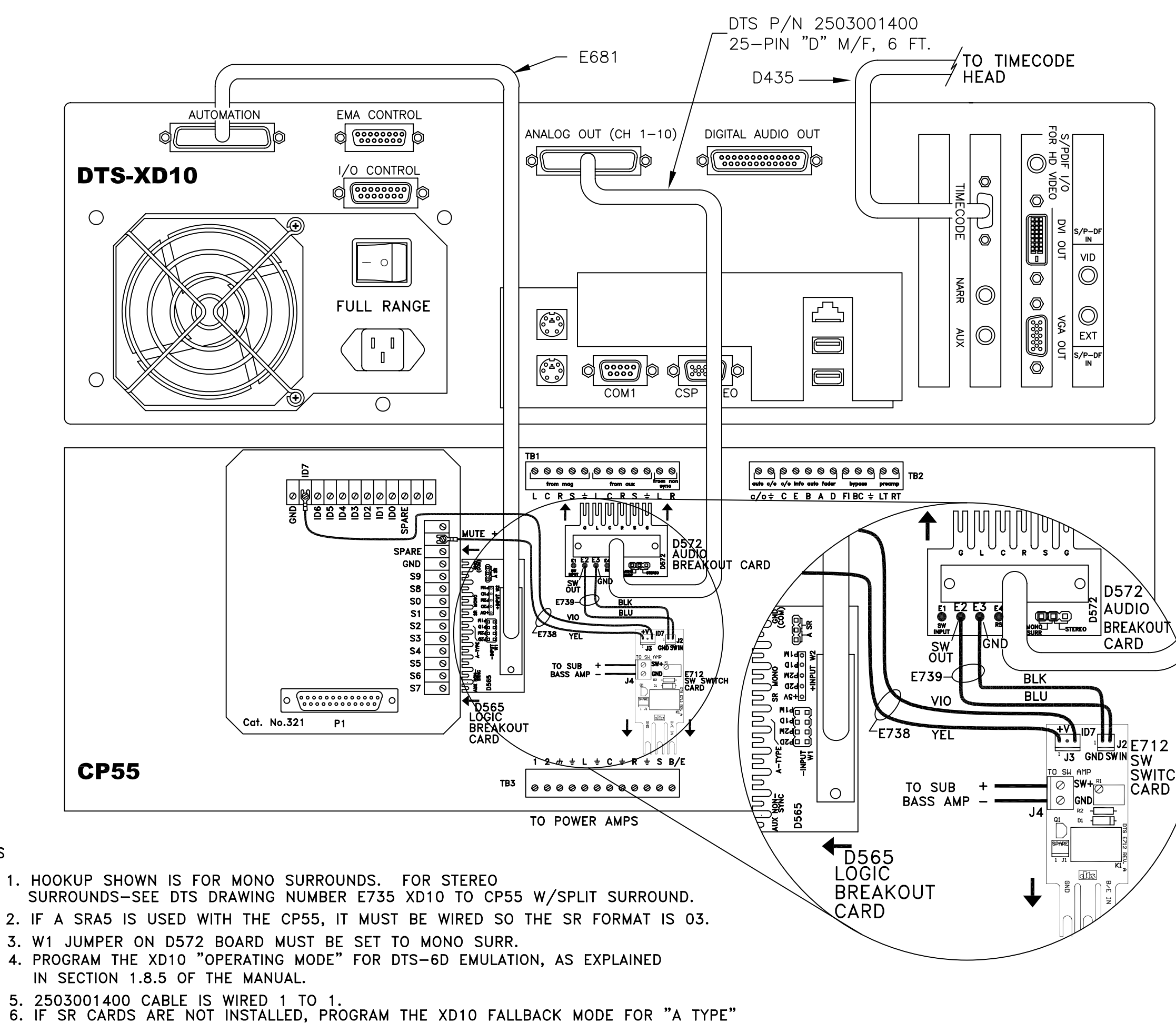

AS DESCRIBED IN SECTION 1.8.5 OF THE MANUAL.

**NOTES** 

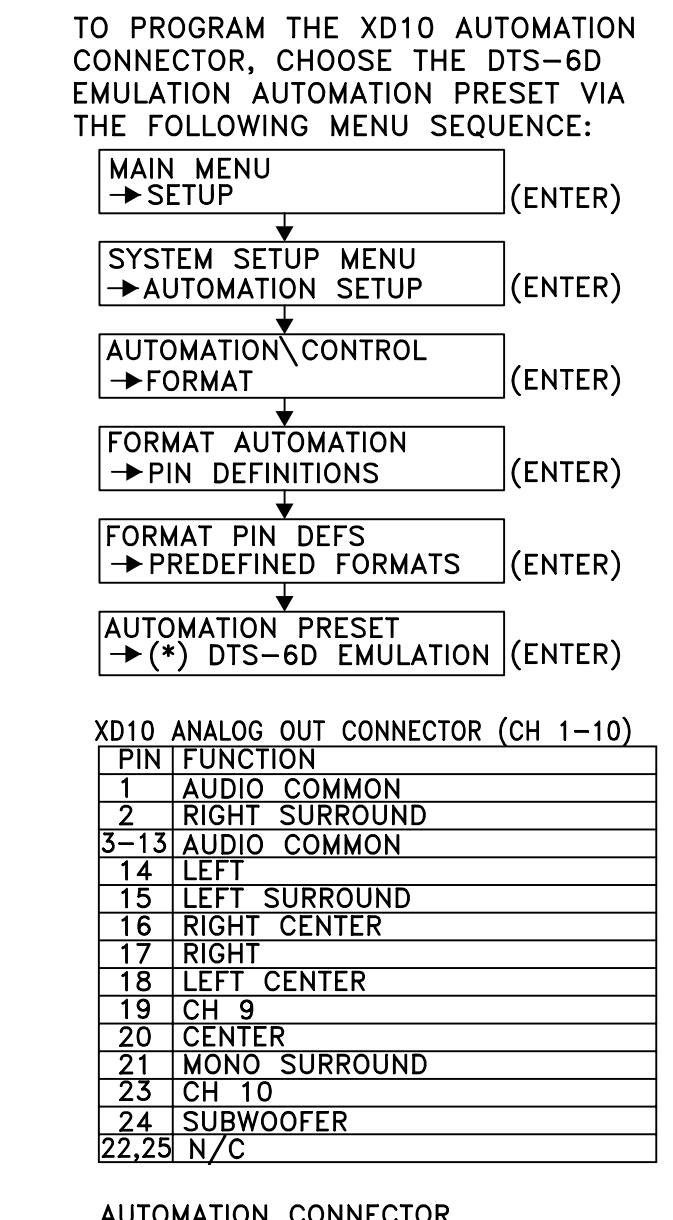

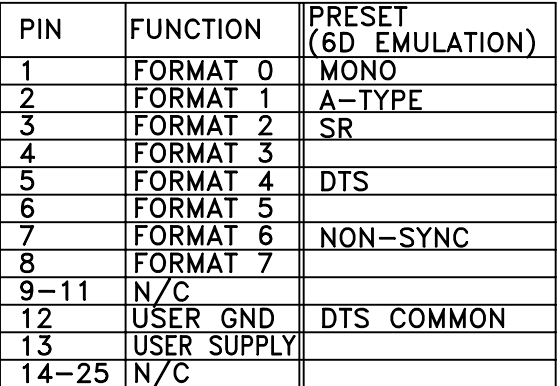

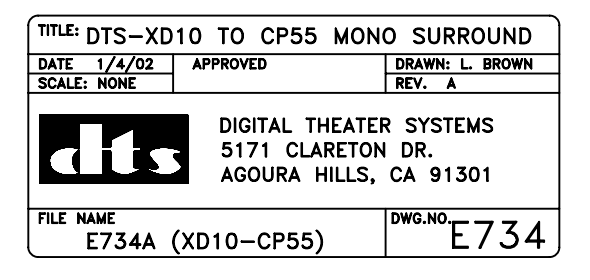

SWITCH<br>|CARD *|* 

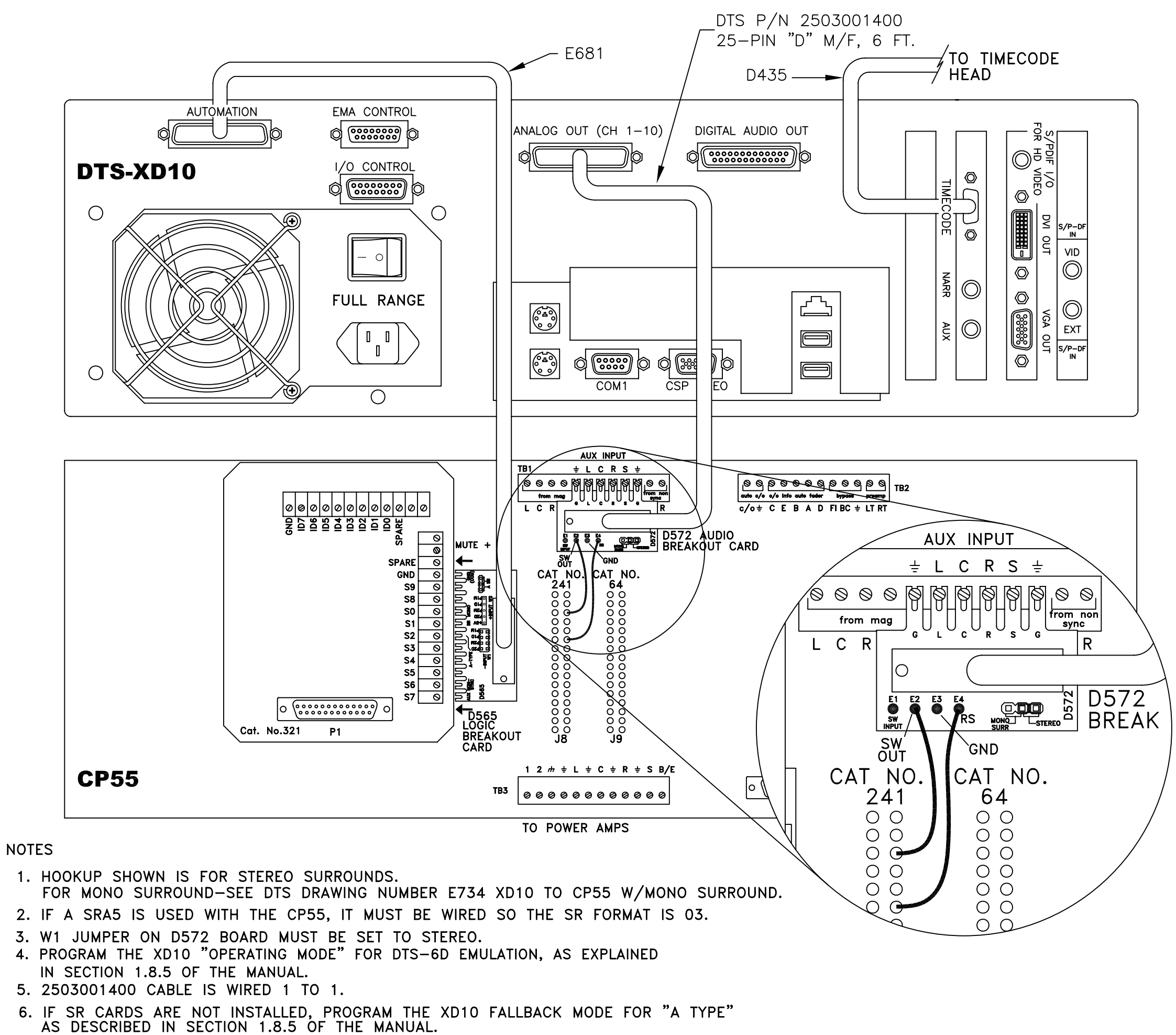

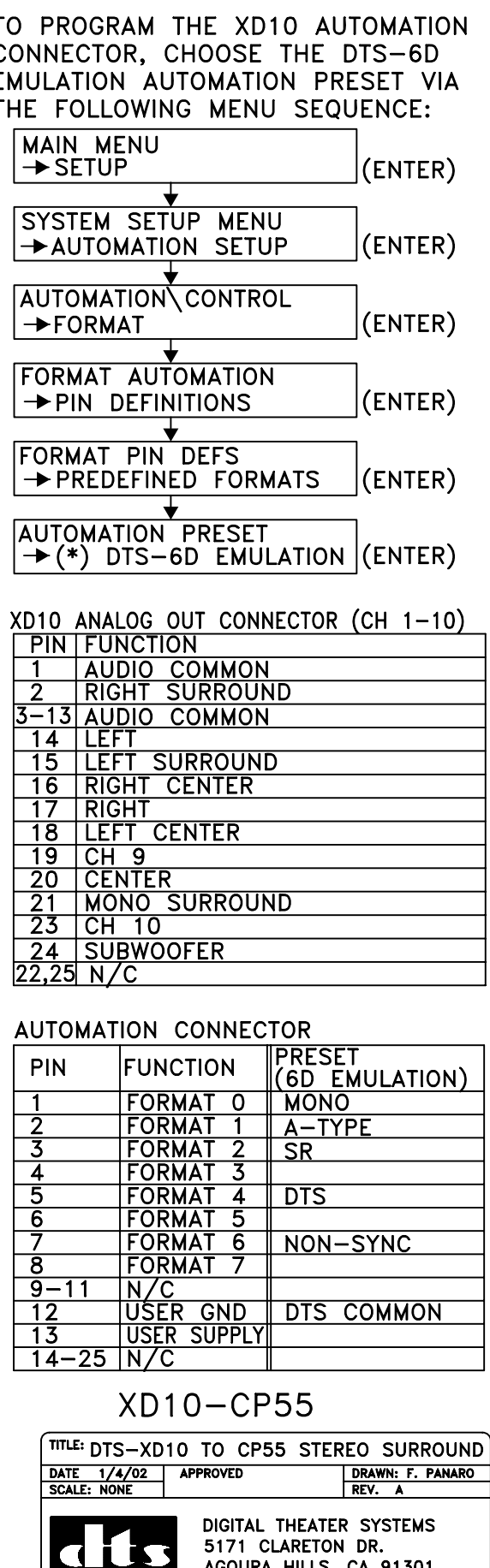

AGOURA HILLS, CA 91301

 $V^{WG,NO}E735$ 

**FILE NAM** 

E735A (XD10-CP55)

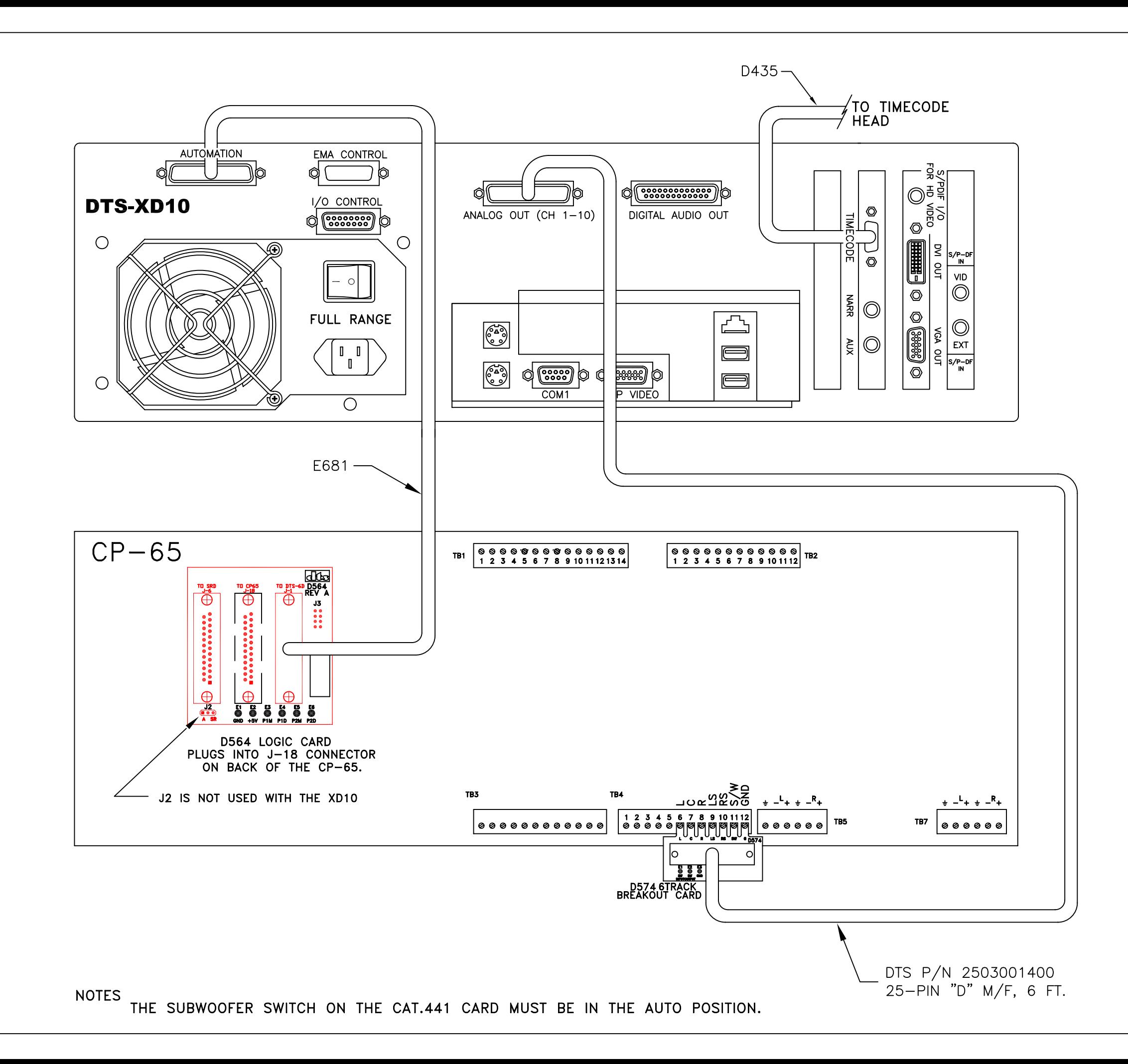

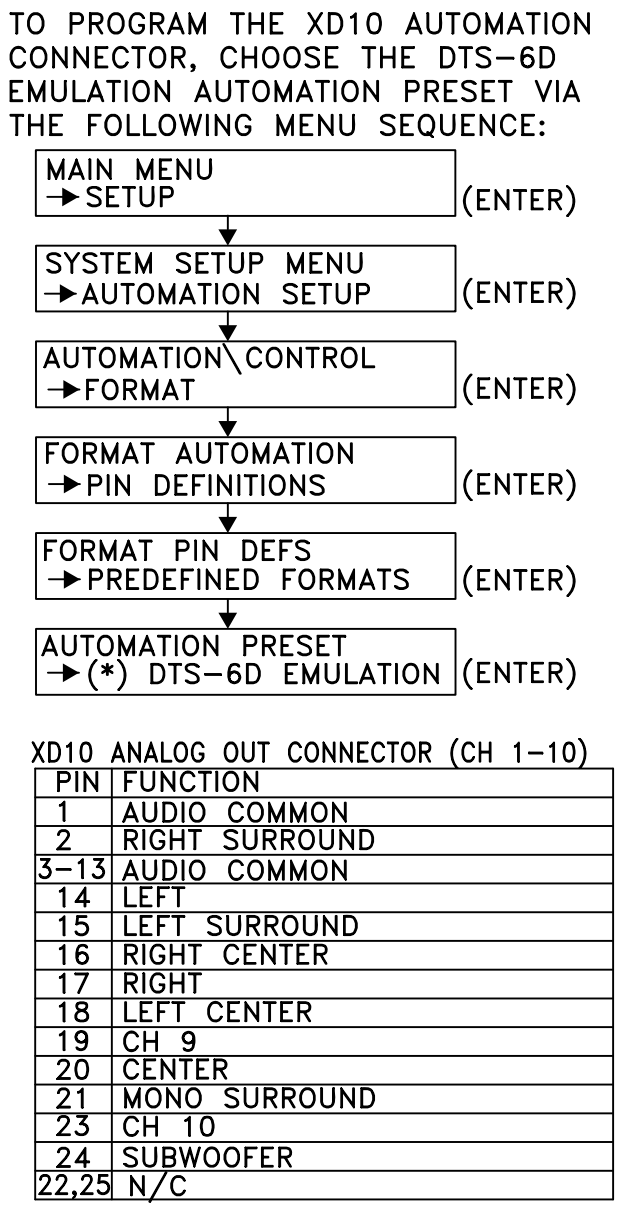

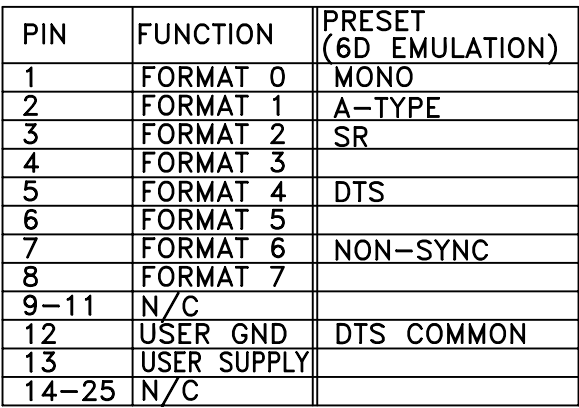

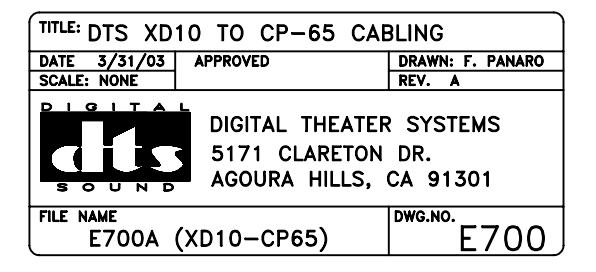

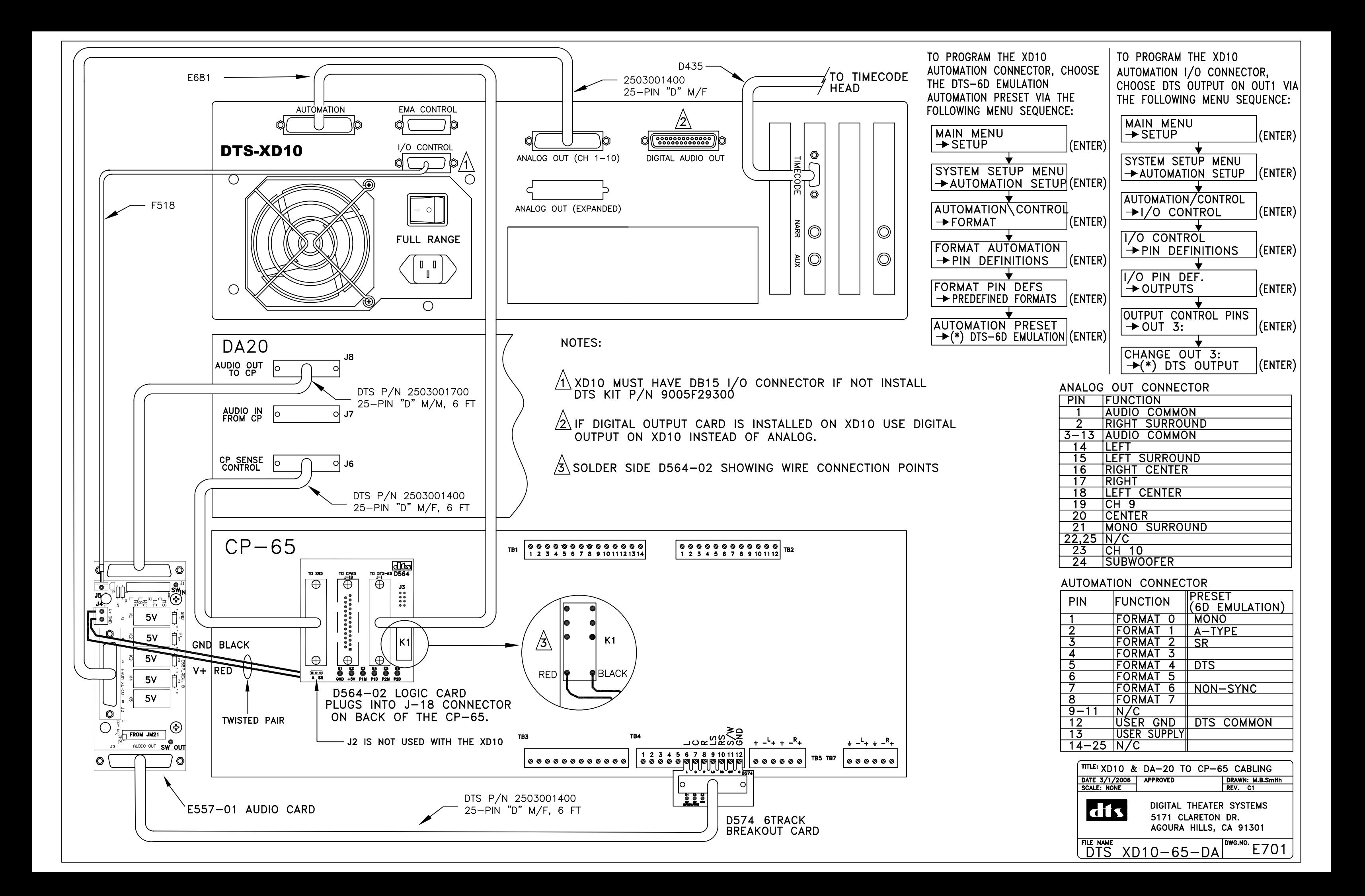

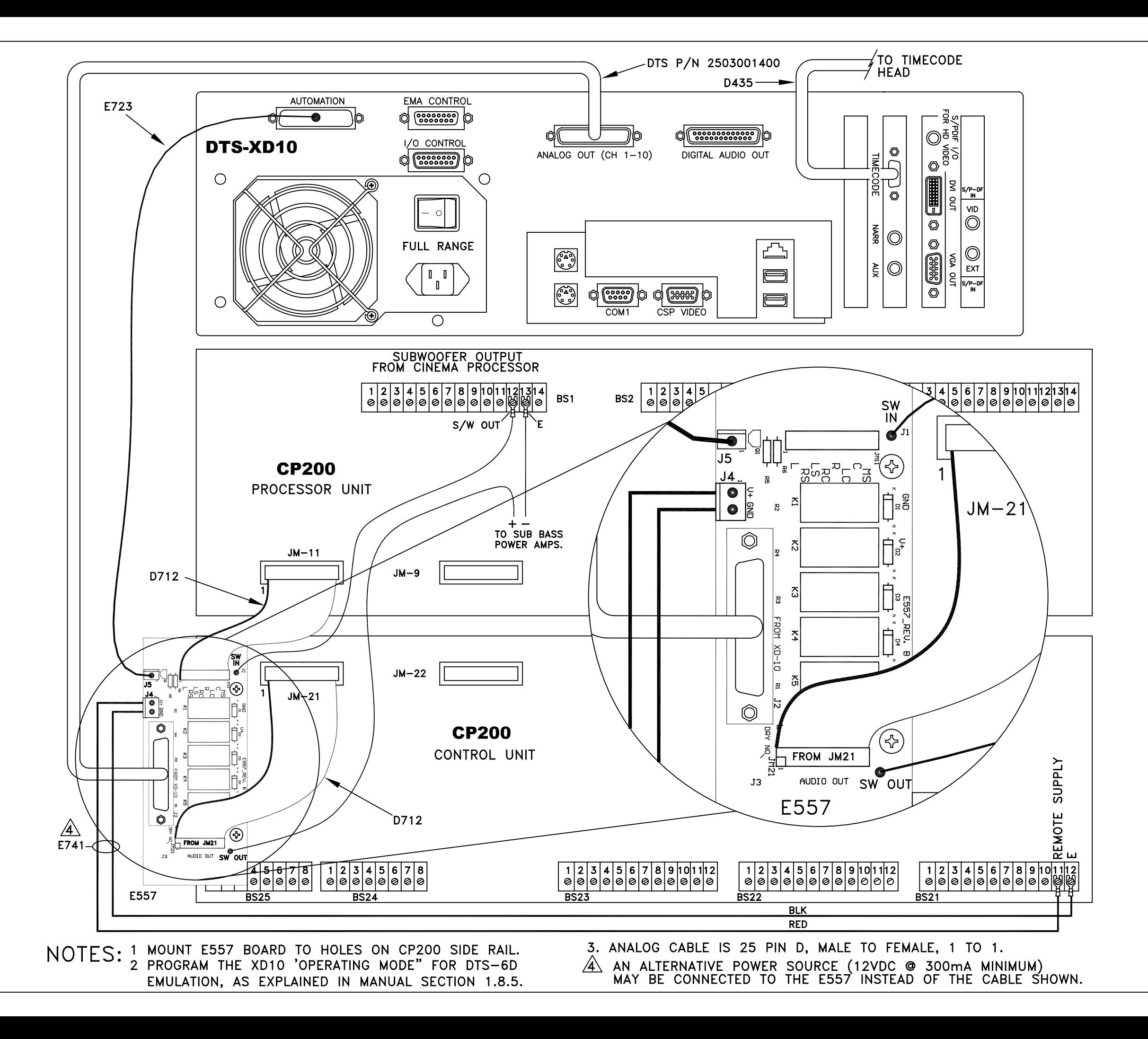

TO PROGRAM THE XD10 AUTOMATION CONNECTOR, CHOOSE THE CP200 AUTOMATION PRESET VIA THE FOLLOWING MENU SEQUENCE:

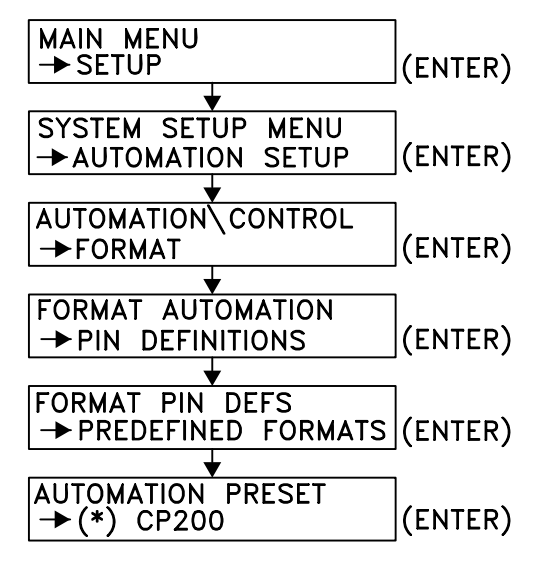

XD10 ANALOG OUT CONNECTOR (CH 1-10)  $\sqrt{PIN|FUNCTION}$ 1 AUDIO COMMON<br>2 RIGHT SURROUND (Q)<br>3-13 AUDIO COMMON<br>14 LEFT 15 LEFT SURROUND (P) 16 RIGHT CENTER <u>T7 RIGHT</u> 18 LEFT CENTER  $\begin{array}{c|c}\n\hline\n\text{19} & \text{CH} & \text{9} \\
\hline\n\text{20} & \text{CENTER}\n\end{array}$ 21 MONO SURROUND (S)  $23$  CH 10  $\frac{24}{22,25}$  N/C

XD10 AUTOMATION CONNECTOR

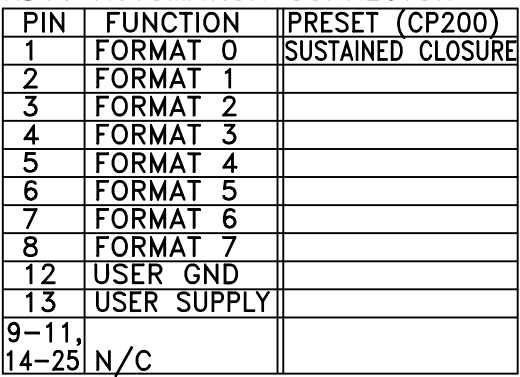

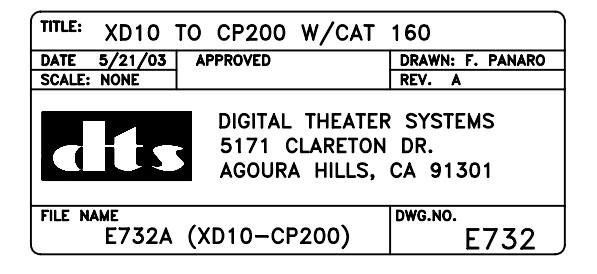

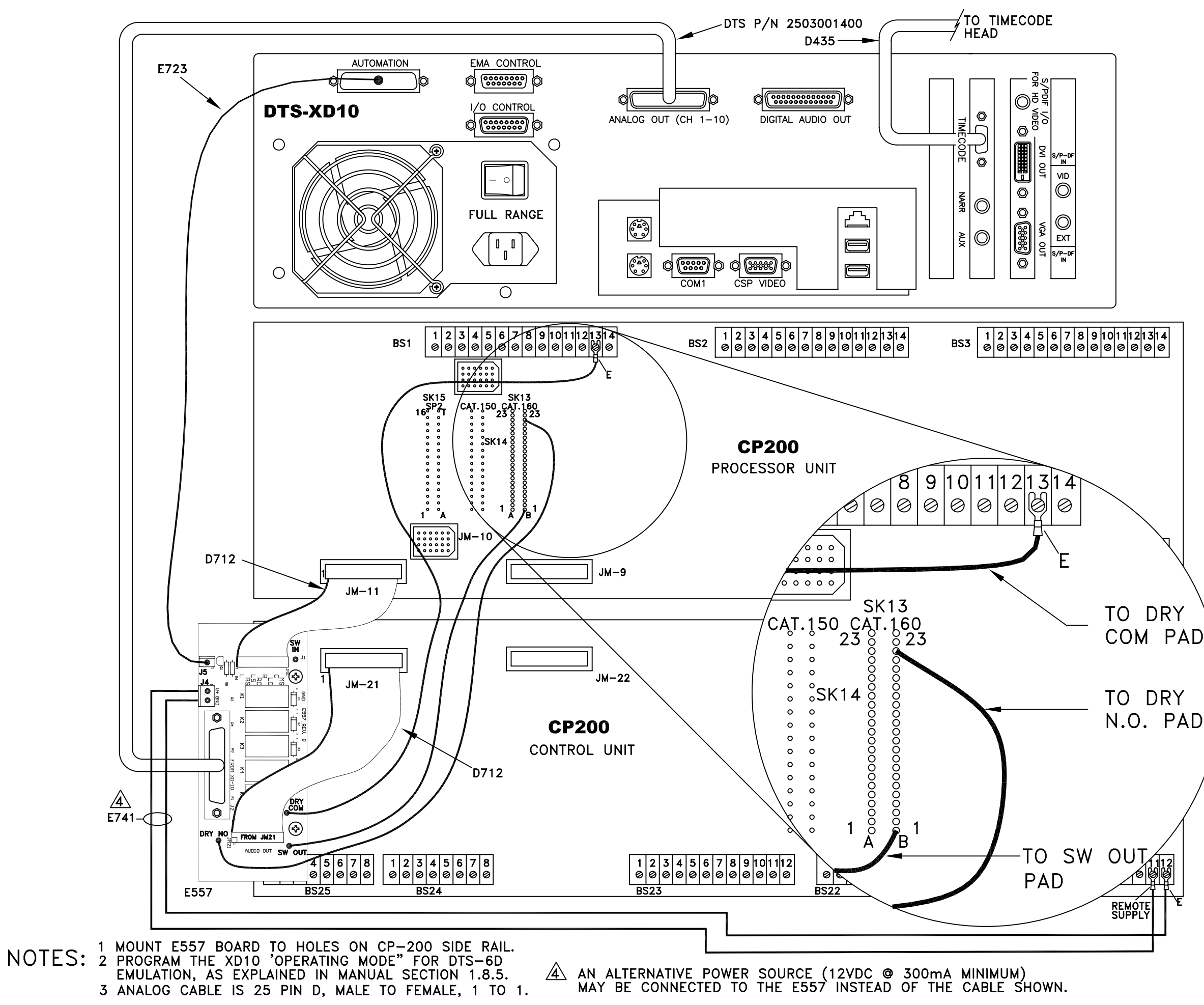

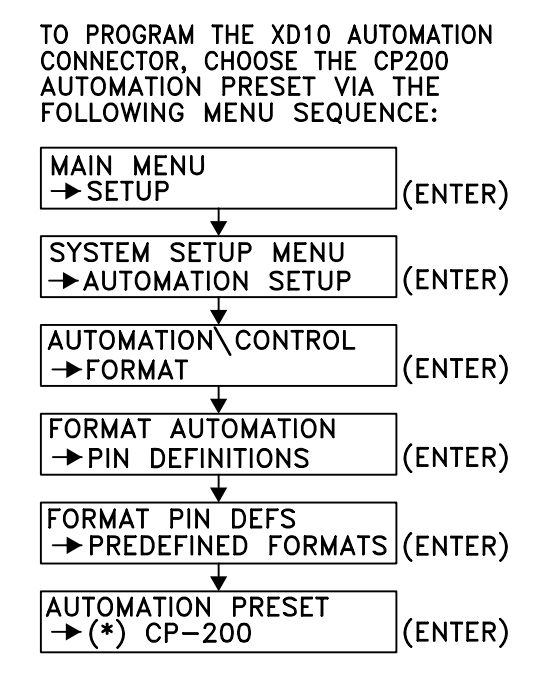

XD10 ANALOG OUT CONNECTOR (CH 1-10)  $\sqrt{PIN}$  FUNCTION <u>AUDIO COMMON<br>|RIGHT SURROUND (Q)</u>  $\overline{2}$ 3-13 AUDIO COMMON 15 LEFT SURROUND (P)<br>16 RIGHT CENTER<br>17 RIGHT<br>18 LEFT CENTER  $\begin{array}{|c|c|c|c|c|}\n\hline\n\text{19} & \text{CH} & \text{9} \\
\hline\n\text{20} & \text{CENTER} \\
\hline\n\end{array}$ 21 MONO SURROUND (S)  $\overline{23}$   $\overline{CH}$  10 24 SUBWOOFER<br>22,25 N/C

#### XD10 AUTOMATION CONNECTOR

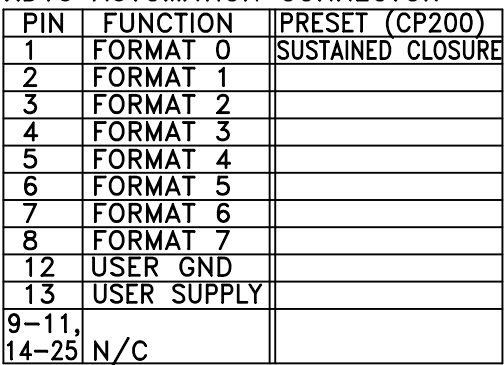

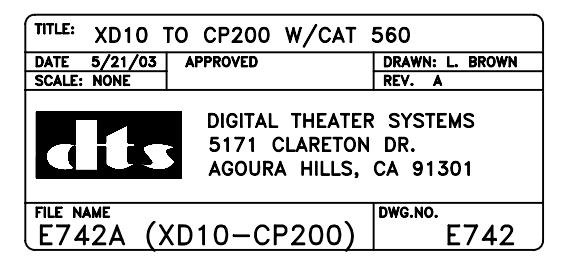

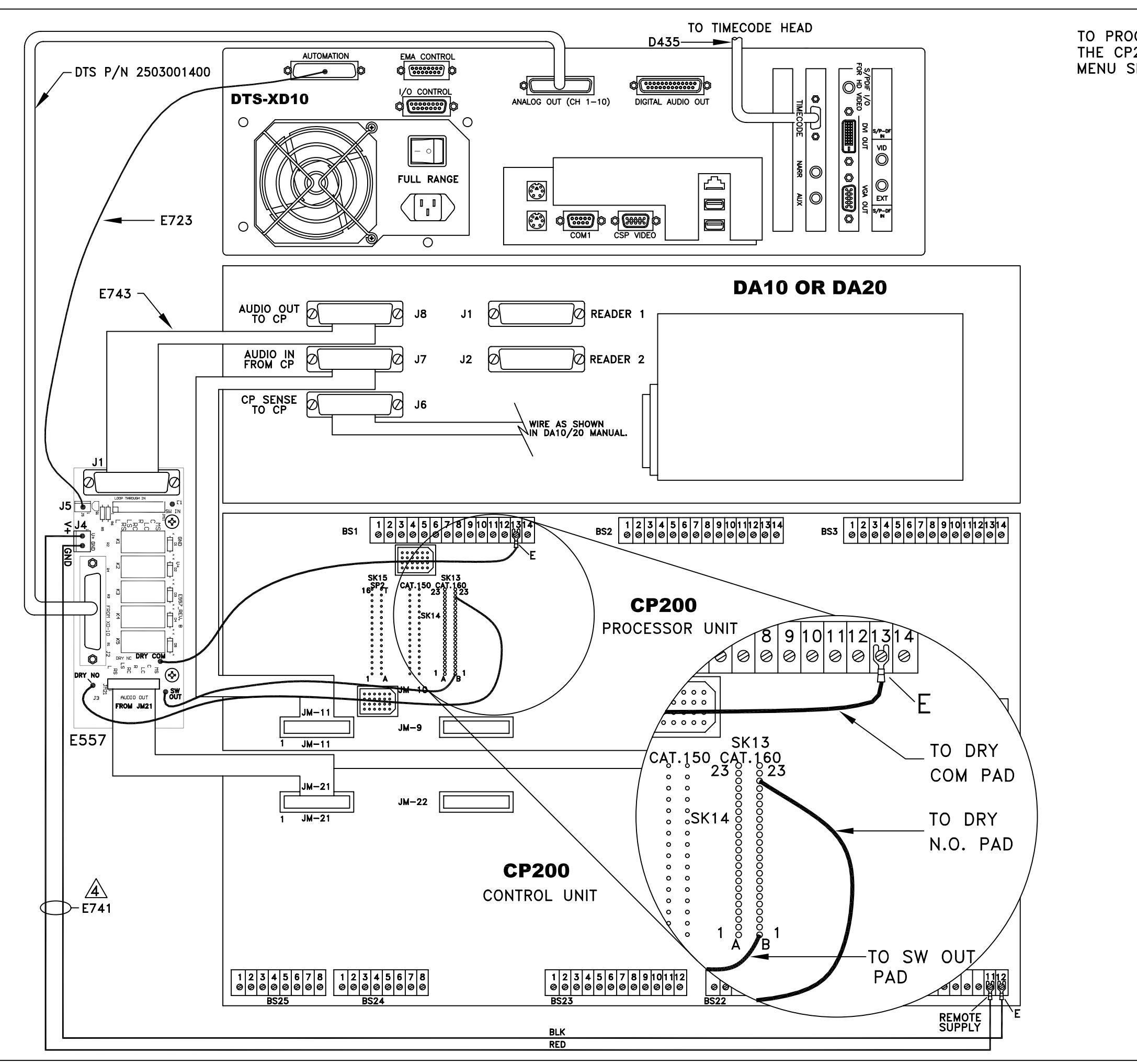

TO PROGRAM THE XD10 AUTOMATION CONNECTOR, CHOOSE THE CP200 AUTOMATION PRESET VIA THE FOLLOWING **MENU SEQUENCE: MAIN MENU**  $\rightarrow$  SETUP (ENTER) SYSTEM SETUP MENU (ENTER) AUTOMATION SETUP **AUTOMATION\CONTROL**  $\rightarrow$  FORMAT (ENTER) **FORMAT AUTOMATION** PIN DEFINITIONS (ENTER) **FORMAT PIN DEFS**  $\rightarrow$  PREDEFINED FORMATS (ENTER) **AUTOMATION PRESET**  $\rightarrow$  (\*) CP200 (ENTER) XD10 ANALOG OUT CONNECTOR (CH 1-10) **PIN FUNCTION** 1 | AUDIO COMMON 2 RIGHT SURROUND (Q) 3-13 AUDIO COMMON 14 LEFT 15 LEFT SURROUND (P) **16 RIGHT CENTER**  $17$  RIGHT 18 LEFT CENTER  $19$  CH  $9$ 20 CENTER 21 MONO SURROUND (S)  $\overline{23}$  CH 10 24 SUBWOOFER<br>22,25 N/C XD10 AUTOMATION CONNECTOR PIN | FUNCTION | PRESET (CP200) **FORMAT 0 ISUSTAINED CLOSURE**  $\blacksquare$ **FORMAT 1**  $\overline{3}$ **FORMAT 2 FORMAT 3**  $\overline{4}$  $\overline{5}$ FORMAT 4 **FORMAT 5** -6 **FORMAT 6** 8 FORMAT 7<br>12 USER GND 13 USER SUPPLY  $\sqrt{9-11}$ |14–25∫ N ⁄ C NOTES: 1) PROGRAM THE XD10 "OPERATING MODE" FOR DTS-6D EMULATION. 2) CP200 MUST HAVE SRD UPDATE. 3) MOUNT E557 BOARD TO SIDE RAILS OF CP200.  $\overrightarrow{A}$  AN ALTERNATIVE POWER SOURCE (12VDC @ 300mA MINIMUM) MAY BE CONNECTED TO THE E557 INSTEAD OF THE CABLE SHOWN. 5) ANALOG CABLE IS 25 PIN D, MALE TO FEMALE, 1 TO 1. TITLE: DTS-XD10 TO CP200 W/SRD & CAT 560 DATE 5/21/03 APPROVED DRAWN: F. PANARO SCALE: NO DIGITAL THEATER SYSTEMS 5171 CLARETON DR.  $\sqrt{2}$  $\mathbf 7$ AGOURA HILLS, CA 91301 **FILE NAMI** E733 E733A (XD10-CP200SRD)

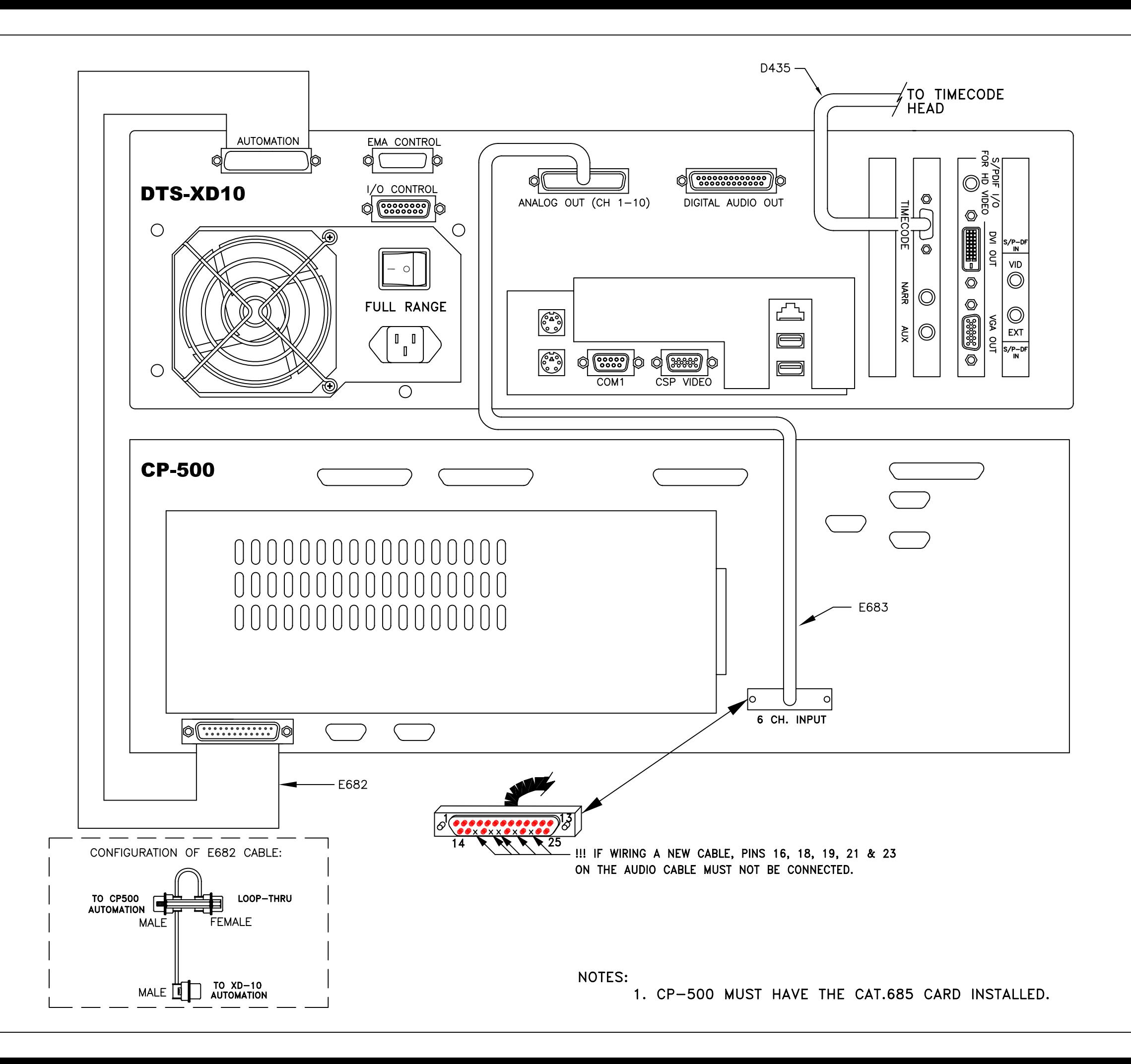

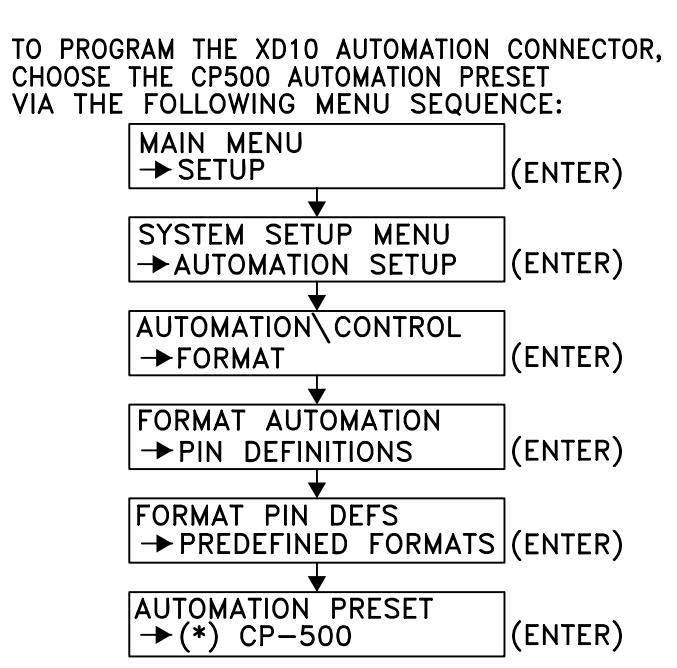

XD10 ANALOG OUT CONNECTOR (CH 1-10)

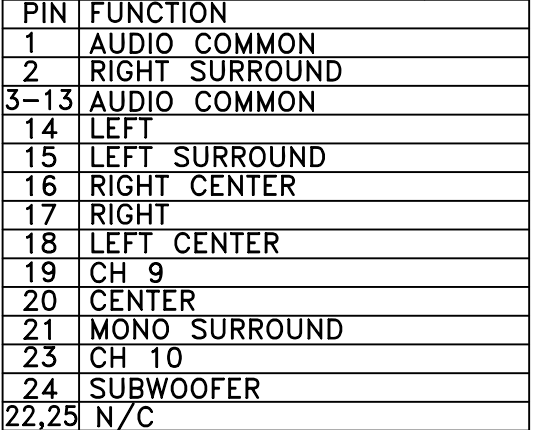

#### XD10 AUTOMATION CONNECTOR

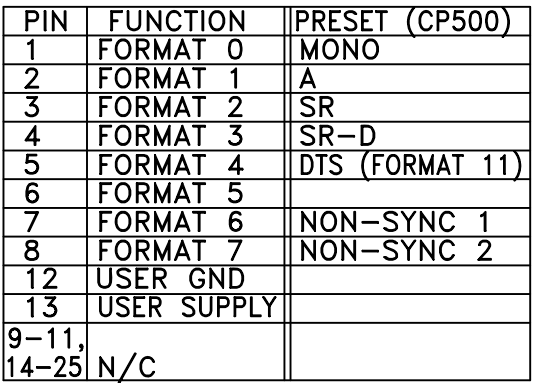

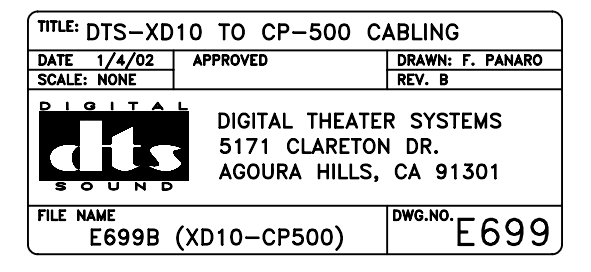

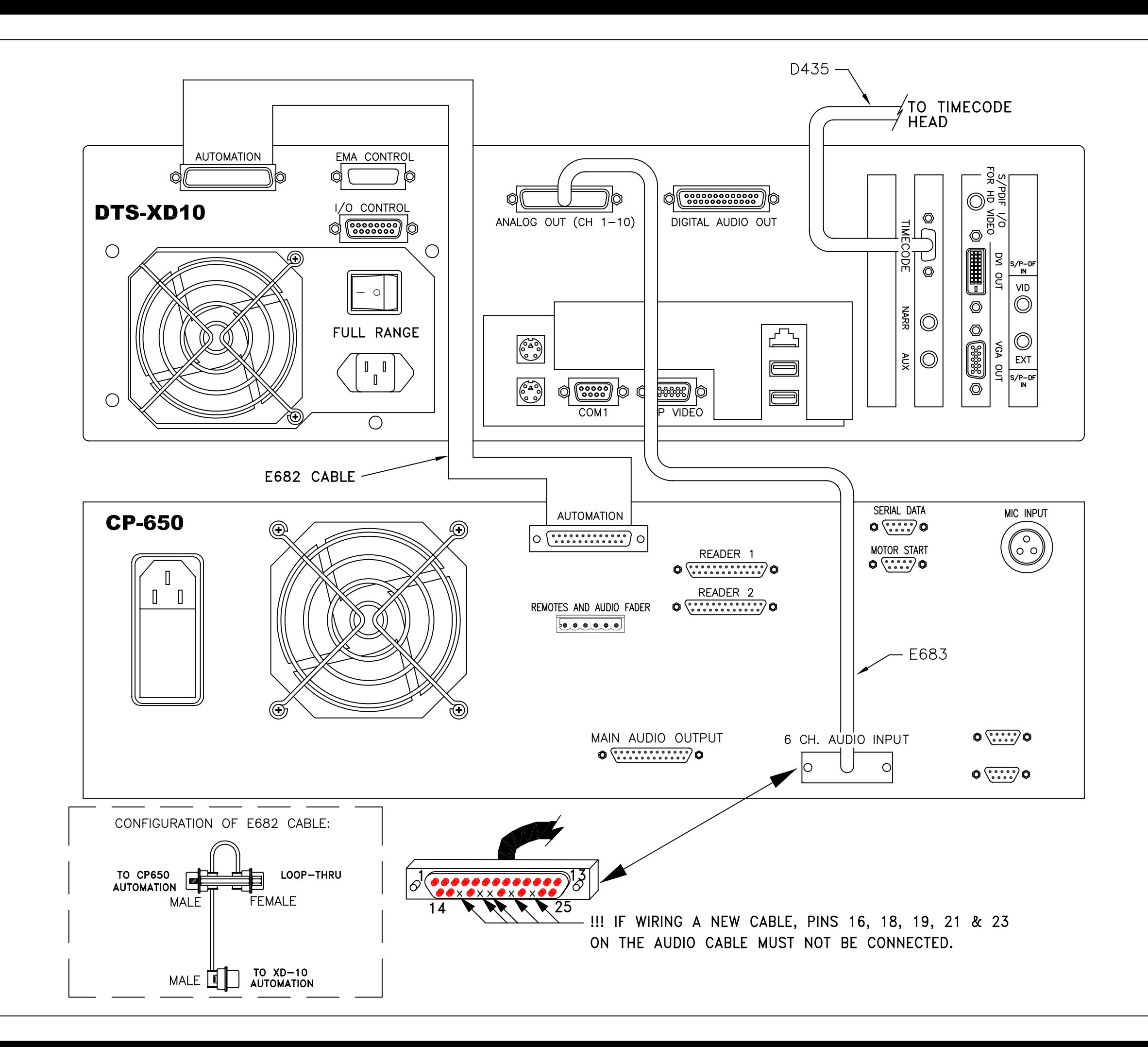

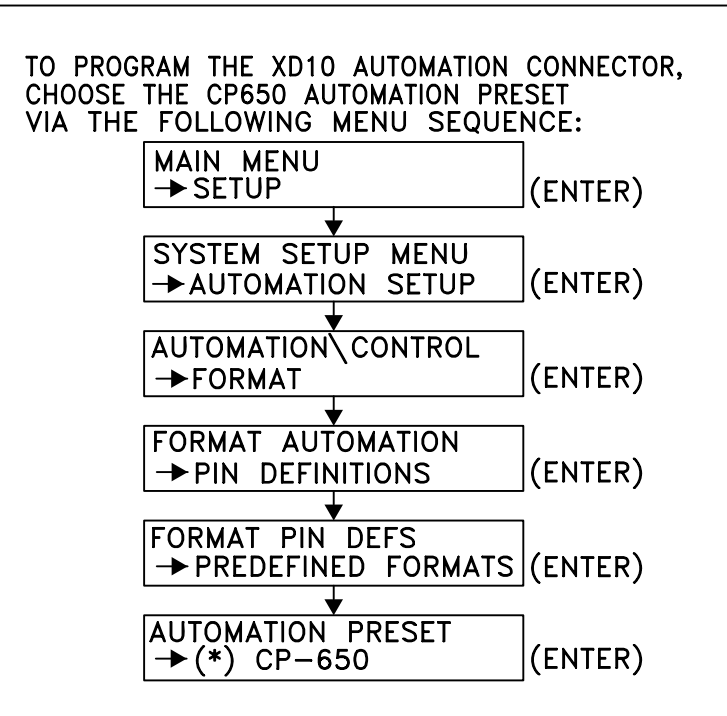

XD10 ANALOG OUT CONNECTOR (CH 1-10)

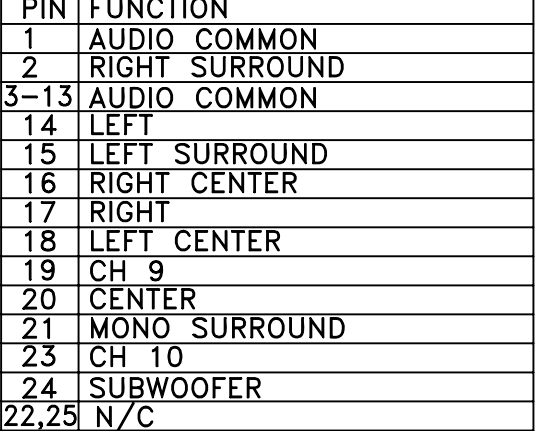

XD10 AUTOMATION CONNECTOR

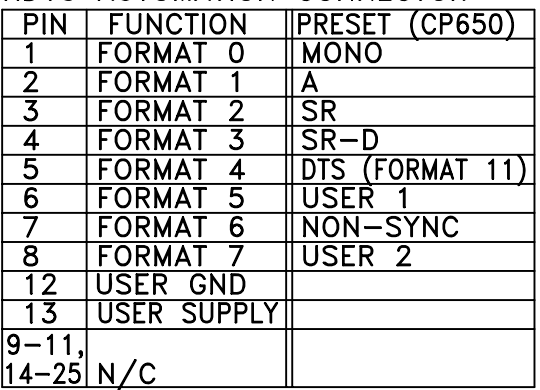

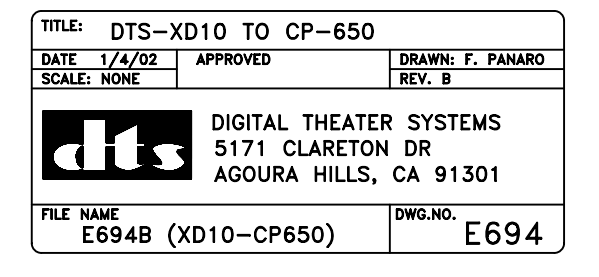

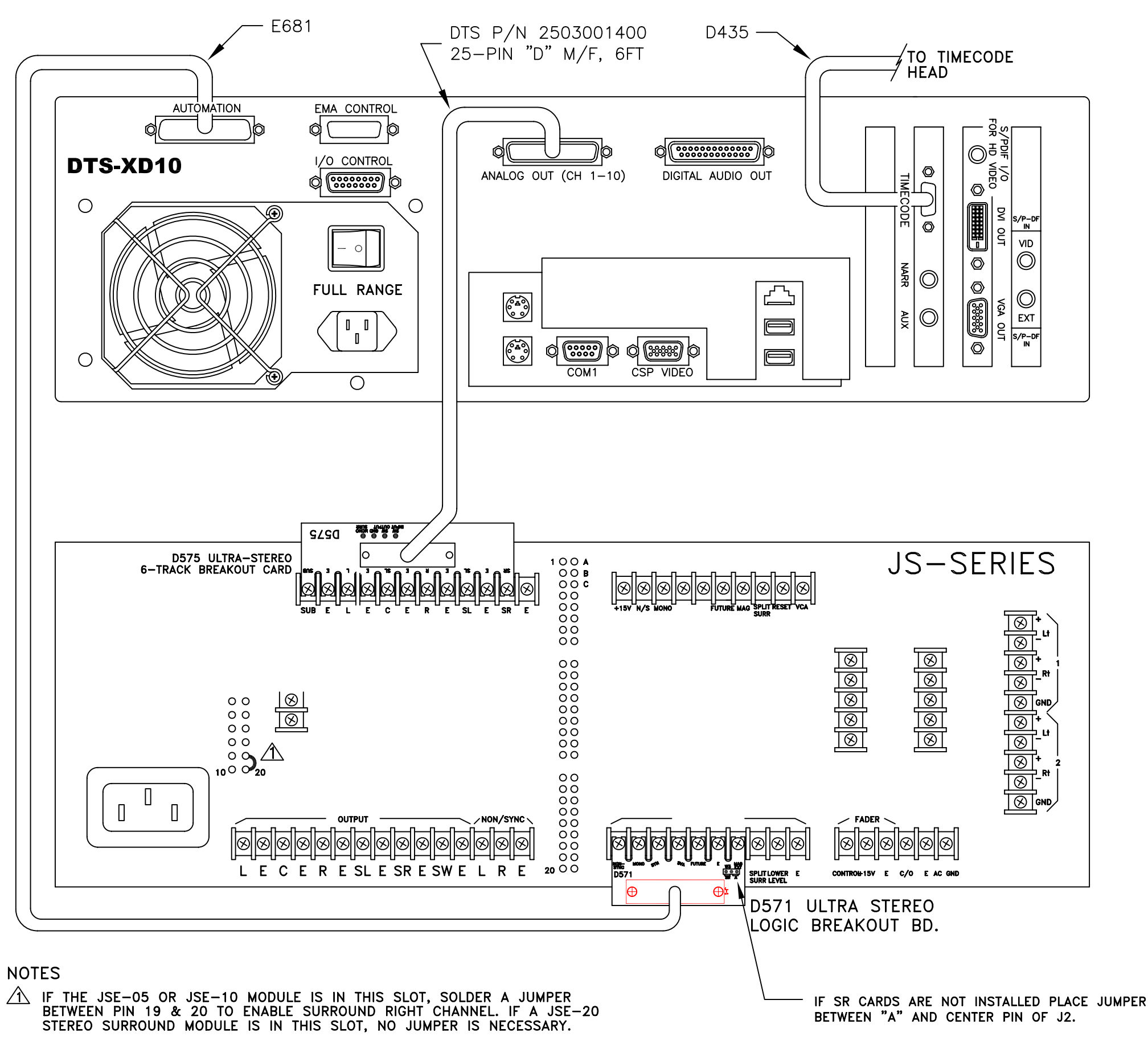

2 ON PROCESSORS WITHOUT SUBWOOFER INPUT CONTACT DTS FOR HOOK-UP INFORMATION

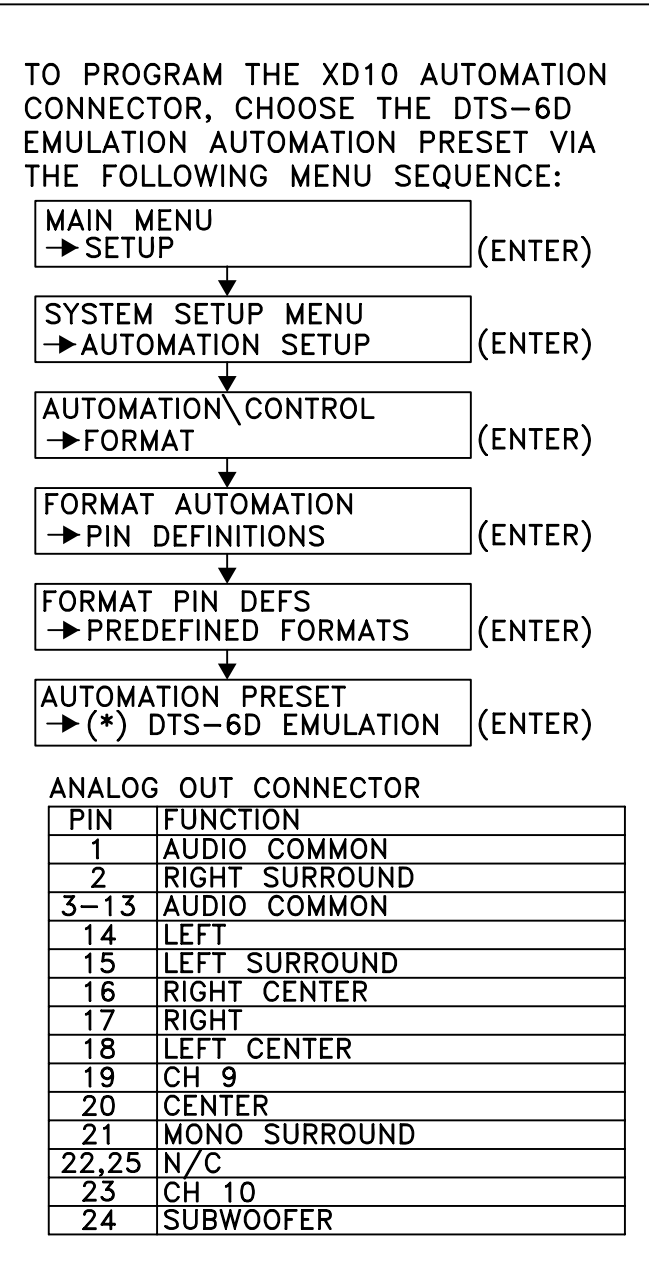

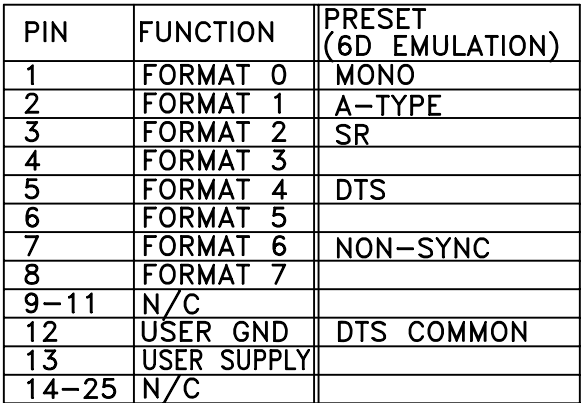

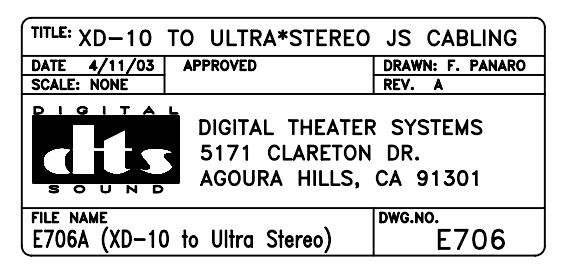

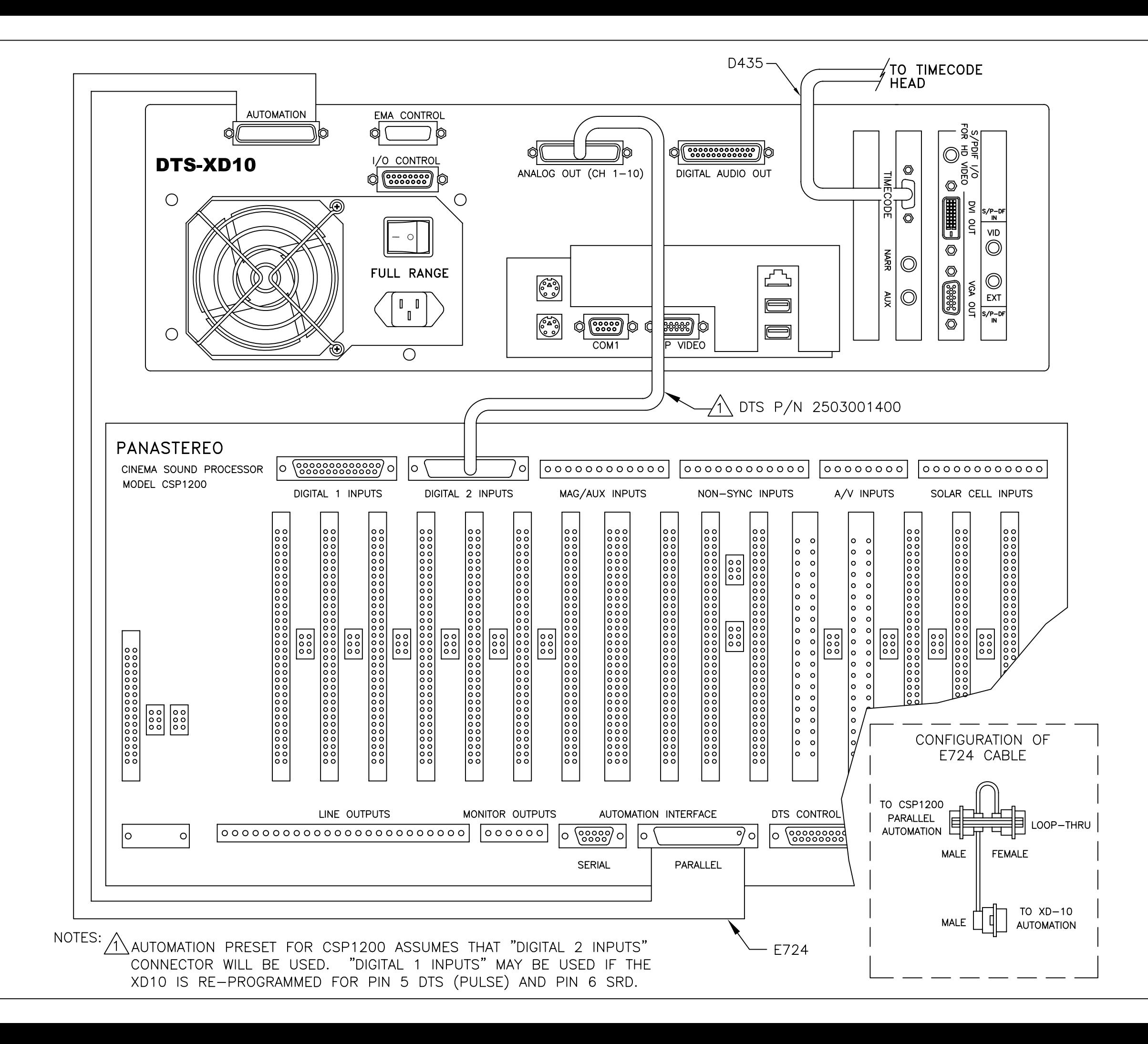

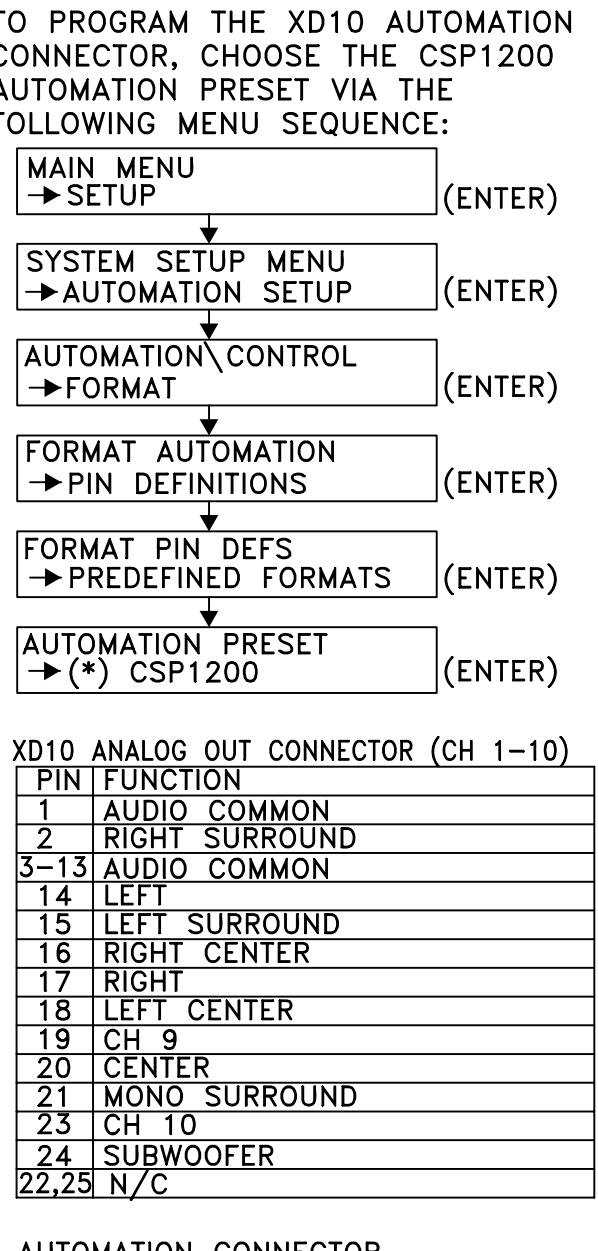

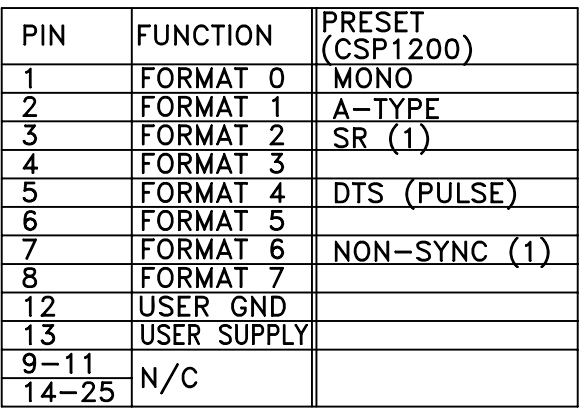

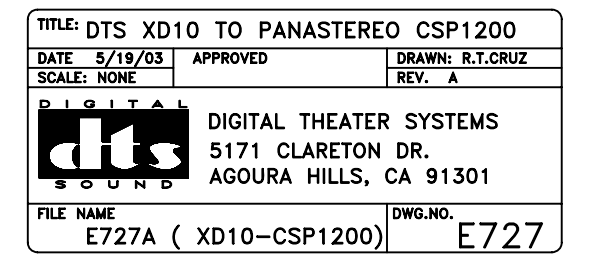

DTS P/N E435

### XD10 ANALOG OUT CONNECTOR (CH1-10)

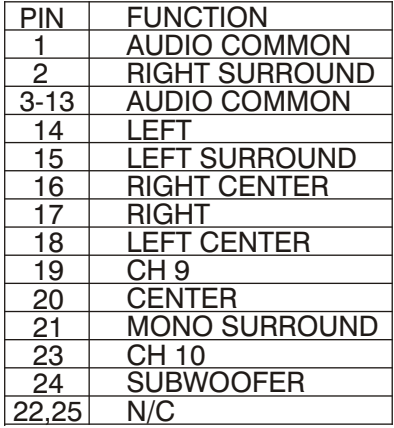

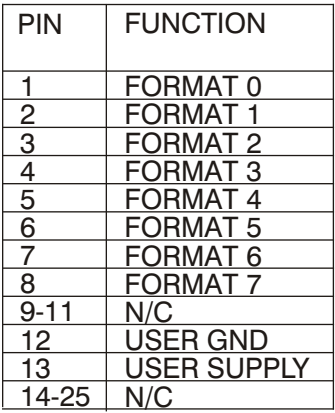

### XD10 AUTOMATION CONNECTOR

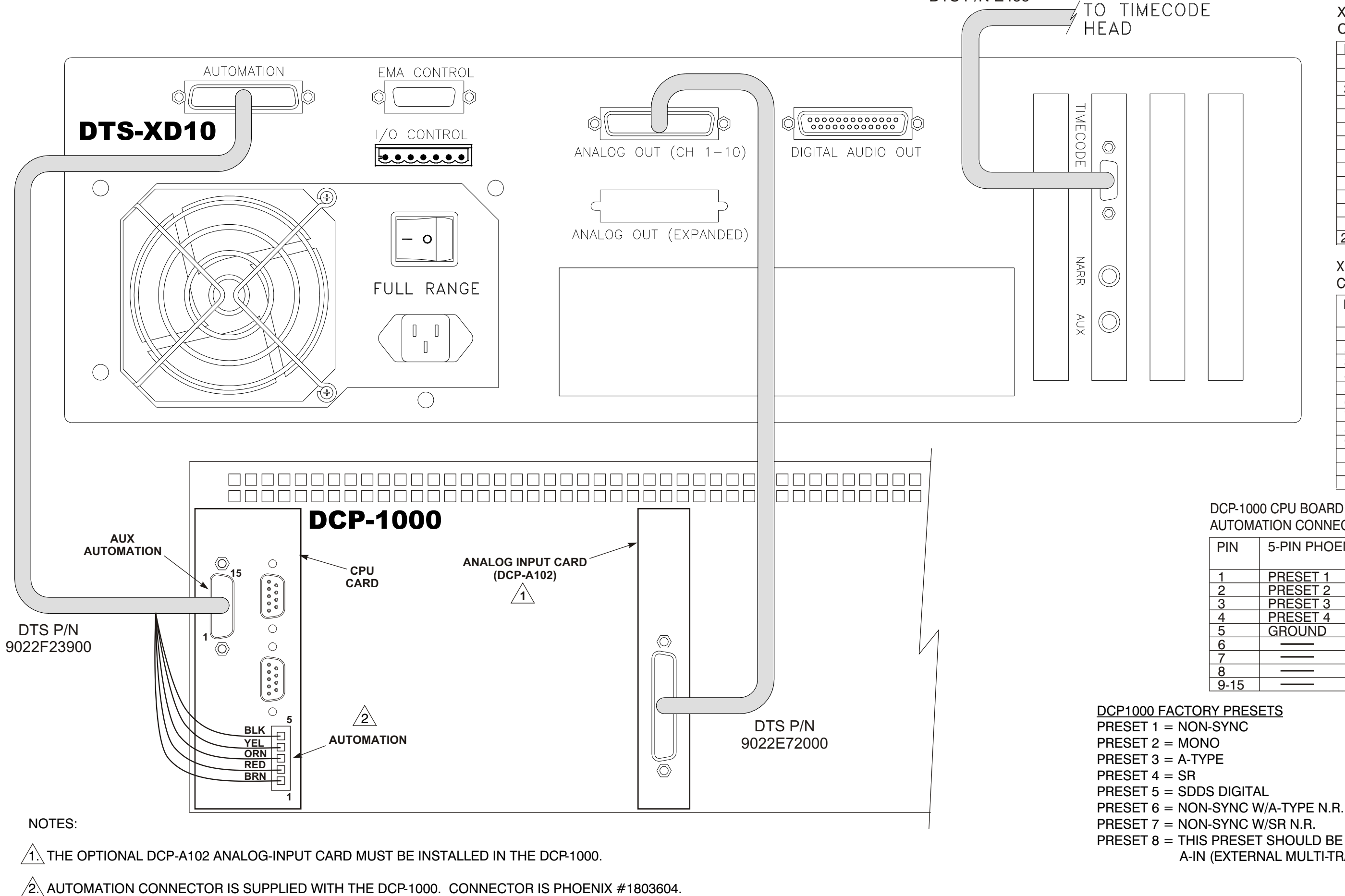

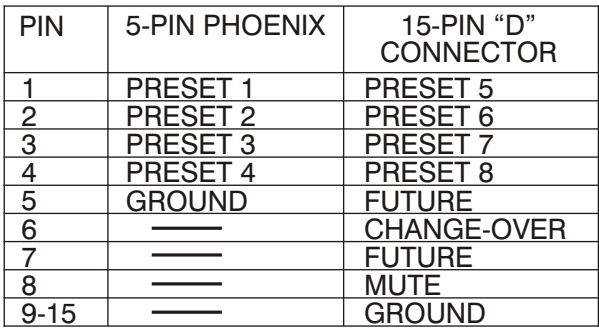

### DCP-1000 CPU BOARD AUTOMATION CONNECTORS

- 
- 
- 
- 
- 
- 
- 
- PRESET 8 = THIS PRESET SHOULD BE REPROGRAMMED FOR A-IN (EXTERNAL MULTI-TRACK AUDIO) (DTS)

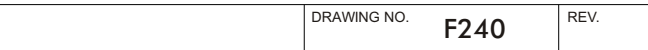

3. ALL PRESETS ARE PROGRAMMABLE. PLEASE REFER TO THE DCP-1000 & XD10 MANUALS FOR PROGRAMMING INFORMATION.

 $TITLE$  XD10 TO DCP-1000

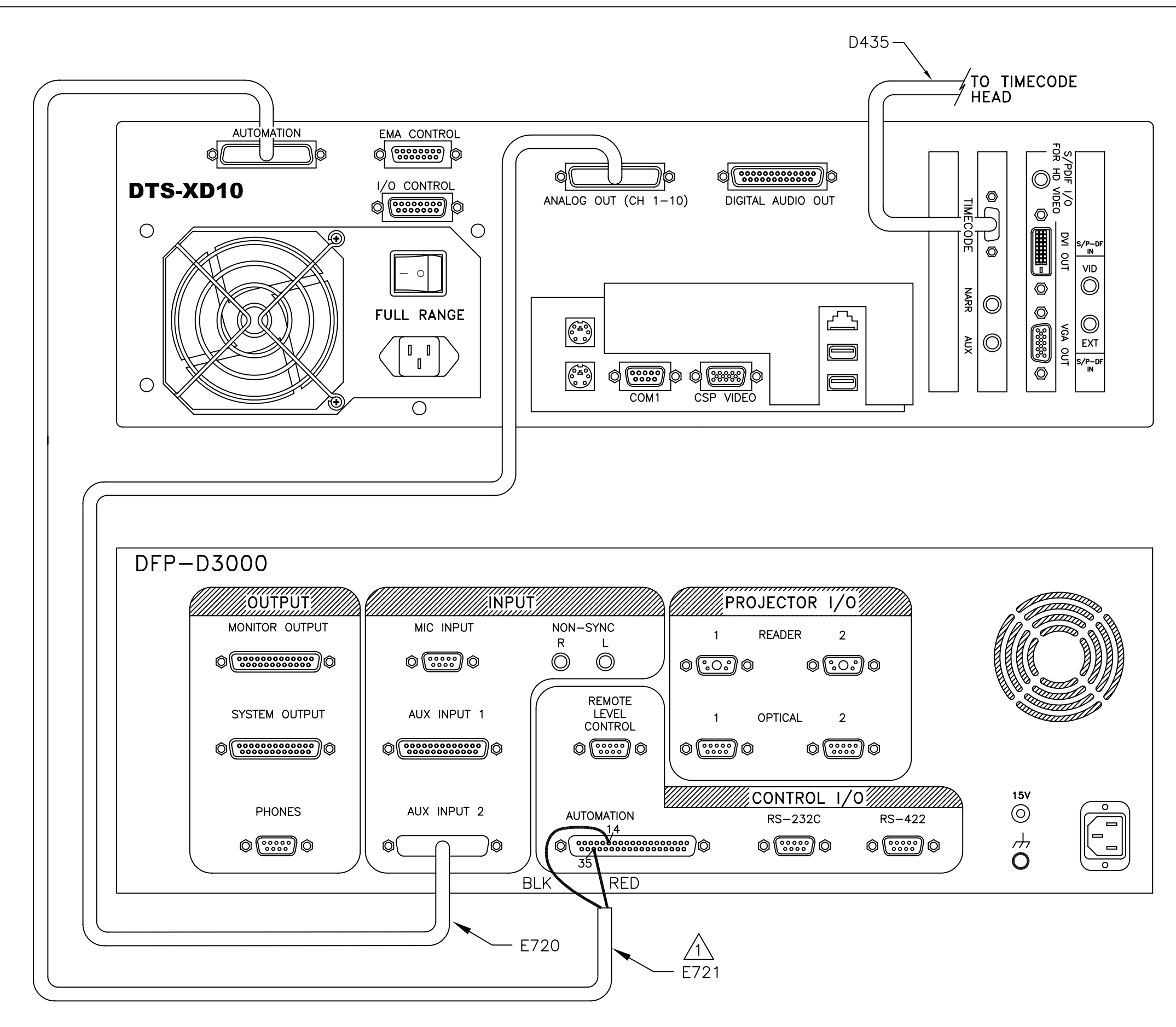

NOTES  $\Lambda$  IF E720 IS CONNECTED TO AUX INPUT 1, THEN AUTOMATION CONNECTOR PIN 35 WIRE MUST BE MOVED TO PIN 34. 2. PROGRAM THE XD10 "OPERATING MODE" FOR DTS-6D EMULATION, AS EXPLAINED IN SECTION 1.8.5 OF THE MANUAL.

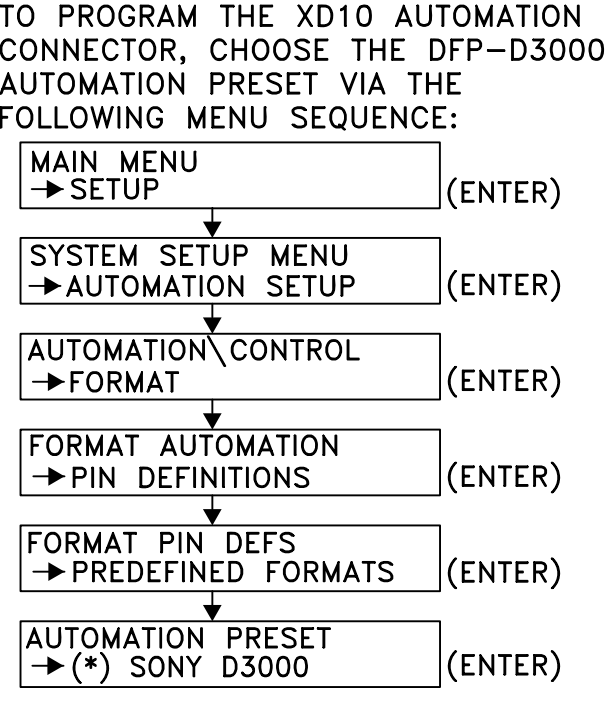

XD10 ANALOG OUT CONNECTOR (CH 1-10)

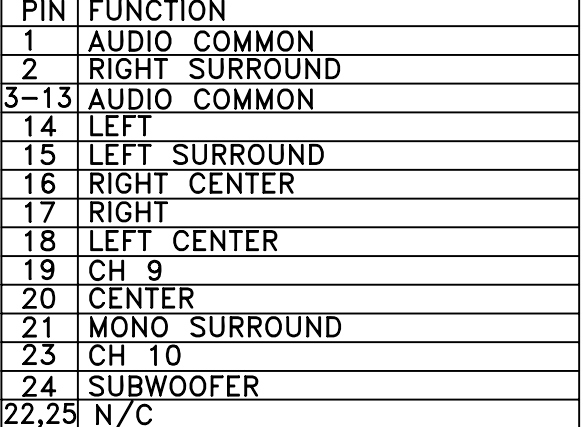

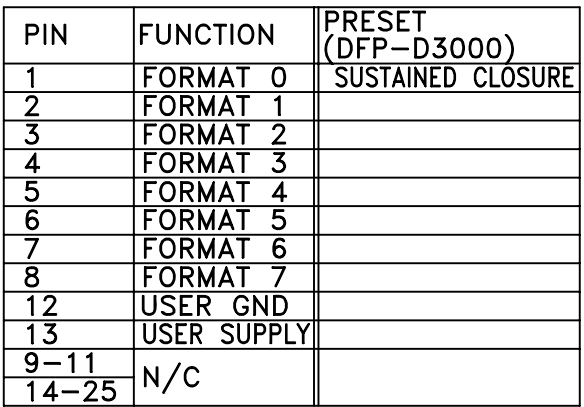

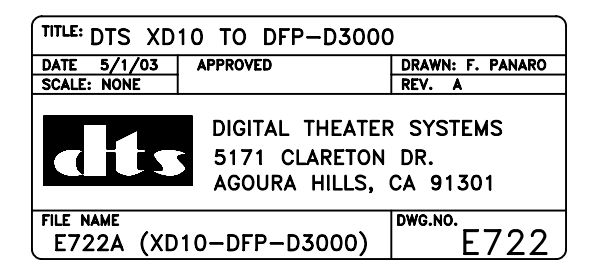

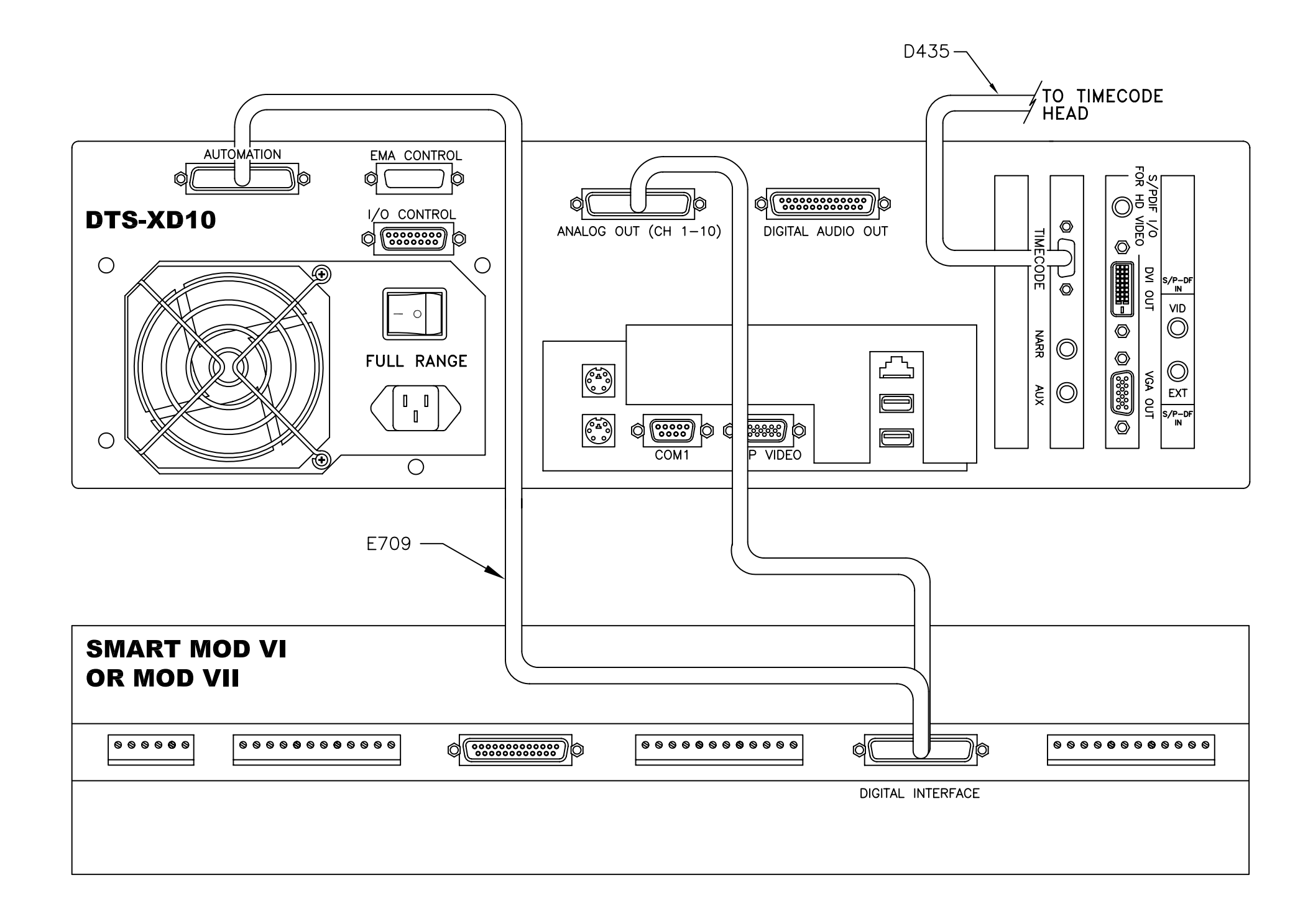

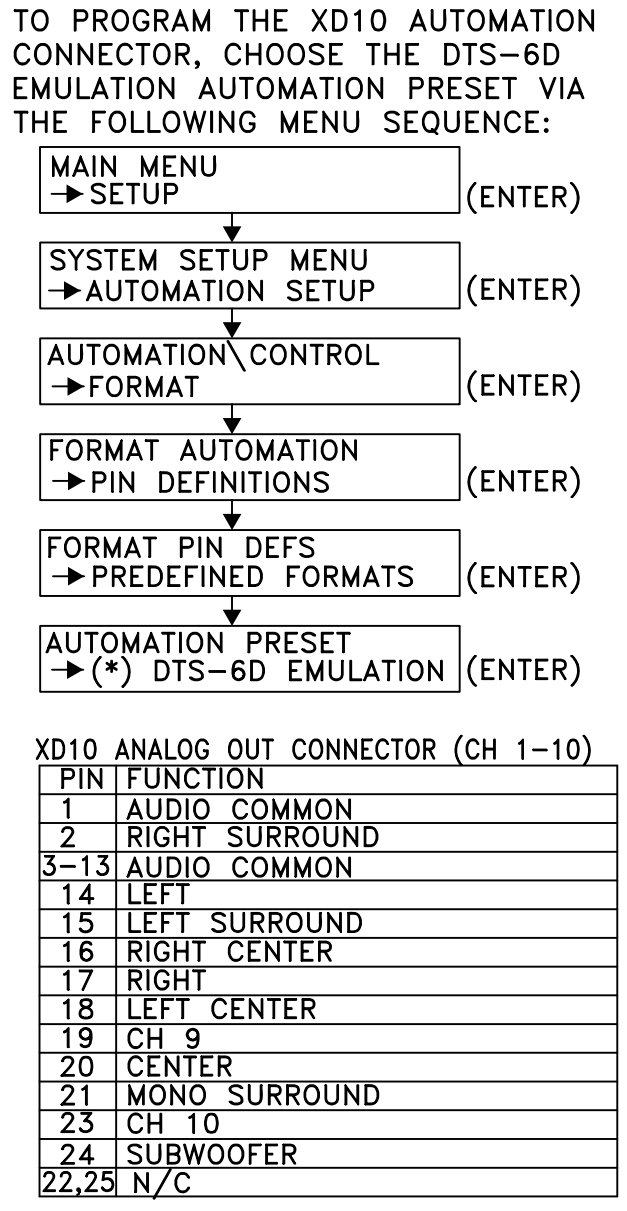

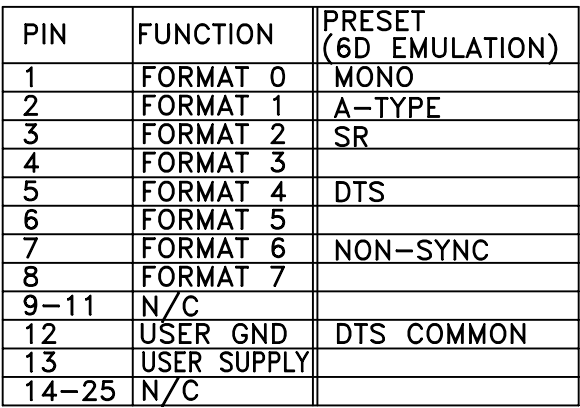

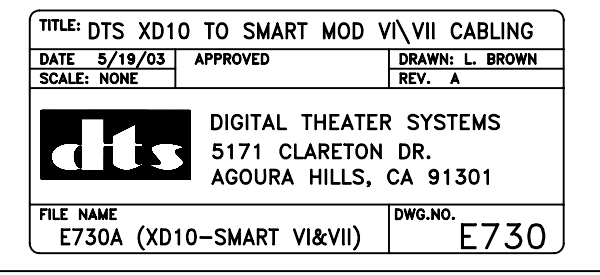

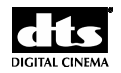

# **Appendix C. DTS-CSS and HD Video Option Wiring Diagrams**

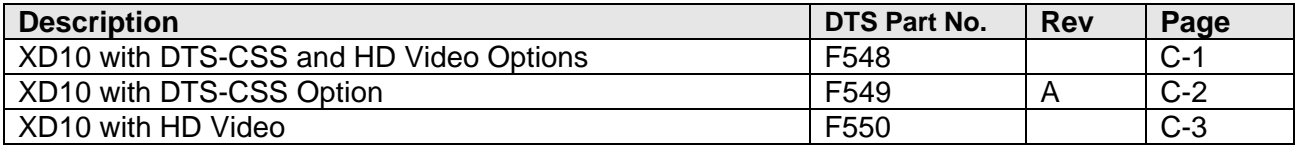

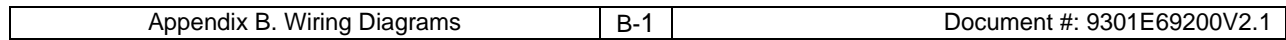

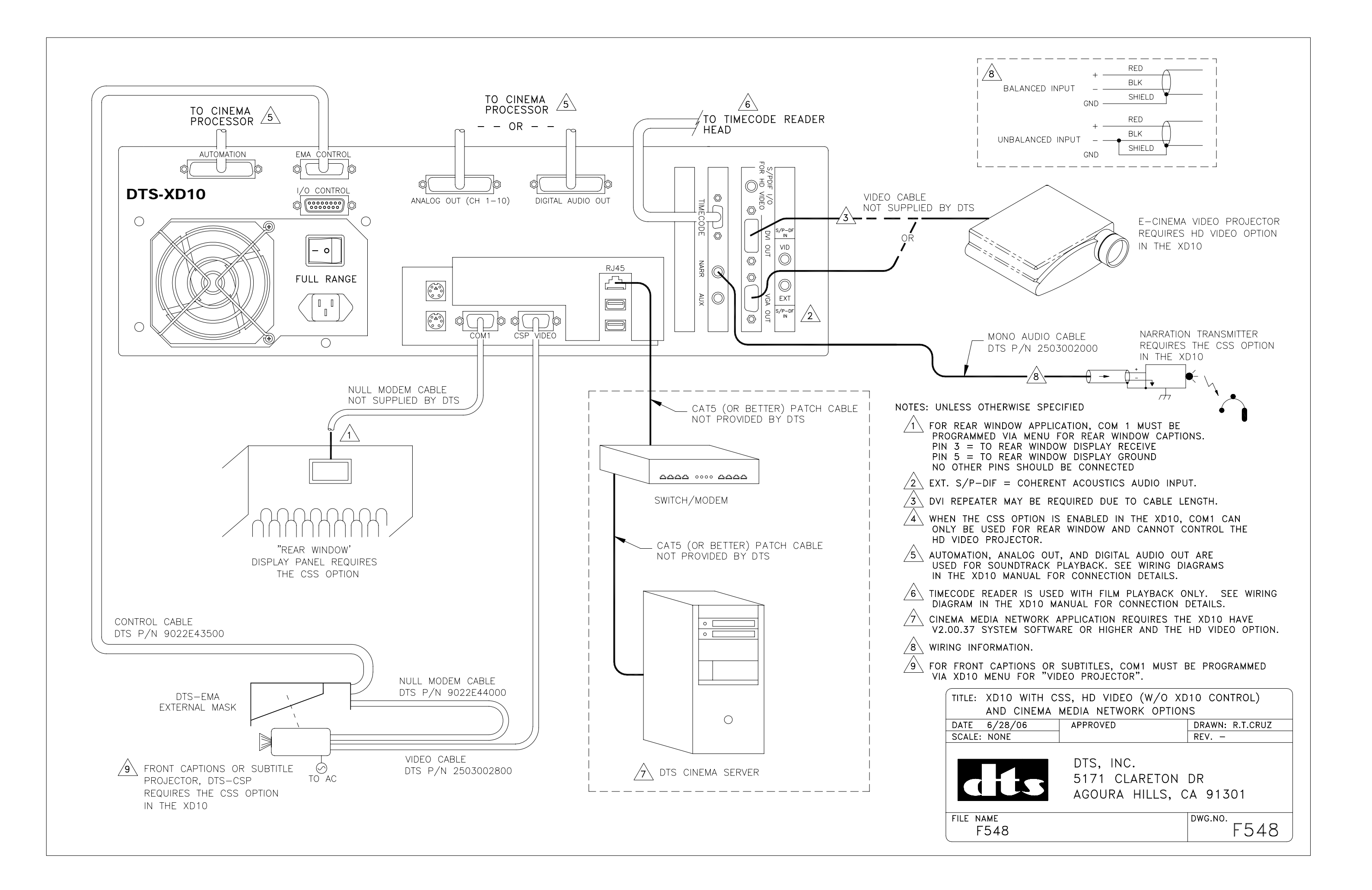

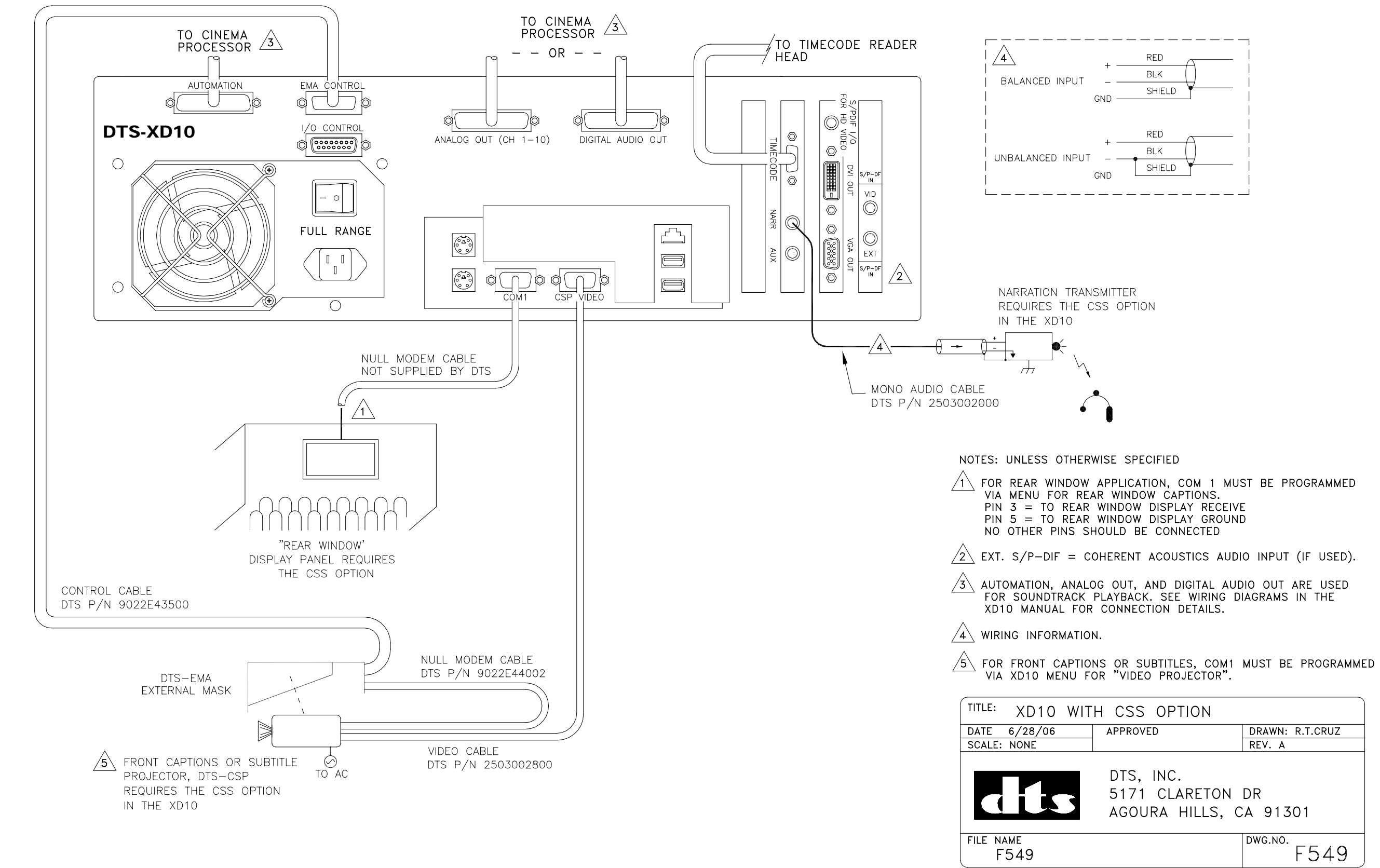

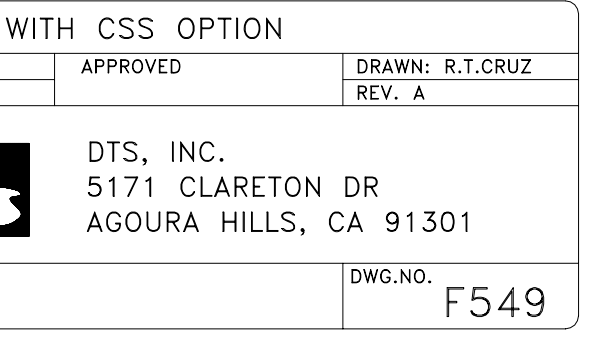

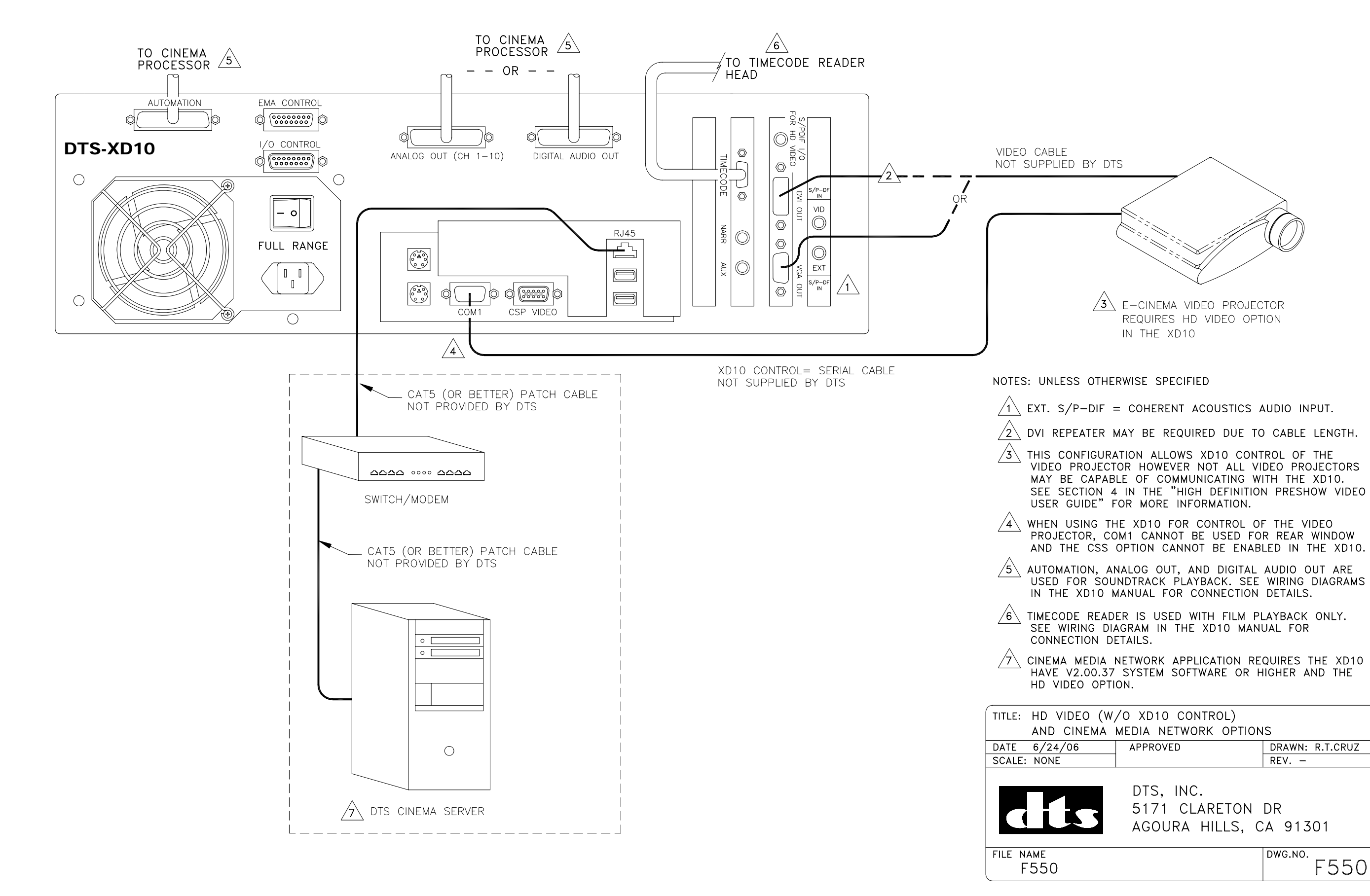

SEE SECTION 4 IN THE "HIGH DEFINITION PRESHOW VIDEO

AND THE CSS OPTION CANNOT BE ENABLED IN THE XD10.

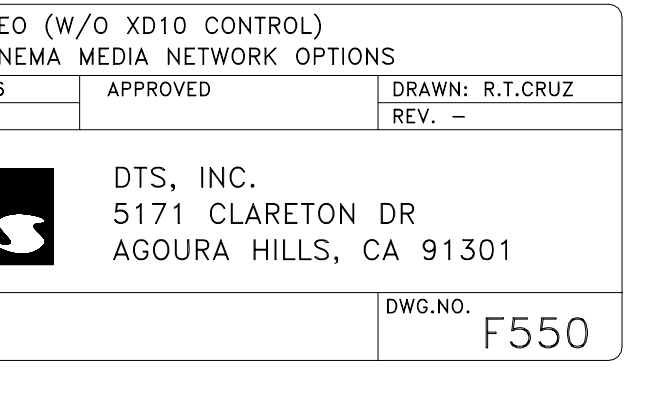

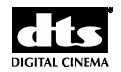

# **Appendix D. Cable Assemblies and Breakout Cards**

### **Audio and Automation Cables**

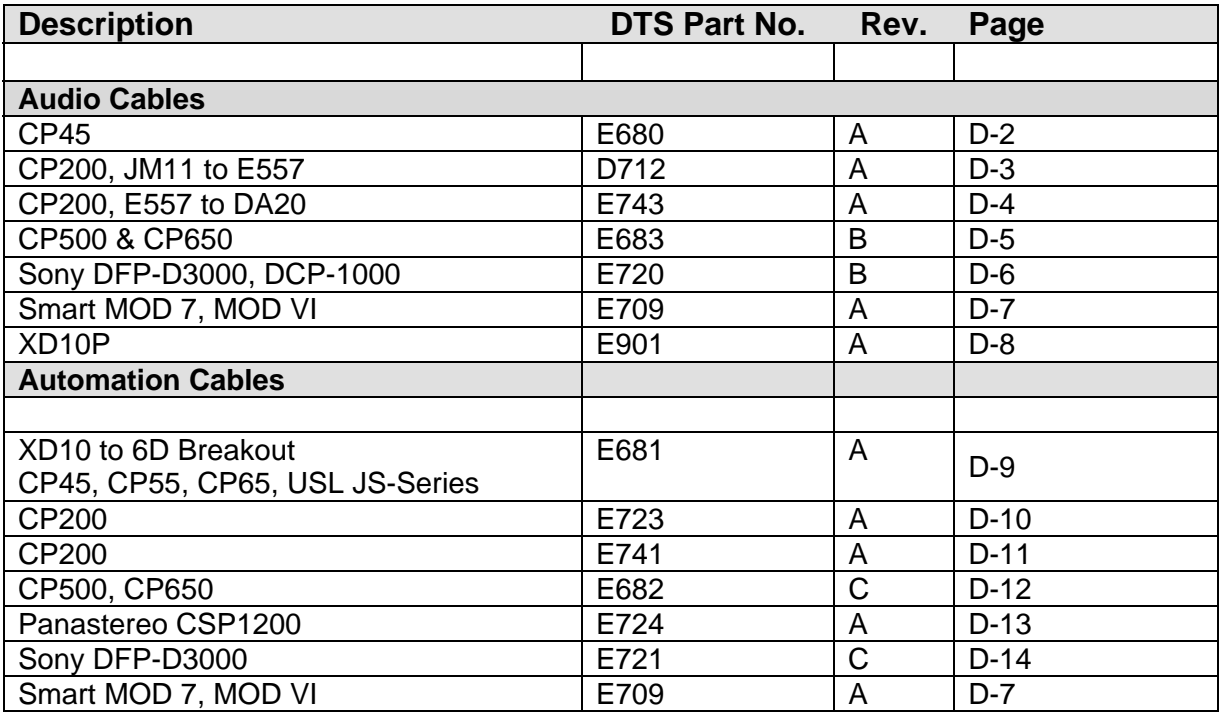

## **Audio and Automation Breakout Cards**

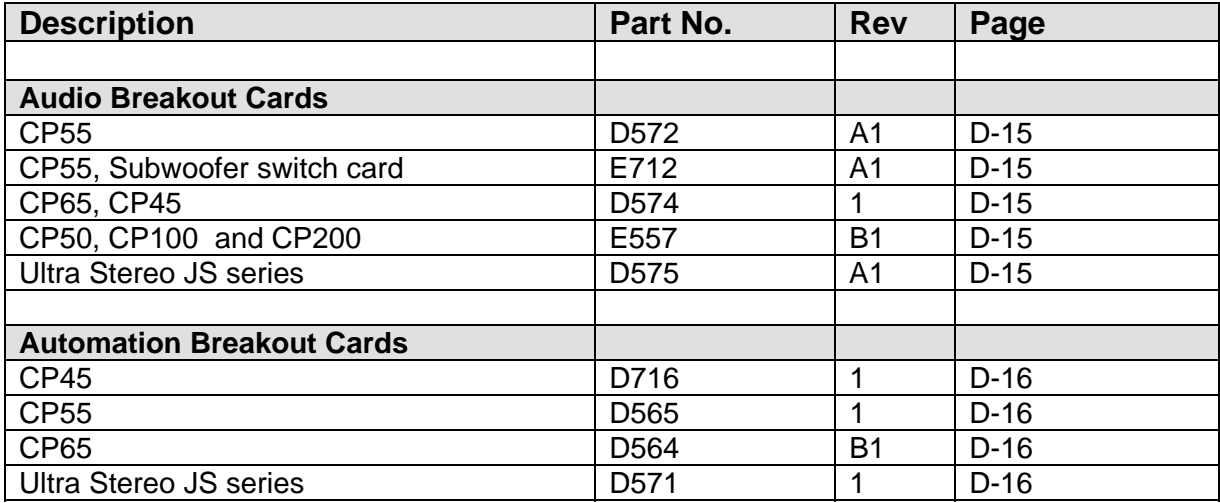

# **Timecode Cables**

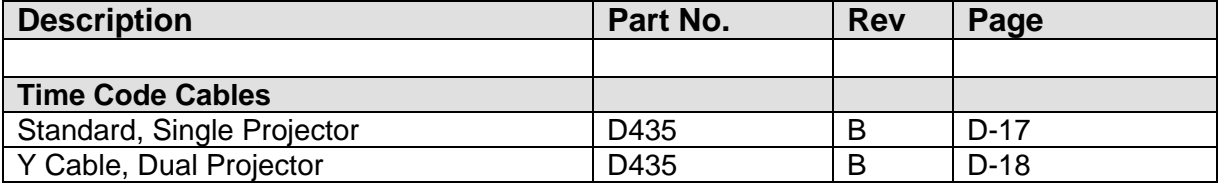

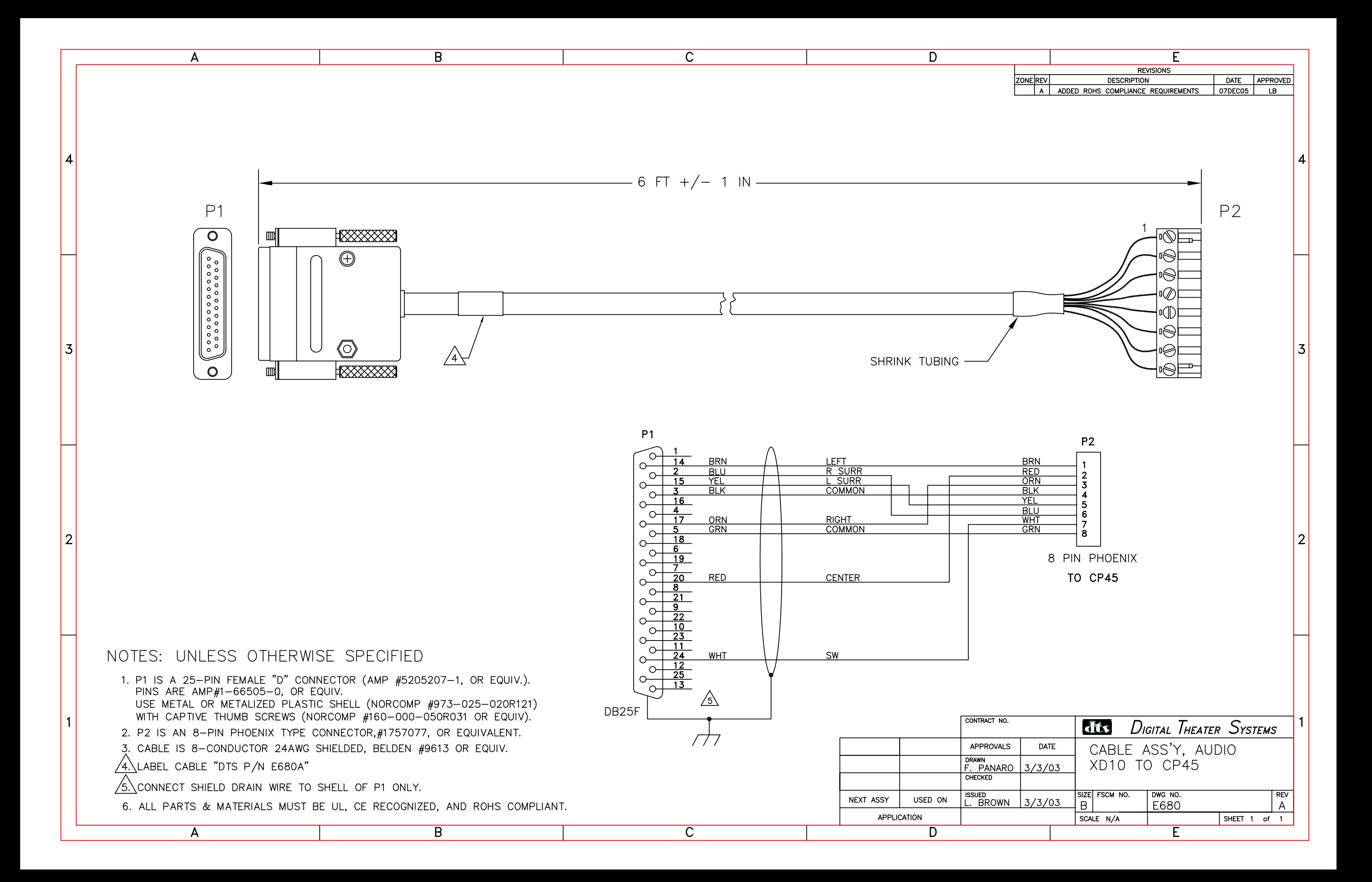

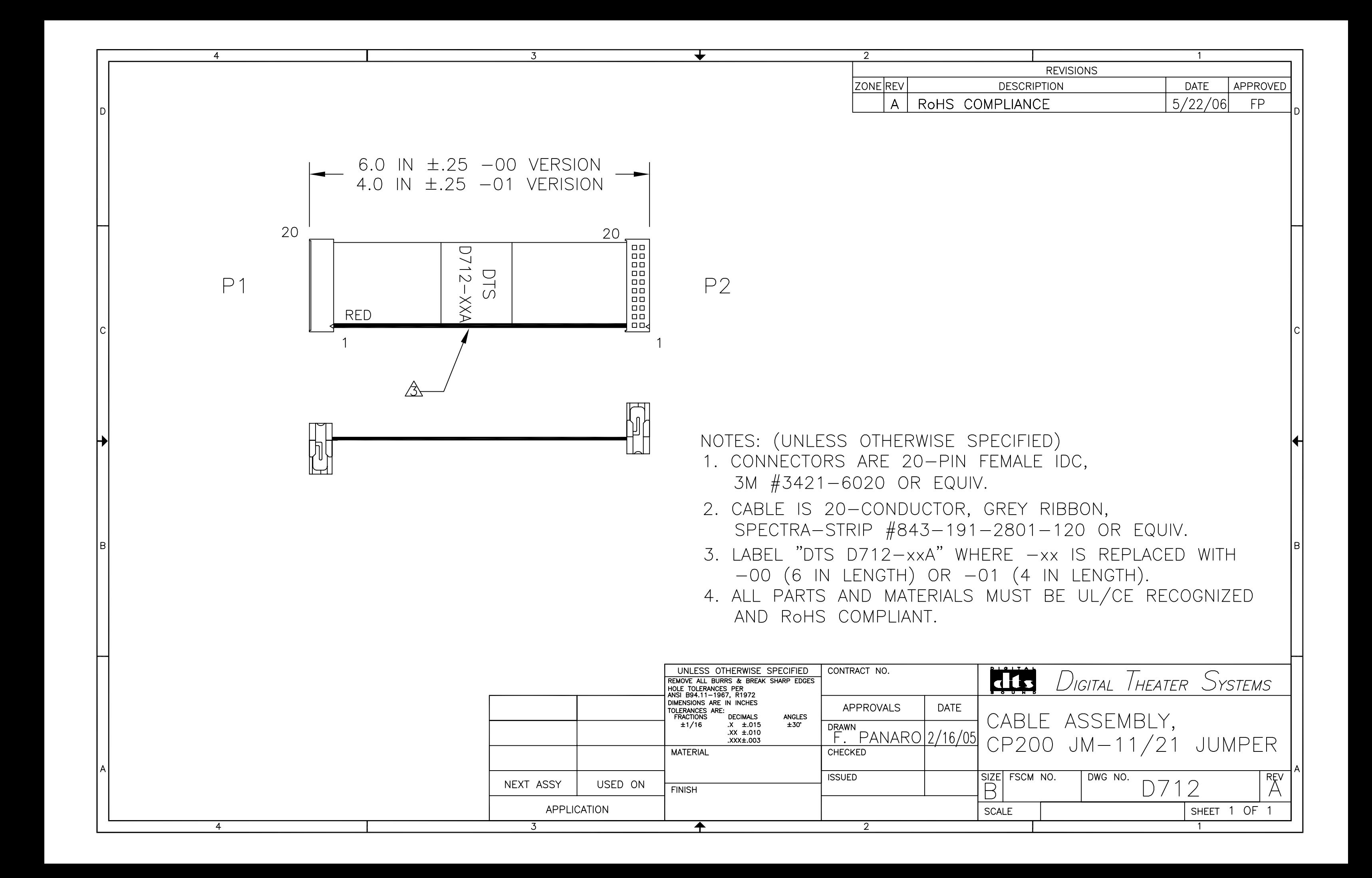

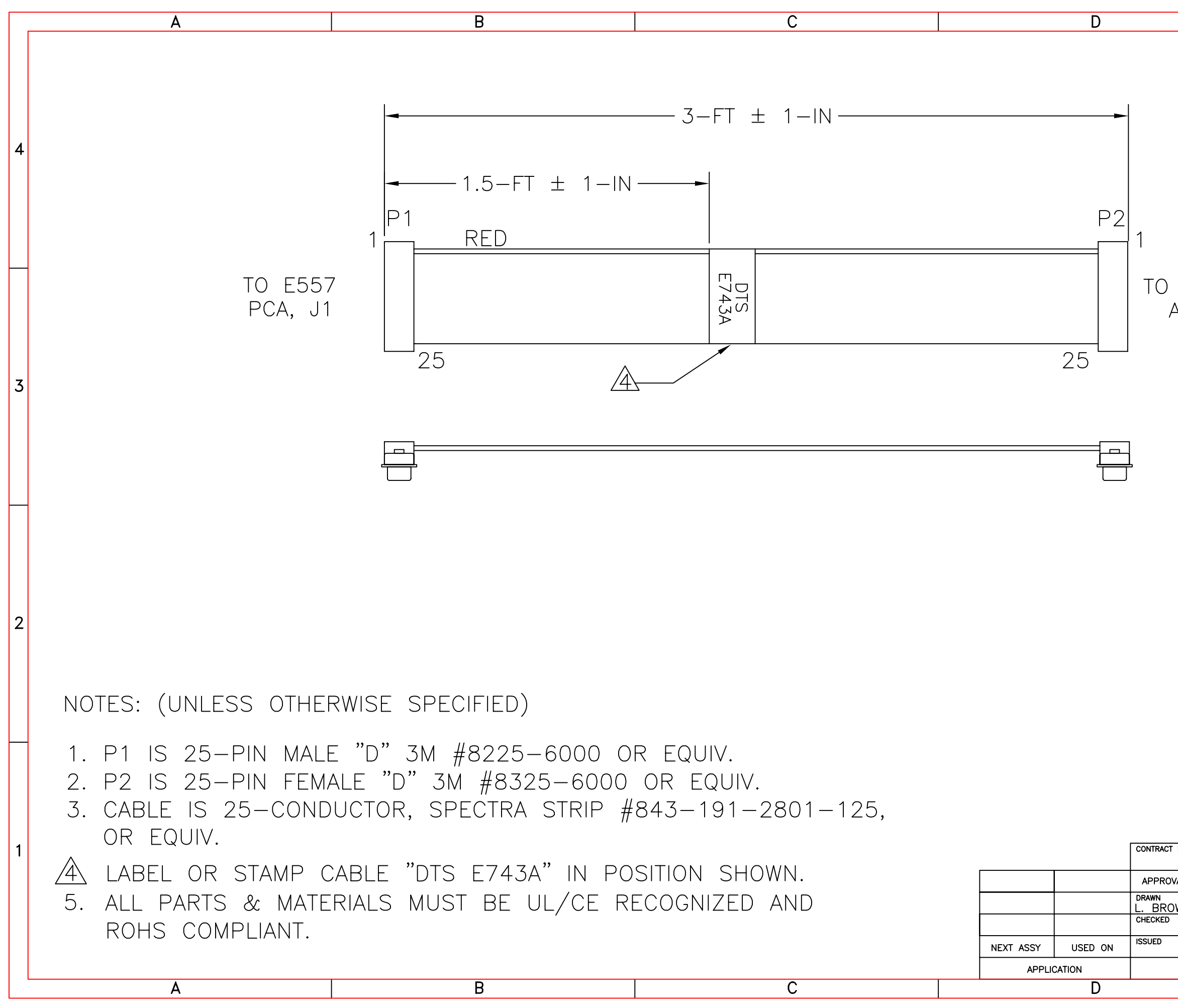

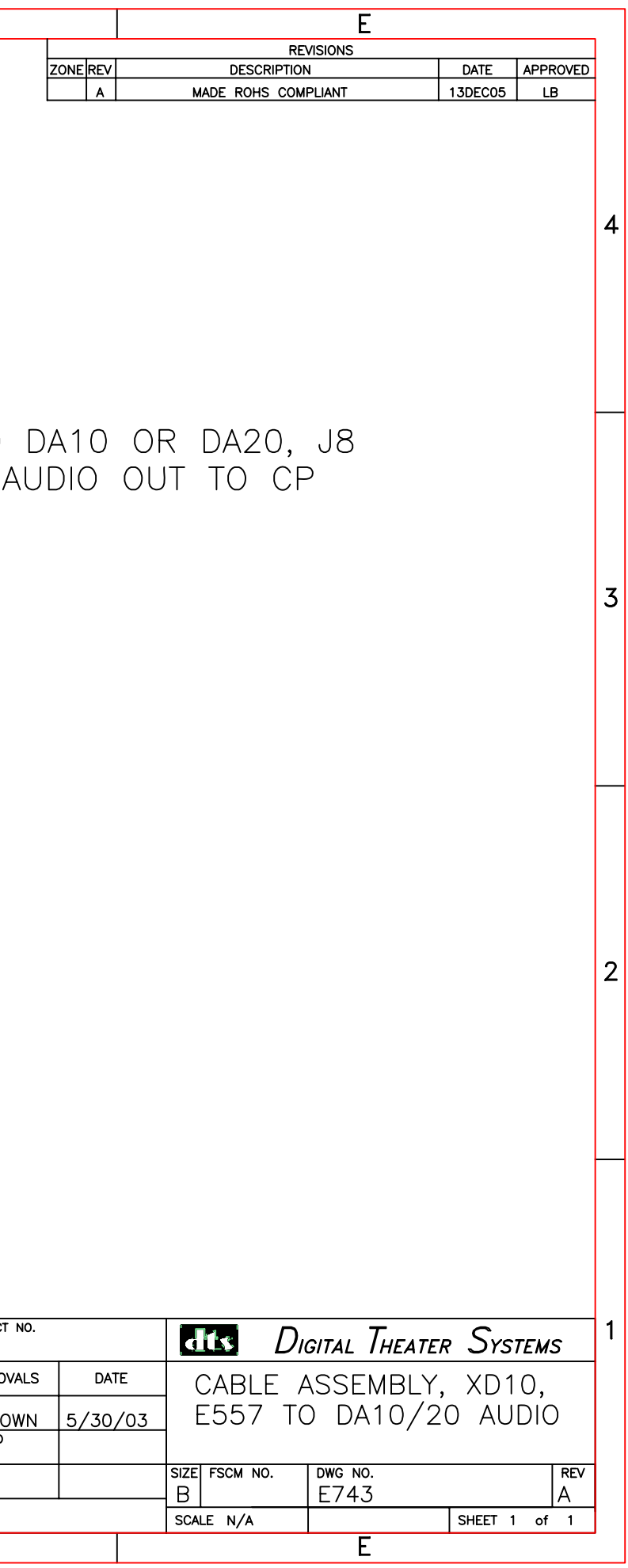

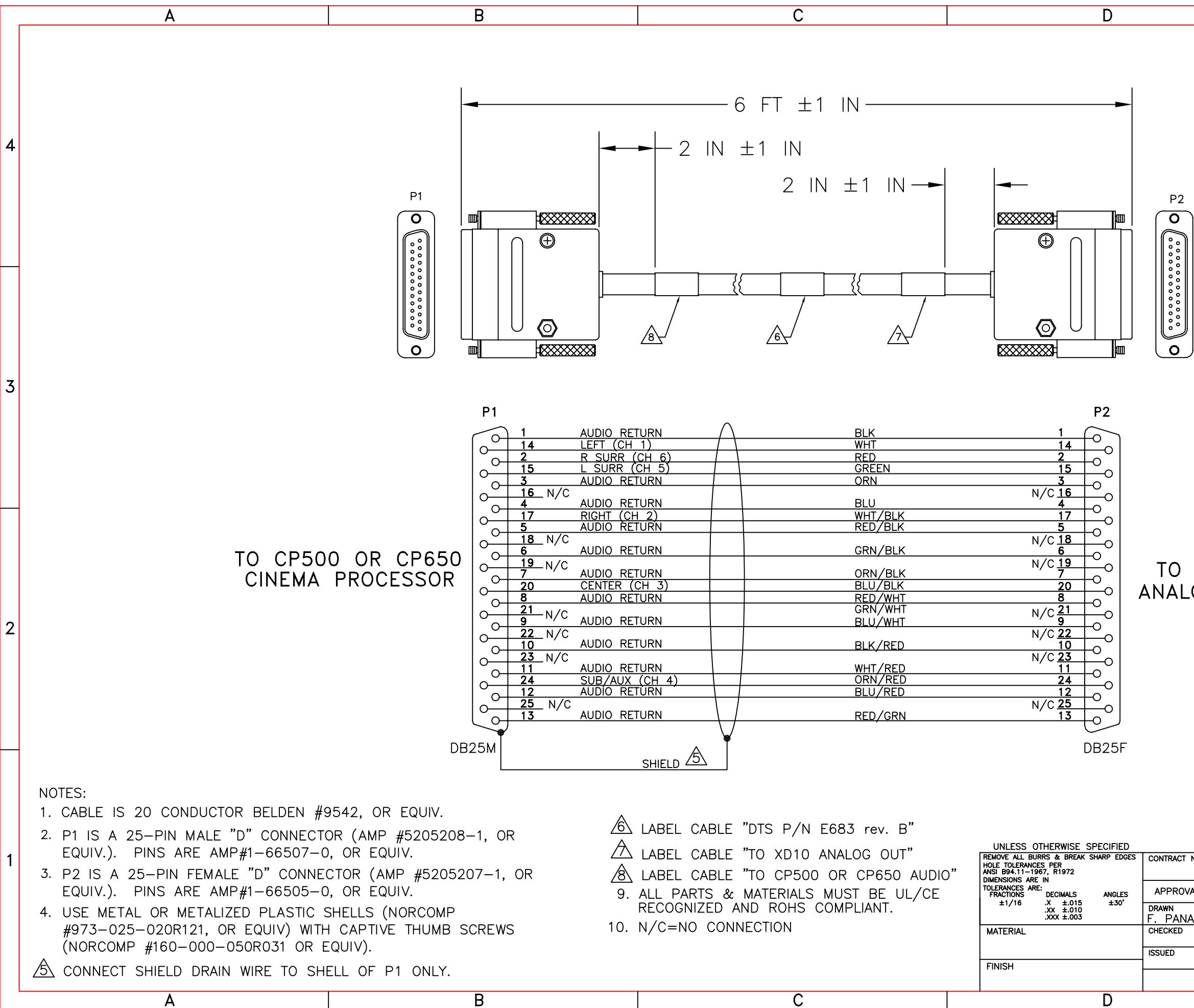

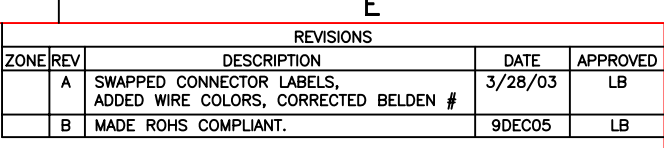

 $\vert 3 \vert$ 

 $\vert$  2

TO XD10 ANALOG OUT

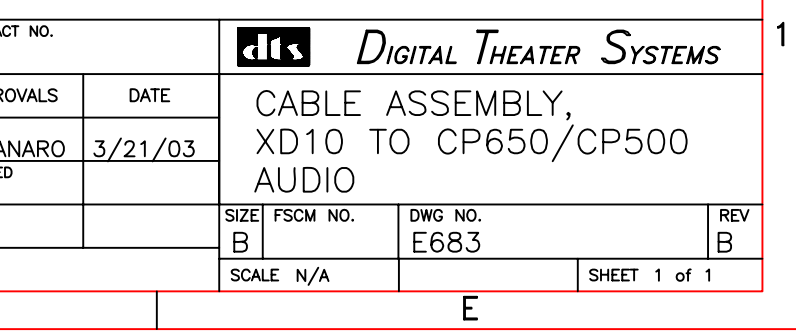

 $\mathsf{A}$ 

 $\overline{B}$ 

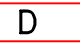

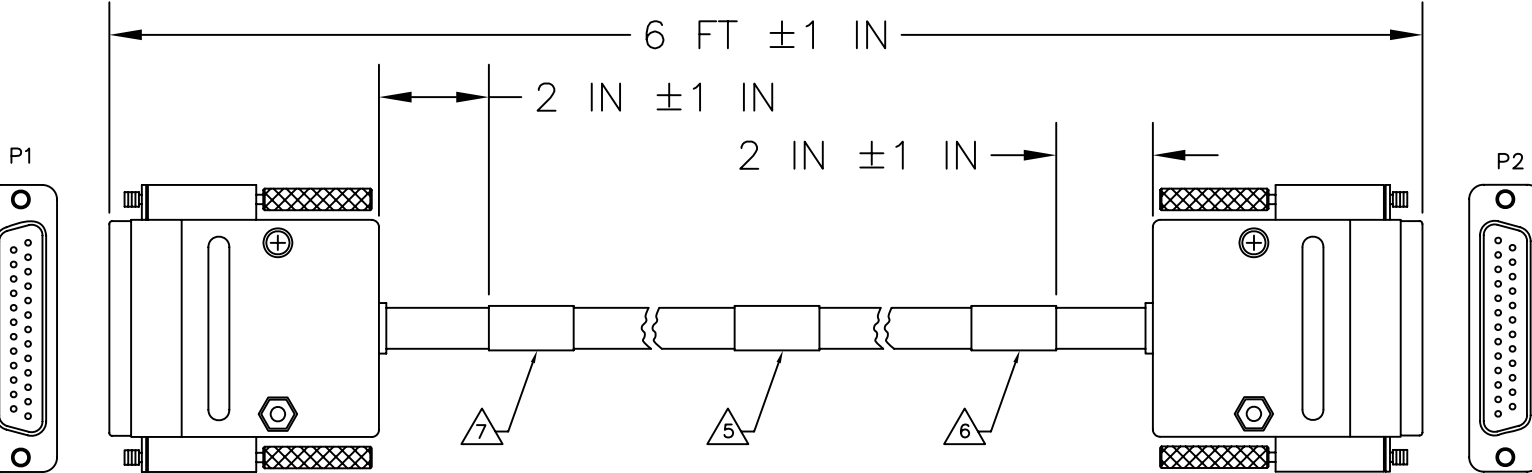

 $\overline{C}$ 

TO DFP-D3000 CINEMA PROCESSOR AUX1 OR AUX2 INPUT **OR** TO DCP-1000, DCP-A102 OPTION ANALOG INPUT

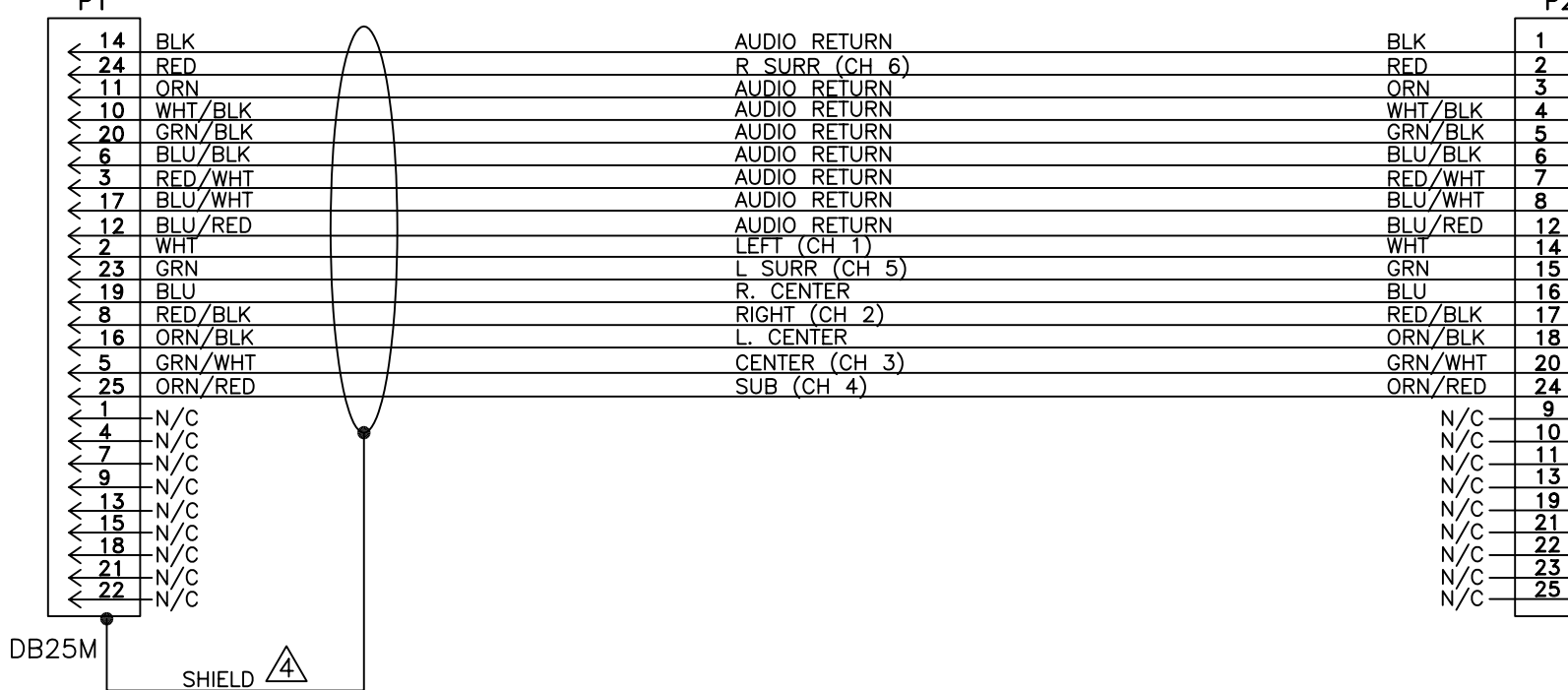

### NOTES:

 $\overline{3}$ 

2

1. CABLE IS 20 CONDUCTOR BELDEN #9542, OR EQUIV.

 $\mathsf{A}$ 

2. P1 IS A 25-PIN MALE "D" CONNECTOR (AMP #5205208-1, OR EQUIV.). PINS ARE AMP#1-66507-0, OR EQUIV. USE METAL OR METALIZED PLASTIC SHELLS (NORCOMP #979-025-020R121, OR EQUIV) WITH M2.5 X 0.45 METRIC THUMB SCREWS (NORTHERN TECHNOLOGIES #B71E300611M25, OR EQUIV). 3. P2 IS A 25-PIN FEMALE "D" CONNECTOR (AMP #5205207-1, OR

EQUIV.). PINS ARE AMP#1-66505-0, OR EQUIV. USE METAL OR METALIZED PLASTIC SHELLS (NORCOMP #973-025-020R121, OR EQUIV) WITH 4-40 THUMB SCREWS (NORCOMP #160-000-050R031 OR EQUIV).

 $\overline{B}$ 

 $\overline{4}$  connect shield drain wire to shell of P1 only.

 $\overline{C}$ 

- $\overline{\mathbb{S}}$  LABEL CABLE "DTS P/N E720 REV. B"
- 6 LABEL CABLE "TO XD10 ANALOG OUT"
- $\land$  LABEL CABLE "TO DFP-D3000 AUX IN OR DCP-1000 ANALOG IN"
- 8. ALL PARTS & MATERIALS MUST BE UL/CE<br>RECOGNIZED AND ROHS COMPLIANT.
- 9. N/C=NO CONNECTION

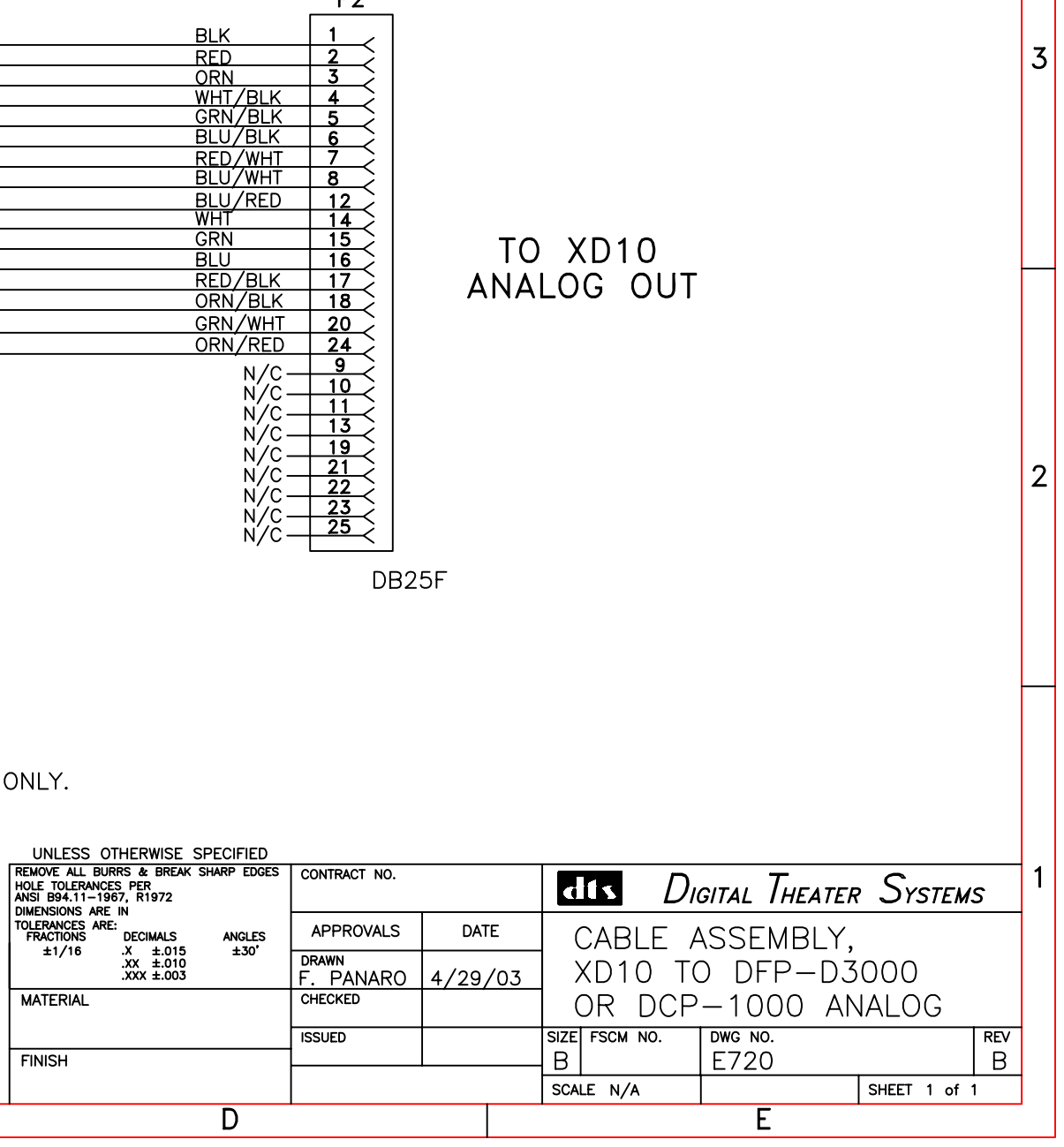

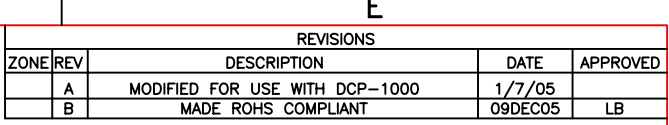

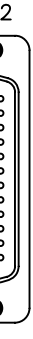

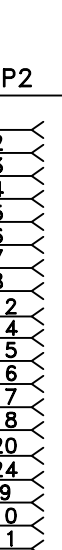

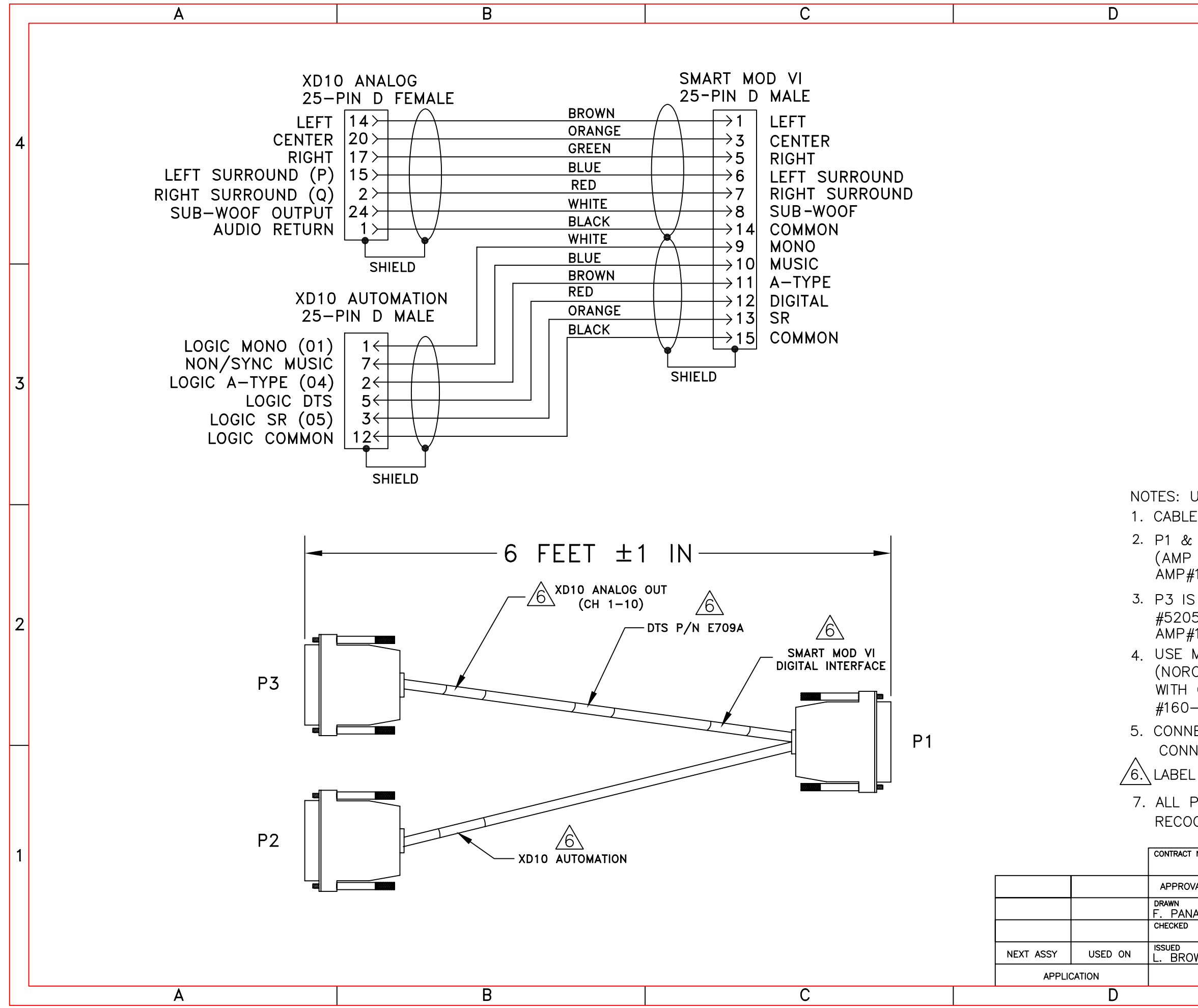

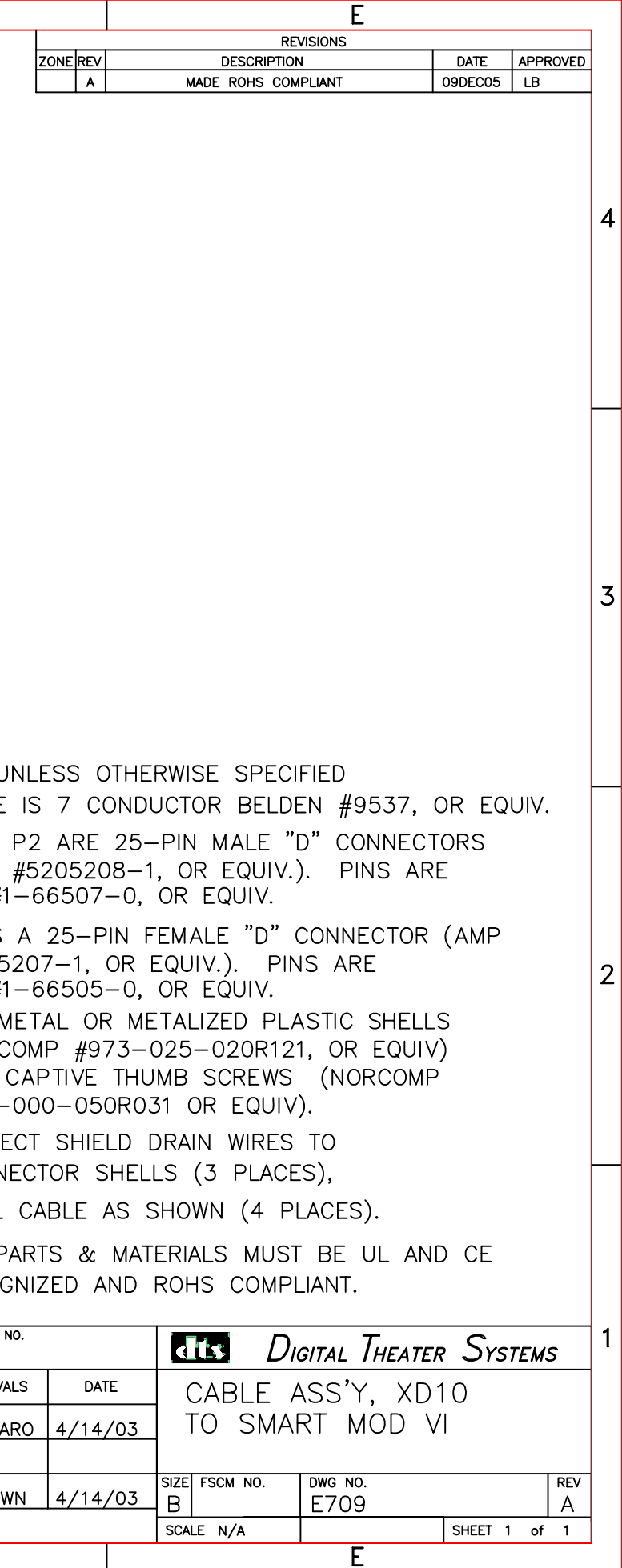
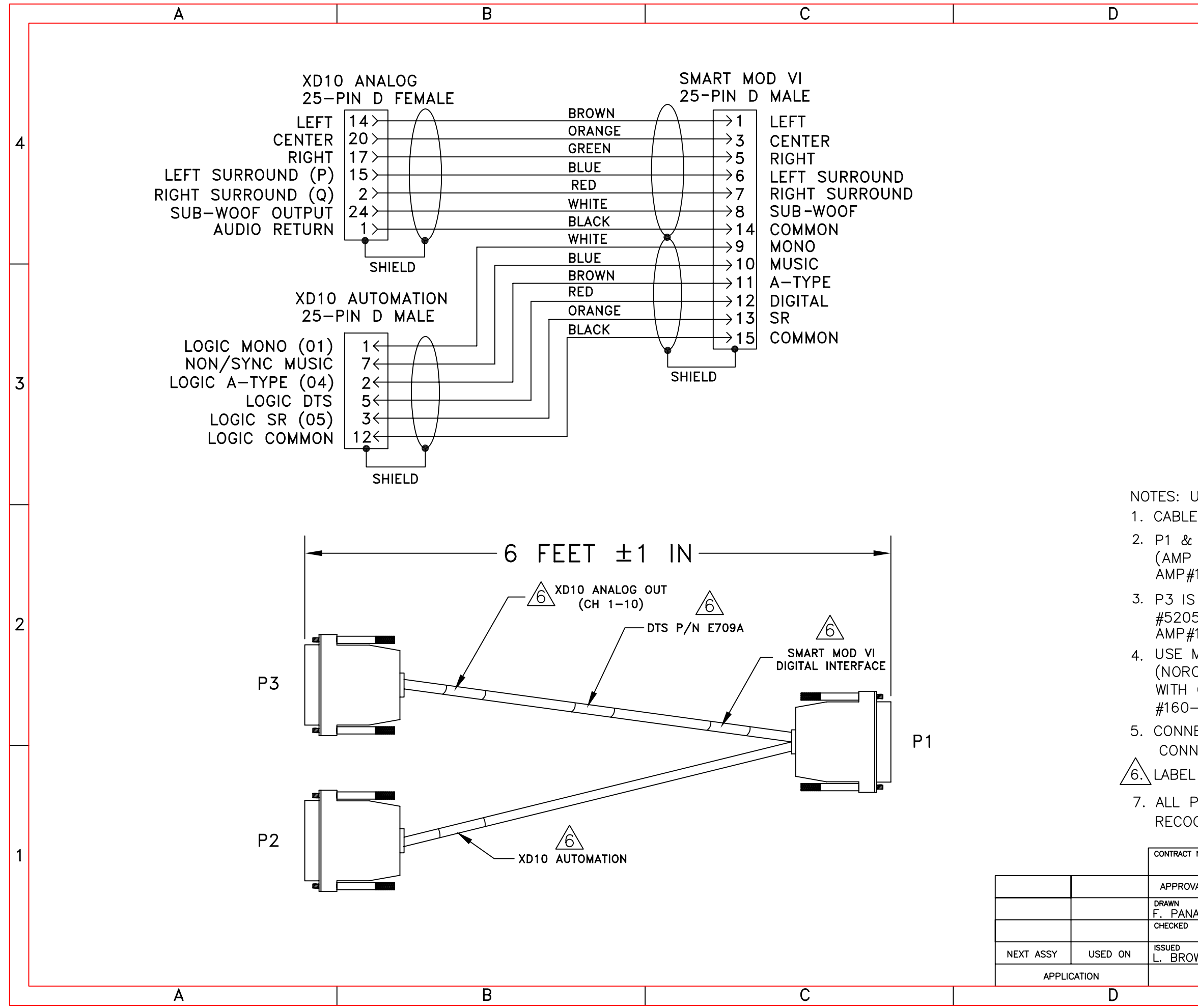

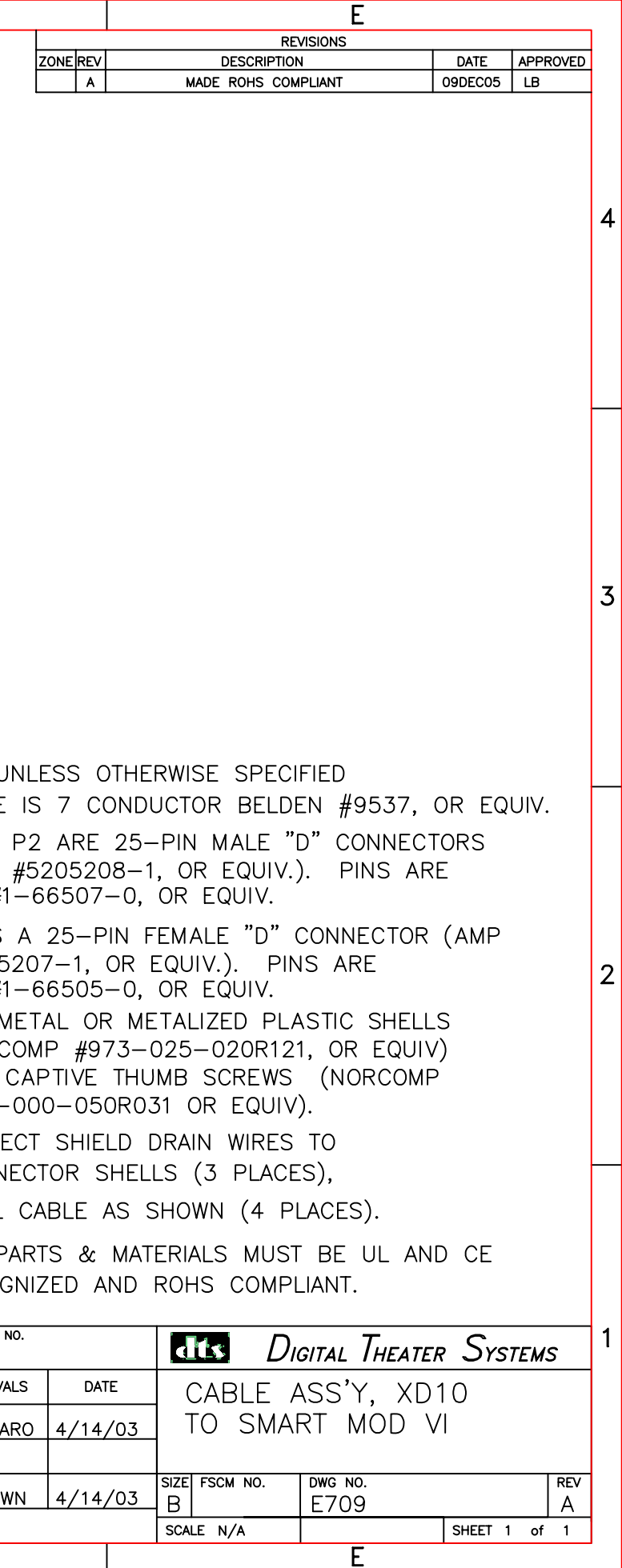

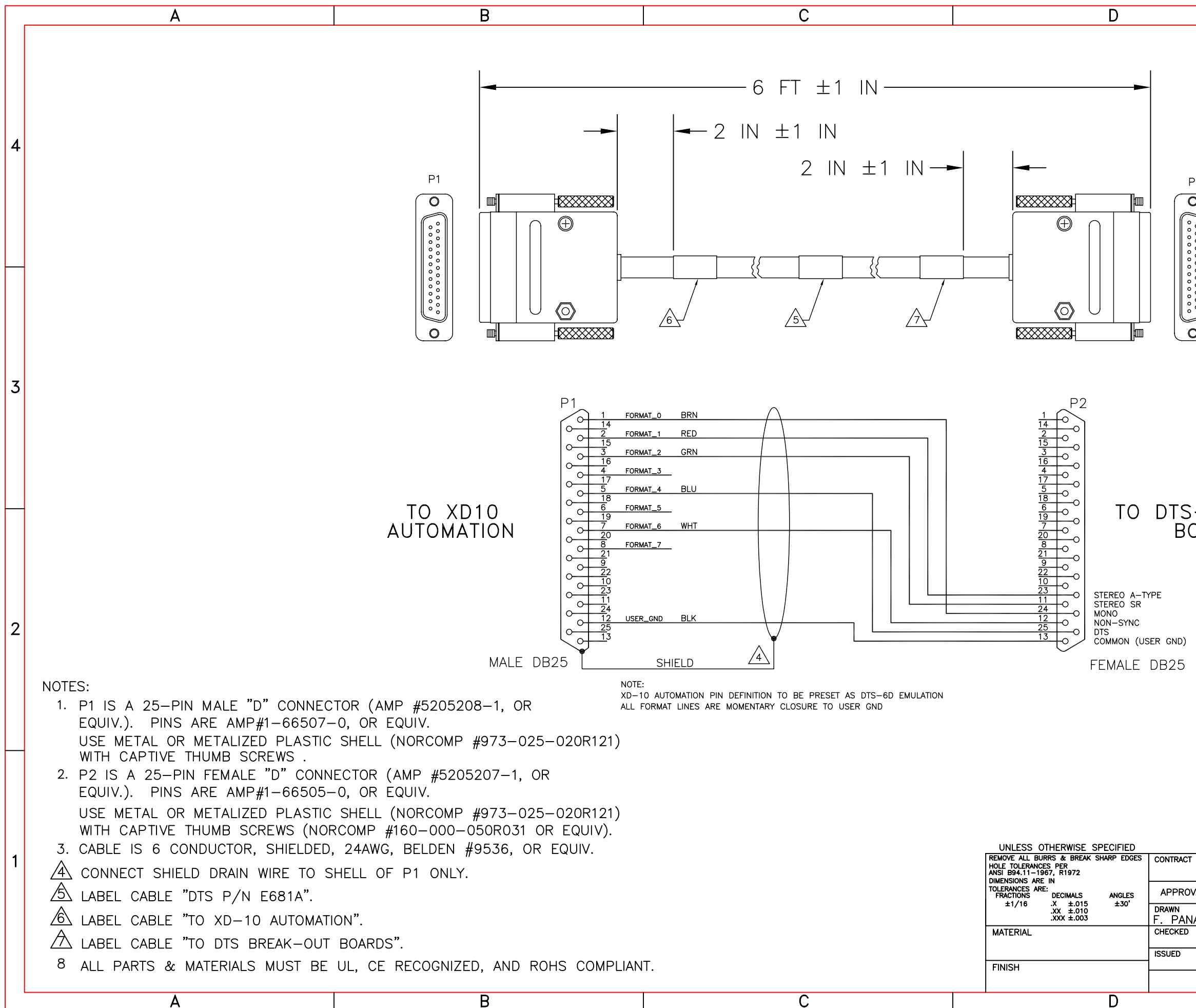

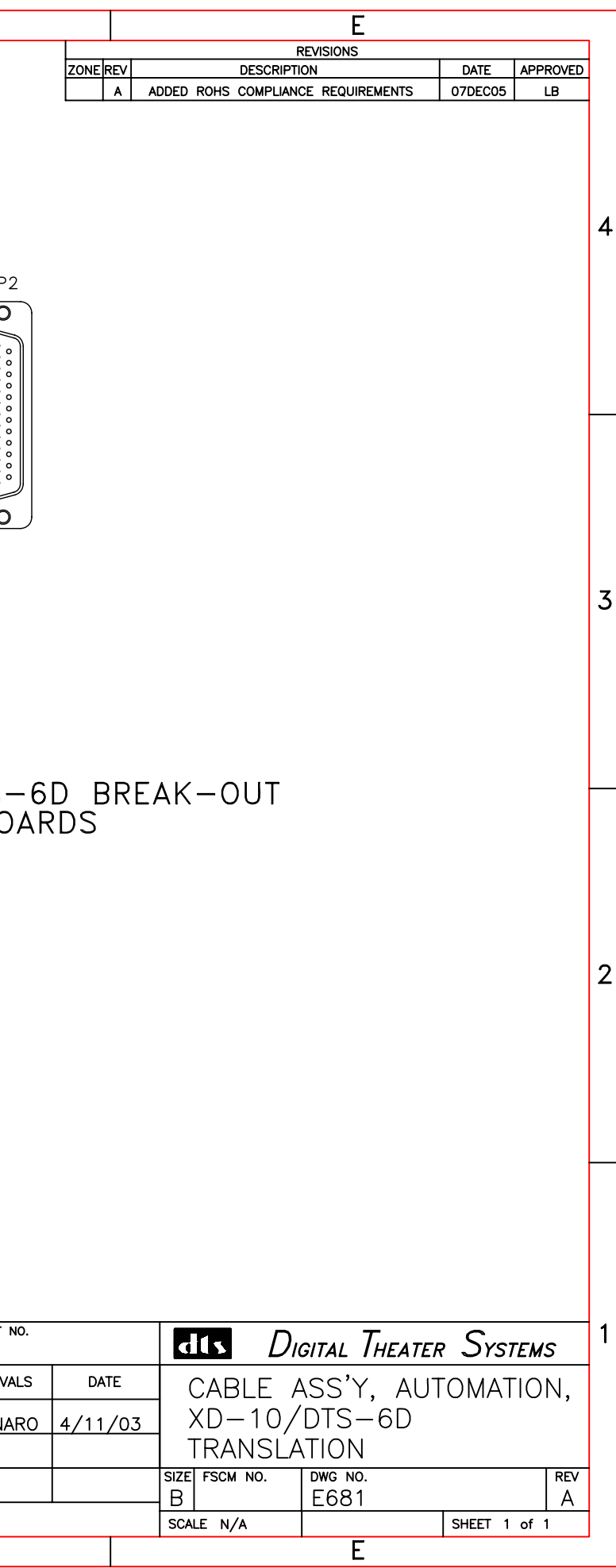

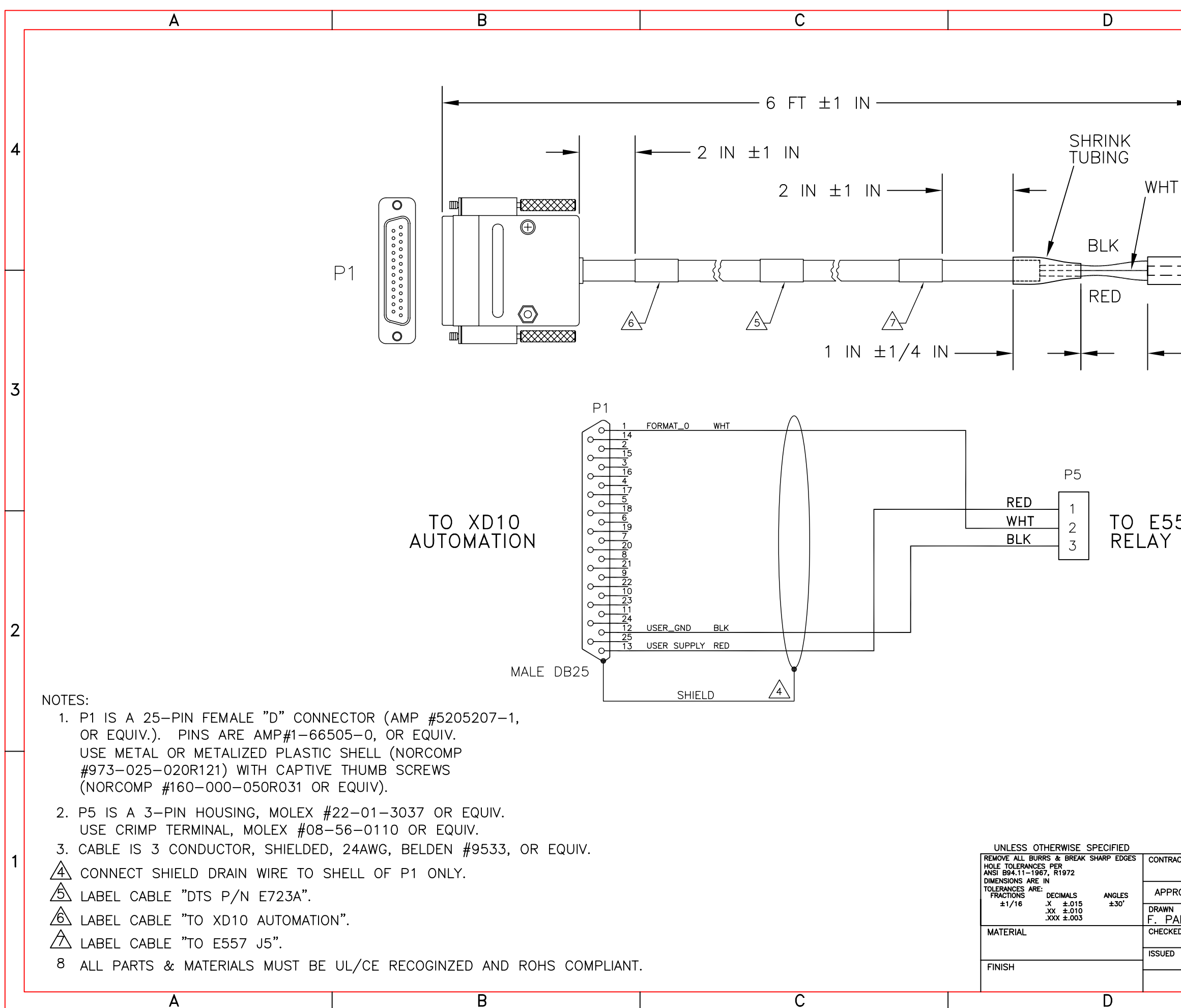

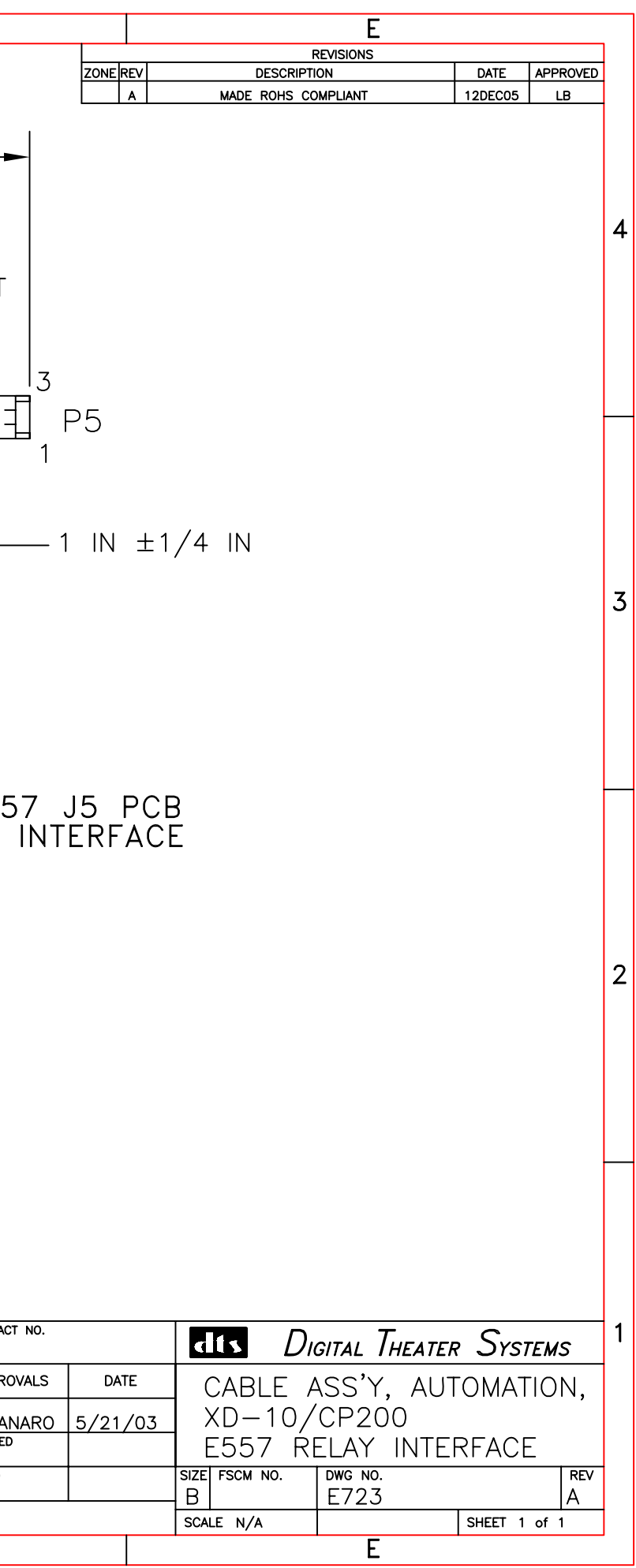

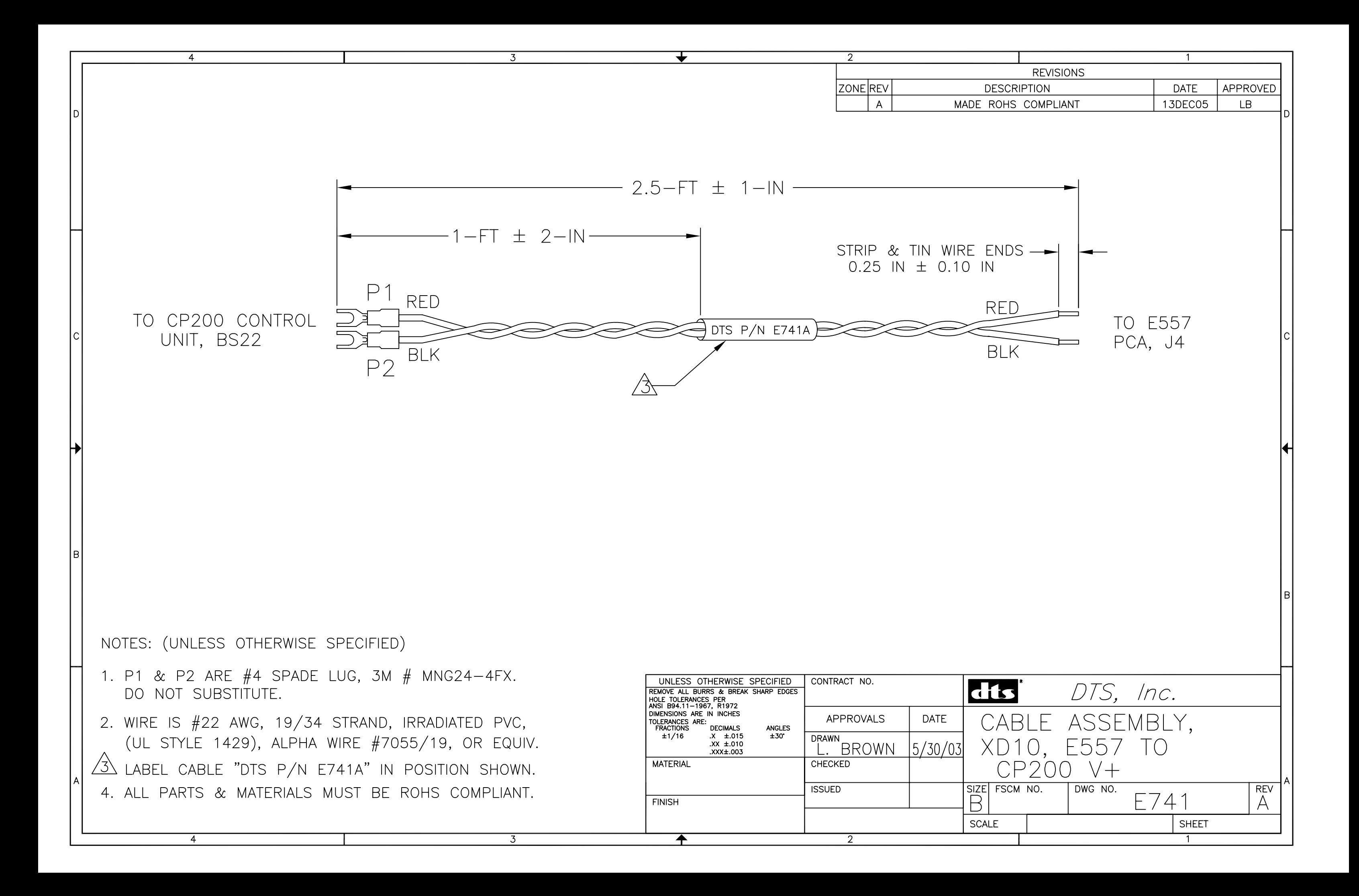

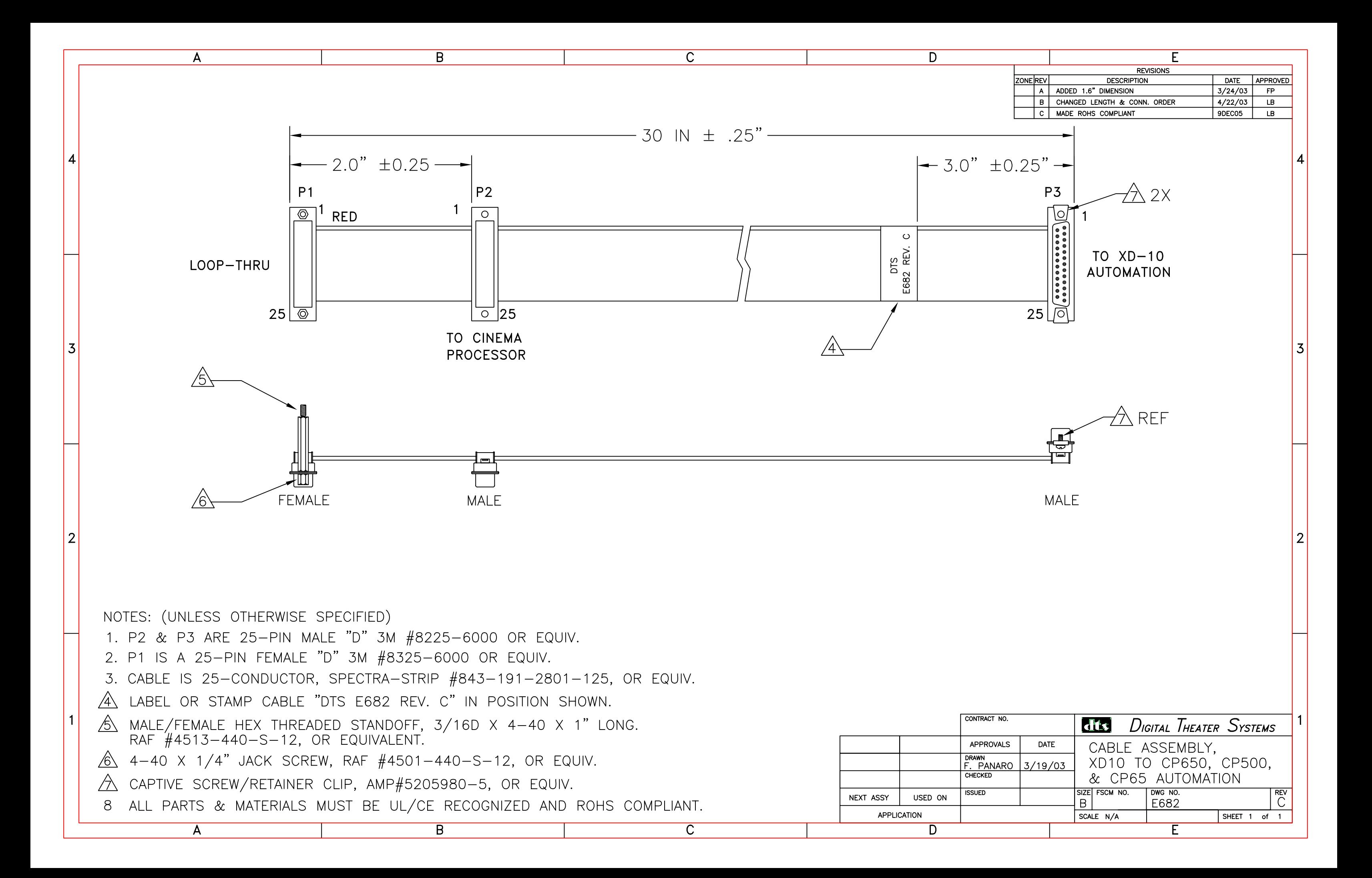

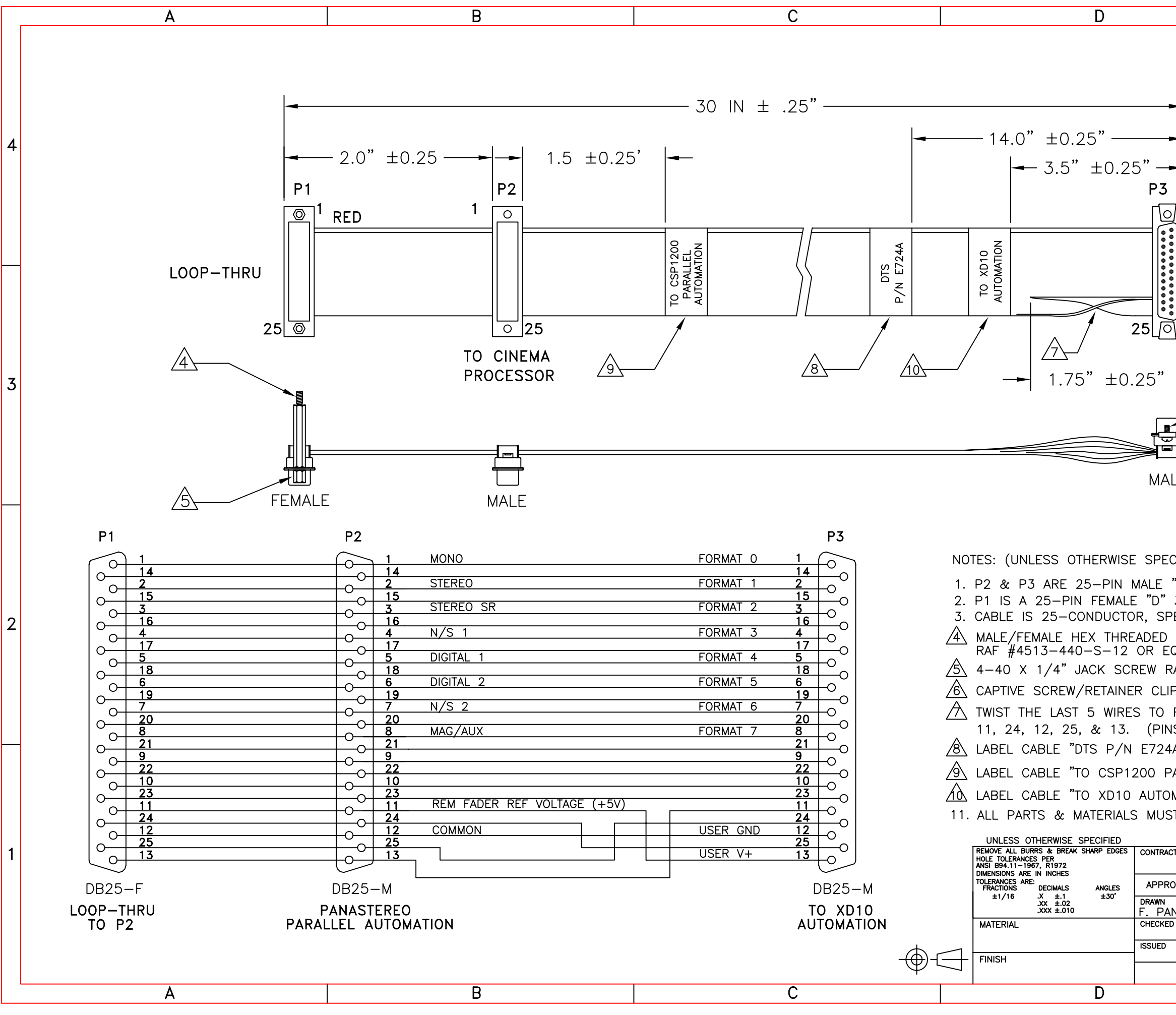

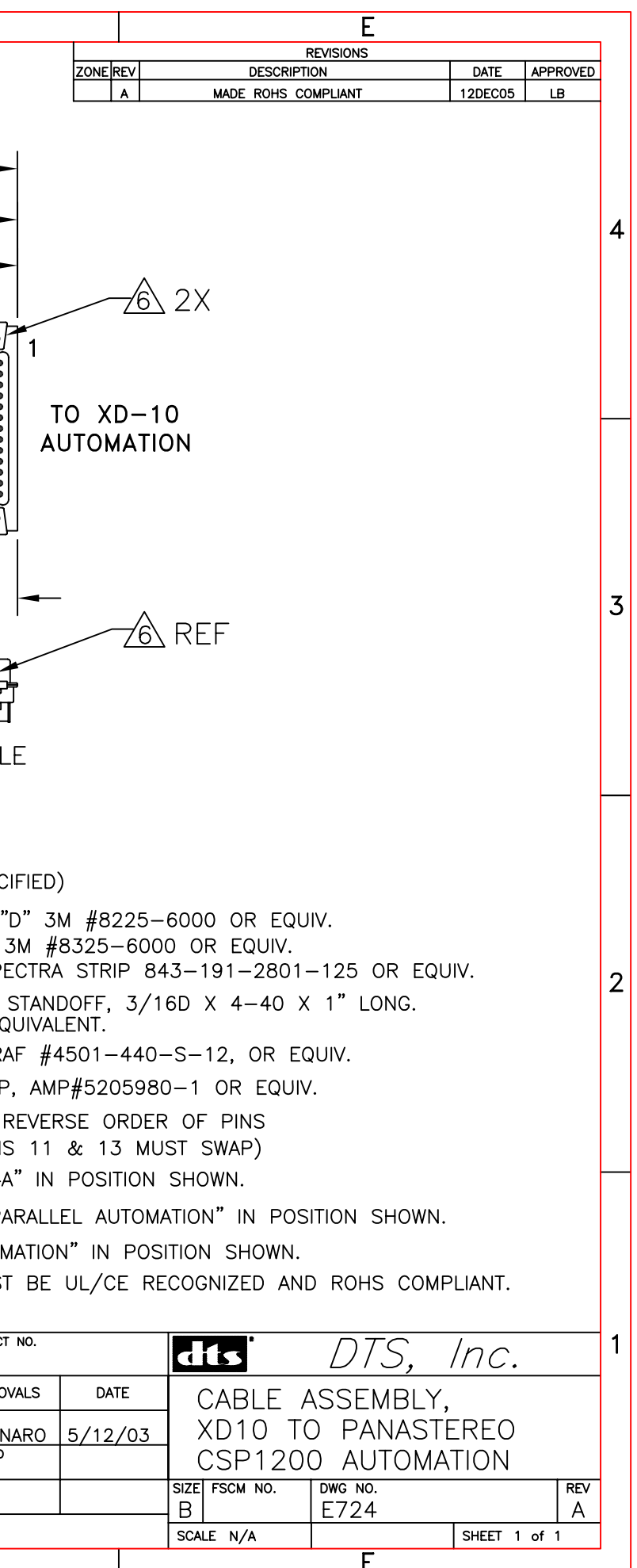

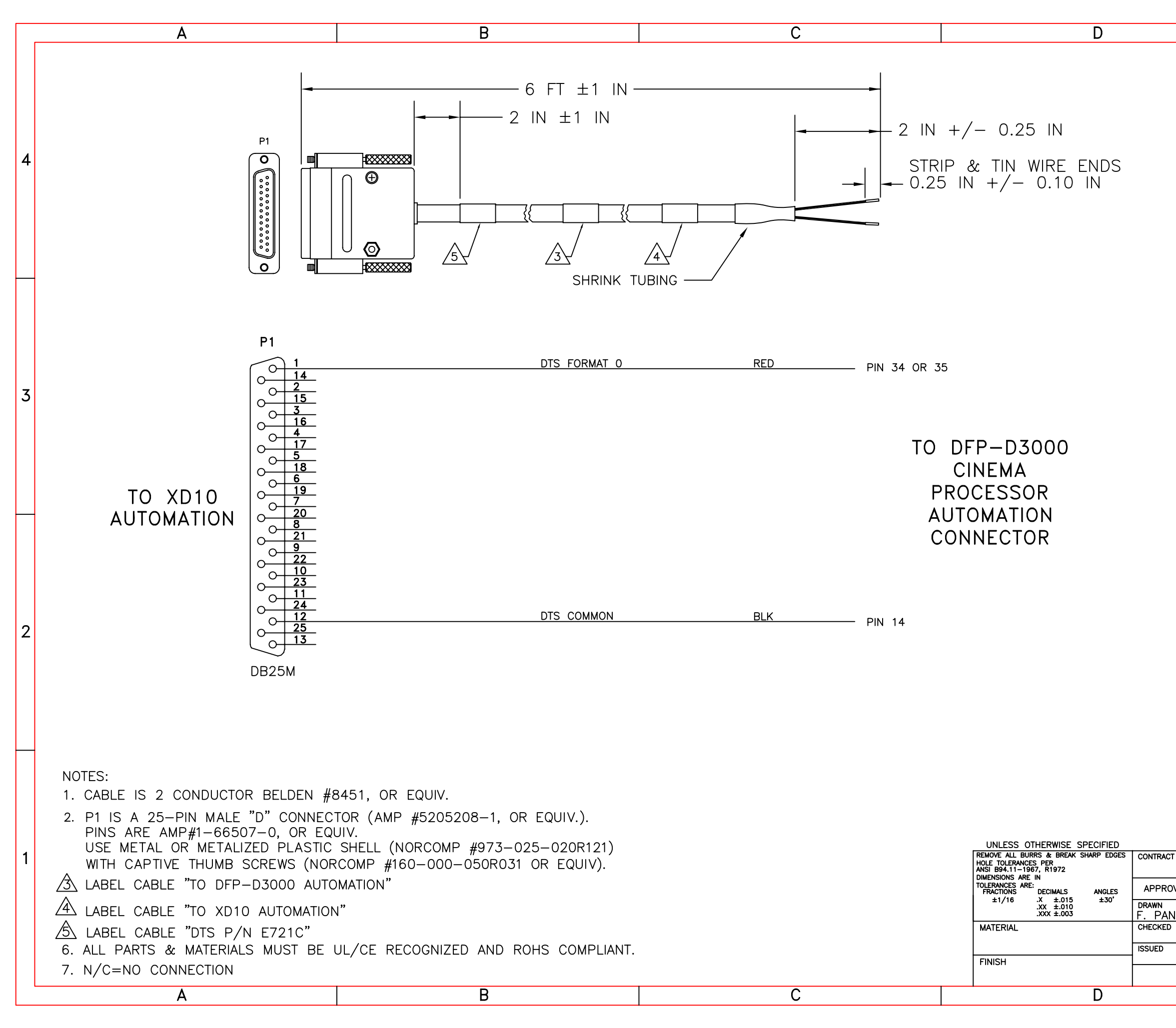

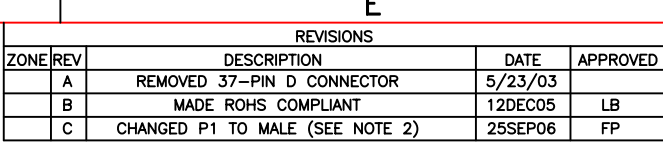

 $\overline{3}$ 

 $\overline{2}$ 

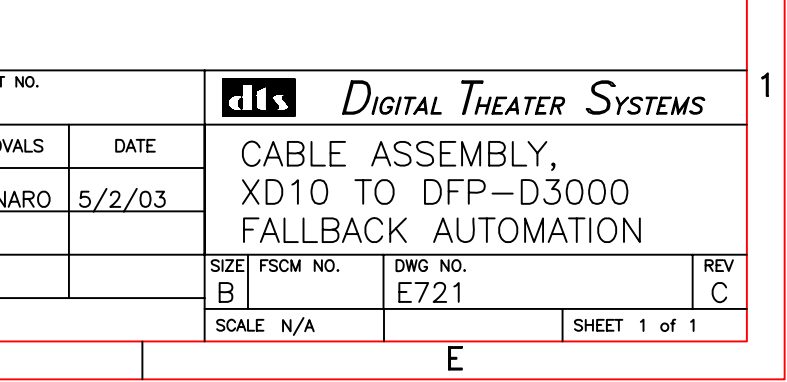

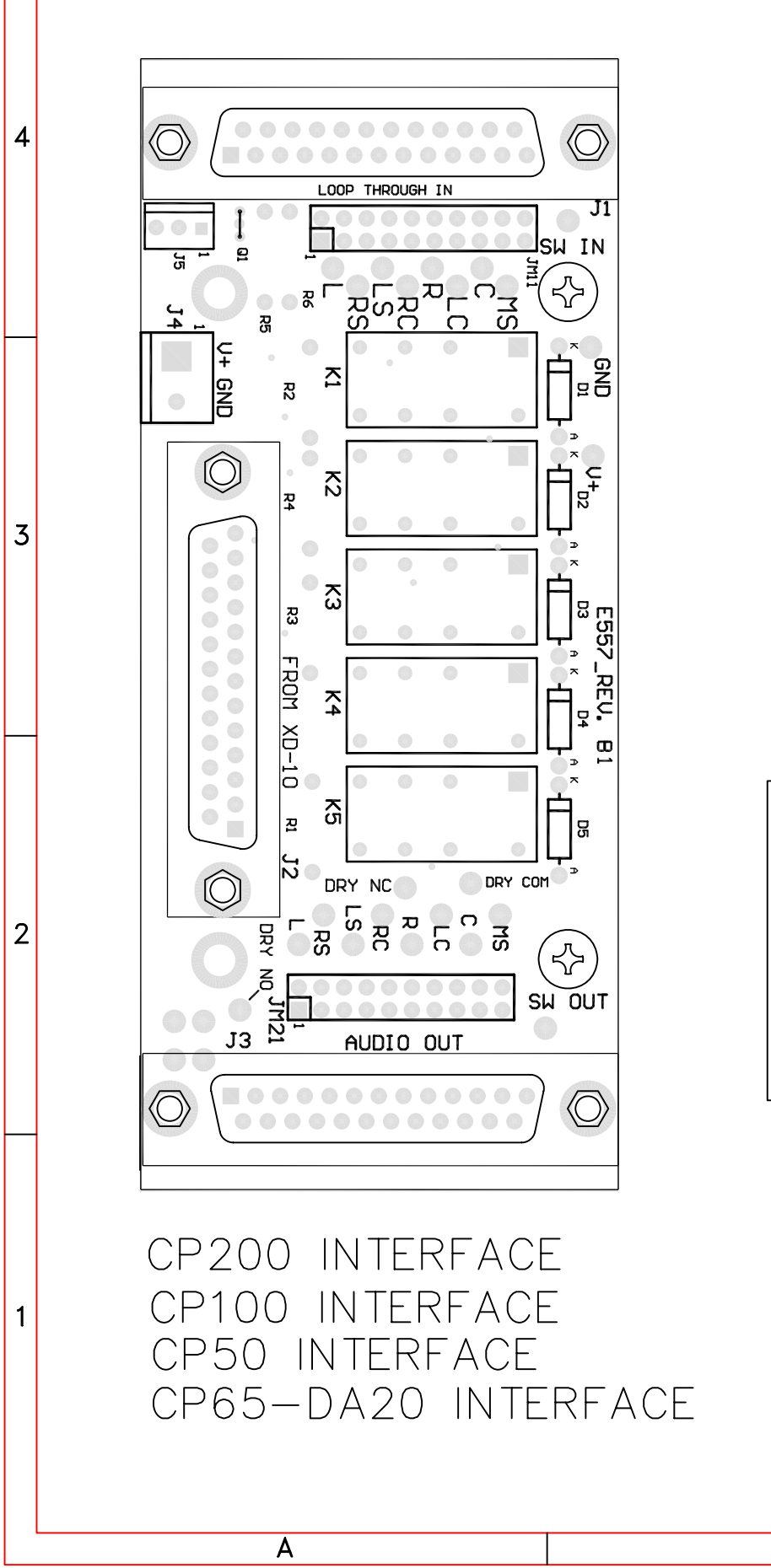

 $\mathsf{A}$ 

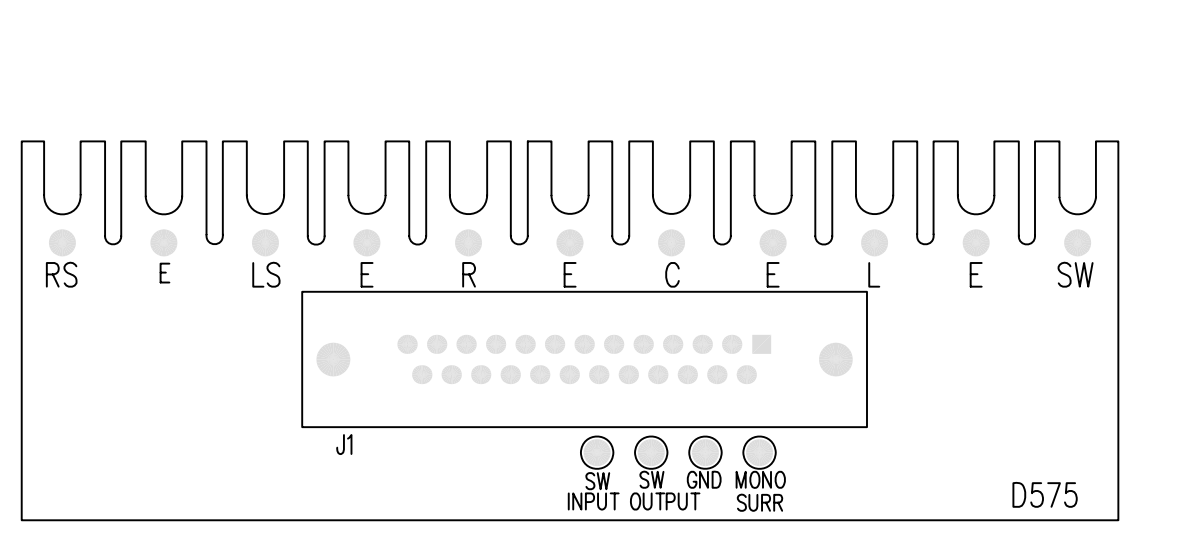

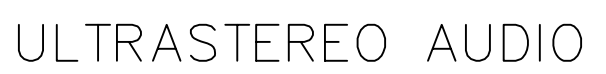

 $\overline{\mathsf{C}}$ 

 $\overline{B}$ 

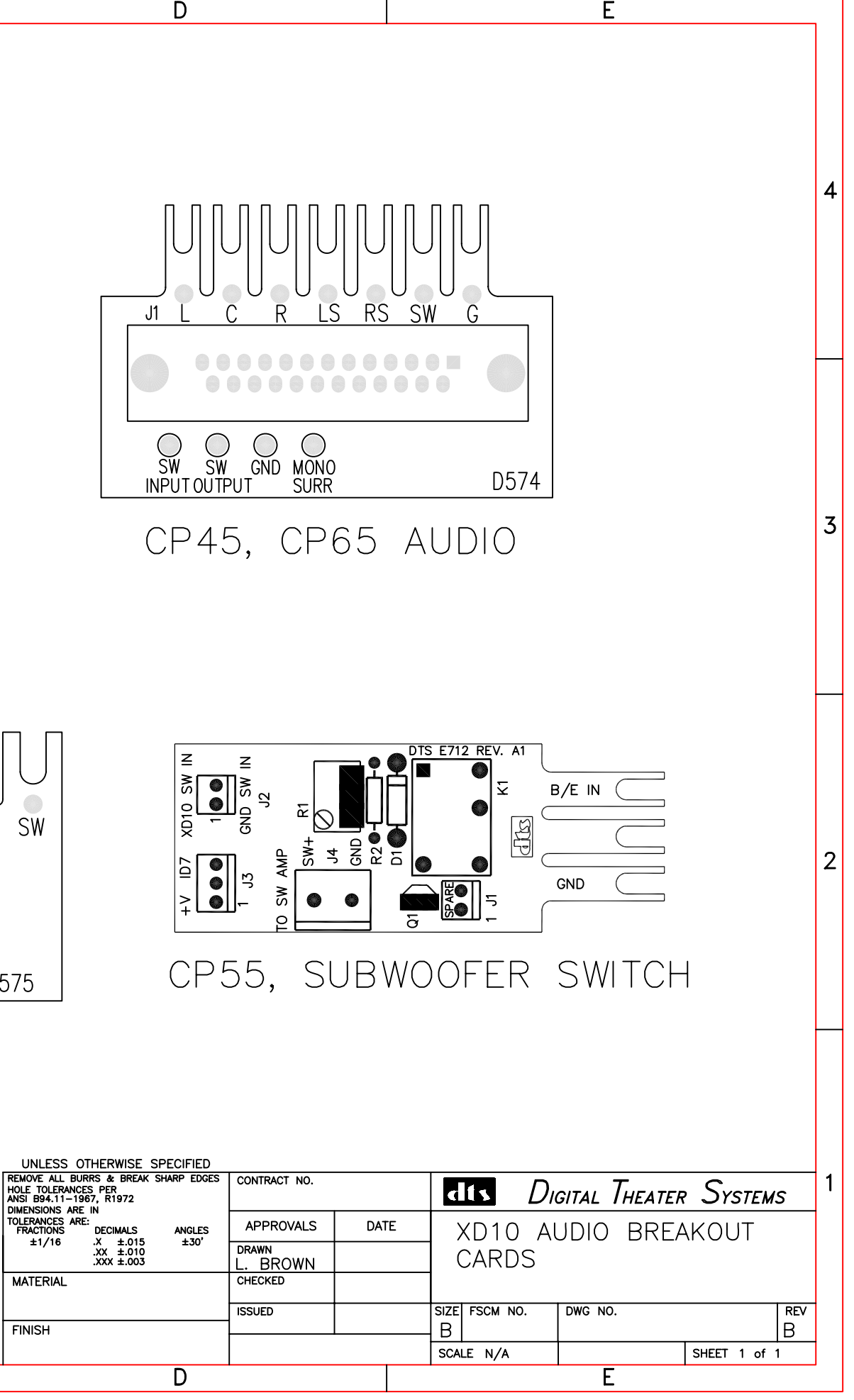

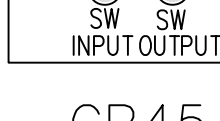

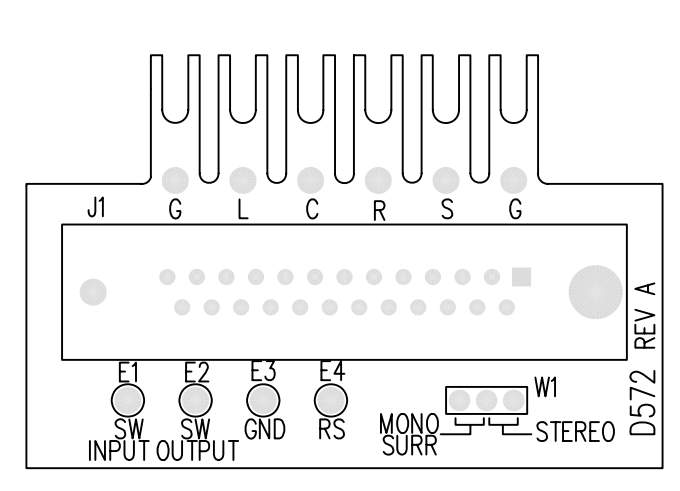

CP55, GENERIC AUDIO

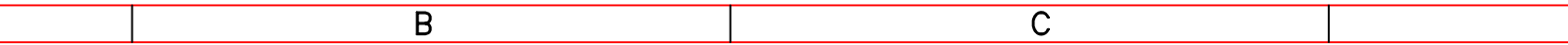

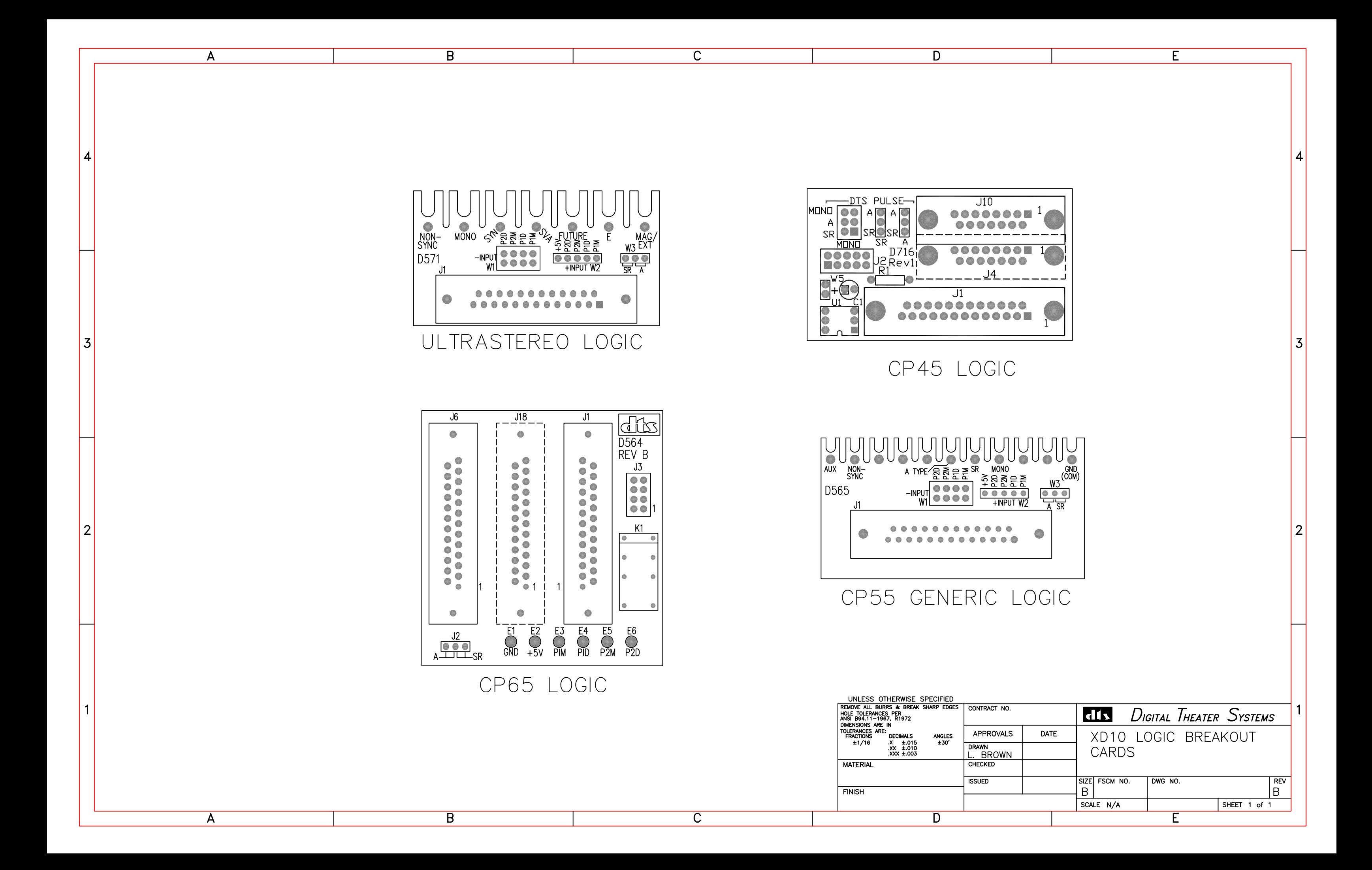

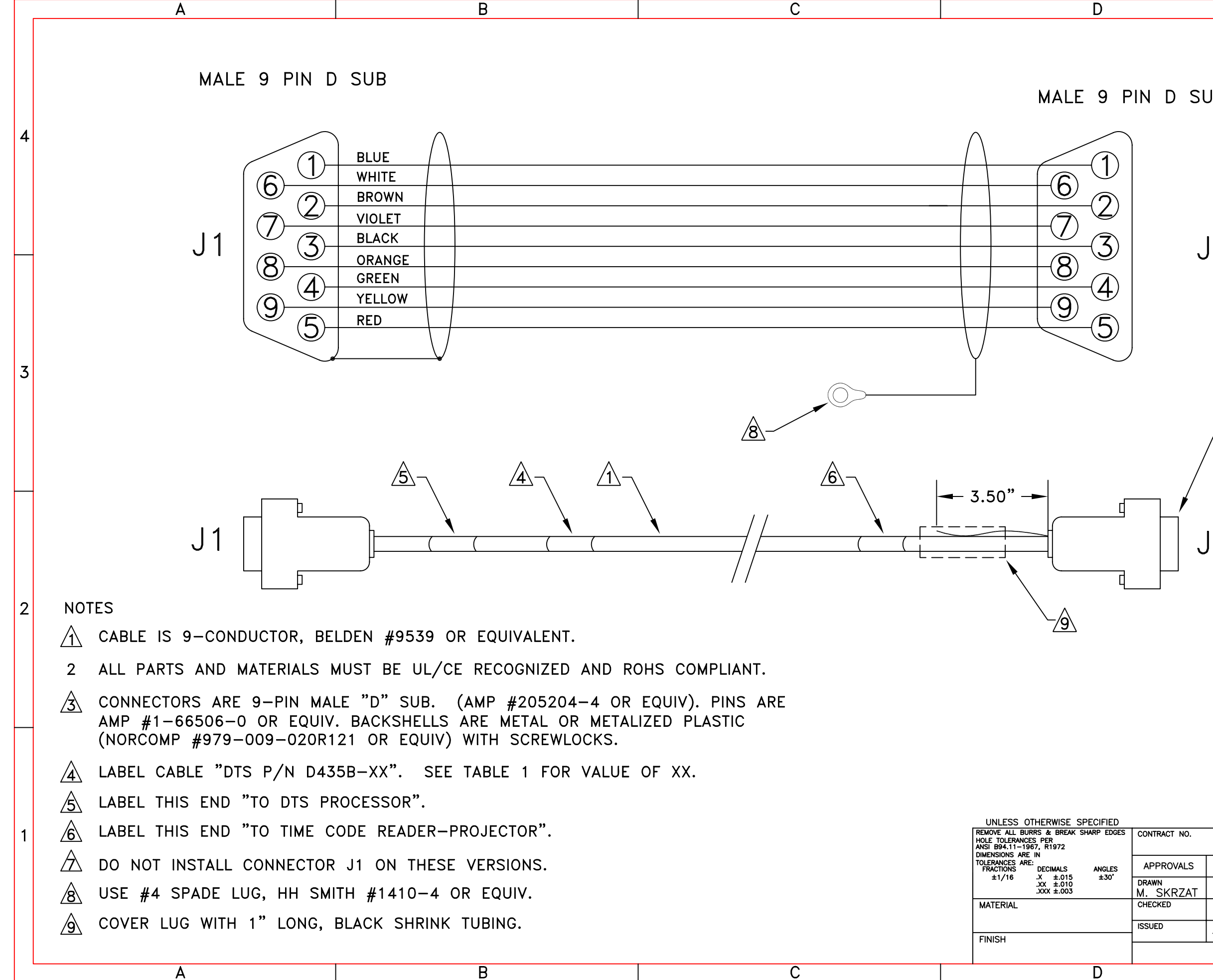

 $\overline{B}$ 

 $\overline{C}$ 

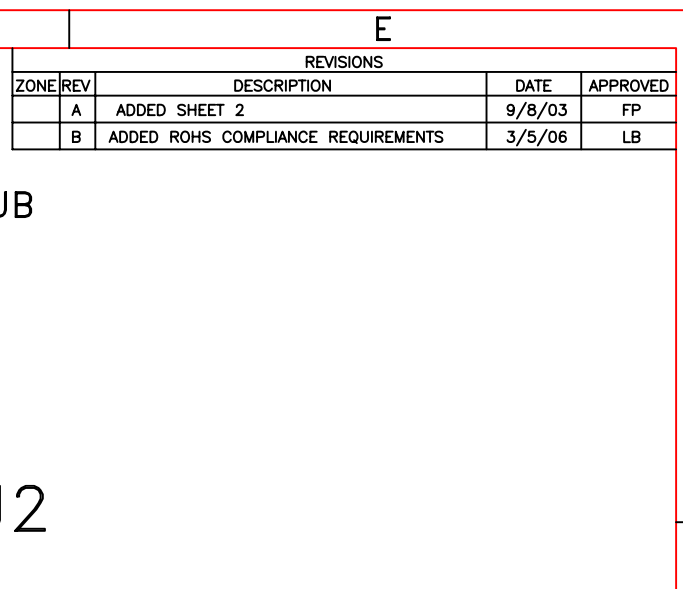

3

 $\overline{2}$ 

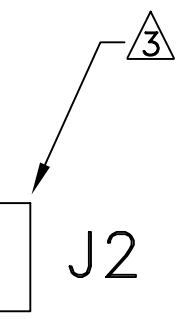

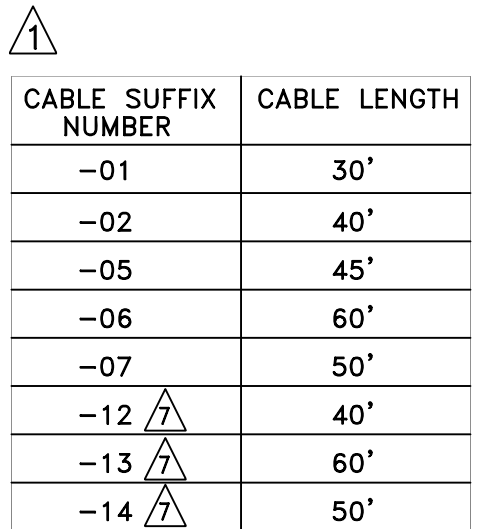

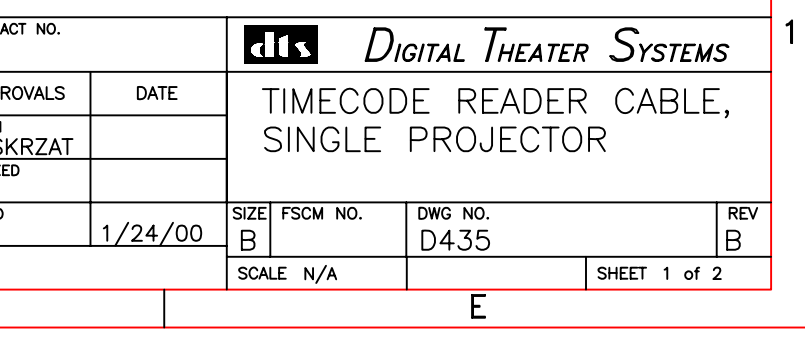

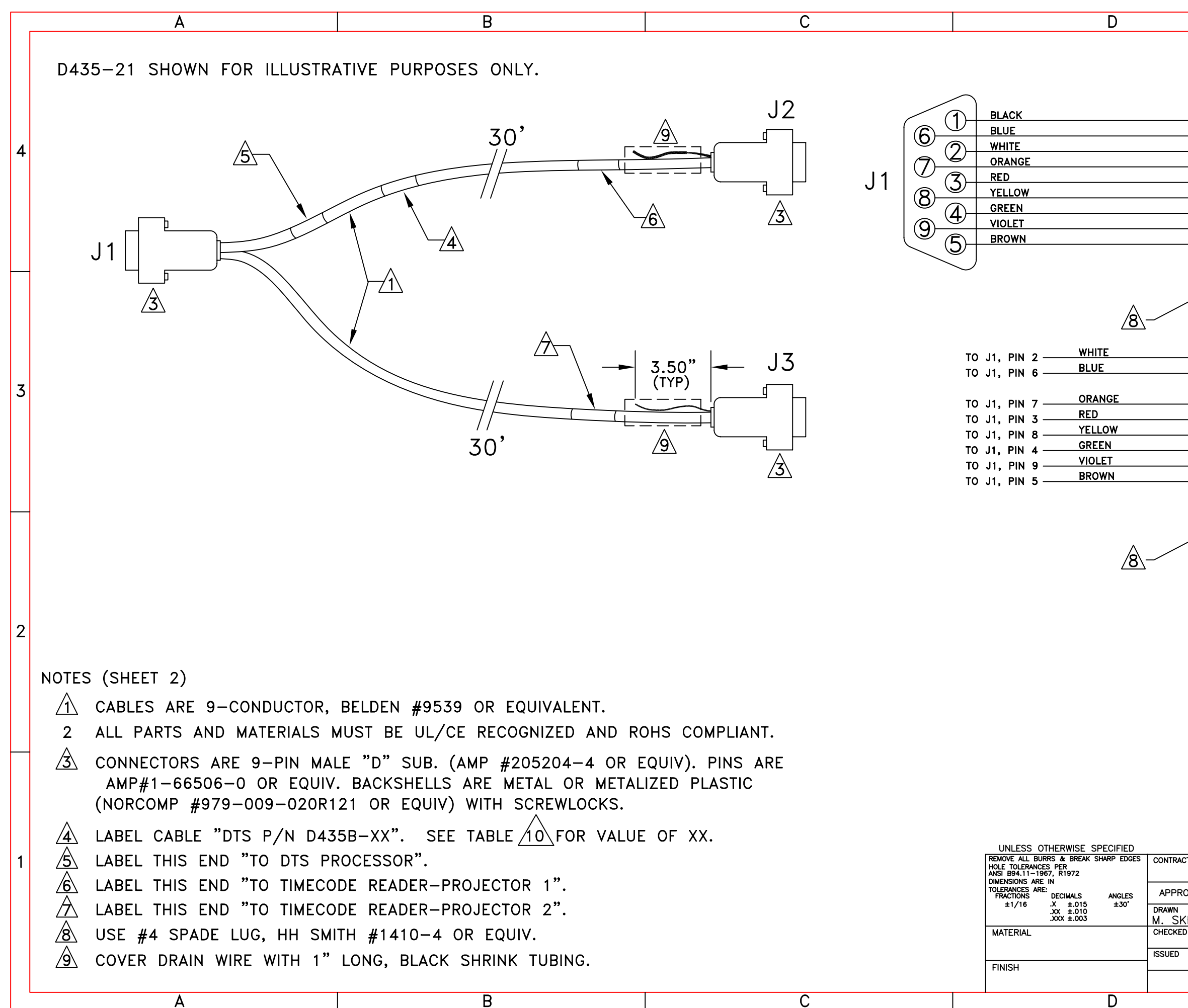

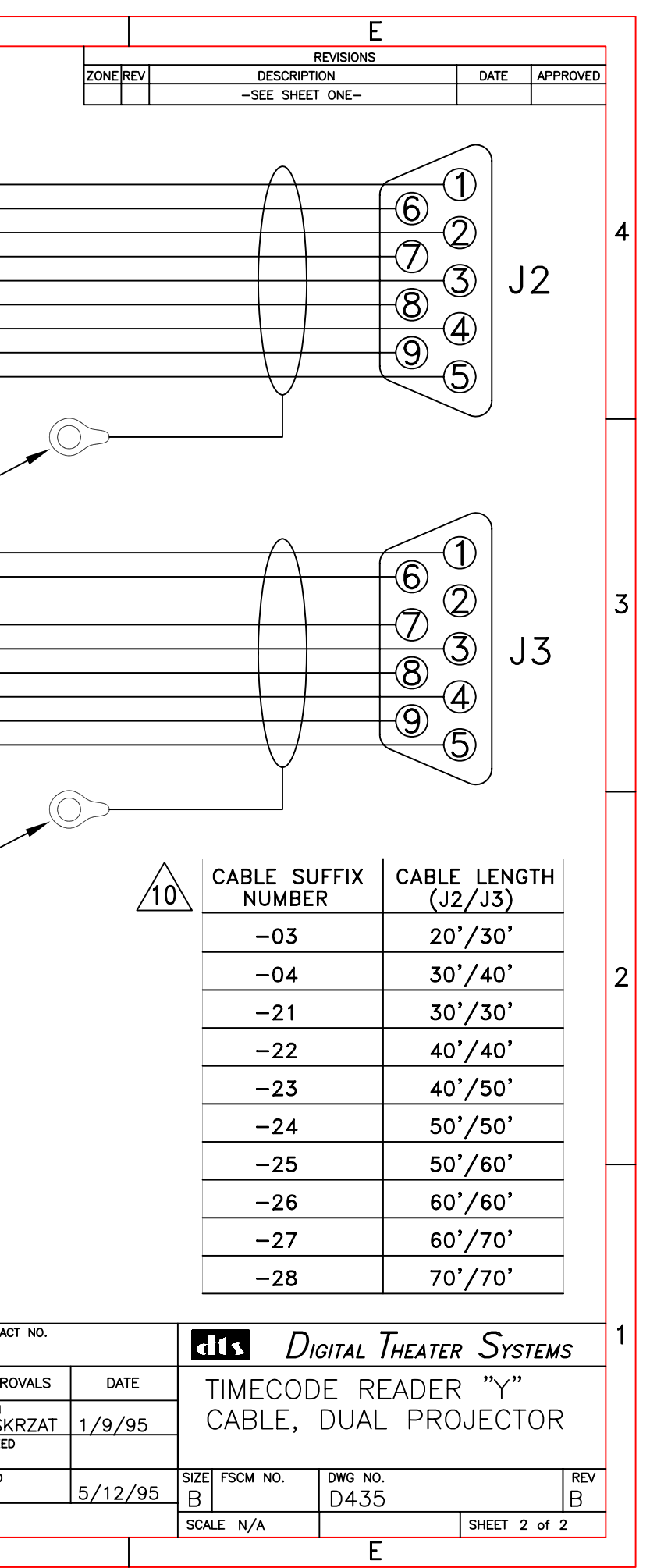

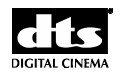

## **Appendix E. Timecode Reader Head Mounting Brackets**

## **Timecode Reader Head Mounting Brackets – Parts List**

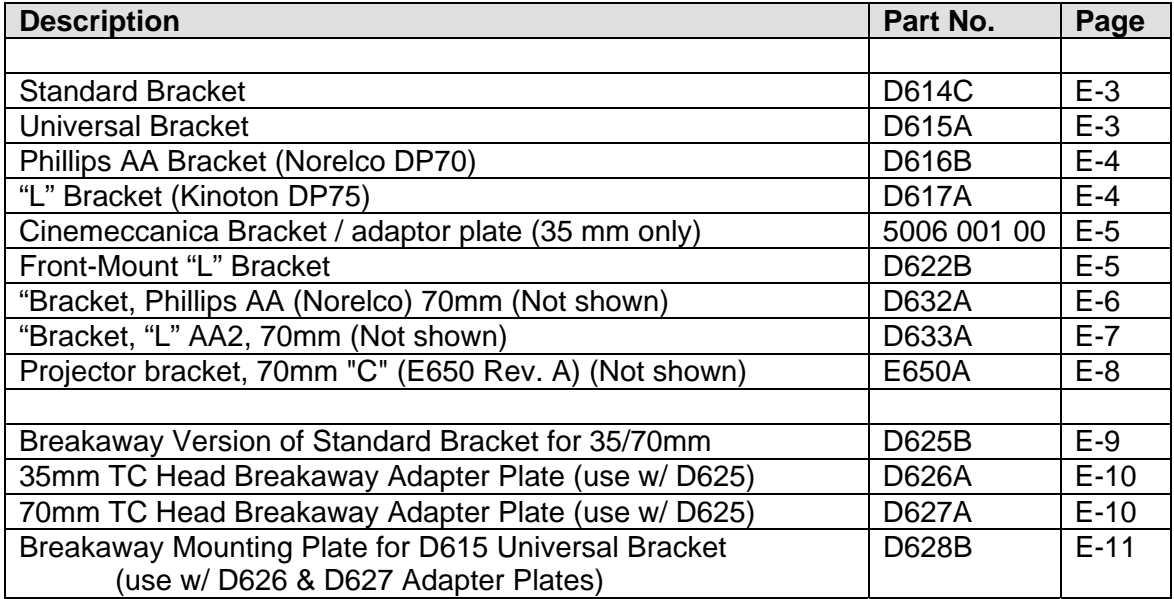

## **Timecode Reader Head Mounting Brackets - Description**

• **D614 - Standard Bracket (35mm only)** – cannot be used with breakaway plates

For projectors: Century, Simplex, and Cinemeccanica with Kelmar bracket (below). Intended to fit between the projector and reel arm. We have produced the bracket with the American standard size hole to accommodate 2 inch center spacing 3/8 - 16 tap, that is utilized to mount the American-made upper reel arms. Comes with the following hardware:

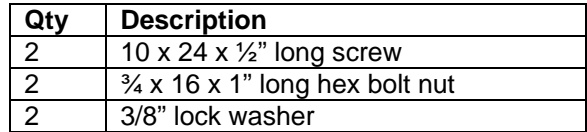

#### • **D615 - DP70 Universal Bracket (35mm only)**

Used for American projectors with a penthouse. Comes with tap and drill bit 8-32, and the following hardware:

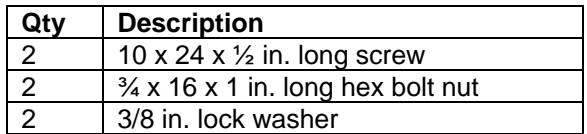

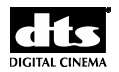

## **Timecode Reader Head Mounting Brackets - Description**

#### • **D616 - AA2 bracket (35mm only)**

For Norelco AA projectors. Comes with the following hardware:

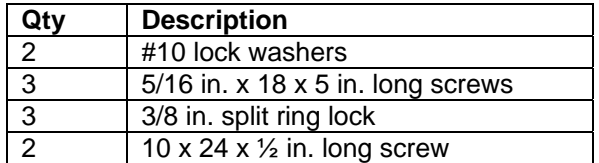

#### • **D617 - DP75 Bracket (35mm only)**

Used to mount the DTS timecode reader head to the side of the projector. Comes with same hardware as the D614. See also D628 - "L" adapter panel, below.

#### • **D622 - Front Mount Bracket (35mm only)**

Used when installing multiple digital sound heads or when there is not enough room to lift the projector arm. Used with Dolby SR-D™ and Sony SDDS™ reader heads.

#### • **D625 - 35mm / 70mm Standard Bracket – used with breakaway plates.**

For projectors**:** Century, Simplex, and Cinemeccanica with Kelmar bracket (see below). Intended to fit between the projector and reel arm. We have produced the bracket with the American standard size hole to accommodate 2" center spacing 3/8 - 16 tap, that is utilized to mount the American made upper reel arms. Comes with the following hardware**:** 

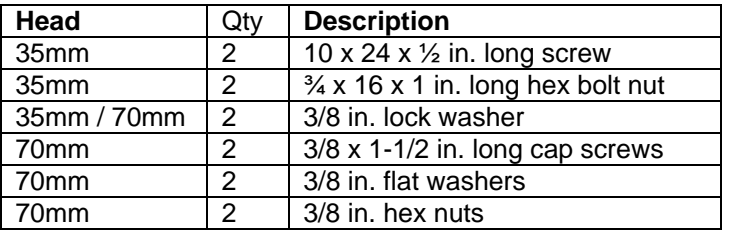

- **D626 Spacer Breakaway Plate** used to mount 35mm DTS reader to 35/70 brackets
- **D627 Spacer Breakaway Plate**  used to mount 70mm DTS readers to 35/70 brackets
- **D628 "L" adapter panel (35mm / 70mm)** used with D617 and breakaway plates

Used to mount the DTS timecode reader head to the side of the projector. Comes with same hardware as the D614. D628 is used to adapt the D617 for use with the breakaway plates (D628 attaches to D617).

#### • **5006 0001 00 - Cinemeccanica Bracket / adapter plate (35mm only)**

For Cinemeccania projectors. Must be used with the D164 standard bracket for mounting the DTS timecode reader head. If the reel arm needs to be remounted, two plates are required.

**Note**: Cinemeccanica also provides its own brackets. Contact them directly.

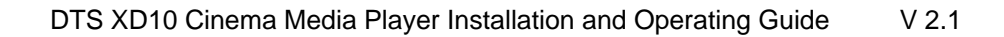

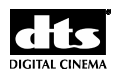

#### REVISIONS EXAMPLE TO DESCRIPTION<br>A CHNG OTY OF 0.218 HOLE.<br>B REPL PENS WITH SLOTS. CHNG SIZE OF<br>SLOTS. ADDED TOLERANCES. 6.75  $\begin{array}{|c|c|c|}\n\hline\n\text{DATE} & \text{API} \\
\hline\n6/28/93 & \hline\n\end{array}$  $4.40$  $-3.85$  $12/1/96$ 3.00 0.406 X 2.30 SLOT<br>(2 PLACES) 0.25 2.000  $0.10$  $0.50$  $\mathbf{f}$ 12F  $0.343$  $1.37$ CHAMFER GUSSET AS NEEDED (2 PLACES) 0.250 RE .75 .670  $\frac{1}{\sqrt{20.010|B|}}$  $\overline{1}$ 1.75  $\frac{\partial}{\partial \theta}$  $\overline{1}$ ı  $0.600$ <br>(TYP)  $\mathbf{I}$  $rac{1}{\Phi}$ 3.50 أوا Ŧ  $0.345$ <br>(TYP)  $3$  SIDES  $\angle$  00.218 x 6 同 回  $\bigwedge$  0.406 x 1.20 SLOT<br>(2 PLACES)  $\frac{\text{NOTES:}}{1.}$  MIN BEND RAD. SPECIFIED DIGITAL THEATER SYSTEMS APPROVALS DATE FABRICATION DRAWING-<br>HEAD BRACKET, CENTURY  $^{400.25}_{4.50}$ **RAWN**<br>R.K.BOOTH 2/27/93  $7.08$ HK 5052 AL ALLO NEXT ASSY USED ON  $\overline{D614}$ Ë BLACK ANODIZE APPLICATION SHEET REVISION ZONE REV  $DATE$  $0.400$ 0.688 0.218 X 0.375 SLOT<br>(2 PLACES) 2.125 #0.156 THRU<br>#0.280 C'BORE 0.150 DEEP  $3.12$ E SPECIFIE DIGITAL THEATER SYSTEMS UPPS & UPR<br>CES PER<br>ISK7, R1972<br>IE AL RICHES APPROVALS DATE FABRICATION DRAWING-<br>HEAD BRACKET UNIVERSAL no.c DECIMAS<br>2. 0.050<br>2. 0.030 MWN R.K.BOOTH 2/27/93  $NOTES$ </u> :<br>HECKED MIN REND RAD 0.250 THK 5052 AL ALLOY SCM NO. DWG NO. NEXT ASSY USED ON  $\overline{D615}$ BLACK AN APPLICATION

#### **DTS Reader Standard Mounting Brackets (next 3 pages)**

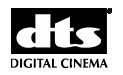

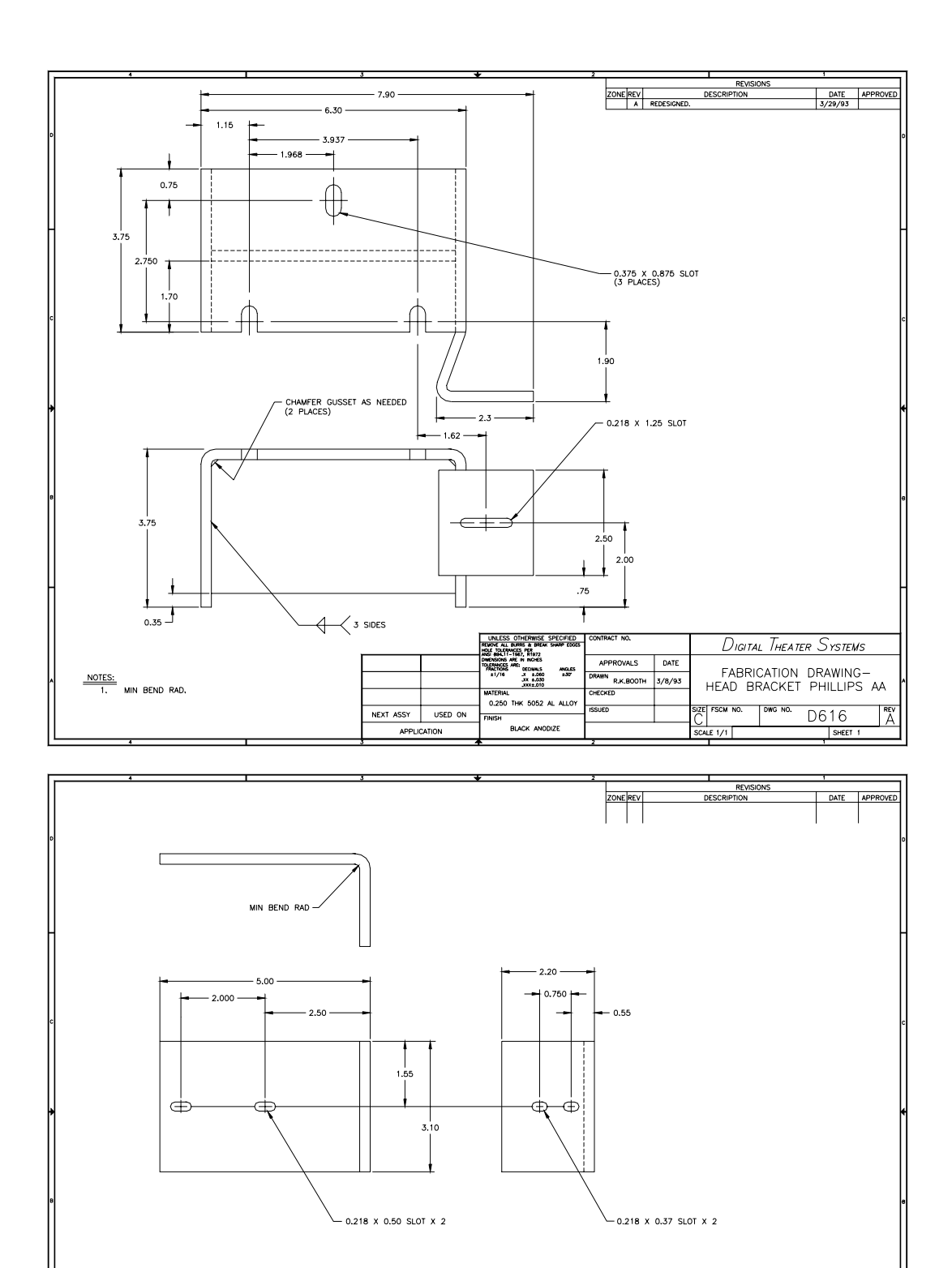

NOTES:

DIGITAL THEATER SYSTEMS

FABRICATION DRAWING-<br>HEAD BRACKET DP75

D617

SHEE

WG NO.

APPROVALS

**MOLD** 

5052 AL ALLO

BLACK ANODIZ

0.25

NEXT ASSY USED ON

PPLICAT

DATE

 $4/25/93$ R.K.BOOTH

SCM NO.

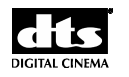

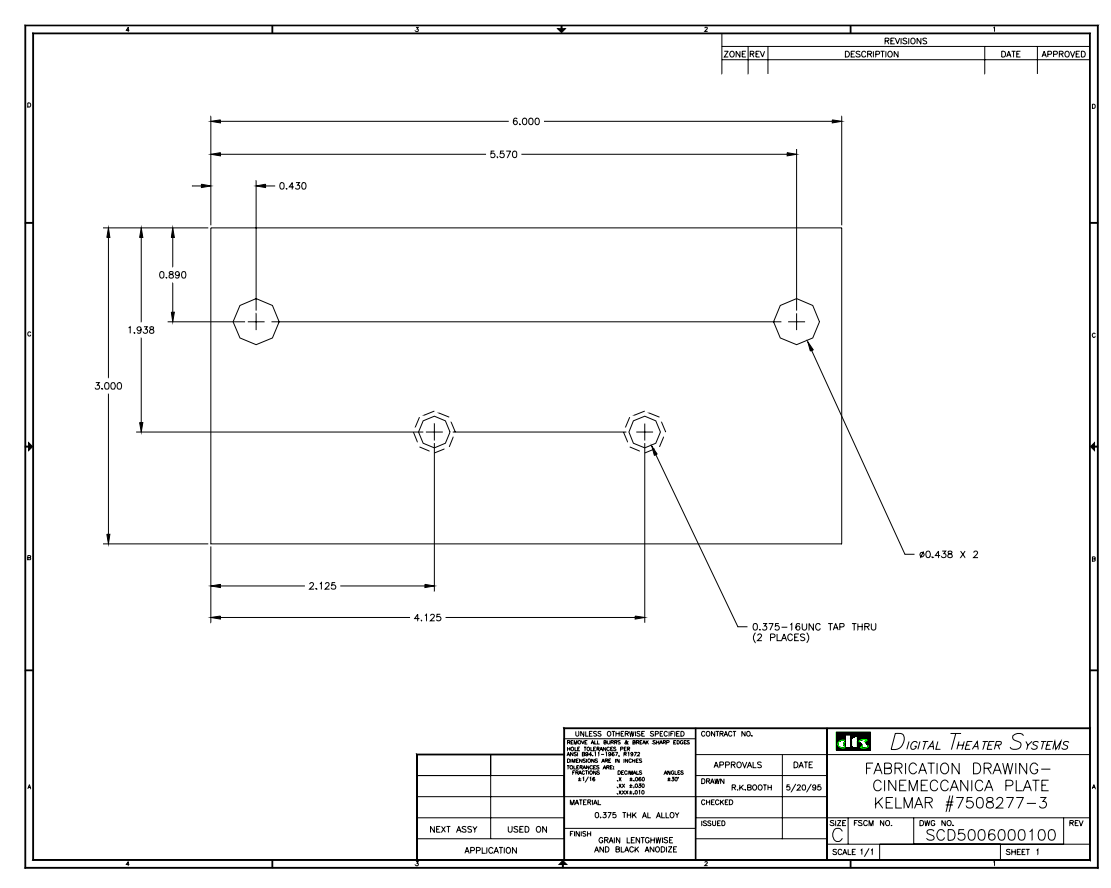

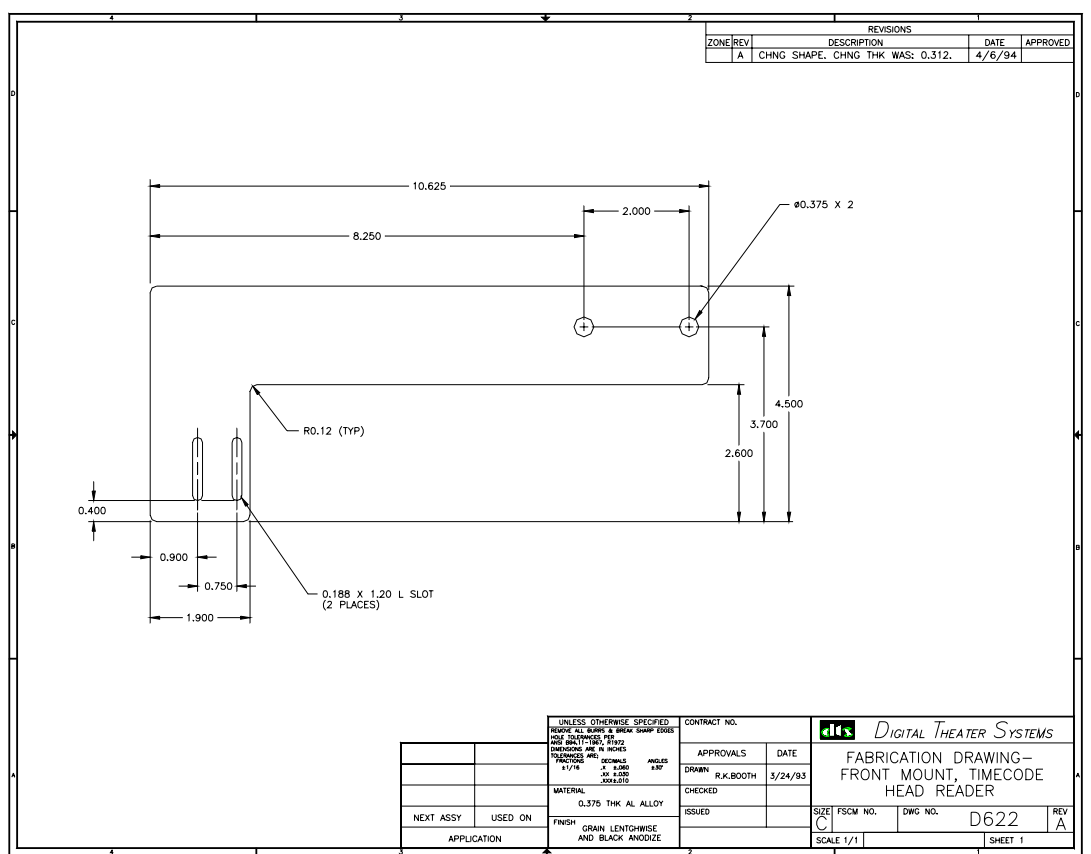

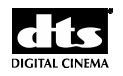

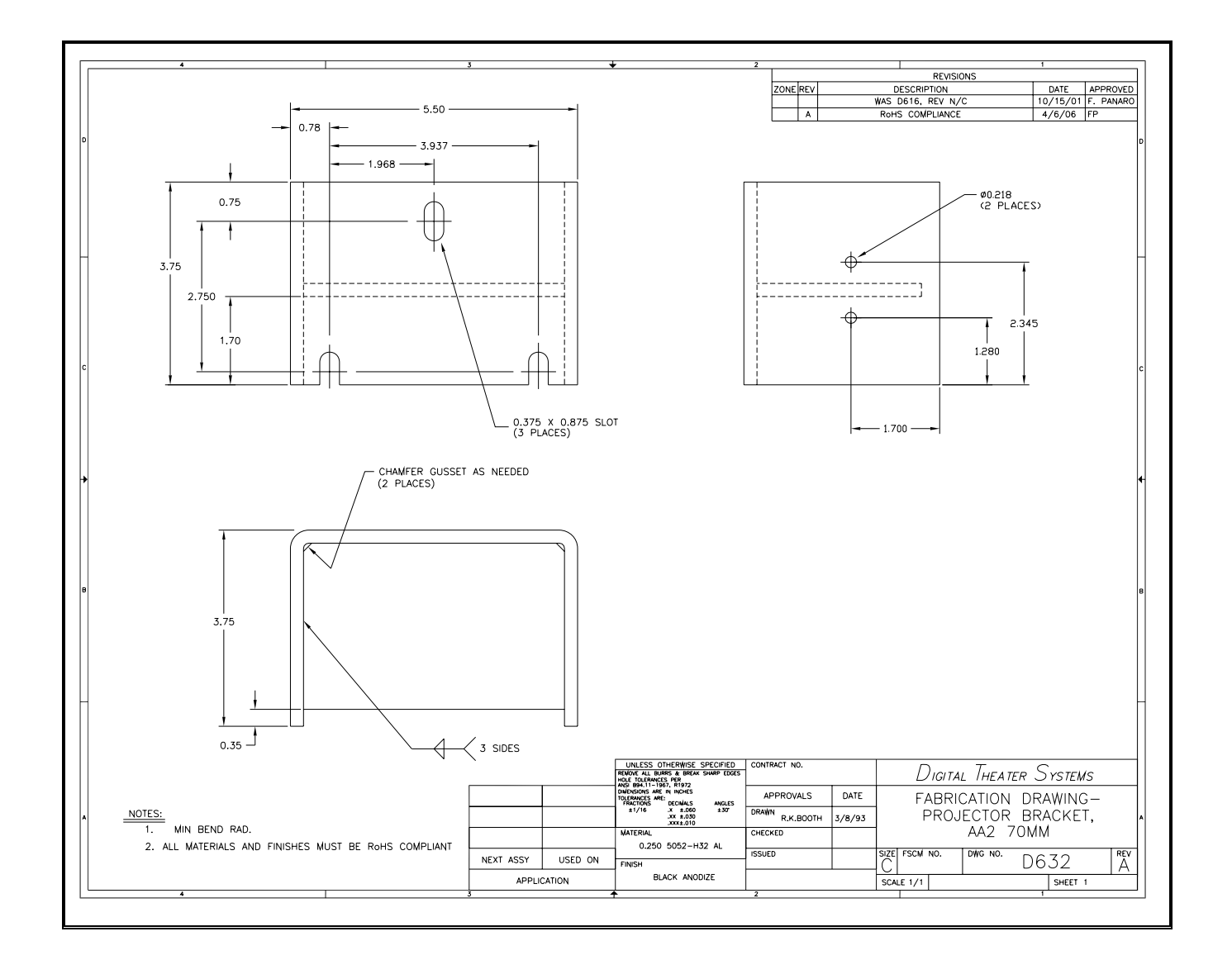

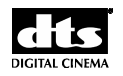

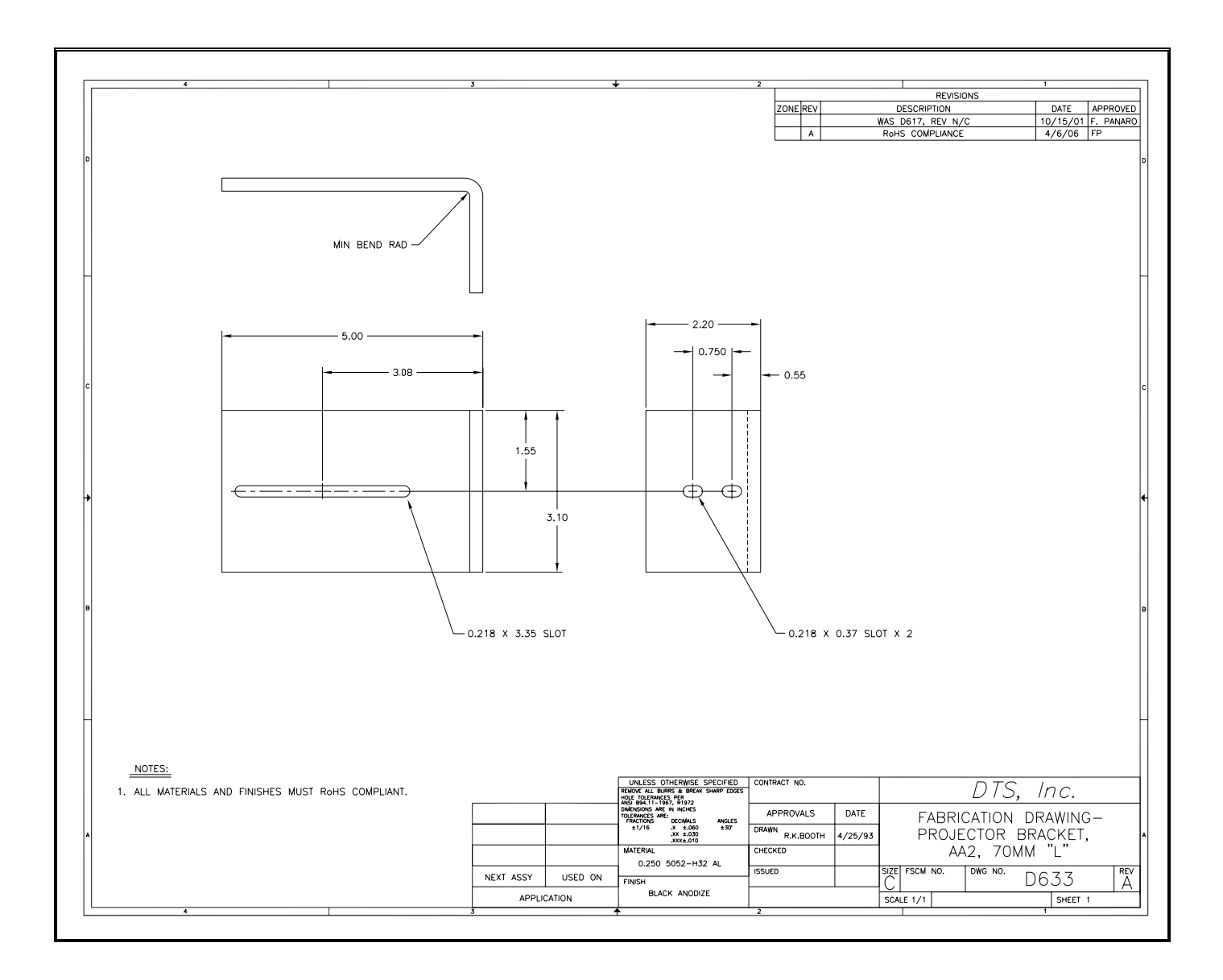

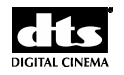

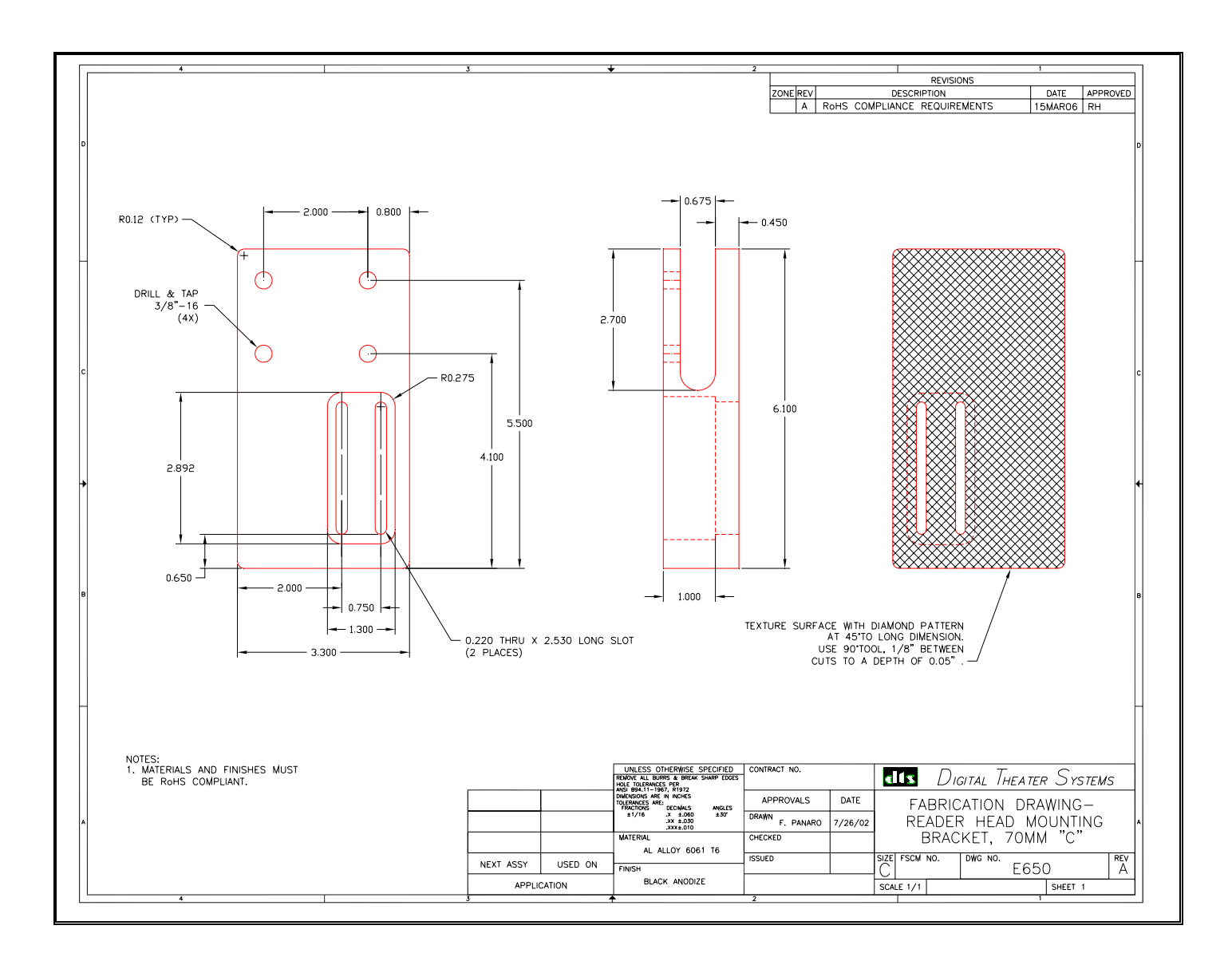

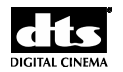

### **Mounting adapters used when switching between 35mm & 70mm readers (next 3 pages)**

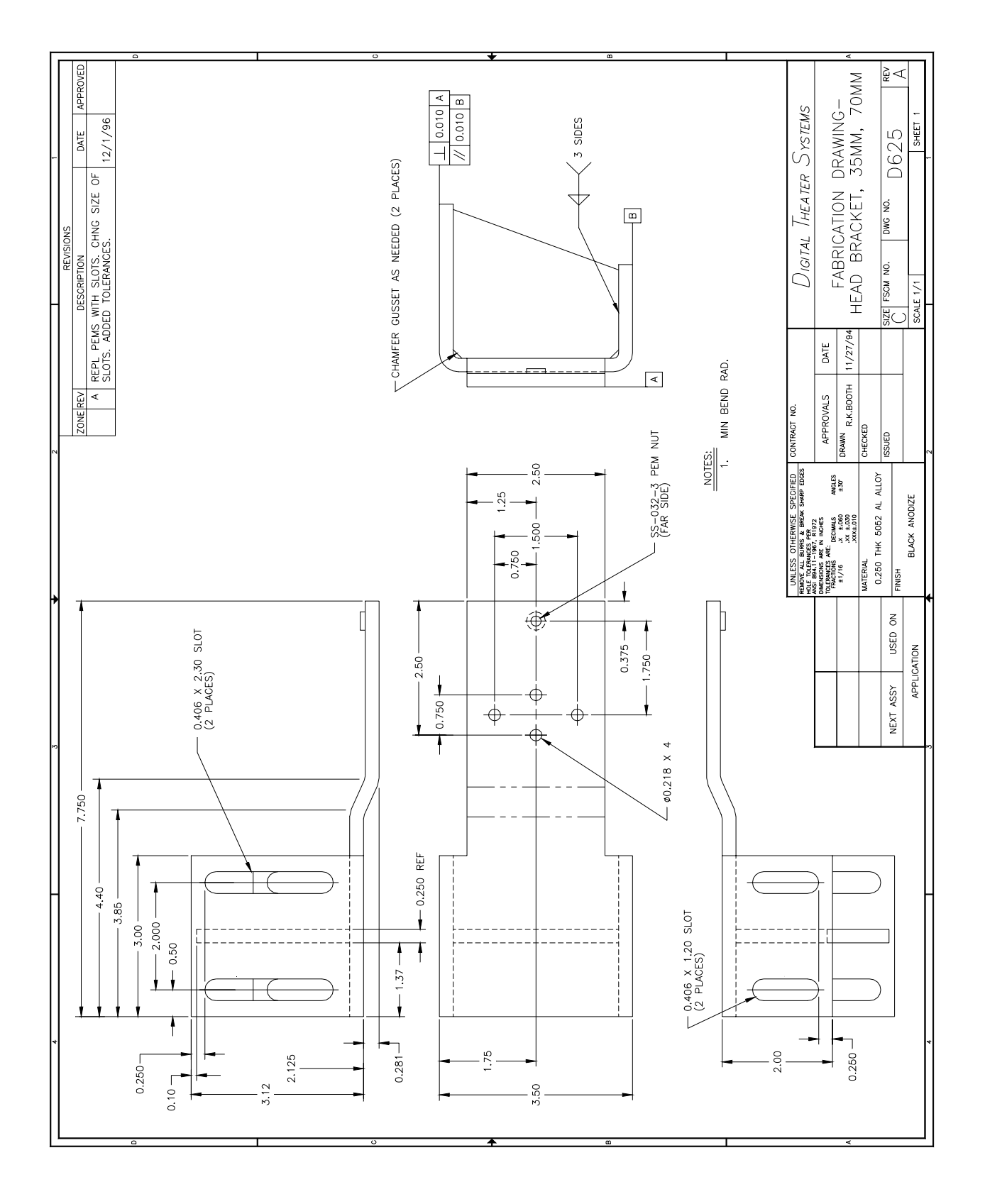

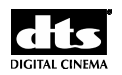

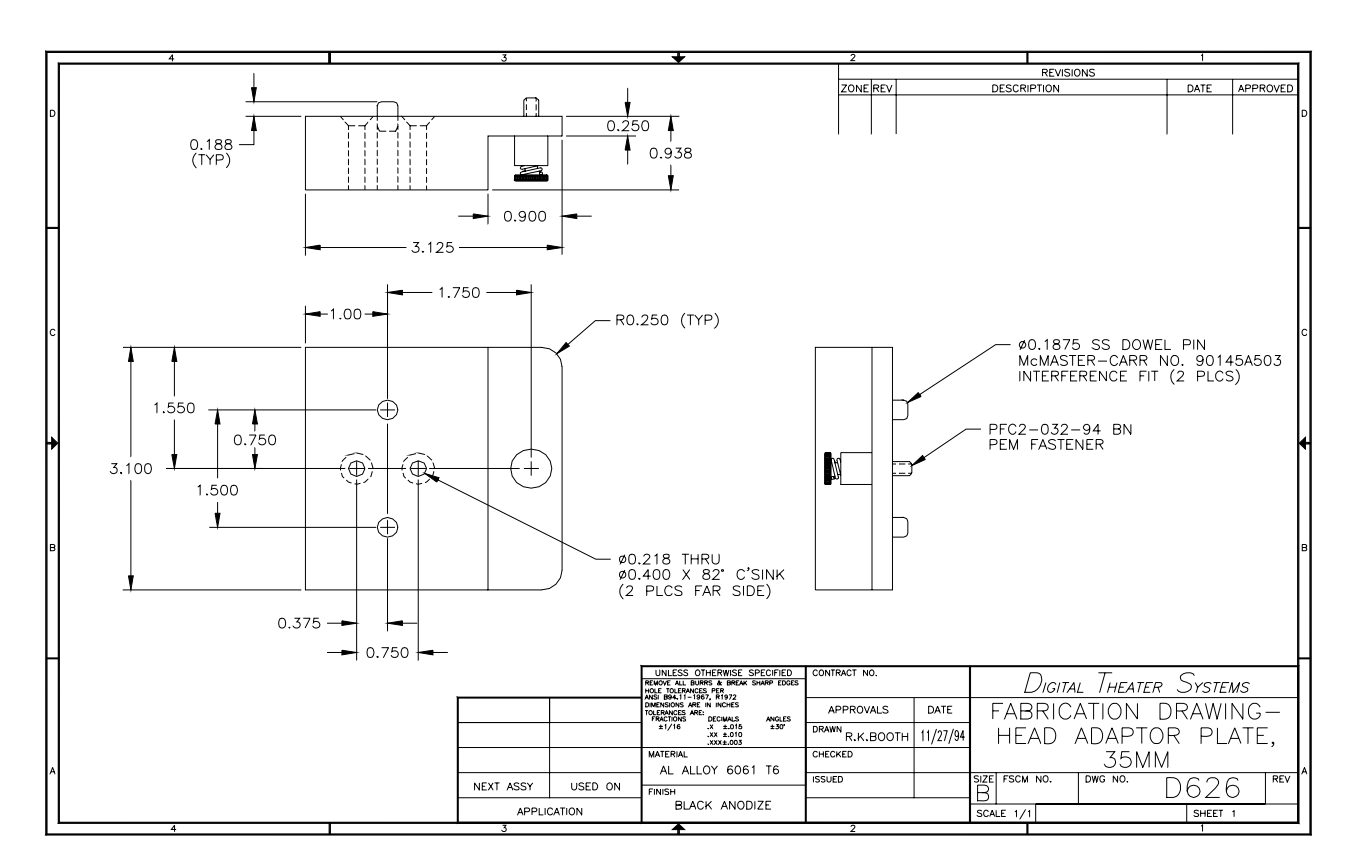

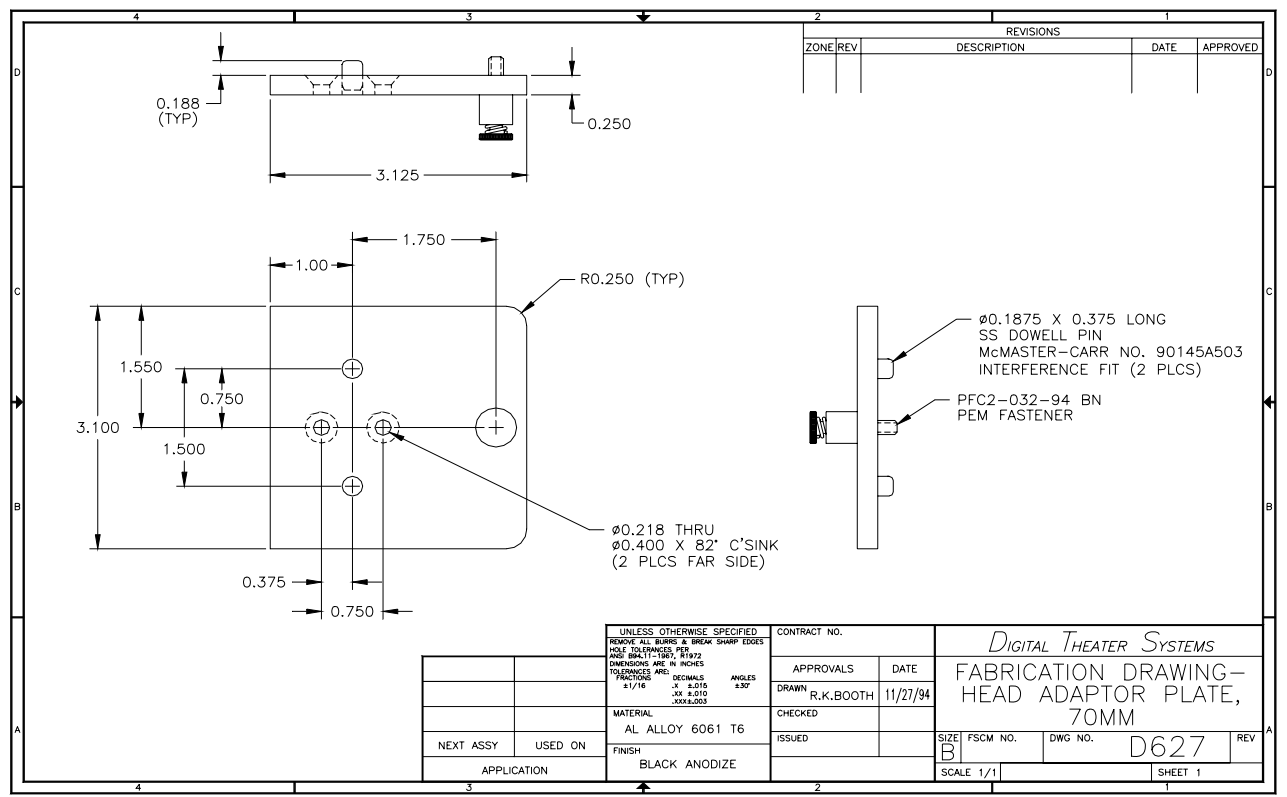

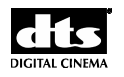

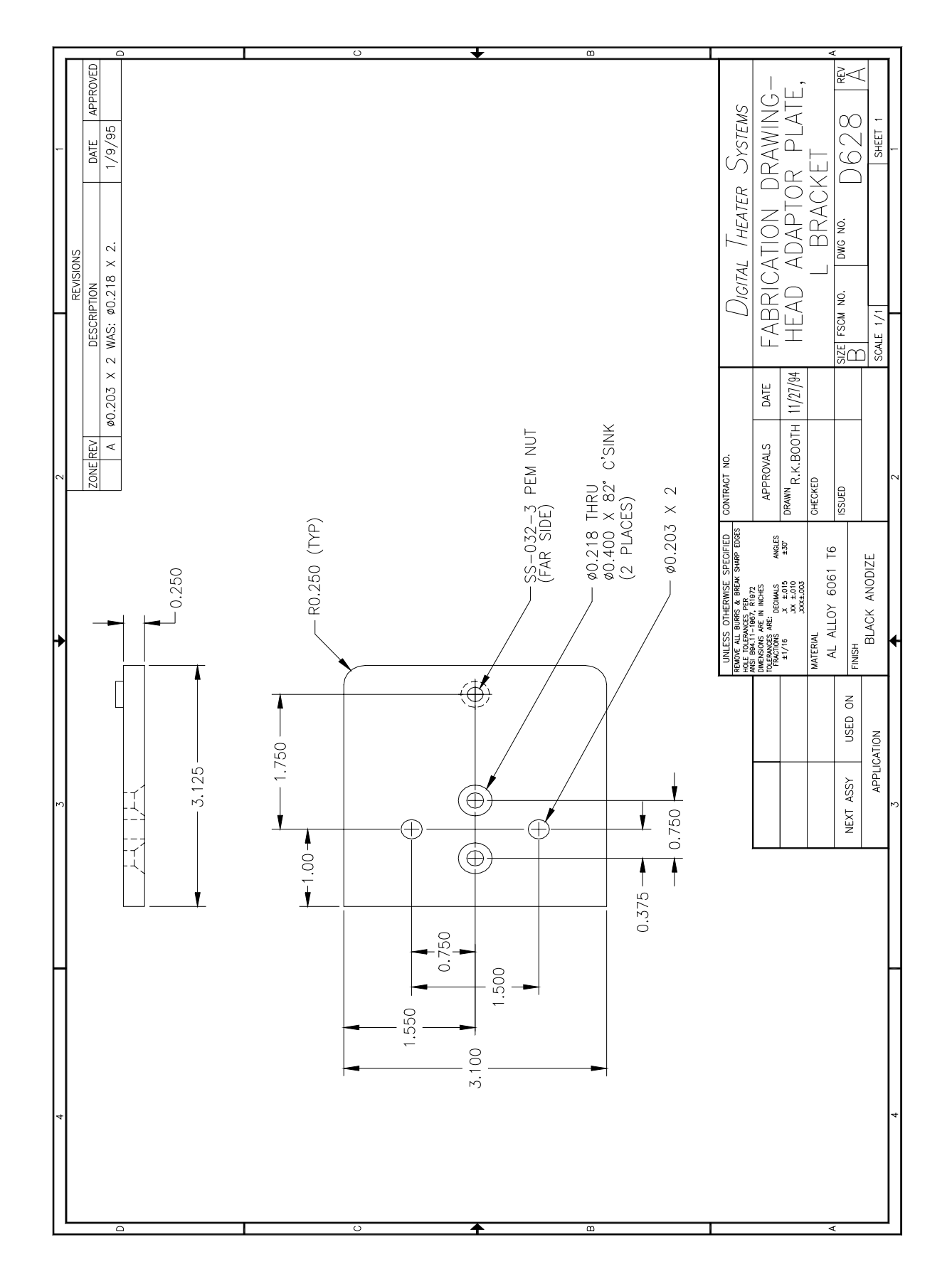

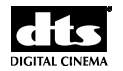

#### **Installing DTS Timecode Reader with spacer plates on a projector with a "mag" (magnetic) head.**

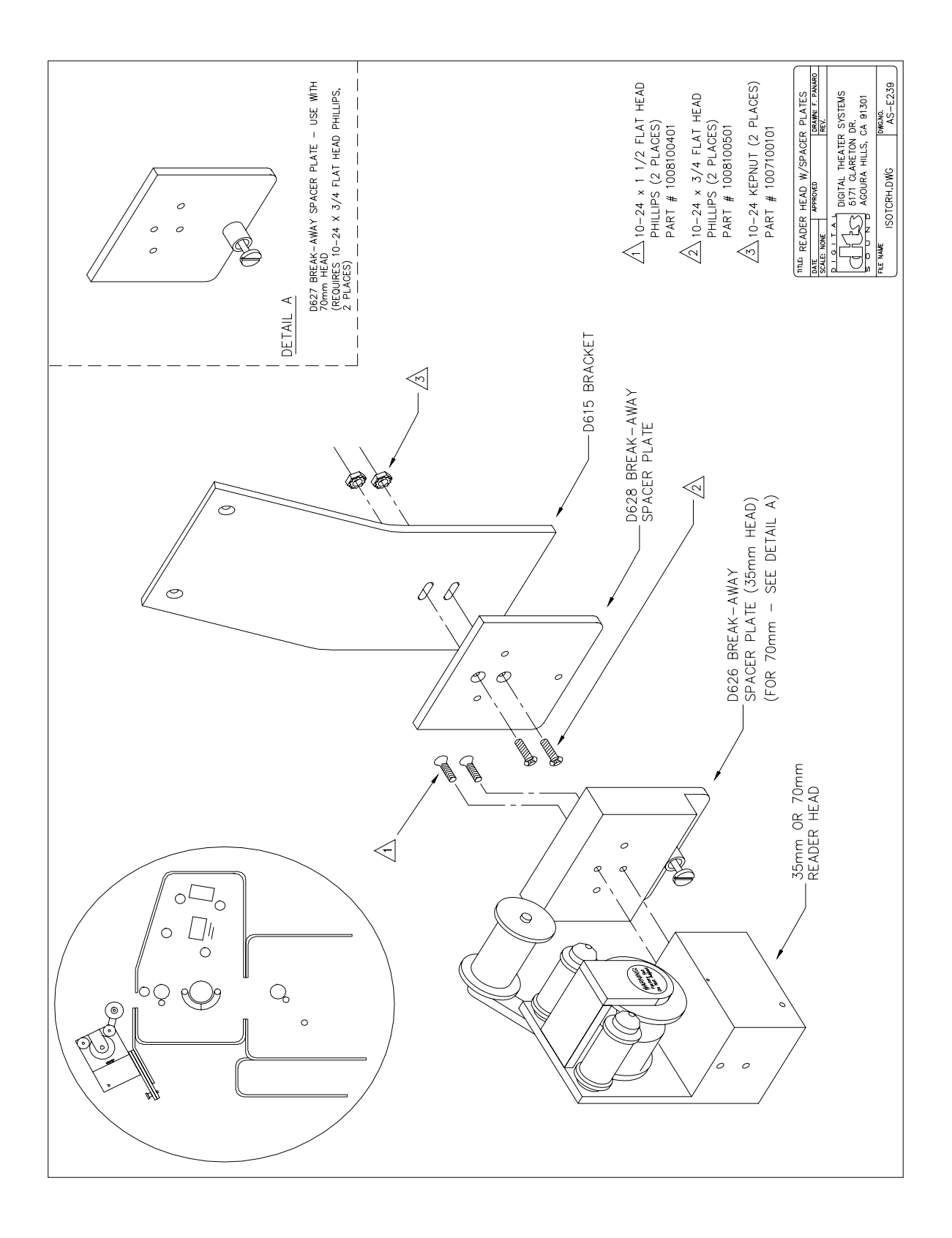

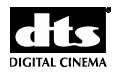

## *Timecode Reader Head Drawings*

These drawings are to be used to help installers determine Timecode offset (delay) only.

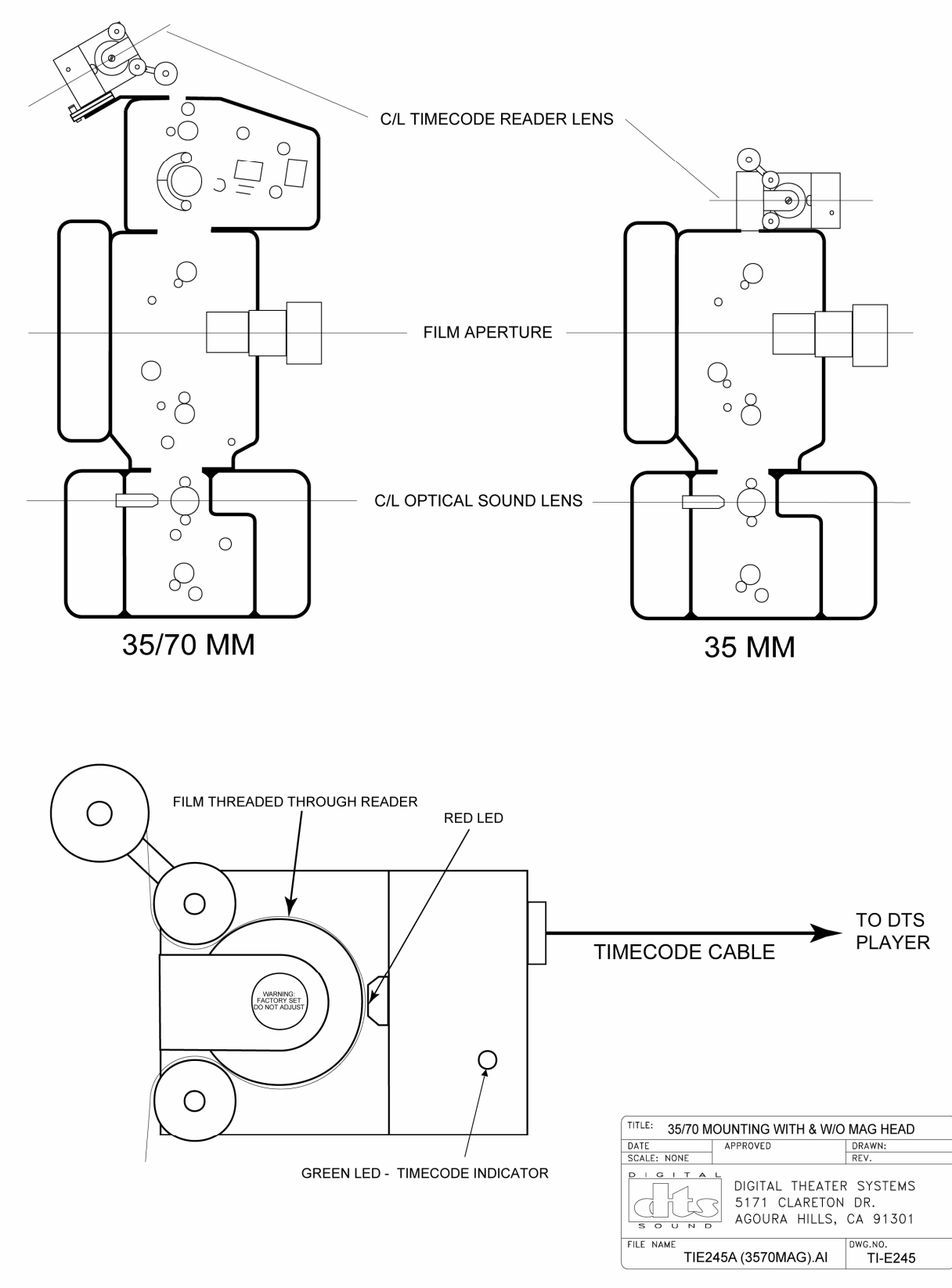

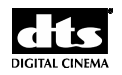

### *DTS 35mm and 70mm Readers, Switchable, Using the Same Bracket*

If both 35mm and 70mm reader heads are to be used on the same bracket, add spacer breakaway plates to the readers. They are added to allow quick changes between the two. Keep the plates attached to the readers and maintain them as a set once the projector alignments are finished. See below.

- 1. Start by mounting the 70mm reader (with its breakaway plate attached) to the bracket.
- 2. Use 70mm film to align the reader. Once aligned, tighten bracket screws.
- 3. Loosen the thumbscrew on the breakaway plate so that the 70mm reader detaches from the bracket.
- 4. Next, attach the 35mm reader (with its breakaway plate attached) to the bracket.
- 5. Use 35mm film to verify the alignment path is correct -- no corrections should be necessary.

The goal is to have one alignment for both readers so that no projector adjustments are needed when the readers are exchanged.

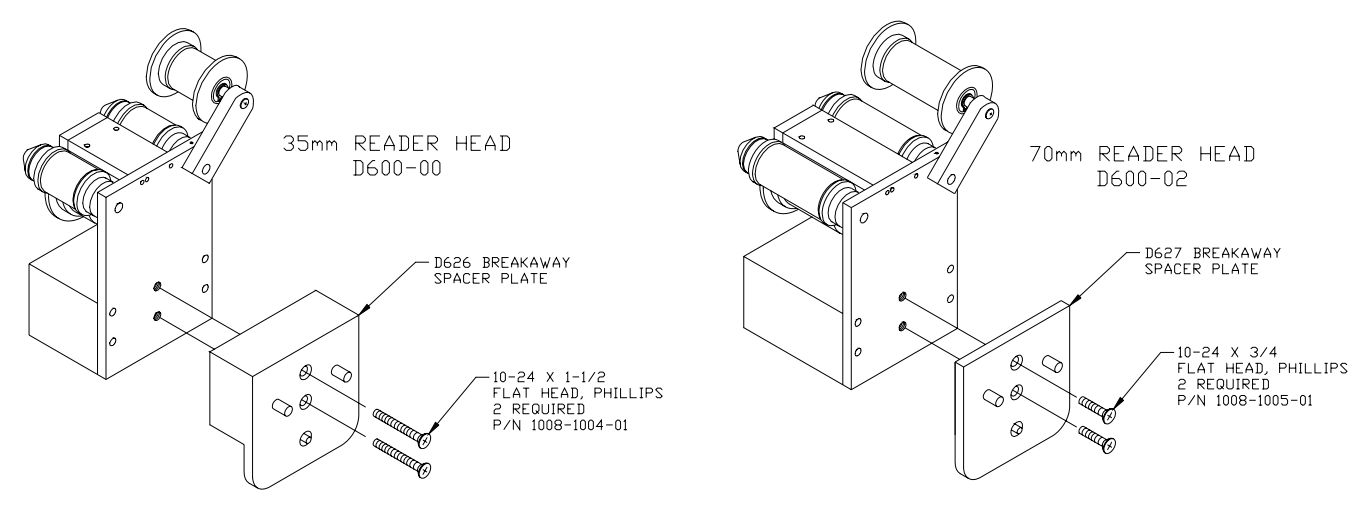

**Attach Breakaway Spacer Plates to Reader Heads** 

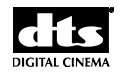

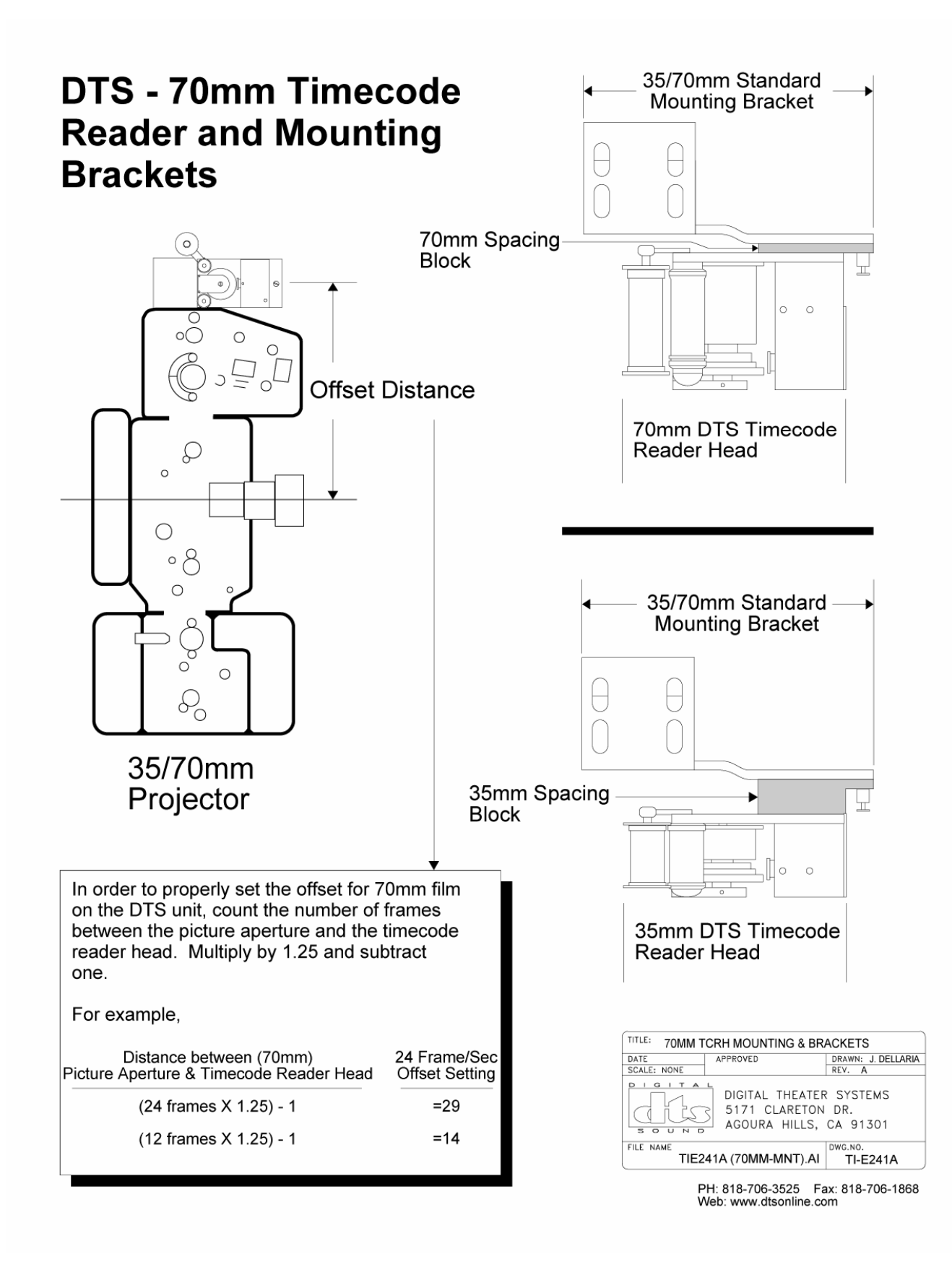

#### Mounting adapters when switching between 35mm and 70mm Readers

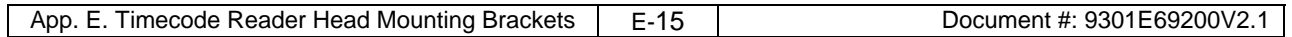

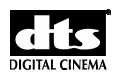

# **Appendix F. System Parts List**

 $\Box$  Note: There are 11 different configurations for XD10 installations, depending on cinema processor interface, cable length, and whether there are single or dual projectors.

### **XD10 Master Parts List**

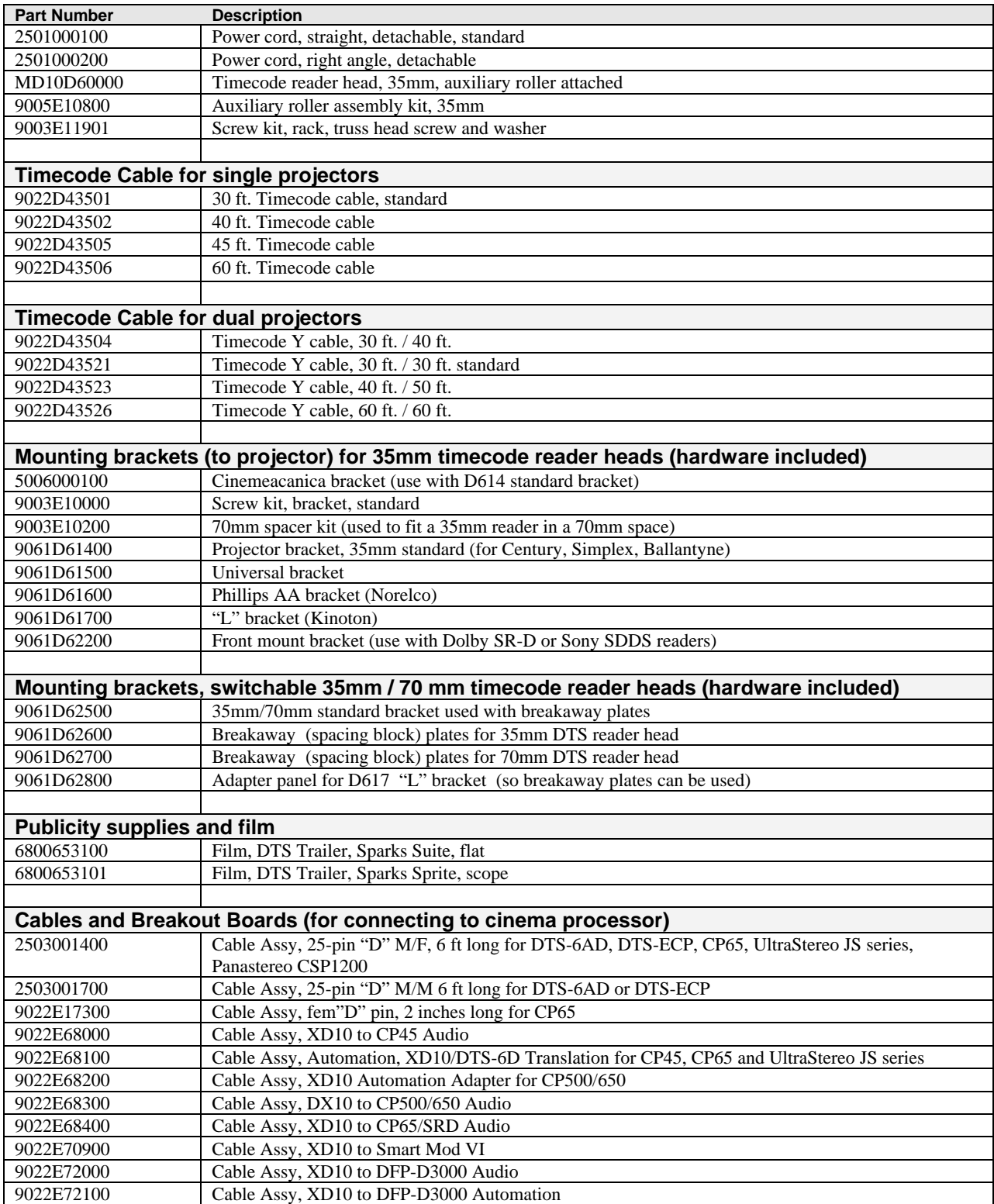

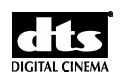

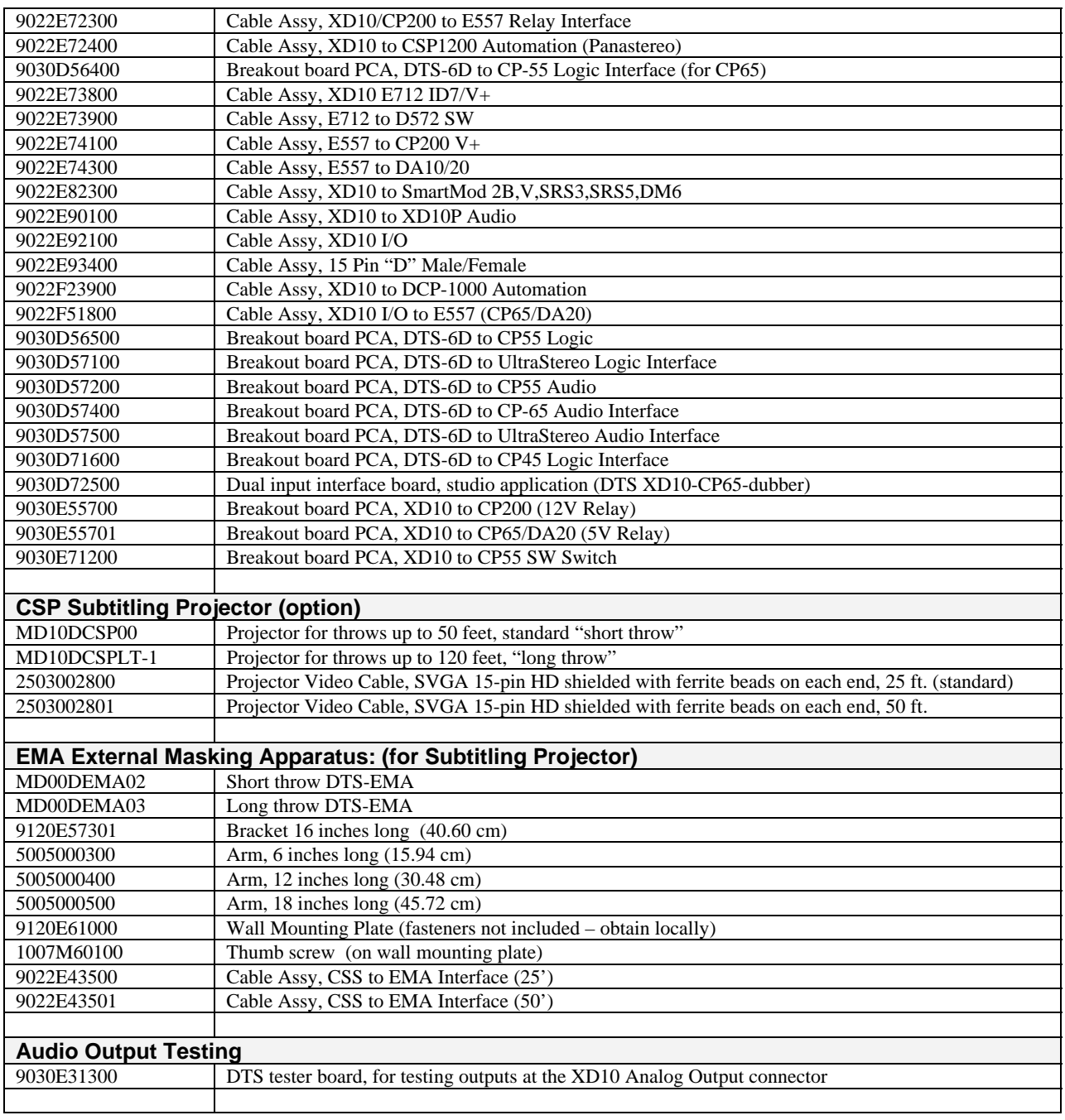

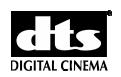

## **Replacement Parts**

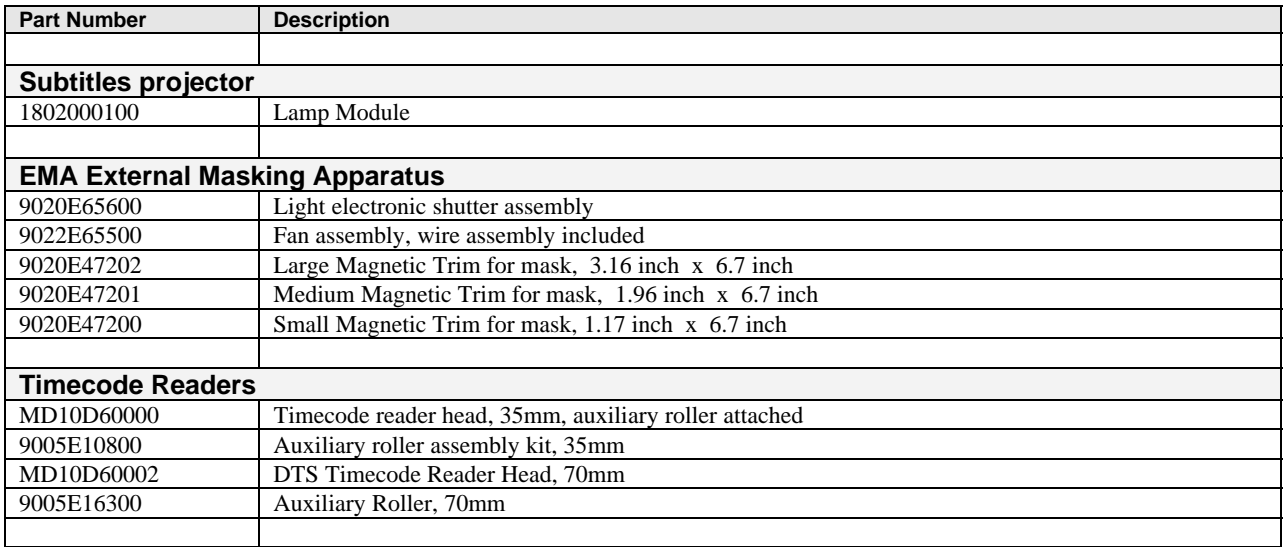

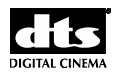

## **Appendix G. Specifications**

### **Inputs**

#### **Time code (Projector 1 and Projector 2)**

DTS specific connections Connectors: Rear Panel DB9F Power (+5V) and Return for DTS reader head DTS SMPTE (25, 29.97, 30 ndf)

> **Note**: Theater uses 30fnd referenced to NTSC video (29.97) and D-Cinema uses 24 frame referenced to NTSC video (23.976)

Timecode signal (DTS and SMPTE formats), "standard DTS timecode signal captive range 1.X-5V"

#### **Automation**

Connector: Rear Panel DB25F 8 "format" (switch closure) inputs or outputs, 24V max, optically isolated 15-pin Male D connector for input and output control

### **Audio Outputs**

#### **Analog (Main)**

Connectors: Rear Panel DB25M Channels 1- 10 Output Impedance: 100 Ohm (load > 600 Ohms) Output Level: Unbalanced 300 mV (Ref.) Frequency Response (40-15 k to –3 dB @ Ref.) Dynamic Range: 96 dB, 20 Hz – 20 kHz, un-weighted S/N: >80 dB @ -20 dBFS (per THX) Crosstalk: -60 dB, 20 Hz – 20 kHz

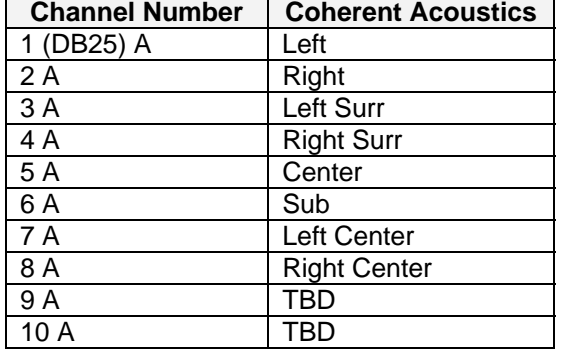

#### **Table 1. Analog Output Channel Assignments**

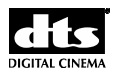

#### **Analog (Narr and Aux)**

Designed to support Audio Description (enabled with CSS option) Connectors: Two Rear Panel RCA Output Impedance: 10 K Ohms Output Level: 300 mV +/- 10 mV Dynamic Range: 90 dB, 20 Hz – 20 kHz, un-weighted S/N: 85 dB THD+N: 0.03%, 20 Hz – 20 kHz Crosstalk: -45 dB, 20 Hz – 20 kHz

#### **Digital Audio Out – If Digital Option is Installed**

Connector: Rear Panel DB25M, Electrical Format: AES/EBU (AES3-1992) Coding Format: S/PDIF, AES/EBU Sample Rates: 44.1, 48, 88.2, 96 kHz Word Widths: 16 and 24 bits Copy Protection: Ignored Channel Status and User Status: Unused

#### **Frequency Response**

L, R, C, L-C, R-C: 20 Hz to 20 kHz LS, RS, 80 Hz to 20 kHz Sub: 20 Hz to 80 Hz  $(\text{all} \pm 1 \text{dB})$ 

#### **Coherent Acoustics**

L, R, C, L-C, R-C: 20 Hz to 20 kHz LS, RS 9, 10: 20 Hz to 20 kHz Sub: 20 Hz to 120 Hz  $(all \pm 1dB)$ 

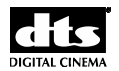

### **Other Connectors**

#### **EMA Control Outputs**

Rear Panel DB15F; connections for power, fan sensor, douser control to EMA (for subtitle projector option)

#### **Cinema Processor Automation Outputs**

Rear Panel DB25F

#### **Ethernet**

Rear Panel RJ45 Conforms to IEEE 802.3

#### **USB**

2 Rear Panel USB 1 Front Panel USB

#### **RS-232**

RS-232 electrical and software (for E-Cinema projector and rear window only) Rear Panel DB9M COM1 Hardware and Software (XON/XOFF) flow control Supported baud rates: 4.8 – >56.2 Kbaud

#### **Projector Video Out**

VGA Out

Rear Panel HP High Density 15-pin "D" F

Support CSP Subtitle Projector option

Optional HD Video (for Pre-show)

 The added board scales the video output to the projector resolution and matches the resolution and frame rate set by SETUP -> VIDEO -> OUTPUT settings.

Coherent Acoustics and PCM48/24

### **DVD ROM Drives**

Two DVD-ROM drives are provided in the system. The drives spin down (stop spinning) automatically when file downloading is complete.

Random access; 90 ms

MTBF 100,000 Power On Hours

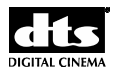

### **Hard Drive**

Capacity: 120 GB (or greater) Average Seek (Read): 8.9ms Average Seek (Write): 10.9ms Full Stroke Seek: 21ms, typical MTBF 100,000 operational hours

### **User Interface**

#### **Status LEDS (Front Panel)**

#### **LCD (Front Panel)**

A 4 line X 20 character, backlit LCD Backlight not adjustable.

#### **Dimensions:**

HWD 5.25 X 19.0 X 15.0 (3U 19" rack-mount standard)

#### **Weight**

11.8kg (26 lbs)., shipping weight

#### **Environmental**

This product will be used in exhibitor projection booth environments. It must withstand warm ambient environments and comply with all necessary regulatory requirements for commercial use.

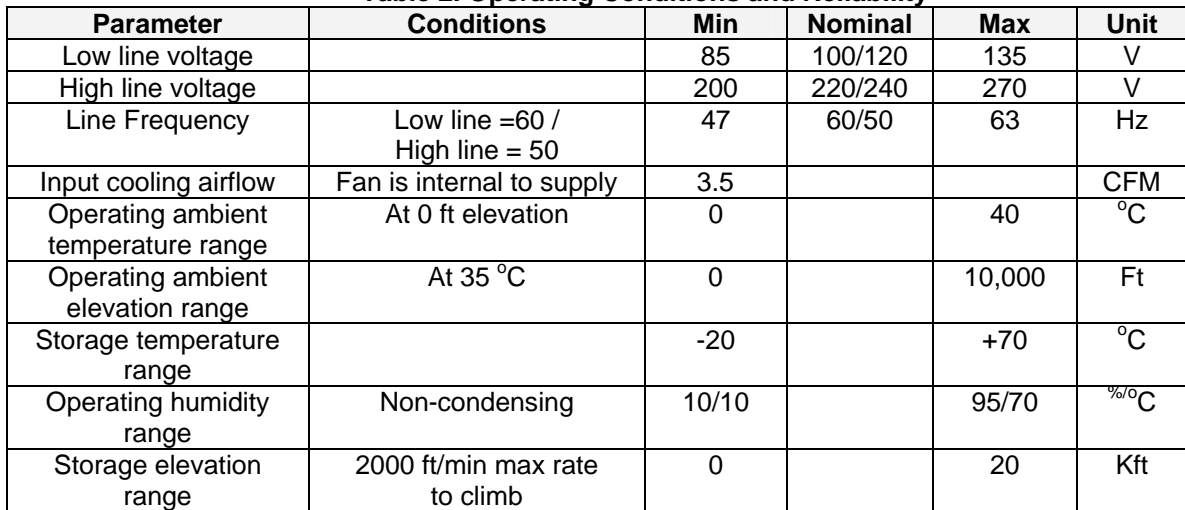

#### **Table 2. Operating Conditions and Reliability**

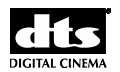

### **Regulatory – Safety, Emissions, and Susceptibility Specifications**

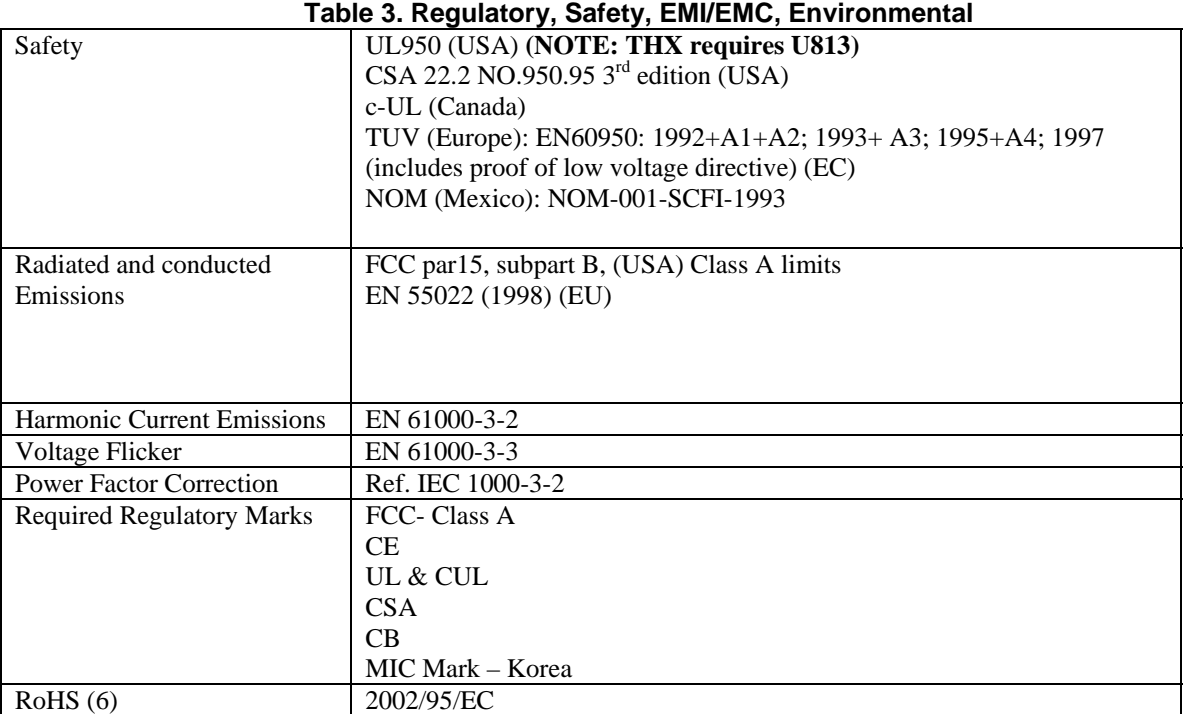

### **Patents**

The DTS system has been granted the following patents:

United States of America Patent Nos. 5155510, 86/9588, 5450146, 5751398

Australia Patent Nos. 652965, 661614

Canada Patent No. 2016028

Europe Patent Nos. 0551424, 0615634, 0473677, 0632922, 0666495

France patent Nos. 8906807, 9114963

India Patent No. 181427

Korea Patent Nos. 153028, 0185423

Japan Patent Nos. 2033555, 2708961

Russia Patent No. 2088962

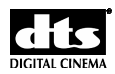

**Appendix H: Menu Structure** 

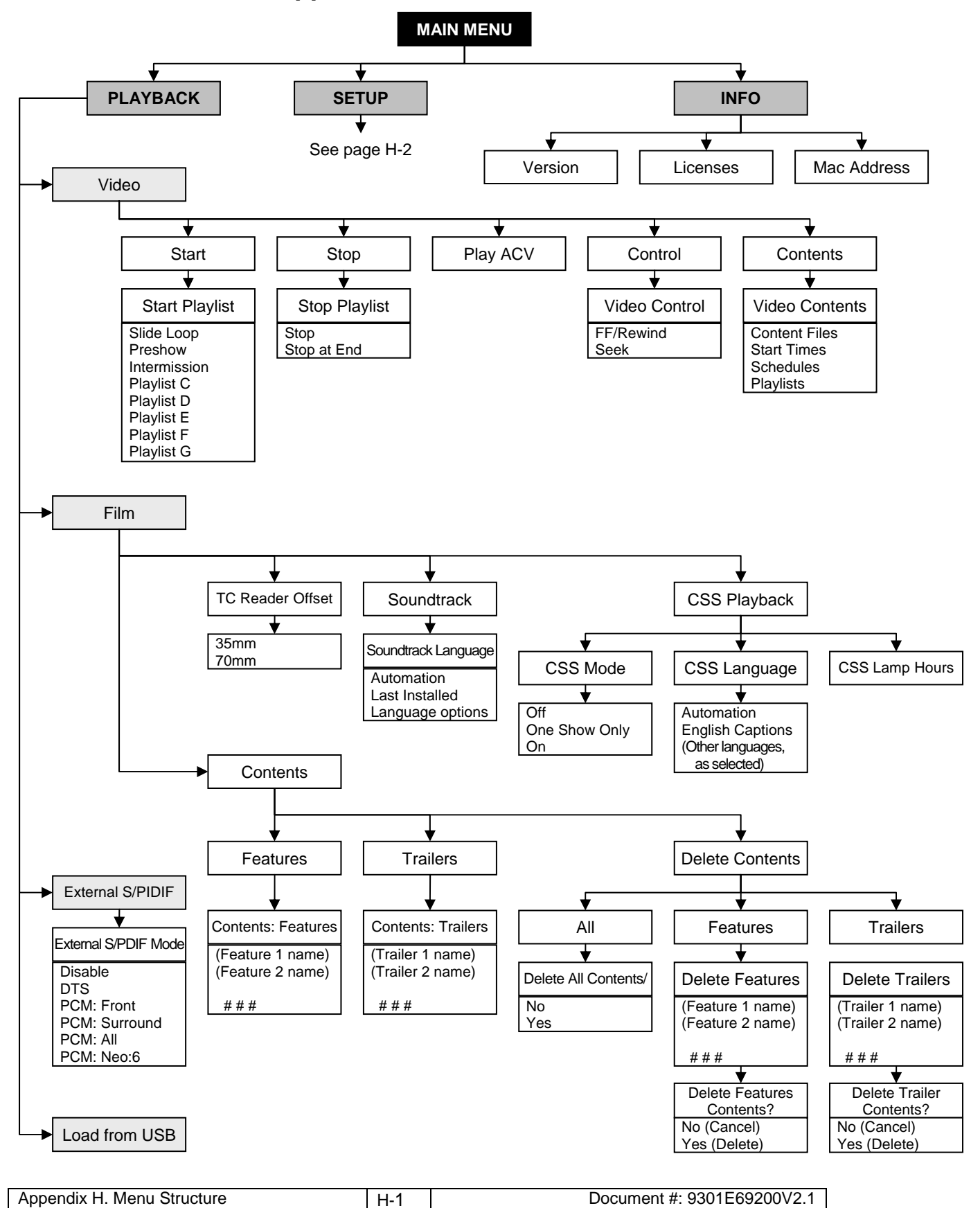

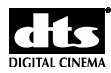

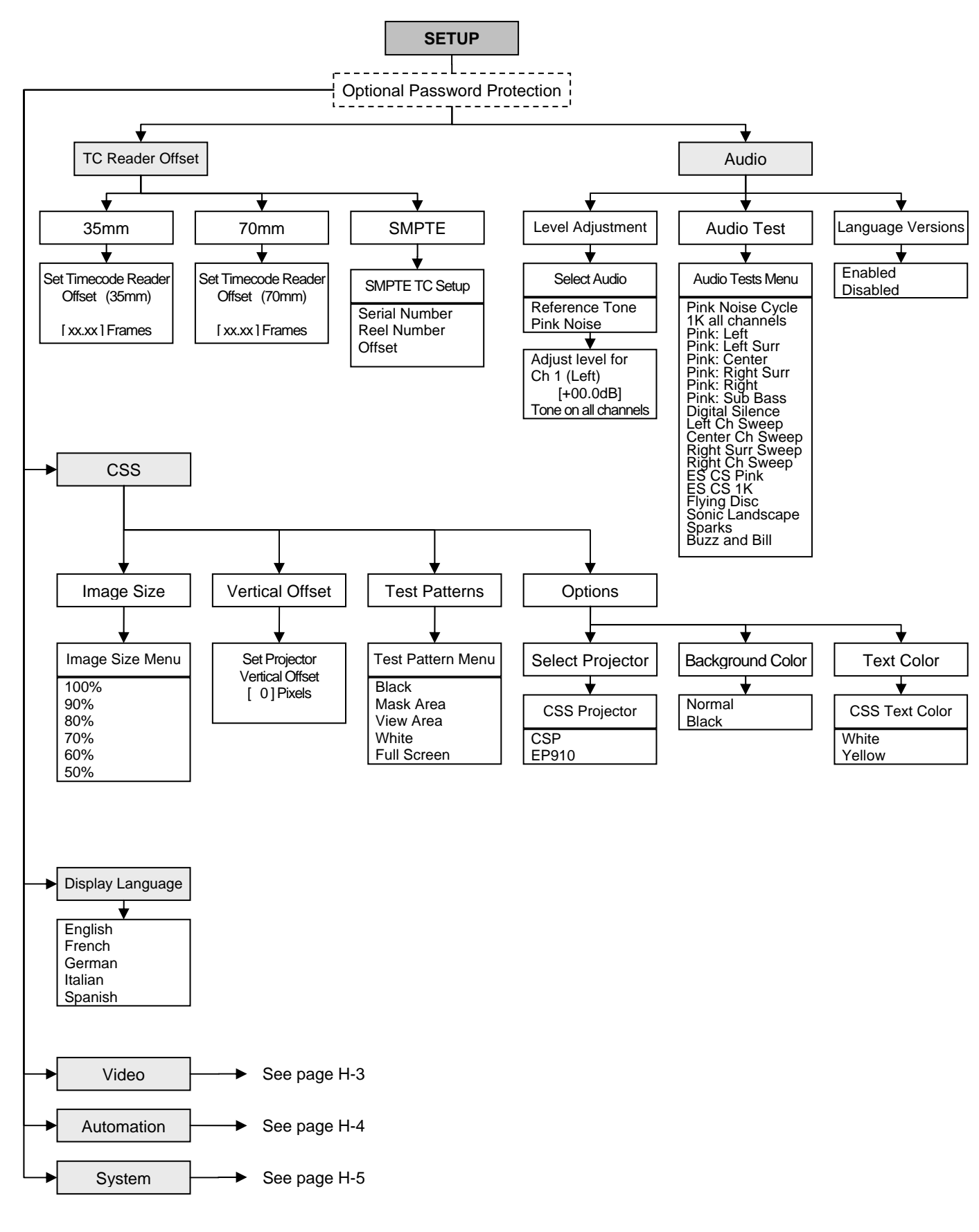

Appendix H. Menu Structure H-2 H-2 Document #: 9301E69200V2.1
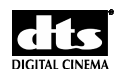

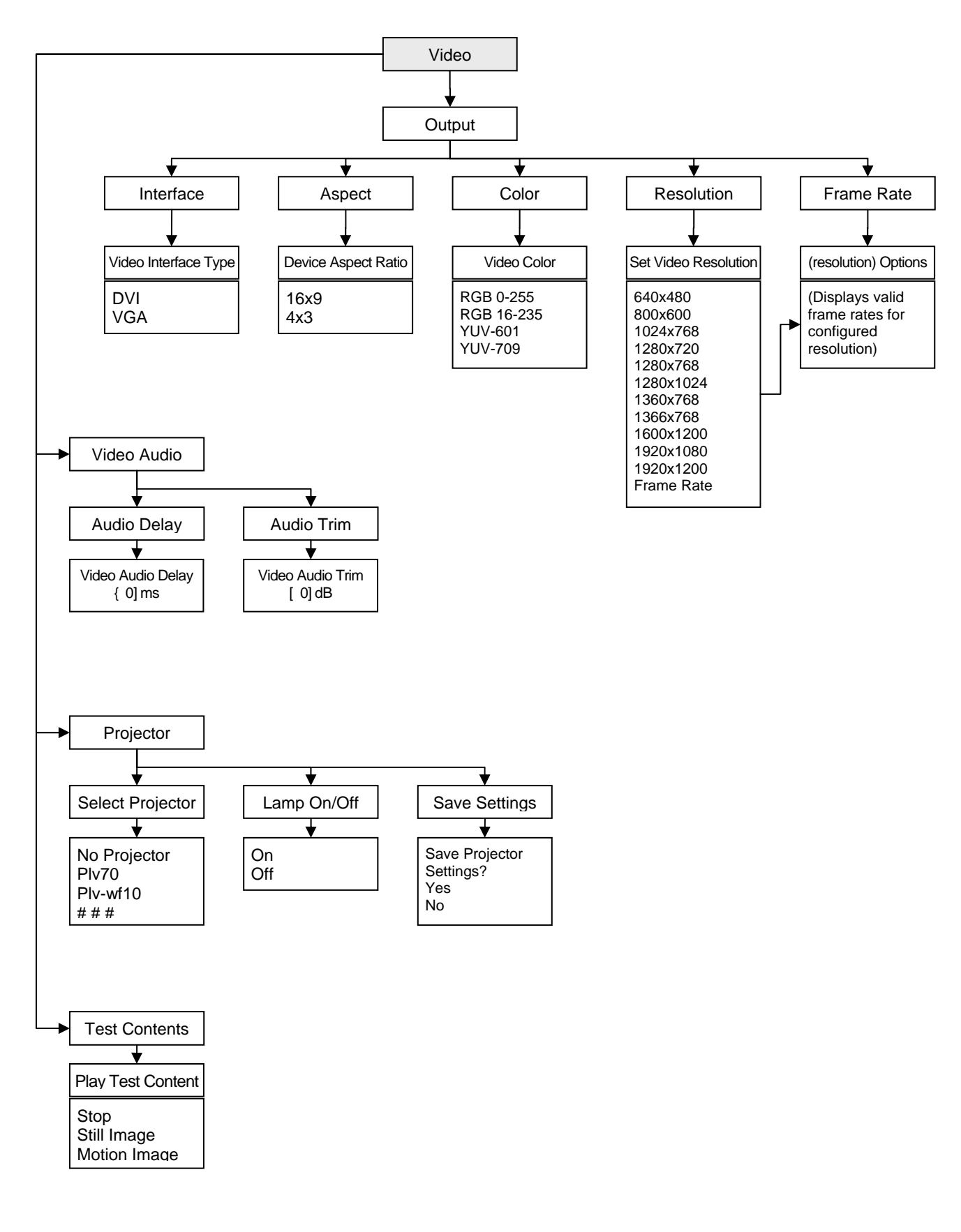

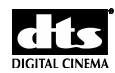

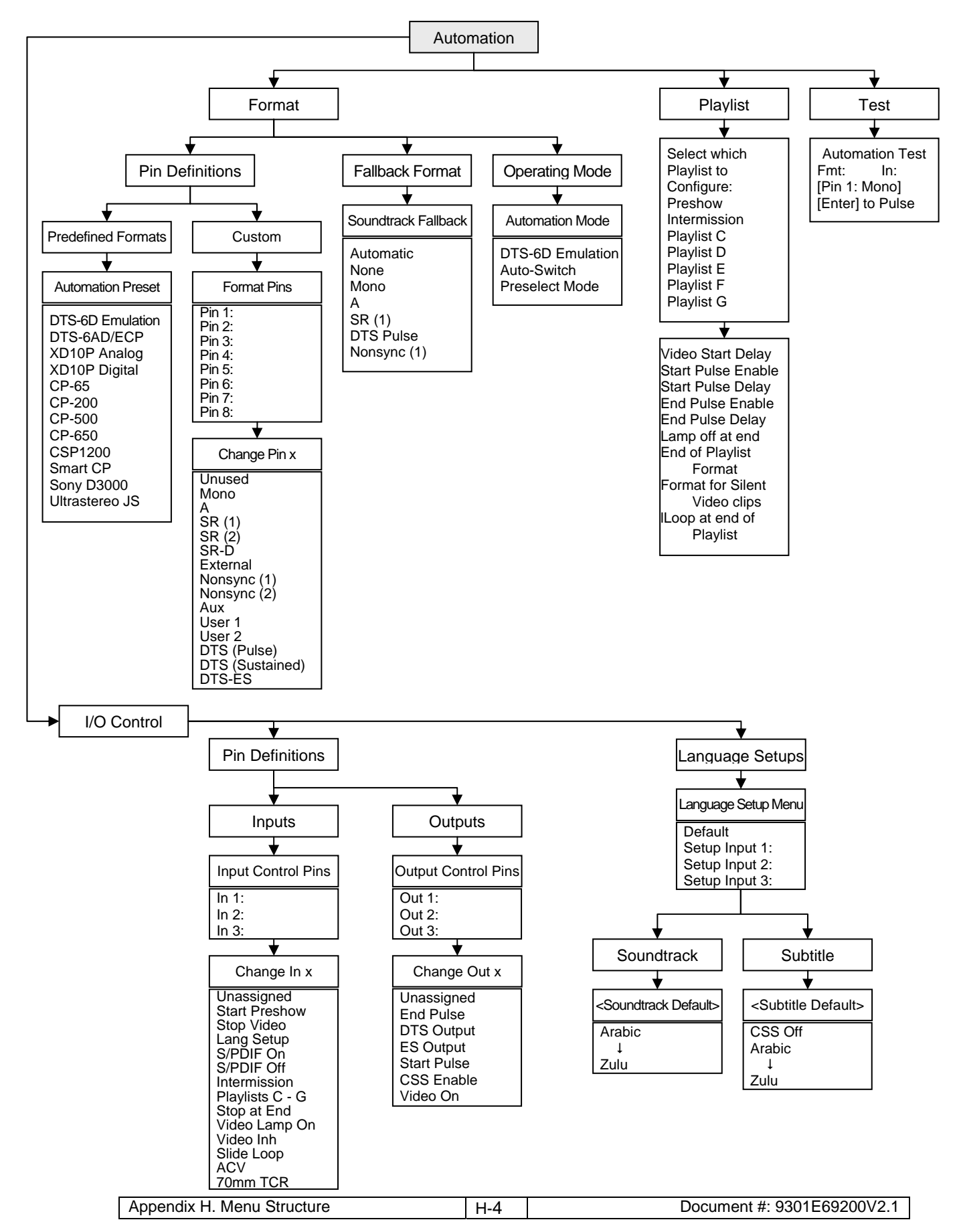

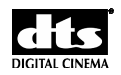

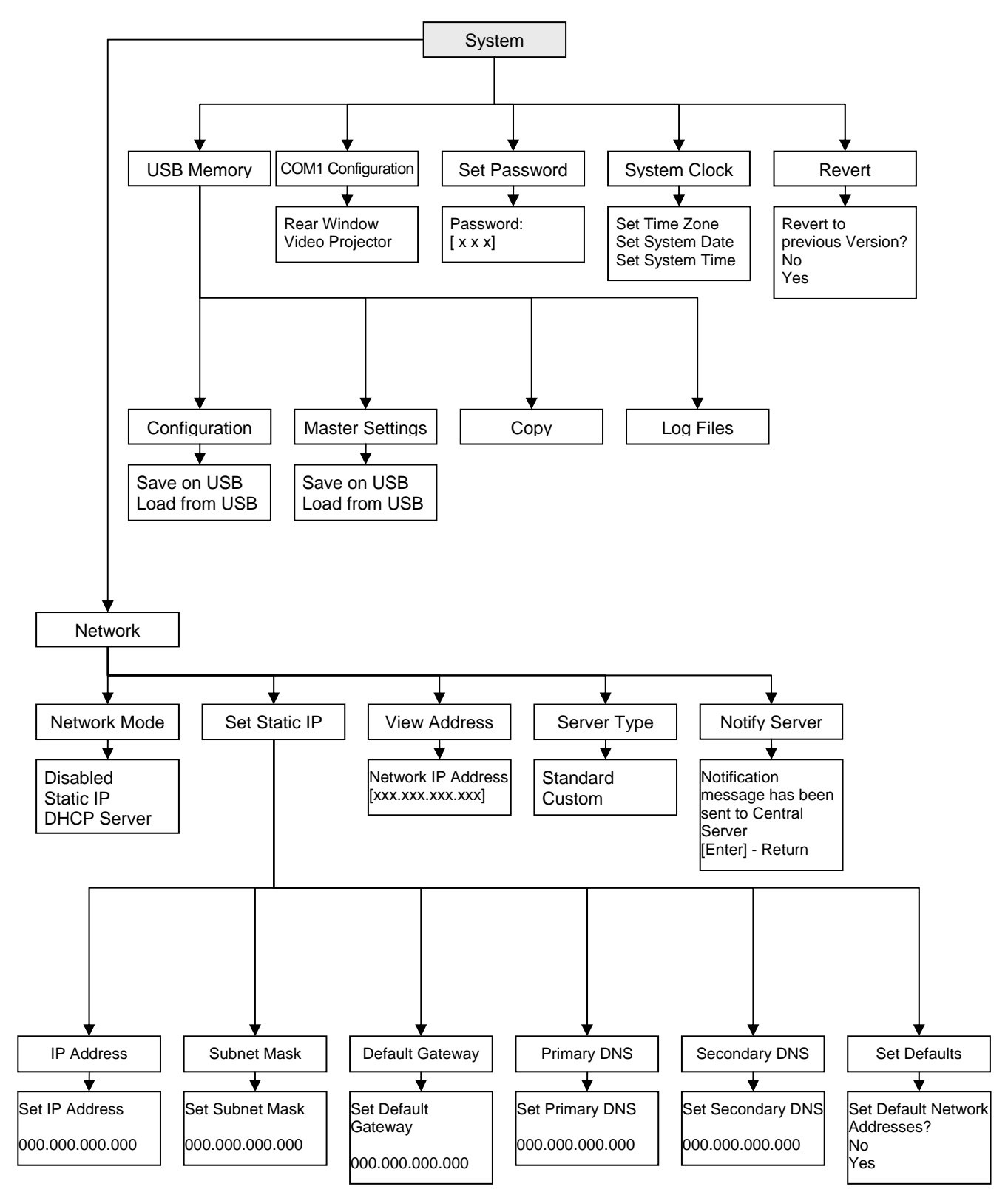

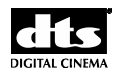

# **Appendix I: Technical Maintenance**

This appendix provides instructions on how to change the battery on the motherboard and how to install or change the auxiliary roller for the Timecode Reader Head. The information on installing the auxiliary roller applies to Timecode Reader Heads that do not have an RoHS sticker.

This appendix also has reference material for the technician servicing the product. This includes:

Description of the components inside the unit Drawings of the inside of the unit Drawing of the back panel

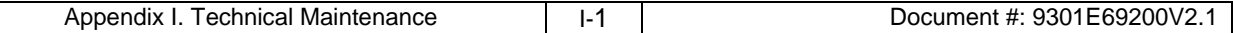

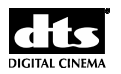

# **Change the Battery on the Motherboard**

 To avoid damage to equipment or injury to personnel, read this procedure completely before beginning work. Be sure to observe all cautions and warnings.

A coin-cell battery (CR2032) powers the real-time clock and CMOS memory when the XD10 is disconnected from AC power. The battery has an estimated life of three years. When the XD10 is connected to AC power, the standby current from the power supply extends the life of the battery.

This battery is not necessary for proper playback of audio, and has no effect on playback. The battery enables the XD10 to maintain accurate date and time settings. Replace the battery with the same type (CR2032).

# **Instructions**

**Caution**: Risk of explosion if the battery is replaced with an incorrect type. Batteries should be recycled where possible. Disposal of used batteries must comply with local environmental regulations.

Follow these steps to replace the battery.

- 1. Turn off the XD10 and disconnect the power cord from the AC power source.
	- **Note**: It may be necessary to disconnect all cabling and take the XD10 to a workbench to perform this procedure. In that case, record the cabling connections so they can be reconnected later.

**Caution**: Wear an anti-static wrist strap to prevent electro-static damage to the XD10.

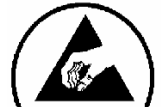

- 2. Remove the cover of the XD10.
- 3. Disconnect the IDE cable E540, shown in Figure 1, to gain access to the battery.

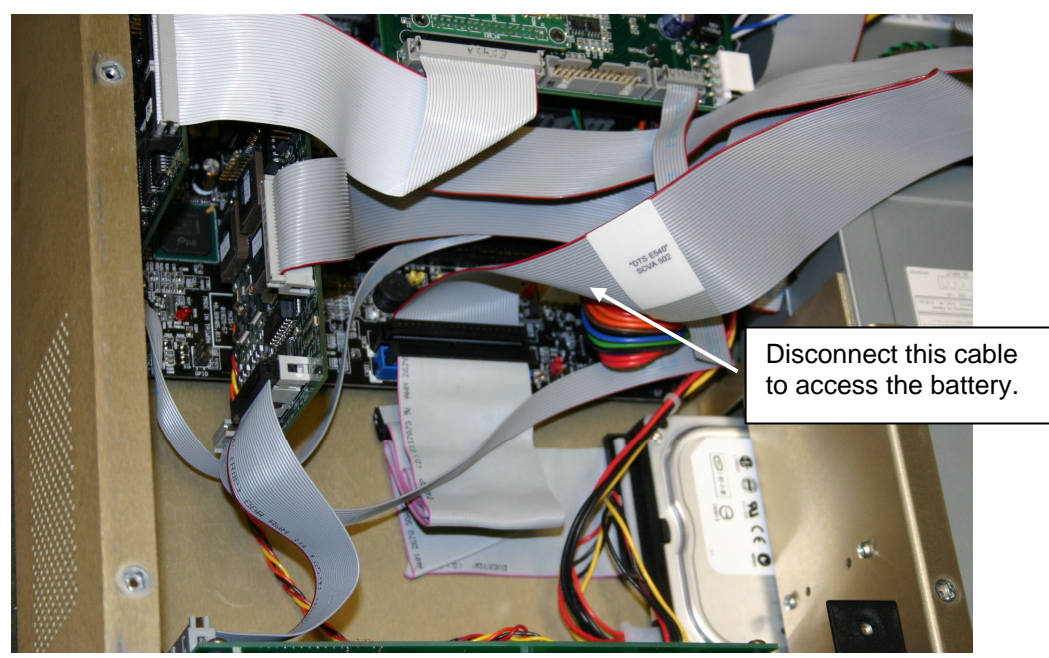

**Figure 1. XD10 with Cover Removed** 

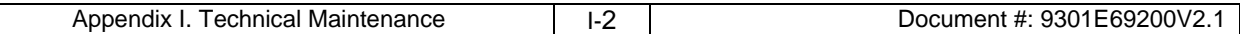

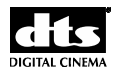

4. See Figure 2. Press the battery clip to the side (away from the battery). The battery will spring upward from its seating.

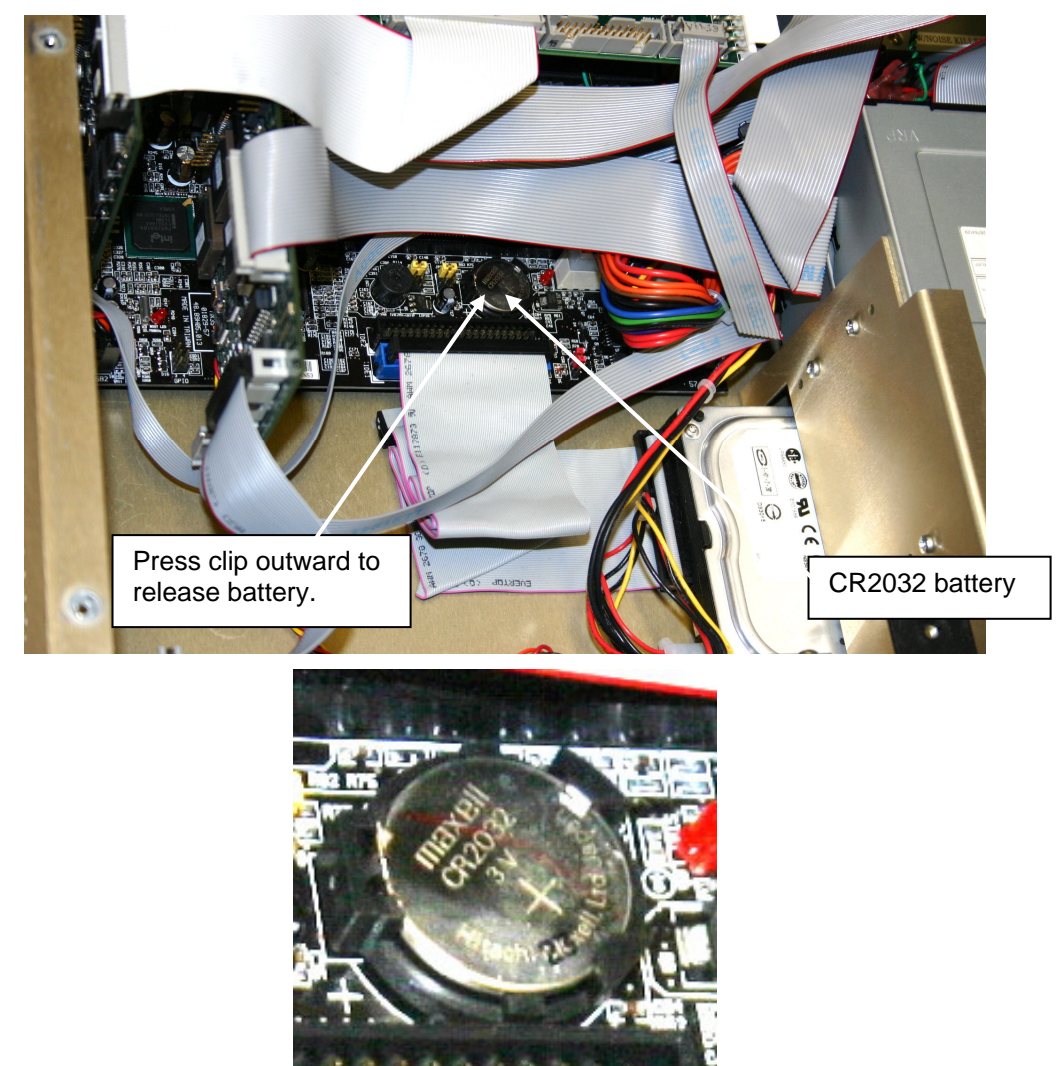

**Figure 2. Battery Location** 

- 5. Replace the old battery with a new one of the same type (CR2032). Make sure the top of the battery is facing upward, as shown in Figure 2.
- 6. Press downward on the new battery until the battery clip engages and holds the battery in place.
- 7. Reconnect the IDE cable E540. It was removed in Step 3.
- 8. Reinstall the top cover of the XD10.
- 9. If you removed the XD10 from the rack, replace it into the rack and reconnect all cabling.
- 10. Connect the power cord to the AC source.
- 11. Turn on the XD10 and enter the date and time. See the XD10 Installation and Operation Guide section on the System Clock for details.
- 12. Turn the XD10 off, then on again, to verify the date and time are saved.
- $\Box$  If desired, proper operation can be verified by referring to the XD10 Installation and Operation Guide section on Verifying Operation.

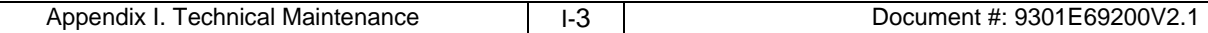

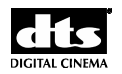

#### **Installing or Changing Auxiliary Roller for Timecode Reader Head**

The Auxiliary Roller is designed to mount at either end of the reader's small secondary rollers. The following instructions and diagrams provide step-by-step instructions for installing or changing an auxiliary roller.

#### **Prepare for Installation**

- A. Remove the screw (1) from the end cap (2) of the desired secondary roller (3) and remove the end cap (2).
- B. Loosen the set screw (4), which holds the roller shaft (5) of the secondary roller (3).
- C. Gently push the roller shaft (5) out of the secondary roller (3). Be careful not to lose the washer (7) or the bearings (6) that mount on the roller shaft (5).
- **A** Caution: Excessive force may damage the bearings.

#### **Install Roller Head**

- 13. Install the longer roller shaft (8) provided. The flat section on the roller shaft (8) should face the set screw (4) in the Reader Head. About  $\frac{1}{4}$ " of the longer roller shaft (8) will protrude from the bottom of the Reader Head.
- 14. Tighten the set screw (4) and replace the secondary roller (3) and end cap (2).

#### **Adjust Roller Head**

- 15. Make sure that the secondary roller (3) spins freely. If not, loosen the set screw (4) and adjust the roller shaft (5) up slightly. This should free the secondary roller (3). If, after adjustment, the secondary roller still does not spin, double check that all parts have been properly replaced onto the roller shaft (5).
- 16. Place the auxiliary roller (9) on the protruding section of the roller shaft (8) in the desired position (10), and tighten the screw cap (11). For most installations, keeping the auxiliary roller close to the large center roller achieves the best results.
- 17. Add a secondary auxiliary roller (12), if necessary, to stabilize the film

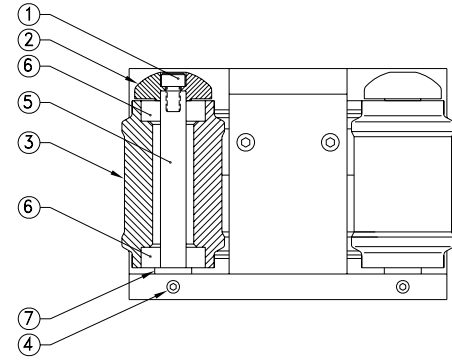

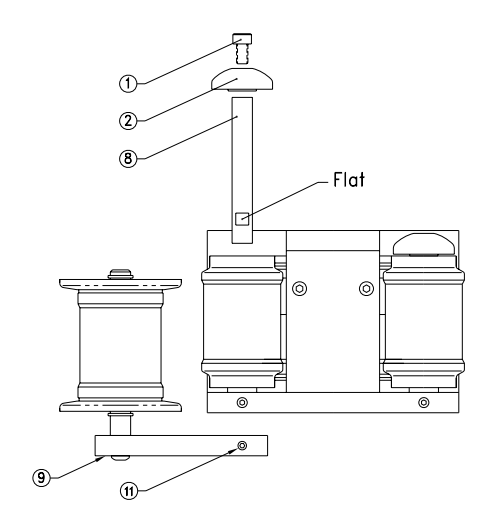

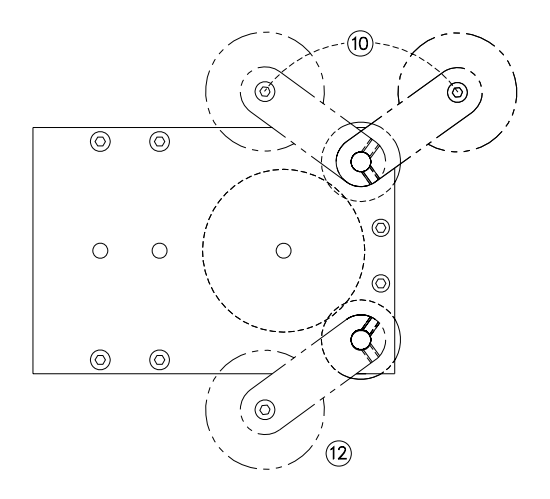

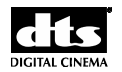

# **Inside the DTS XD10**

Refer to Figure 3 and Figure 4 for location of components within the XD10 chassis.

# **Timecode Board**

The Timecode board (E622) contains the DTS Timecode Reader Head offset information and these connectors:

- The serial connection to the Front Panel containing the LCD display and 7 system status LEDs
- A 9-pin timecode cable input D-type connector
- Two auxiliary audio outputs, RCA-type connectors

The OFFSET is set in the software according to the timecode reader location. This setting is different depending on type of projector or location of the timecode reader. See the XD10 Installation and Operation Guide for instructions to determine the OFFSET setting.

The status LEDs on the front panel include:

| <b>LED</b>                      | <b>Color</b> | <b>Indication</b>                                                                        |  |
|---------------------------------|--------------|------------------------------------------------------------------------------------------|--|
| <b>DTS PLAYBACK</b>             | <b>Blue</b>  | Light is continuous if XD10 is playing DTS audio.                                        |  |
|                                 |              | Light blinks if XD10 is playing DTS audio, but DTS format is not selected.               |  |
| <b>TIMECODE</b>                 | Green        | Reading valid timecode from the reader head.                                             |  |
| <b>VIDEO</b>                    | Green        | Playing video playlist or test material.                                                 |  |
| <b>NARRATION</b>                | Green        | Playing narration track to timecode.                                                     |  |
| <b>SERIAL</b>                   | Green        | Serial text for data wall/ Rear Window captions                                          |  |
| <b>CSP TEXT</b>                 | Green        | Playing CSS subtitles or captions.                                                       |  |
| <b>CSP LAMP</b><br><b>FAULT</b> | Red          | If flashing, CSS projector lamp needs to be replaced.<br>If continuous, lamp has failed. |  |

**Table 1. Front Panel LED Indicators** 

A circuit breaker protects the power going to the DTS Timecode Reader Head (through the 9-pin connector) against short circuits. The breaker is self-resetting so replacement is unnecessary.

The 9-pin connector (accessed on the DTS XD10 rear panel) is used to connect the timecode cable to the Timecode Reader on the projector.

## **Power Supply**

This unit supplies power to the DTS XD10 Player. This supply is switchable between 110 VAC and 220 VAC and adjusts automatically.

The cooling fan in the power supply should be rotating when the power switch on the front panel is switched on.

 $\triangle$  To prevent dirt from being pulled into the DVD/CD-ROM drives, do not block the ventilation holes at the side of the DTS XD10 player.

#### **DVD Drives**

There are two DVD/CD-ROM drives in the DTS XD10. The two are identical, except for the way jumpers are installed. The top drive (A) is jumpered to be "master" and the bottom drive (B) is jumpered to be "slave".

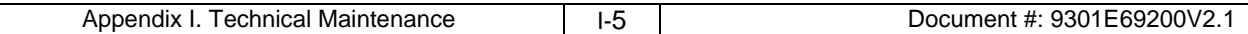

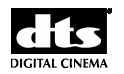

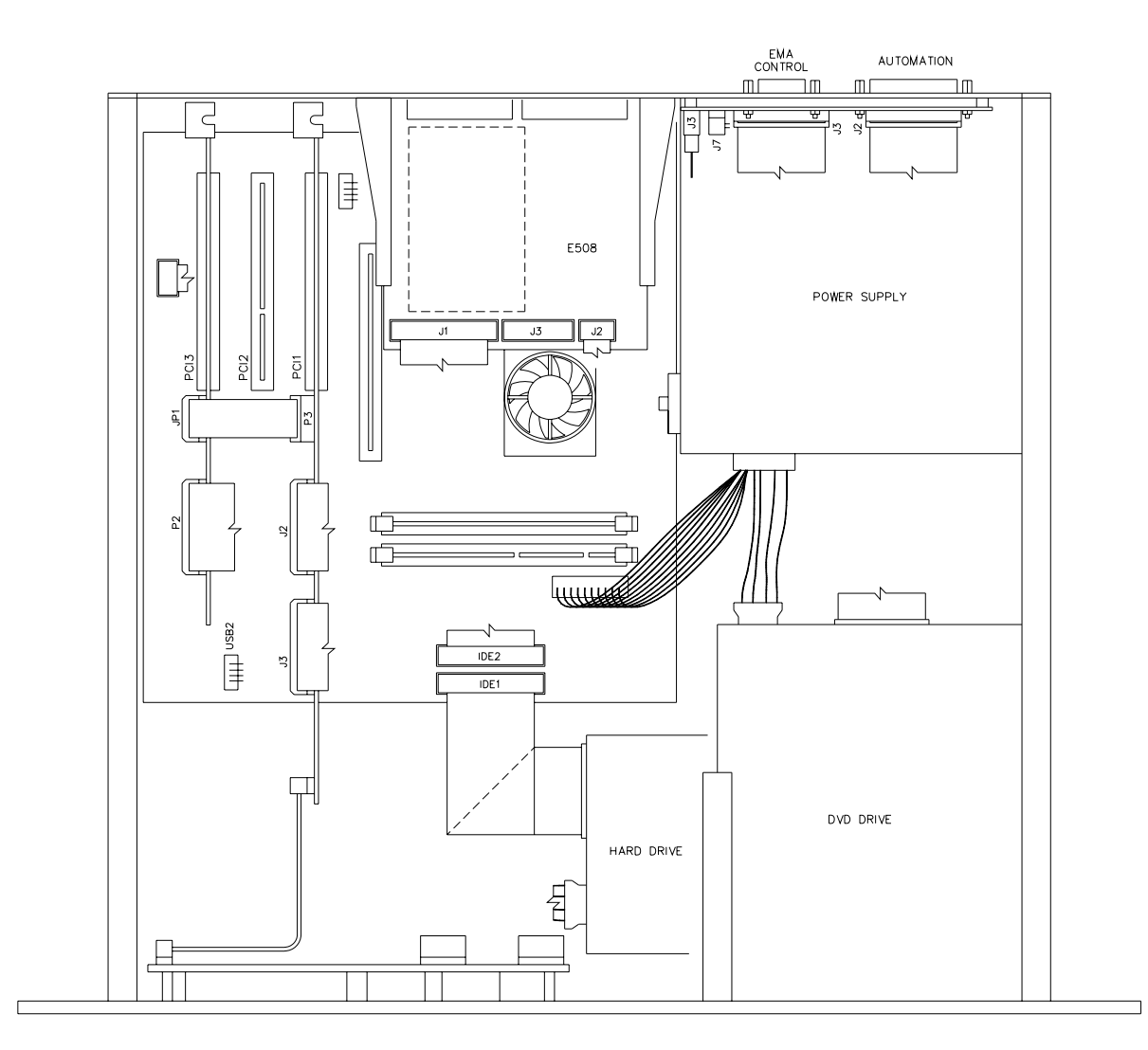

**Figure 3. Top View of the XD10** 

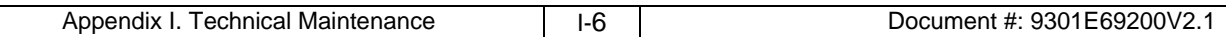

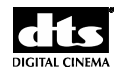

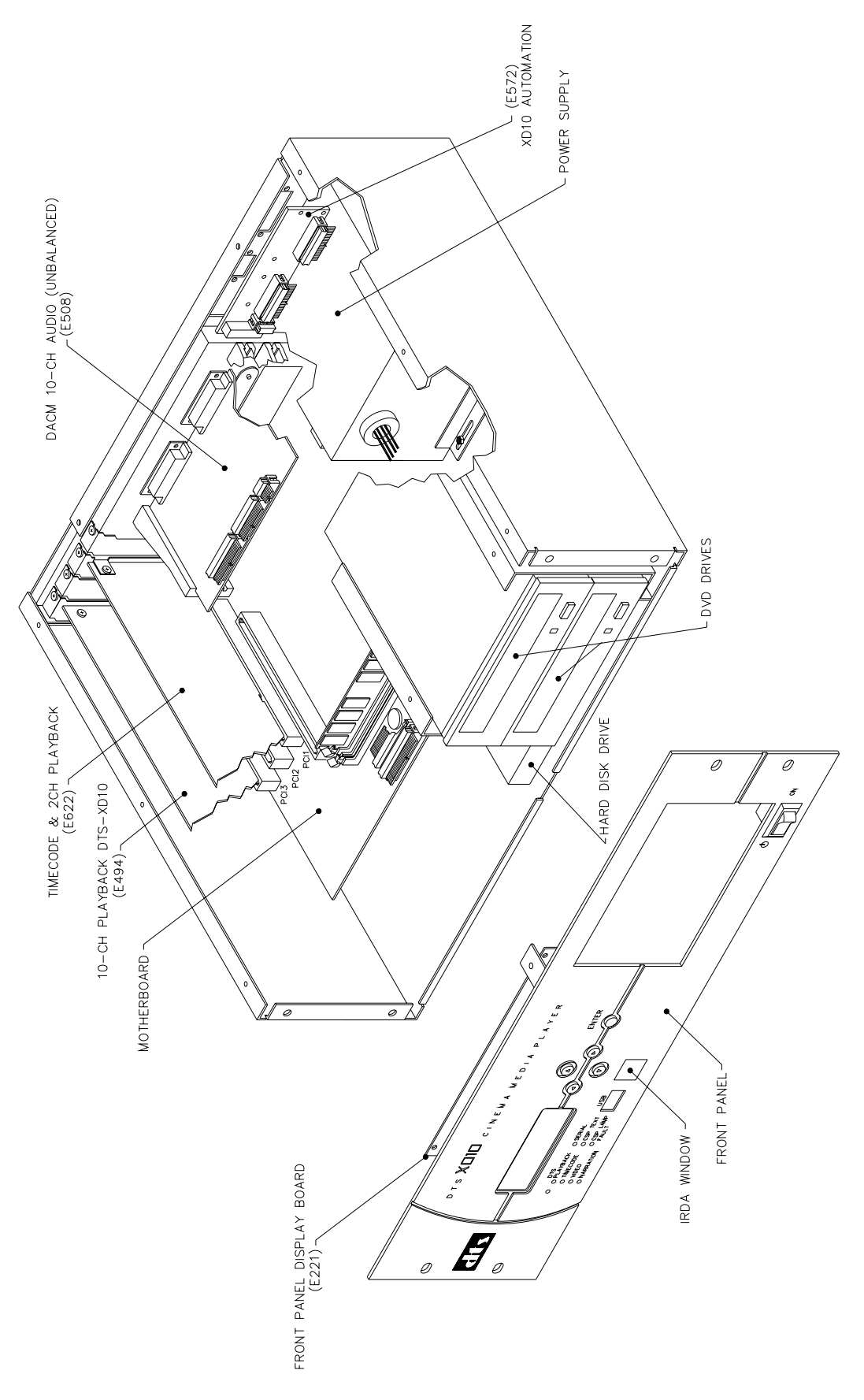

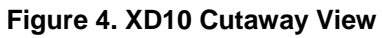

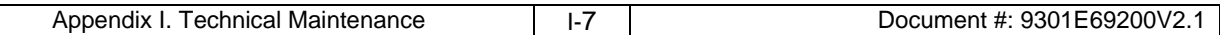

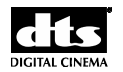

# **Back Panel Diagram**

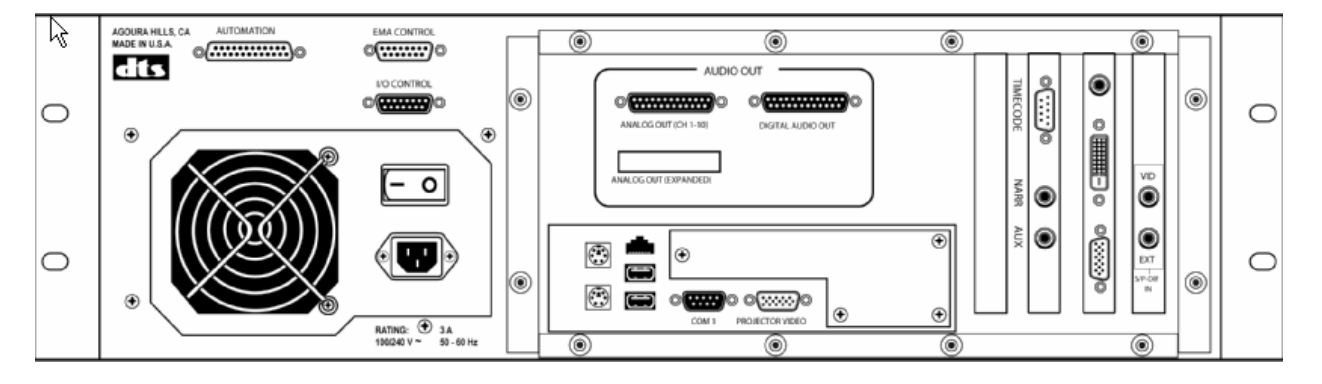

**Figure 5. XD10 Back Panel Diagram** 

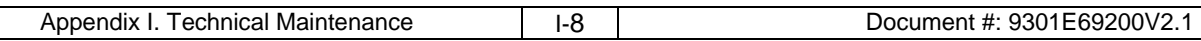

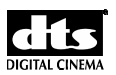

# **Appendix J. Installing DTS-CSS**

This section describes the installation, setup and alignment of the DTS-CSS system. For information on other CSS topics, refer to the following parts of this guide.

- Operation: Chapter 2, *Loading and Playing Content*
- Playback Menus: Chapter 3, *XD10 Playback Menus*
- License: Chapter 5, *Installing Licenses and Upgrading Software*
- Configuration: Chapter 7, Section 7.4, *CSS Setup*
- Cabling: Wiring Diagram F549, *XD10 to CSS*, at end of this appendix

This appendix is divided up into the following sections:

- DTS-CSS Overview
- XD10 CSS Rear Panel connections
- EMA (External masking Apparatus) Description.
- DTS Cinema Subtitle Projector & EMA Installation.
- Alignment of the CSP
- Rear Window<sup>™</sup> & Narration
- Menus
- Testing CSS
- Maintenance and Lamp replacement
- Trouble Shooting CSS
- Wiring Diagram

## **CSS Overview**

The CSS Option for the XD10 can include the following features:

- Projected subtitles and projected or "open" captions
- Rear Window™ captions display (for use by patrons with hearing impairments). See *Connecting to Captions Display* (Rear Window™) in this appendix
- Narration descriptive audio (for use by patrons with visual impairments). See *Connecting to Narration Transmitter* in this appendix
- Note: DTS does not supply the external equipment necessary for the Narration and Rear Window™ caption options. Narration requires a transmitter and headsets. Rear Window requires a data wall for displaying scrolling captions, and Plexiglas reflector panels for audience use. See *Connecting to Captions Display (Rear Window™)* and *Connecting to Narration Transmitter* in this appendix.

# **Cinema Subtitling Projector**

The DTS Cinema Subtitling Projector (CSP) can be mounted in a projection booth or in an auditorium. In most theaters, it will be in the projection booth. It is used to project subtitles that are supplied by the XD10 software. The subtitle content is downloaded into the XD10 from a DTS Access disc.

CSS content is delivered on a DTS Access disc rather than a feature disc. When a film starts, the subtitles are projected in sync with the action on-screen. For more information on operation of the CSS system see Chapter 2, *Loading and Playing Content*.

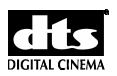

# **External Mask Assembly**

An External Mask Assembly, called the DTS EMA, serves as the subtitle projector mount and douser/masking assemblies.

- The DTS EMA consists of a bracket, douser, cooling fan, and adjustable magnetic trims. (See Appendix F, *System Parts List*, in this guide.)
- The mounting hardware consists of a mounting plate, shaft, and clamp. The mounting plate attaches directly to a wall or ceiling, and the clamp attaches directly to the DTS EMA. (See Appendix F, *System Parts List*, in this guide.)

## **Requirements and Supplies**

Requirements for operating the CSS option include a CSS license disc, provided by DTS, along with the Cinema Subtitle Projector (CSP) and External Masking Assembly (EMA). See Chapter 6, *Installing Licenses and Upgrading Software*, for more information.

DTS supplies everything for Subtitling and/or Projected Captions.

DTS does not supply the LED data wall or reflector panels for Rear Window™ Captioning. DTS also does not supply the narration delivery system (FM or IR).

#### **Installation Process**

The basic sequence of actions for installation is:

- Setup XD10 Audio and Timecode (refer to Chapter 7, Section 7.2, *Audio Setup*)
- Load CSS Option Upgrade disc (refer to Chapter 6, *Installing Licenses and Upgrading Software*)
- Install EMA and CSP
- Connect associated cables
- Set up appropriate menus

#### **Menus**

When licensed for the DTS-CSS option, you can access menus for CSS by selecting Playback or Setup from the Main menu.

The CSS Playback menu provides selections for the projectionist. The Setup CSS menu is designed for the technician. It provides selections for the setup and alignment of the CSS system. Note the setup section can be password protected after all settings have been completed. This helps prevent unauthorized changes.

#### **Installation of XD10**

Since DTS-CSS is part of the XD10 Cinema Media Player™, these instructions are based on the assumption that your XD10 has already been installed and calibrated for audio playback, the Timecode reader head has been installed, and the cabling has been connected. If not, these steps must be completed prior to installing and aligning CSS. See Chapters 5-7 for installation and setup of the XD10.

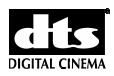

# **EMA (External Masking Apparatus) Description**

**DTS EMA** (external masking apparatus) PN 9001DEMA00A includes the external mask assembly, electronic douser and mount adapter, which attaches the projector. Also included is the hardware that attaches the CSP (Cinema Subtitle Projector) and EMA to the projection booth wall or ceiling.

Note: two CSP (Cinema Subtitle Projector) types are available, depending on the distance to the screen from the projection room. Therefore, two types of EMAs are available.

#### **Short throw DTS EMA Part # MD00DEMA02**

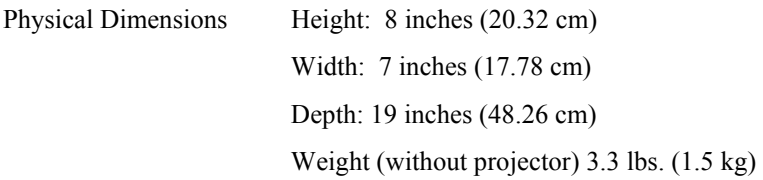

#### Long throw DTS EMA Part # MD00DEMA03

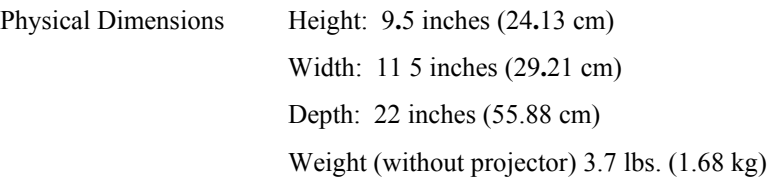

#### **Mounting Hardware for the DTS EMA**

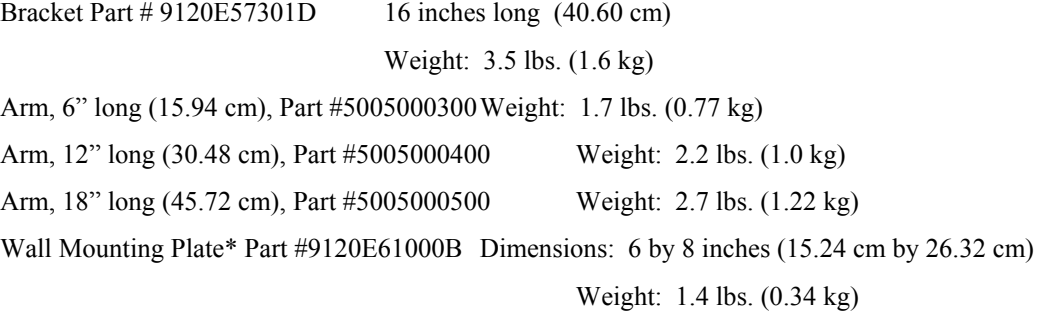

Mount Capacity: Mount is rated for objects weighing up to 55 lbs. (25 kg)

 \*Wall Mounting Plate Fasteners requirement: Quantity: Four (4). Size: Larger than  $\frac{1}{4}$  inch (6mm) to maximum 5/16 inch (8mm). Type depends on wall composition. Wall fasteners NOT supplied by DTS.

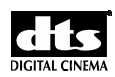

# **DTS EMA Assembly**

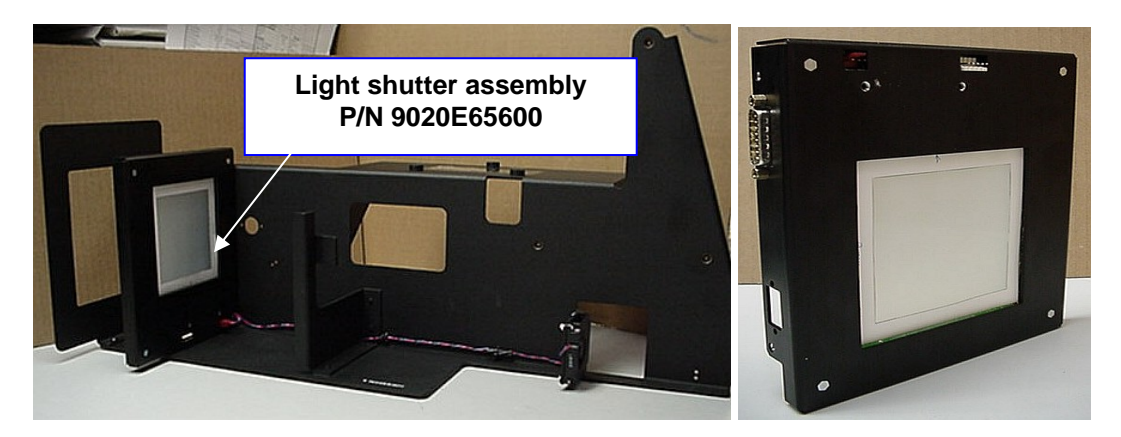

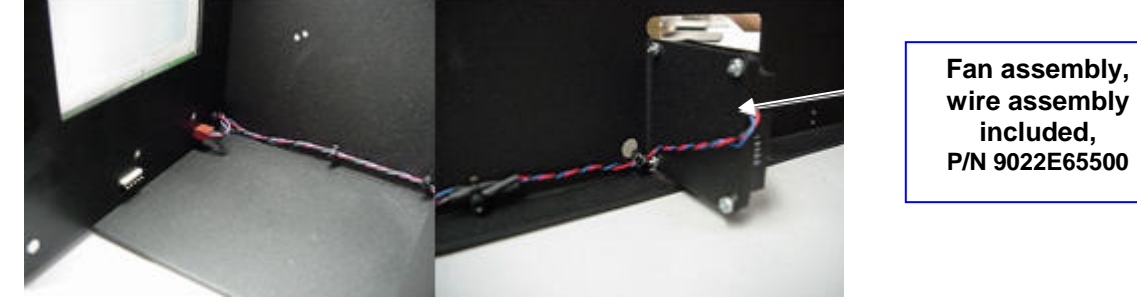

**wire assembly included, P/N 9022E65500** 

Replacement mask trims are available. Please specify size and part numbers.

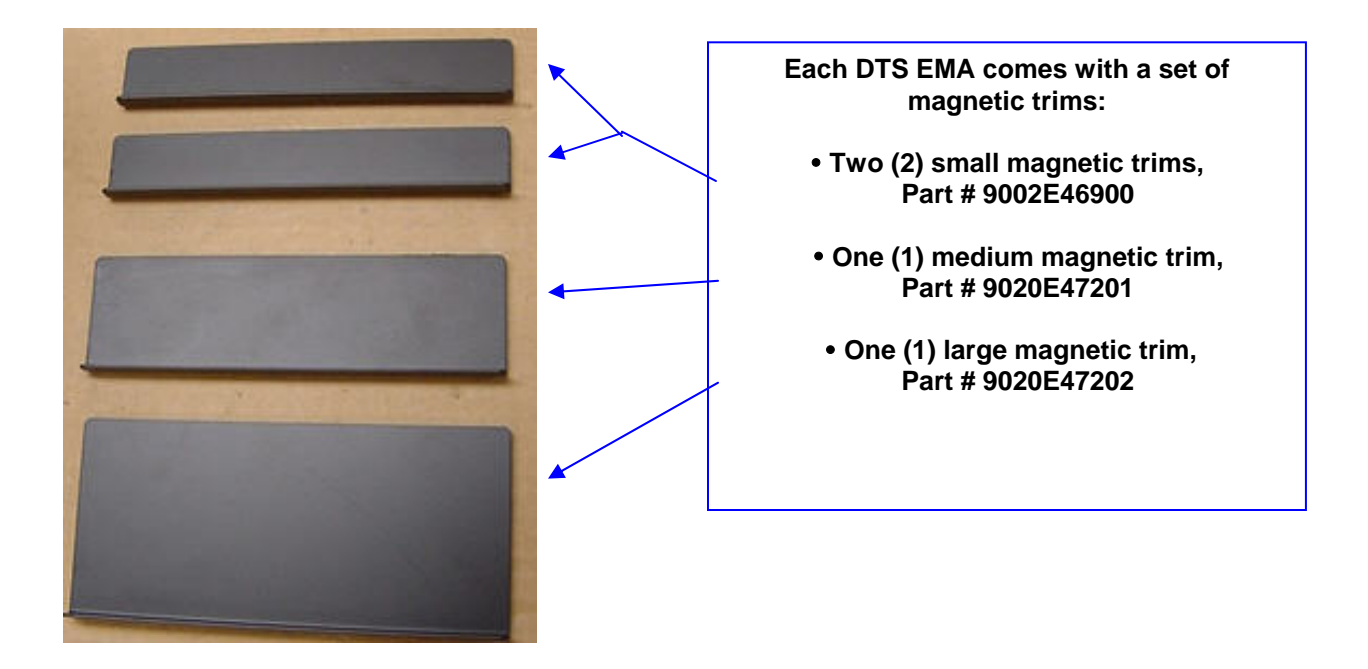

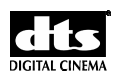

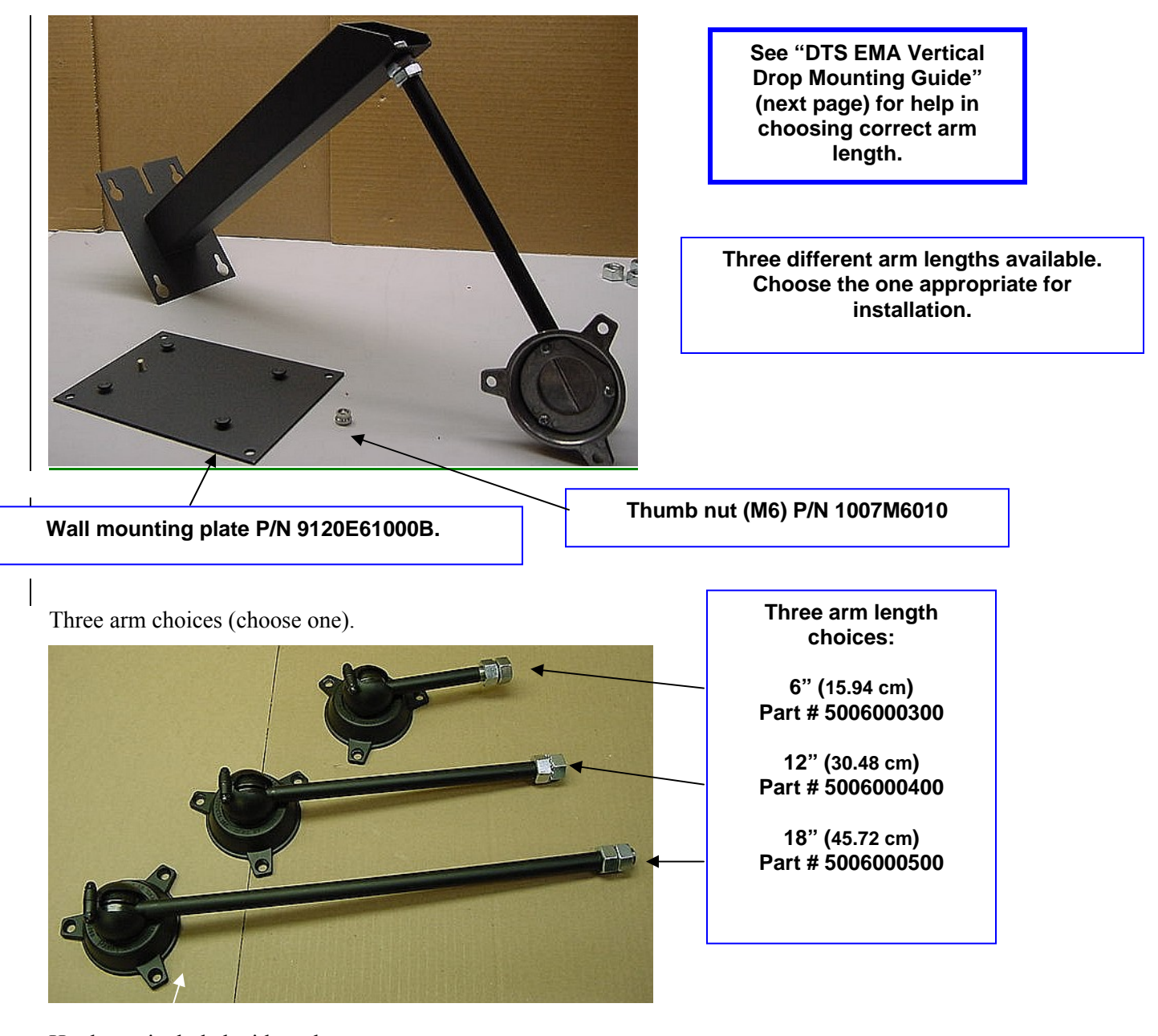

Hardware included with each arm.

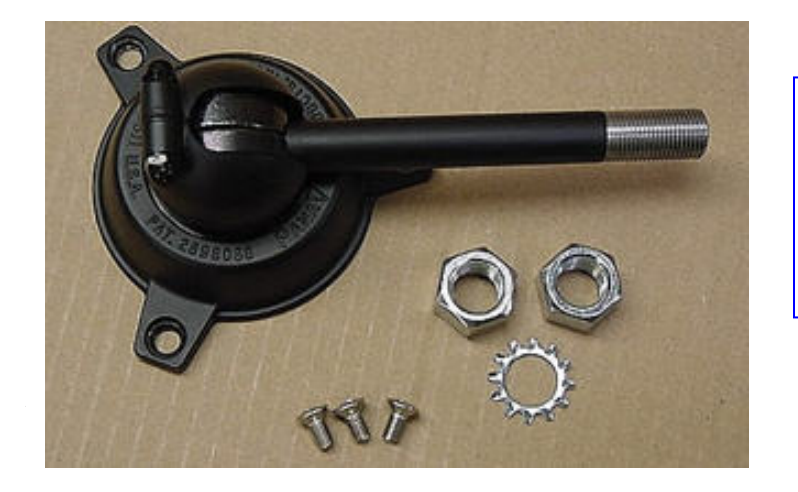

**Each arm comes with:**  y **(2) nuts (16mm w/ 2mm pitch)** y **(1) lock washer, 16mm**  y **(3) metric screws (M6 X 12mm, Phillips oval head)** 

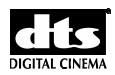

# **DTS EMA Vertical Drop Mounting Guide**

The next three drawings can be used to determine which arm length to use in your EMA installation

### EMA VERTICAL DROP MOUNTING GUIDE - 6" ARM (DTS P/N 5006000300)

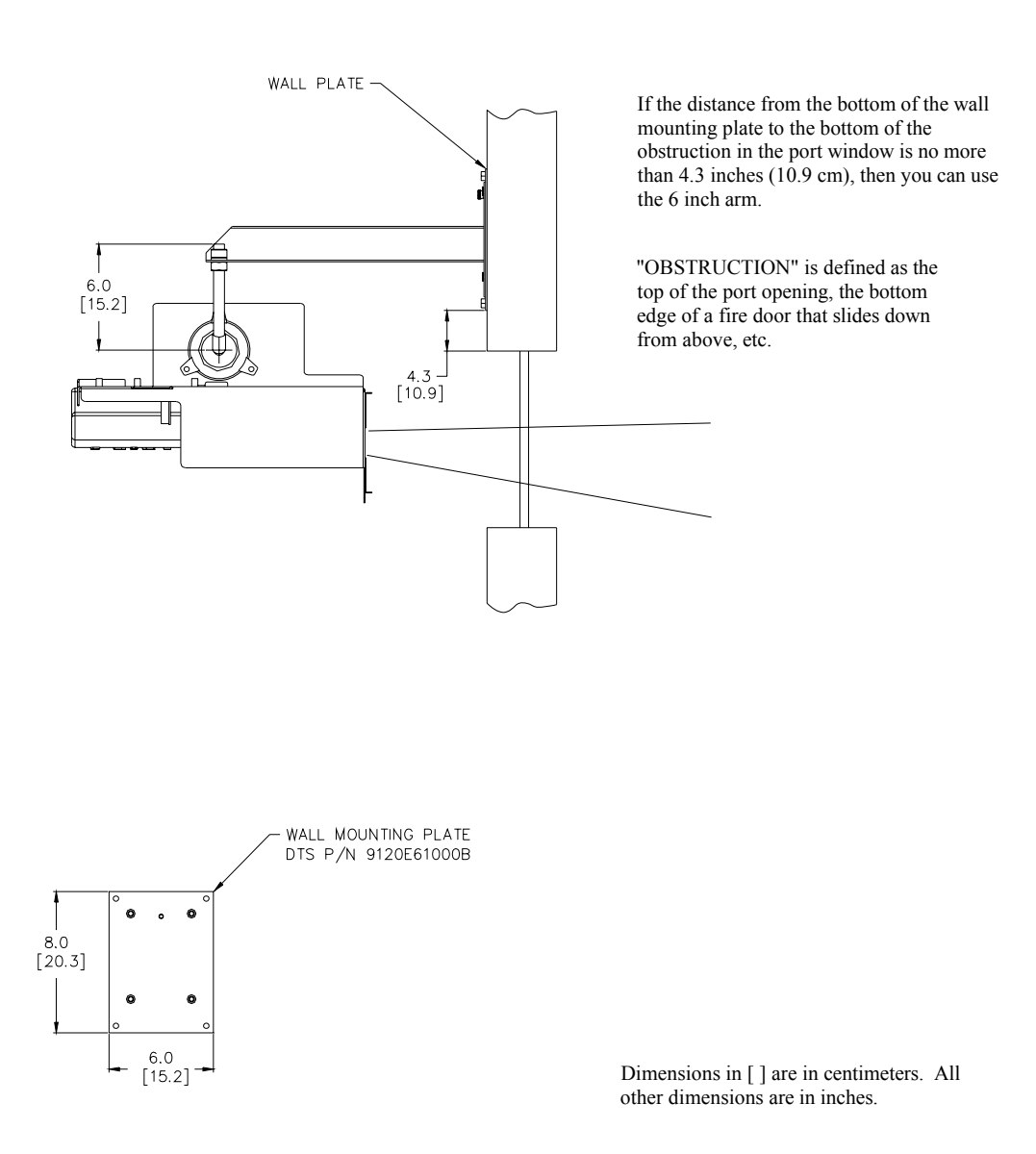

.

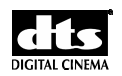

# EMA VERTICAL DROP MOUNTING GUIDE - 12" ARM (DTS P/N 5006000400)

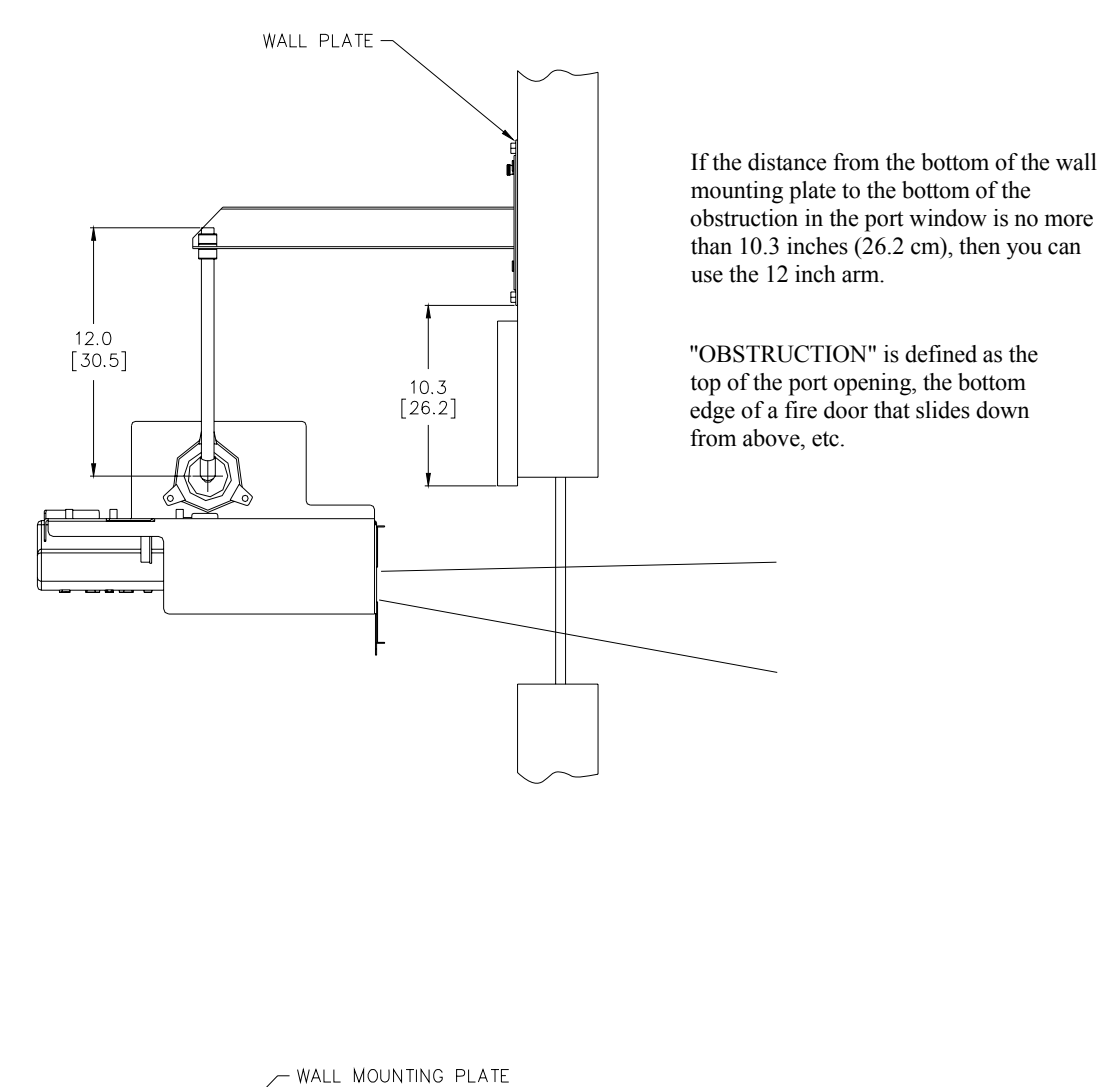

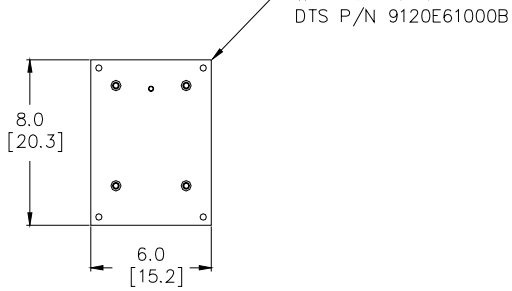

Dimensions in [ ] are in centimeters. All other dimensions are in inches.

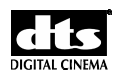

# EMA VERTICAL DROP MOUNTING GUIDE - 18" ARM (DTS P/N 5006000500)

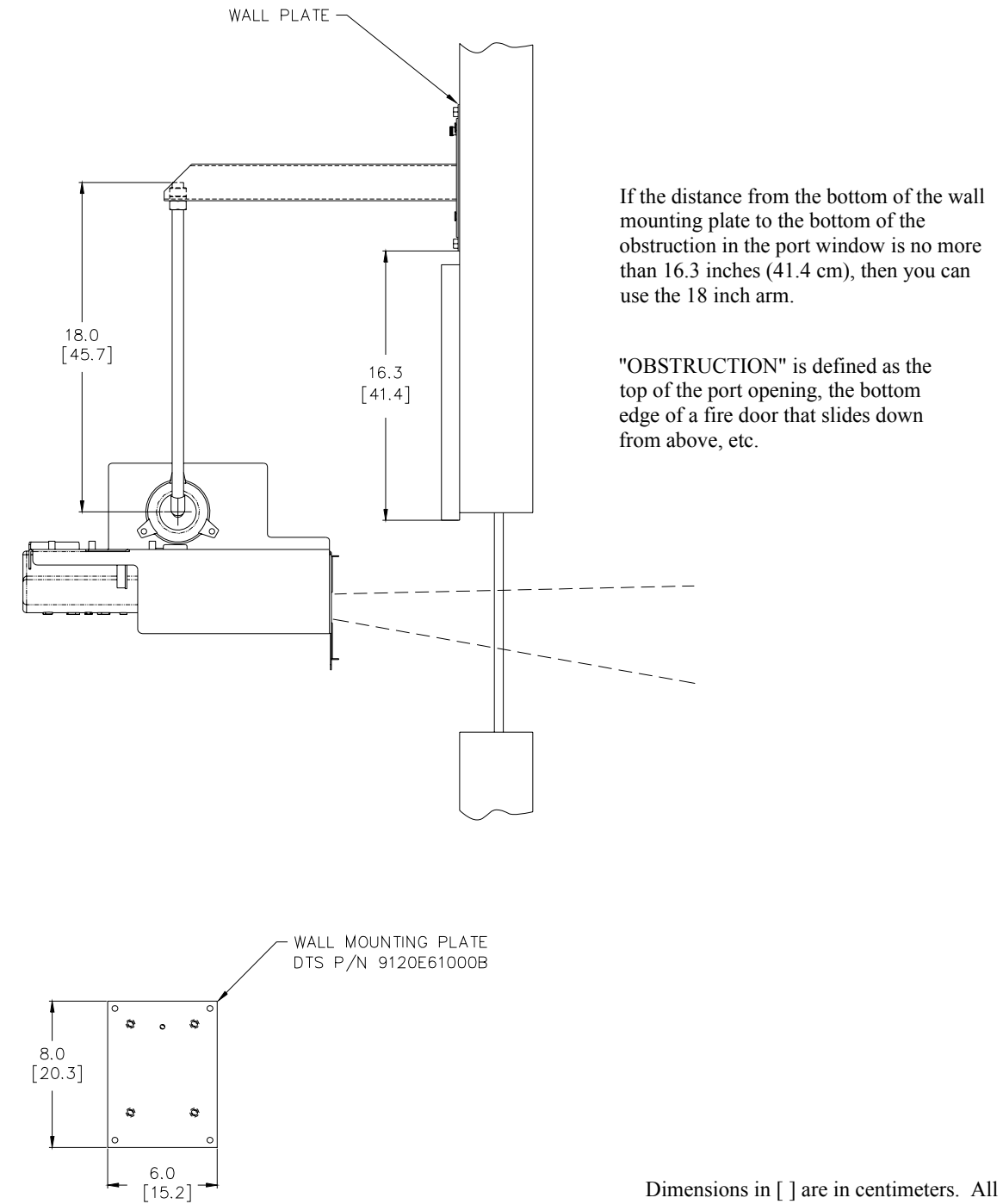

other dimensions are in inches.

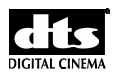

# **Subtitle Projector Installation**

The subtitle projector installation consists of two pieces of hardware:  $\Phi$  Cinema Subtitling Projector (CSP),  $\oslash$  external mask assembly (DTS EMA), which includes hardware for mounting to the projector booth wall or ceiling. Most installations will occur in the projection booth. If no other alternative exists, the projector may be installed in the auditorium.

**Notes**: The Cinema Subtitling Projector MUST be installed upside down.

During installation, easy access is needed to clean lens and change lamp.

Assistant is needed to help hold projector when it is attached to mount.

# **Installation Tools**

16 mm socket wrench

Adjustable wrench Drill with  $\frac{1}{4}$  inch (6.3 mm) bit Various screwdrivers Hex driver 5/32 inch (13.1 mm)

# **PRECAUTIONS**

It is the installer's responsibility to evaluate the area selected for mounting the Cinema Subtitling Projector (CSP). Special care must be taken when mounting the projector to the wall. The correct fasteners and a wall rated to support 25 lbs. (9 kg) must be chosen. The composition and strength of the wall must be evaluated so that the proper fasteners are used. Adequate reinforcement should be added if the wall is not strong enough. Consultation with a carpenter is highly recommended. Also, when not using the DTS mount, consult a carpenter to construct appropriate mounting for the CSP.

To avoid overheating of the projector, adequate airspace is required. Six inches (15.24 cm) are required on all sides (left, right, front, and rear) and 12 inches (30.98) is required above and below.

A second person is needed to hold and support the projector in place during the tightening procedure.

Failure to follow the procedure set forth in this manual will void the warranty, if any, provided by DTS with respect to the CSP.

The installer shall be responsible for any injury or damage resulting from installer's failure to follow procedure set forth in the manual, and DTS shall have no responsibility what-so-ever for any injury or damage resulting from installer's failure to follow procedure set forth in this manual.

## **Installation Procedure**

Use this procedure to install the subtitle projector into the projection booth.

- 1. Verify you have all hardware needed for the CSP installation.
	- One DTS EMA mask/mount adapter and one CSP.
	- One bracket, wall mounting plate, and arm for mounting the CSP/EMA to the wall.
- 2. Assemble the bracket and arm to the DTS EMA.
	- a. Connect the arm assembly to the DTS EMA. Place mounting foot so that arm can pivot upward.

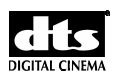

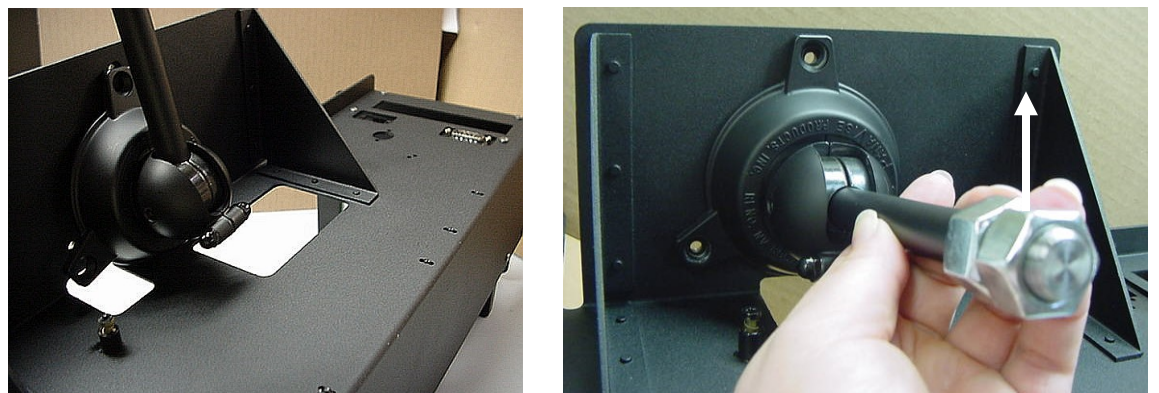

Figure 1. Arm must pivot upward when mounting foot is attached to EMA.

b. Secure mounting foot to EMA chassis using the 3 metric (M6) screws (Figure 2).

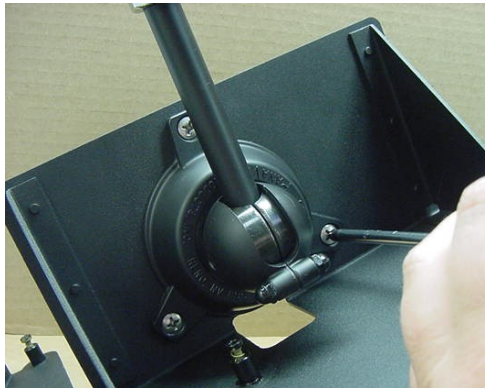

Figure 2. Secure mounting foot to EMA chassis.

- c. Tighten setscrew to tighten arm in foot using 5/32 inch (13.1 mm) hex driver.
	- $\Box$  The 3 metric oval-head Phillips screws may seem difficult to insert. This is because the 3 nuts on the EMA are elliptical, not round, to provide greater retention force. Because of the greater force required for insertion, be careful not to cross-thread the screws.

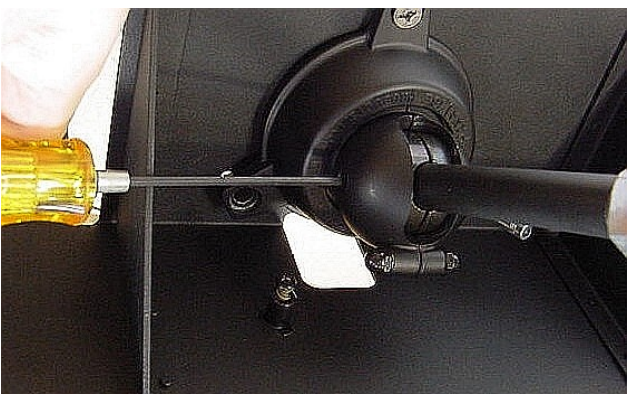

Figure 3. Tighten setscrew.

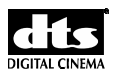

d. Using the hardware provided, connect the arm to the support bracket (Figure 4).

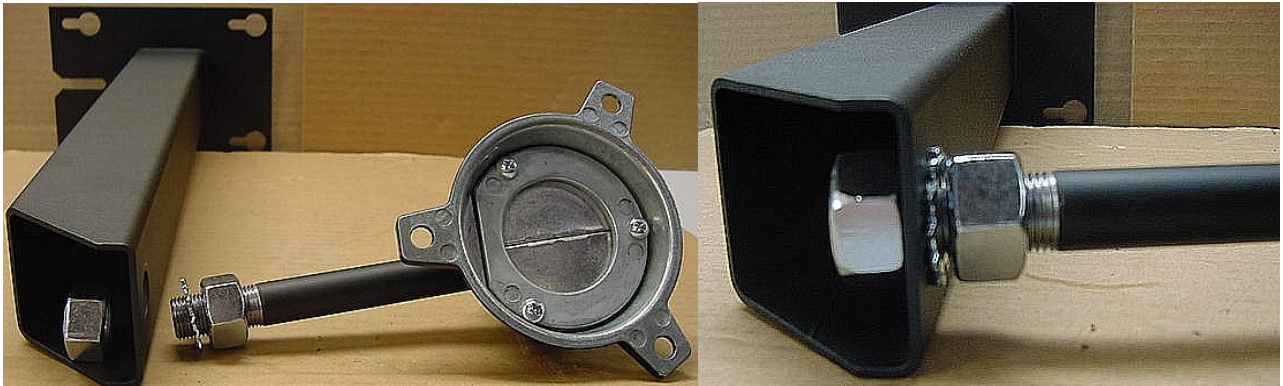

Figure 4. Before and after connecting arm to support bracket. (EMA shown not attached.)

- 3. Connect the projector to the DTS EMA assembly. Secure using the three captive Phillips screws (See arrows, Figure 5).
- 
- $\Box$  The projector must be installed upside down.

Figure 5. Secure projector to EMA.

- 4. Install the mounting plate on the wall, above the porthole.
	- a. While one person holds the mounting plate to the wall, a second person will support and position the DTS EMA assembly. Turn on the projector lamp, then position the projector and external mask so that the image on screen is in the correct position.

**Warning**: Do not look directly into the projector light aperture.

- b. You may want to loosen and re-tighten the set screw (step c, above) in the movable clamp, to adjust projector position. Be sure to tighten the arm attachment (step d, above) once the correct position is determined. Then turn off the projector.
- c. Mark the wall for placement of the mounting plate. Mark the location of the 4 screwholes for the fasteners.

The Mounting Plate is 6 inches long (15.24 cm) and 8 inches tall (26.32 cm). It must be mounted vertically, as shown in Figure 6.

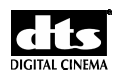

To secure the EMA mounting system to a wall made of dry wall, sheet rock, gypsum, or plaster, it is required to first mount a  $\frac{3}{4}$  inch thick (19 mm) minimum plywood base onto the wall, to provide solid support for the EMA mounting plate. The plywood base shall be securely attached to the structural members (wood or steel supports) of the wall. Then attach the EMA mounting plate to the plywood base.

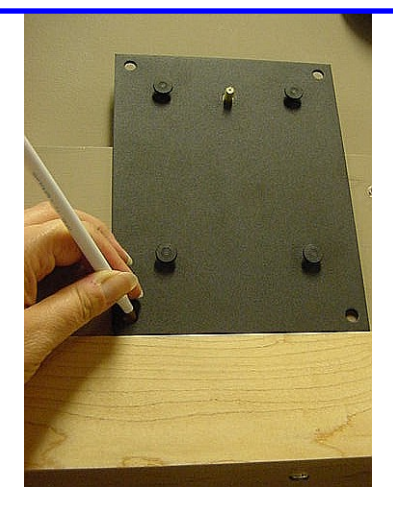

Figure 6. Mark mounting plate location and screw hole locations.

d. Drill pilot holes at the markings for the fasteners. The drill bit must be smaller than the diameter of the fastener used.

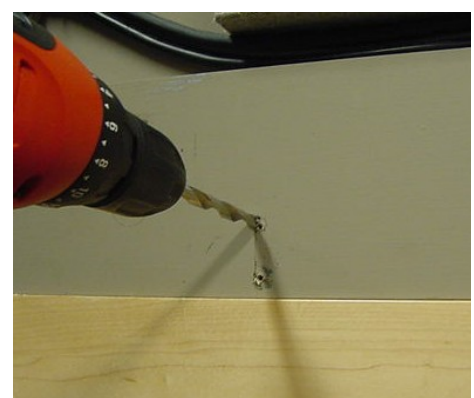

Figure 7. Drill pilot holes for mounting plate fasteners.

e. With four (4) proper fasteners, secure mounting plate to wall. (See Figure 8.)

Fastener size should be larger than  $\frac{1}{4}$  inch (6 mm) to maximum 5/16 inch (8 mm). Since the type of fastener depends on the material used in the wall, DTS does not provide these fasteners.

**Caution**: Over-tightening the fasteners can weaken the mounting surface, damage the fasteners, and make the attachment less secure.

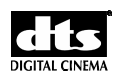

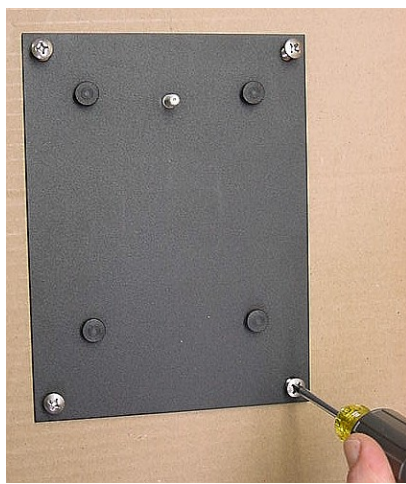

Figure 8. Secure mounting plate to wall.

- 5. Attach the assembly to the mounting plate, with the help of an assistant. (See Figure 9.)
	- a. Inspect the installation to be sure that the mounting plate is secured to the wall and that the assembly is secured to the mounting plate.
	- b. Tighten the metric thumb nut (M6) to secure bracket to wall plate. (See arrow, Figure 9).

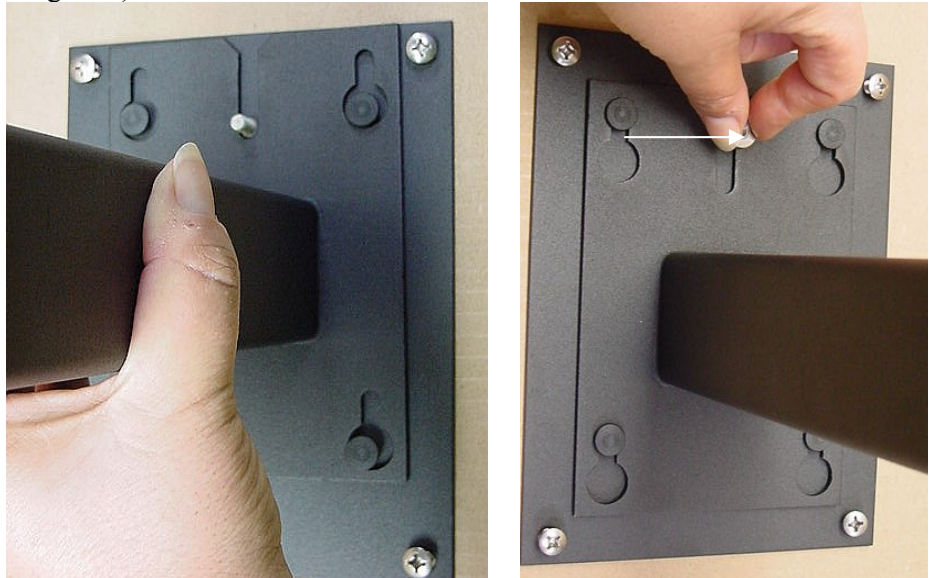

Figure 9. Attach assembly to wall mounting plate.

**Caution**: CSP vents and DTS EMA fan must not be obstructed in any way.

6. Connect cables from the DTS XD10 to the DTS EMA and CSP.

Separate the power cable from the data cables. Do not route them bundled together. Ensure data cables are not routed next to power sources or fluorescent lights. The EMA cable goes to **EMA Control** connector on the XD10. The Projector cable goes to **Projector Video** connector on the XD10.

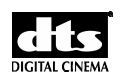

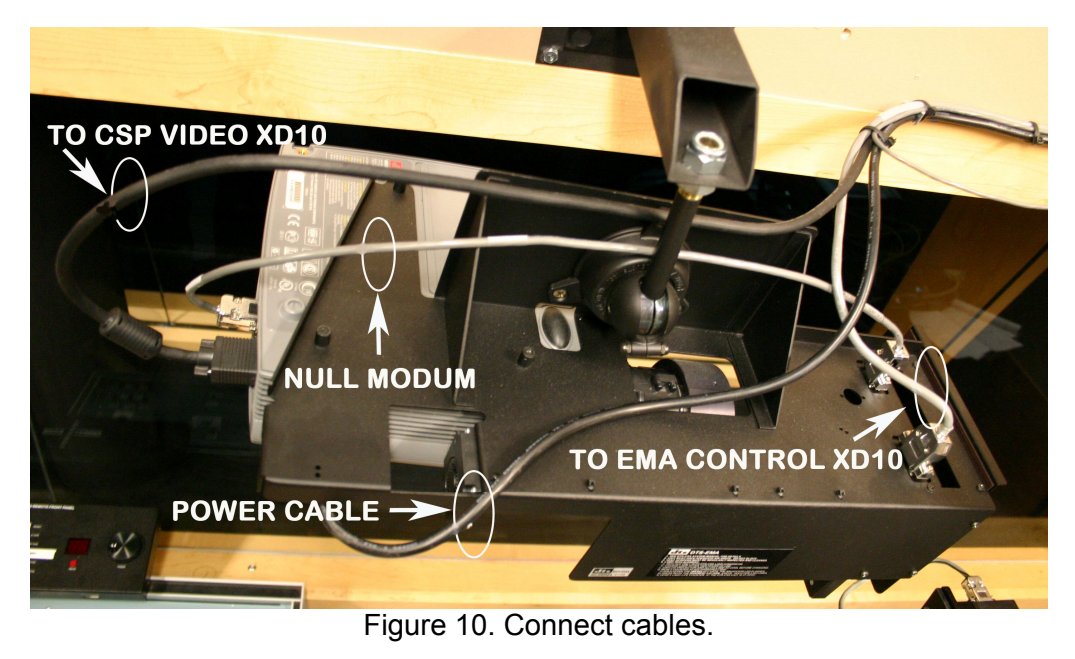

As a safety precaution, DTS highly recommends adding a safety cable to secure the DTS EMA. This will help prevent the projector assembly from falling to the floor in case of an earthquake or mounting plate failure. Use any spare hole on the DTS EMA to secure the assembly to the ceiling or wall.

# **Programming the Cinema Subtitling Projector**

- 1. Remove the lens cap and press the green  $\frac{1}{x}$  POWER button to power on the projector.
- 2. Verify Lamp Life Counter.
	- a. On the DTS XD10, press the **Enter** button to access the Main menu.
	- b. Press the ▼ button to scroll to Playback. Then press the ► button.
	- c. From the Playback menu, press ▼ to scroll to CSS Playback. Then press ►.
	- d. Press  $\nabla$  to scroll to CSS Lamp Hours
	- e. Press ► to view lamp life hours. It should set to zero [0]. If not at zero, see the topic *Reset the Lamp Hour Counter* in this appendix to reset the counter. If message (Unavailable) appears, check the trouble shooting section in this appendix to determine the possible cause.
	- f. Press  $\blacktriangleleft$  several times to return to the Main menu.
	- g. Press ▼ to scroll to EXIT. Press **Enter** to save selection and return to the main screen.
- 3. Check the Light Output of the projector.
	- a. From the Main menu, press ▼ to scroll to SETUP and ► to access the Setup menu.
	- b. From the System Setup menu, press ▼ to scroll to CSS and ► to access CSS menu.
	- c. From CSS Projector Setup, press ▼ to scroll to Test Patterns and ► to access it
	- d. In Test Patterns, press ▼ to scroll to White and press **Enter** to activate the selection.
	- e. Verify that the DTS EMA electronic douser automatically opens. The glass should change from opaque to clear. If glass does not look clear, refer to the trouble shooting section in this appendix.
	- f. Using a light meter, measure the light reflected off the screen. Use Table 1, below.

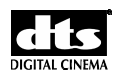

| Distance from screen  | "Normal" power (CSP) |
|-----------------------|----------------------|
| 20 Ft. (6.1 meters)   | 32 to 26 FL          |
| 30 Ft. (9.1 meters)   | 14 to 11 FL          |
| 40 Ft. (12.2. meters) | 8 to 6.4 FL          |
| 50 Ft. (15.2 meters)  | 5 to $4$ FL          |

Table 1. Light Reflected Off Screen

Press < to return to Test Patterns. Press ▼ to scroll to Exit Menus and press Enter to select it. The DTS EMA electronic douser should close (change from clear to opaque). Adjust the Subtitle Picture Quality.

- 4. Return to the Test Patterns menu. Press ▼ to scroll to Full Screen and press **Enter** to select it. A series of boxes (or a grid pattern) will appear, allowing you to adjust zoom and focus. Refer to *CSP Screen Alignment Procedure for XD10* in this appendix.
	- a. Adjust projector zoom in or out by rotating the zoom ring. The test grid pattern should fill the entire screen. It should be level, centered and extend to both sides of the screen.
	- b. Adjust projector focus by rotating the focus ring. The text grid pattern should have crisp edges and be easy to read.

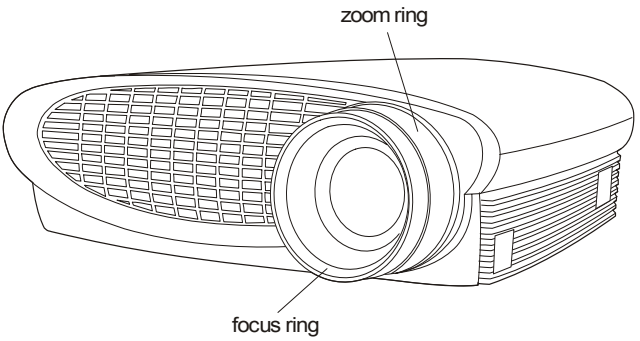

Figure 11. Zoom and Focus Adjustment

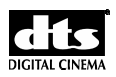

# **XD10 Rear Panel Connector Descriptions**

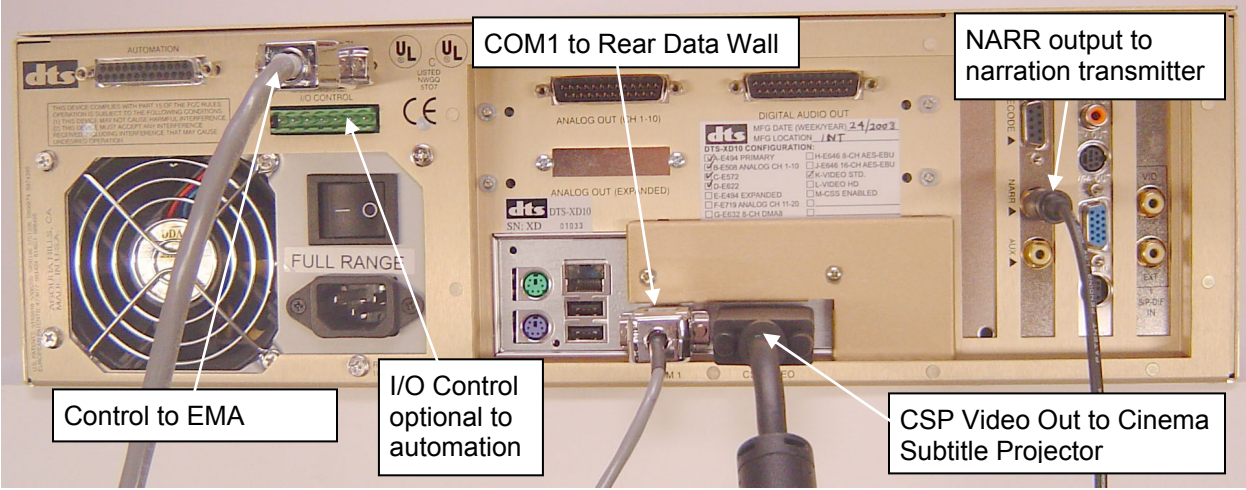

Figure 12. XD10 CSS Option Cabling for Old XD10 Units

For details on rear panel connectors, see wiring diagram F-549, *CSS to XD10*, at end of appendix.

**COM 1** is the data to the Rear Window™ Data Wall.

**EMA Control** output powers the fan and controls the dowser on the External Masking Apparatus, as well as providing RS-232 communications with the CSP.

**CSP Video Out** to the Cinema Subtitling Projector (CSP)

**NARR** = 300mV RMS audio out, in mono, to transmitter used for narration.

**I/0 Control** – If needed, can be used to automatically select between the default language and a pre-selected language.

■ The I/O Control connector shown in Figure 12 is for XD10 units prior to August 2006. The I/O Control connector on units from August 2006 and on is shown in Figure 13.

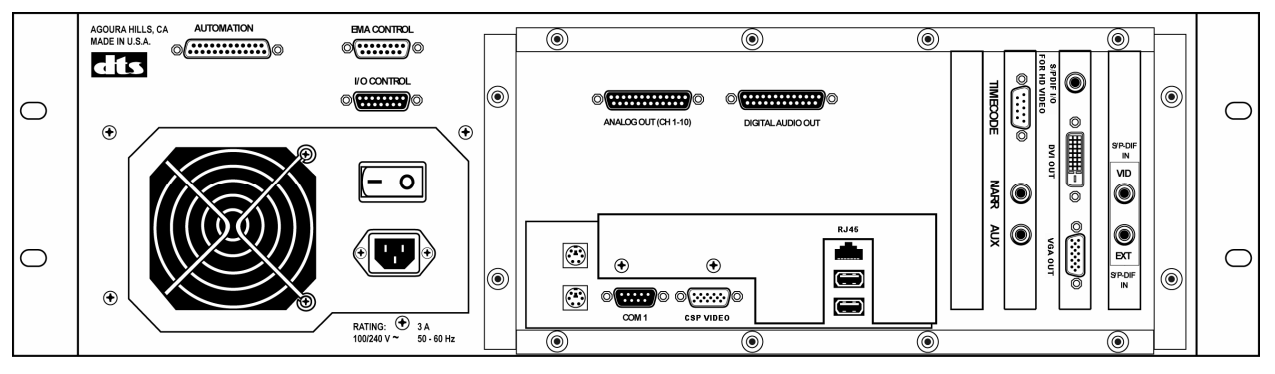

Figure 13. XD10 Rear Panel for XD10 Units from Aug 2006 +

For pin out assignments, see Appendix A: *Connector Pinouts.*

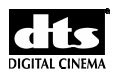

# **Align the Subtitle Projector with the Screen**

This procedure assumes that you have installed the Cinema Subtitling Projector (CSP) and it is connected to the DTS XD10 with the Cinema Subtitling System (CSS) option installed.

DTS recommends you use the test film SMPTE RP40 (flat), which is represented by the gray (or light blue) background in Figure 14, next page.

- If you don't have the test film, you'll have to approximate the alignment of the subtitles projection with the horizontal and vertical centerlines of the screen.
- 1. Remove masking on the CSP projector's EMA (if present) and set it aside. (You will reinstall it later.)
- 2. Turn on the CSP using the XD10 menu (**Playback** $\rightarrow$  CSP Language  $\rightarrow$  select a **language**). (In the CSP Language menu, choose an option other than CSP Off and Automation.)
- 3. Turn on the film projector and run the RP40 test film.
- 4. Set the RP40 test film so that the target image is correct on the screen for the format that is playing (flat).
- 5. Turn on the alignment pattern in the CSP. The image size should be 100%. (In the XD10 menu system, select **Setup**  $\rightarrow$  **CSP Setup**  $\rightarrow$  **Image Size** and choose 100%.) The alignment pattern will project onto the screen.
- 6. Adjust the Vertical Offset to "0" (zero).

From the XD10 **CSP Setup** menu, select **Vertical Offset** and use the up/down arrows to adjust the setting to "0". Press **Enter** to activate the setting. The alignment pattern will move to the new position when **Enter** is pressed.

7. Adjust the zoom lens on the CSP to project the largest possible image. Focus this image. Then adjust the zoom lens to make the image smaller, if needed, to fit inside the lower half of the RP40 projected image area (between line1 and line 6 in Figure 14, below).

If the image is still too large when zoomed to its smallest size, adjust the image size to 90% or 80% using the Image Size menu (See Step 5, above). If the resulting image is still too small, adjust the zoom again to get the correct size.

8. Manually adjust the position of the CSP so that the upper horizontal line (of the alignment pattern) aligns with the horizontal centerline of the screen (line 1 in Figure 14).

The alignment pattern can be smaller, but not larger than the area bounded by lines 1 and 6. Make sure the top line of the alignment pattern is exactly horizontal, not tilted.

9. Manually adjust the CSP so that the vertical centerline of the alignment pattern aligns with the vertical centerline of the screen (line 7).

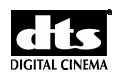

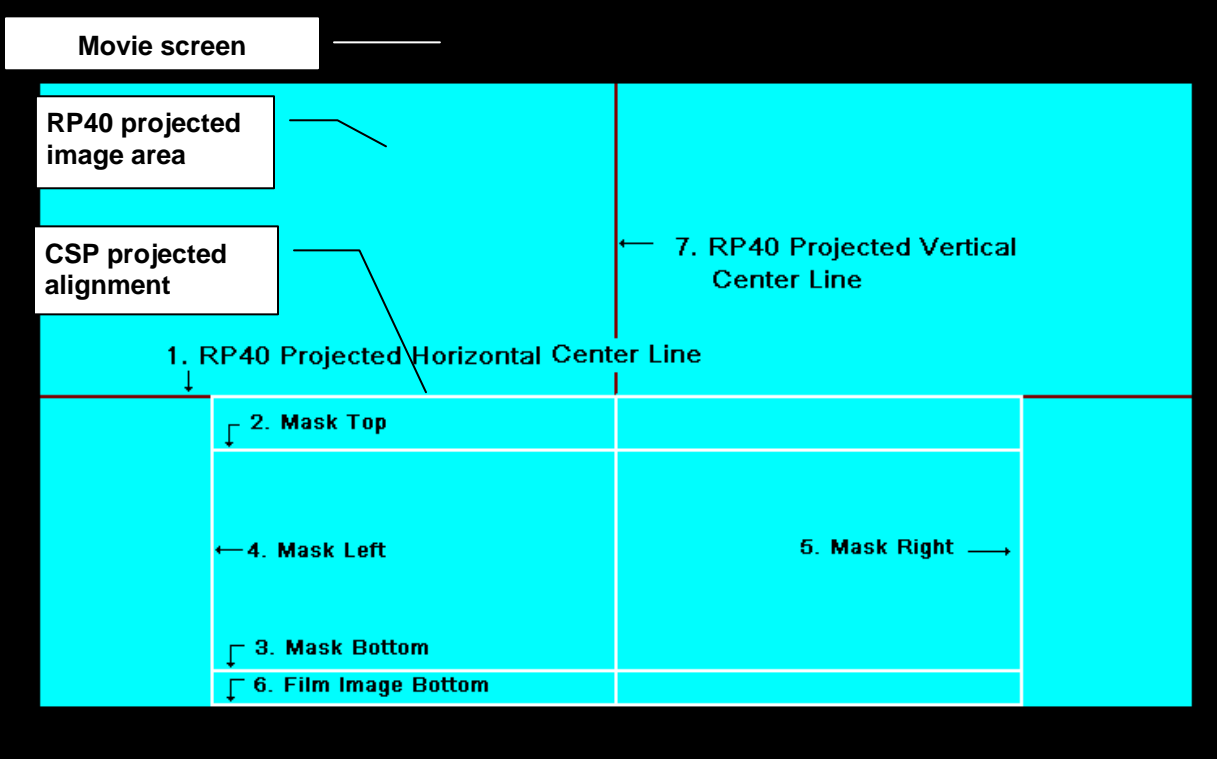

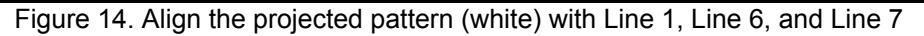

10. If the alignment pattern is somewhat smaller than the area bounded by lines 1 and 6, use the CSS menu to fine-tune the vertical placement of this pattern so that it is approximately centered between lines 1 and 6.

To fine-tune the alignment, use the **Vertical Offset** menu (See Step 6, on previous page). Use the up/down arrows to increment the setting, then press **Enter** to activate the setting.

- 11. From the CSP Setup menu, select **Test Patterns**→ **Mask Area.** The CSP will project the subtitles area (only), which corresponds to the area within lines 2, 3, 4, and 5 in Figure 14.
- 12. Reinstall the masking on the CSP (EMA). When a mask is placed, its shadow should not obscure any of the viewing area of the subtitles. (See *Position the EMA Mast Trims* on the next page of this appendix.)

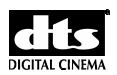

## **Position the EMA Mask Trims**

The magnetic trims are used to block out any extraneous light at the DTS-EMA. You will receive one large, one medium, and two small trims. Position them as needed so that only the intended "subtitle area" is lit by the test pattern.

1. Adjust the DTS EMA magnetic trims so that white box test pattern fits in the horizontal subtitle area.

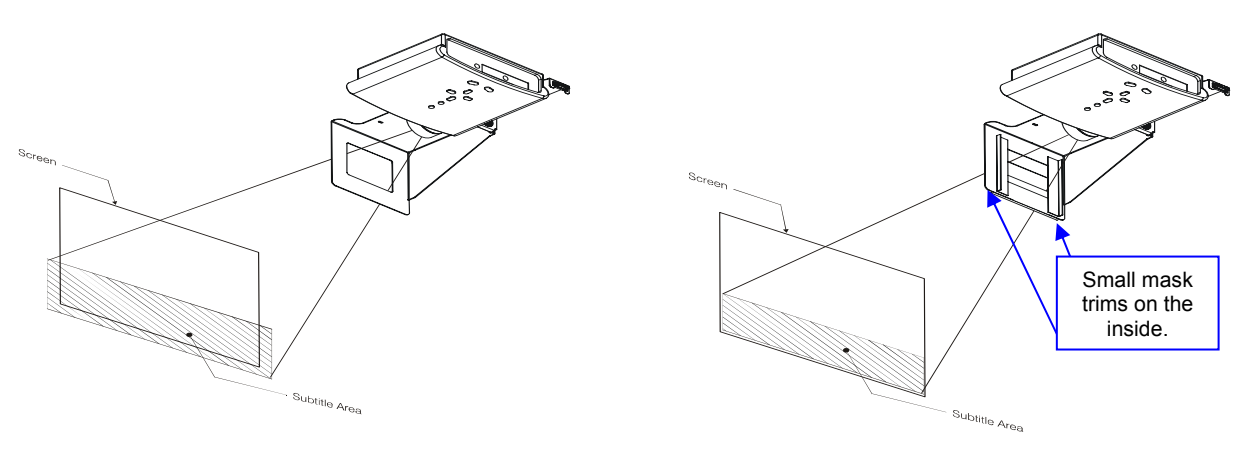

**Before** (left) and **after** (right) positioning magnetic trims. View is looking upward at bottom of projector.

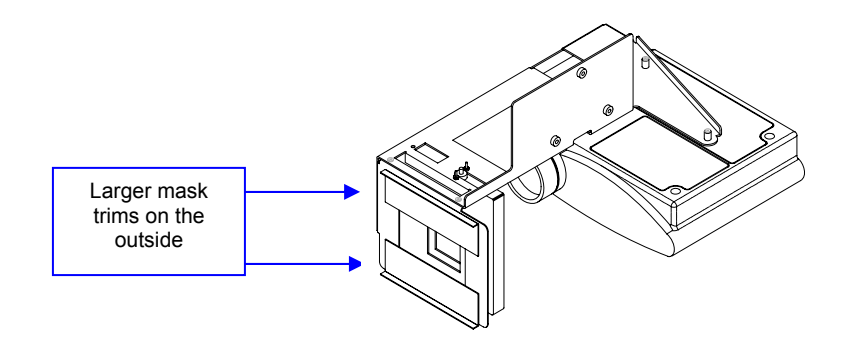

View is looking downward at top of projector.

- 2. Play the *Buzz and Bill Show* from the XD10 (**Setup**  $\rightarrow$  **Audio Setup**  $\rightarrow$  **Audio Tests**  $\rightarrow$ **Buzz and Bill Show**). The RP40 is still running at this point, providing a background image. Check to see if the subtitles are correctly placed. If they are not, repeat the appropriate alignment steps, above.
- 3. Turn off the film projector and store the test film.

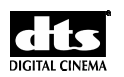

- 4. Turn off the CSP in one of two ways:
	- If you are in the menu structure, press on the left arrow button repeatedly until the LCD displays "Ready." Hold the down arrow while pressing the enter button while the CSS Mode menu cycles through its options. When it changes to "OFF" release the buttons.
	- From the "Ready" screen, select **Main Menu** → **Playback** → **CSS Playback** → **CSP Off**.

The CSP lamp should turn off. The fan will run for a short time to cool the lamp before it completely shuts down.

For information on operating the CSS Option, see Chapter 2, *Loading and Playing Content*. For information on installing the CSS license, see Chapter 6, *Installing Licenses and Upgrading Software*. For information on configuring CSS, see Chapter 7, Section 7.4, *CSS Setup*.

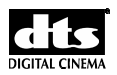

# **Connecting to Captions Display (Rear WindowTM)**

This procedure is for the Rear Window™ Captioning System that displays mirror-reverse image captions on a data wall or scrolling message board on the rear wall of the theater.

Three steps must have been taken in order for the XD10 Rear Window™ option to function.

- Licensing disc (for CSS option) has been loaded into the XD10.
- External Rear Window™ equipment (data wall or scrolling message display) has been acquired and set up.
- Program material for Rear Window<sup>™</sup> captions has been loaded into the XD10.

Whenever a program is selected for playing, and a Rear Window™ track for that program has been loaded, it will automatically output the Rear Window™ track via the COM1 connector.

Two wires connect the XD10 COM1 connector to the captions display system. See the wiring diagram at the end of this appendix for more details.

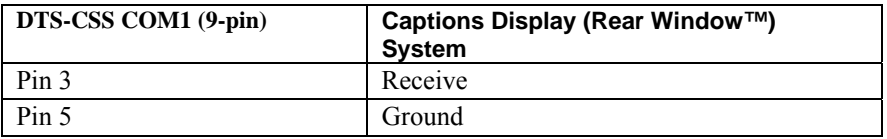

## **Connecting to Narration Transmitter**

The XD10 narration audio has a mono, fixed output of 300mV RMS nominal from the NARR connector. The narration track is normally placed between dialogue tracks, and describes the action on-screen.

The transmitters below have successfully connected to the narration output:

- Williams Sound TX10 or TX800 Balanced input to a 1/4-inch jack, 100k Ohm,  $21mV - 10V$ ,  $212mV$  nominal
- Phonic Ear PE60E Unbalanced input to a phono plug,  $18k$  Ohm,  $100Mv$  (550mV 7V) automatic level control)
- Sennheiser SI1015 Balanced input to a XLR connector, 600 ohms, 50Mv 5V
- UltraStereo UPC-1/UPC-2 Balanced input to screw terminals, 100mV 30mV RMS

Please consult DTS about other transmitters that may be used.

## **Narration Option Setup**

Three things are necessary for the XD10 Narration option to function:

- Licensing disc (for CSS option) has been loaded into the XD10.
- External Narration equipment (transmitter and headsets) has been acquired and set up.
- Program material for Narration has been loaded into the XD10.

Whenever a program is selected for playing, and a Narration track for that program has been loaded, it will automatically output the Narration track via the NARR connector.

See *Testing Narration* in this chapter.

# **CSS SETUP MENU Selections and Descriptions**

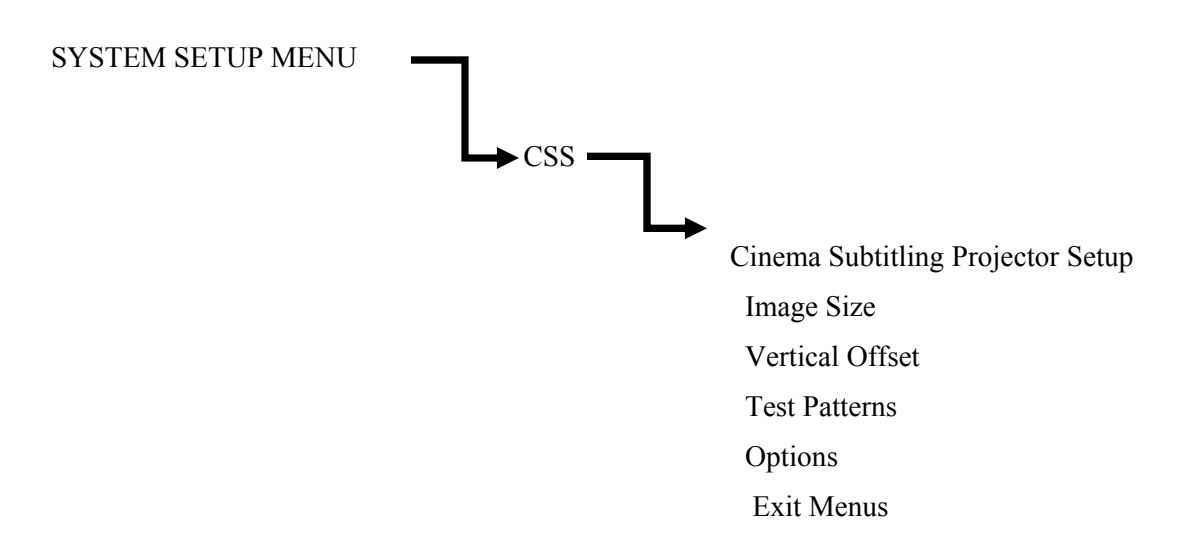

#### **Image Size**

This changes the size of the text being projected. Although choices of 50, 60, 70, 80, 90, & 100 % are listed in the menu, not all sizes are available on every XD10. See the label on the DTS Access disc for listed sizes. Higher numbers create bigger subtitles, while smaller numbers create smaller subtitles. Note: the mostly commonly used sizes are 70 & 100%.

#### **Vertical Offset**

This adjusts the subtitle image from -256 to +256 pixels. It is normally set to "0," but if it is not possible to adjust the projector mounting to the proper position, this setting is used for adjustment.

#### **Test Patterns**

The patterns available for test purposes are:

BLACK: Projects black on the screen.

MASK AREA: Projects a white box to aid in the proper placement of magnetic trims.

VIEW AREA: Projects just the subtitle area

WHITE: Projects white on the screen

FULL SCREEN: Projects a white-on-black grid test pattern

#### **Options**

Background color: Normal or Black. Normal is used for the DTS-CSP projector. All other projectors use Black.

Text Color: White or Yellow.

White is the regular setting. Certain projectors may need to be set for yellow for brighter subtitles.

## **Testing Subtitles**

- 1. Play the test film *Buzz and Bill*.
- 2. Verify the subtitles are synchronized with the film. If NOT, the most likely problem is the timecode reader offset is incorrect. (If adjustment is needed, see *TC Reader Offs*et in Chapter 7, *Audio Setup*.)
- 3. Verify the subtitles are positioned correctly on the screen. (If adjustment is needed, see Chapter 9, *CSS Setup.*)

### **Testing Narration Equipment needed: Voltmeter**

- 1. Disconnect the XD10 Narration cable from the rear of the XD10.
- 2. Run the *Alignment Tones* audio test. This is accessible from the System Setup | Audio Setup | Audio Tests Menu. The XD10 should output a 1 kHz reference tone on the narration output.
- 3. Use a voltmeter to verify 300 mV RMS  $\pm$  10 mV at the NARR connector on the XD10's rear panel.
- 4. Reconnect the NARR connector on the rear panel of the XD10.
- 5. Play the test film *Buzz and Bill*.
- 6. The test narrative should be heard clearly in the narration headsets. Verify that the narration is synchronized with the projected image. If NOT, the most likely problem is that the timecode reader offset is incorrect. (If adjustment is needed, see Chapter 7, Section 7.1, *TC Reader Offset.)*

### **Testing Rear Window Captions**

- 1. Verify that the COM 1 cable is securely connecting the XD10 to the caption system.
- 2. Confirm that the power to the Data Wall inside the theater is ON. When both the XD10 and the Data Wall are ON, the following message should display: *Please adjust your reflectors.* (This image will be reversed).
- 3. If the *Buzz and Bill* demo film is not available, check the system by selecting *Buzz and Bill* in the Audio Test section of the XD10 menu. The subtitles and audio should begin to play.
- 4. For a complete test of the system, run the test demo film *Buzz and Bill*. Captions should appear on the display at the rear of the theater.
- 5. Using the Plexiglas viewer, sit in the theater and verify that the captions are clear and easy to read. Verify that the captions are synchronized with the projected image. If NOT, the most likely problem is that the timecode reader offset is incorrect. (If adjustment is needed, see Chapter 7, Section 7.1, *TC Reader Offset* for details*.)*

## **Regular Maintenance of the CSP**

Routine maintenance of the subtitle projector consists of keeping the lens free of dust and inspecting the projector lamp.

The CSP lamp must be changed after 1400 hours of use. Failing to change the lamp after 1400 of in-use hours may result in damage to the projector and is not covered by warranty.

The XD10 CSP Lamp Fault red LED will flash when 1400 in-use hours has been reached. The same indicator will light continuously to indicate that the lamp has failed.

### **Routine Projector Lamp Maintenance**

#### **After every 100 hours of use**

**Warning**: Wait for the projector lamp to cool, before inspecting and cleaning the lamp module. A hot projector lamp can cause serious personal injury.

1. Vent screens on the module must be inspected. Any accumulated material (lint, dust, smoke residue, etc.) must be carefully removed with a gentle vacuum cleaner or canned air and a soft brush.

**Note**: If a large accumulation of dirt is observed, the inspection interval time should be shortened with the objective of maintaining clean screens and vents.

- 2. Inspect the lamp bulb for any of these factors, and (if found) replace lamp:
	- Bulging
	- White cloudy appearance
	- Blackened bulb
	- Bulbs with separated ceramic collars
- 3. The lamp module must be replaced after 1400 hours of use.

**Caution**: The lamp module must NOT be modified in any way. If the cover glass is missing, removed or damaged, the unit will be damaged by excessive heat (and the warranty will be void). Blocked or damaged lamp module screens can reduce lamp life or increase the possibility of rupture containment failure.

### **Lamp Module Dust Filter Screen**

#### **After every 200-250 hours of use, in dirty environments**

In dirty or dusty environments, the lamp module dust filter screen in the CSP can become plugged, causing excessively high temperatures inside the lamp module. Excessively high temperatures can cause premature lamp failure.

Routine maintenance to remove dust and dirt from the filter screens lowers the lamp operating temperature and lengthens lamp life. Clean the lamp module dust filter screen every 200-250 hours when the projector is used in areas with high levels of airborne contaminants like lint, dust or smoke.

# **Projector Lens Cleaning**

The projection lens should be inspected regularly and cleaned by the approved cleaning method (soft nonabrasive cloth and mild glass cleaner). If the projector will not be used for a long period, cover lens with a lens cap.

1. Apply a non-abrasive camera lens cleaner solution to a clean, soft, dry cloth.

**Caution**: Use cleaner sparingly – do not use too much. Do not apply cleaner directly to the lens (instead, apply to the cloth). Do not use abrasive cleaners, solvents or other harsh chemicals that may scratch the lens.

- 2. Lightly wipe the cleaning cloth over the lens in a circular motion.
- 3. Verify the focus and zoom adjustments after cleaning is finished.

### **Replacing the Lamp Module**

**Warning**: To avoid burns, allow the projector to cool for at least 30 minutes before you open the lamp module door. Never extract the lamp module while the projector is operating.

**Warning**: To avoid eye injury, do not look directly into the projected light beam.

The lamp hour counter in the CSP Lamp Status menu displays the number of hours the lamp has been in use. Change the lamp after 1400 hours or when the brightness is no longer acceptable. The XD10 front panel features a CSP Lamp Fault indicator that will flash (red) when the lamp needs replacing. The indicator will light continuously (not flashing) in case of lamp failure.

The lamp must be changed at 1400 hours and the lamp hour counter must be reset every time the lamp module is changed. Contact DTS to order a new lamp module. See Appendix E, System Parts List, for details.

**Tool Required**: 1/4 inch (0.5 cm) flat blade screwdriver

- 1. Turn off the projector and unplug the power cord.
- 2. Wait 30 minutes to allow the projector to cool thoroughly.
- 3. Push the ridge on the lamp door toward the back (see figure below). The arrow on the lamp door should point to the unlock icon on the bottom of the projector. Lift the door up.

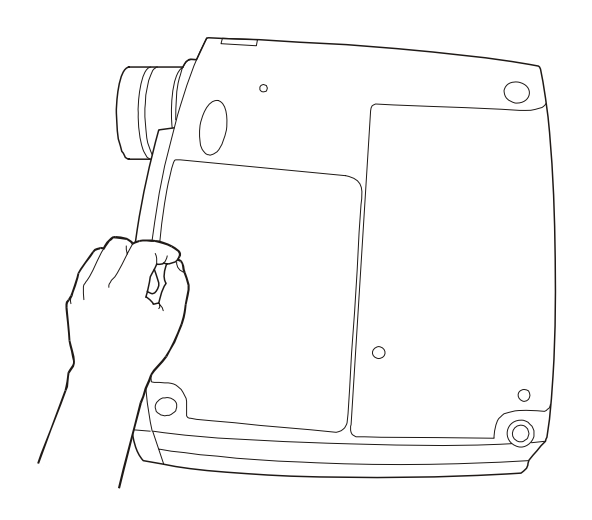

**Caution**: Never operate the projector when the lamp door is open or removed. This disrupts the airflow and will cause the projector to overheat.
4. Loosen the two captive screws on the outside of the module, as shown in the figure below.

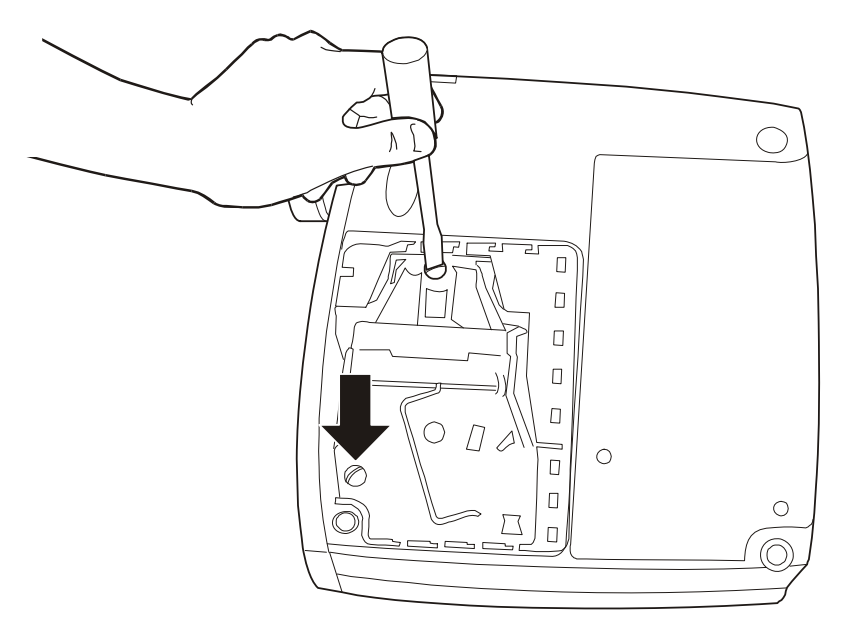

5. Lift and grasp the metal bail wire and lift the module out, as shown in the figure below.

**Warning**: To avoid injury, be extremely careful when removing the lamp module. In the unlikely event that the bulb ruptures, small glass fragments may be present. The lamp module is designed to contain these fragments, but use caution when removing the lamp module.

Dispose of the lamp module in an environmentally proper manner.

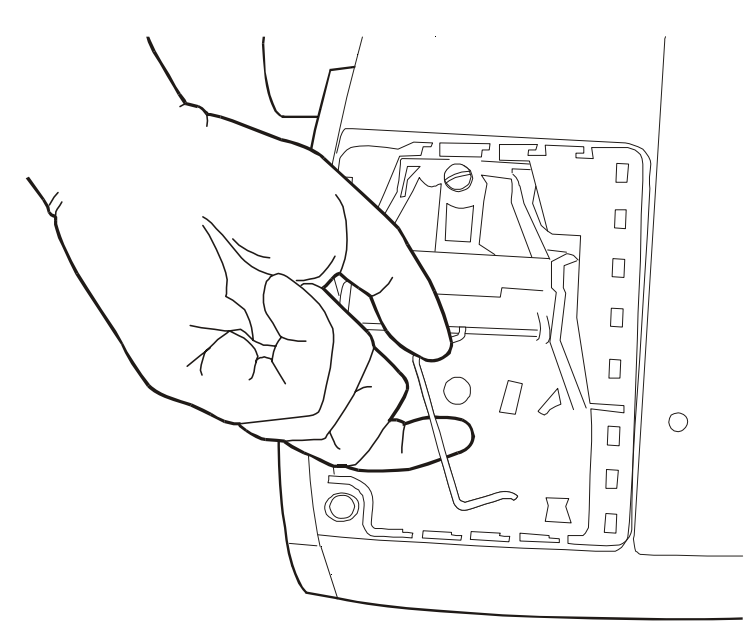

6. Install the new lamp module, being sure to align the connector properly.

**Warning**: To avoid injury, do not drop the lamp module or touch the glass bulb! The glass may shatter.

- 7. Push the module in until it is flush with the bottom case of the projector.
- 8. Tighten the screws on the outside of the module.
- 9. Replace the lamp door by inserting the hooks on the lamp door into the slots on the projector and pressing the lamp door into place. The arrow on the lamp door should point to the lock icon on the bottom of the projector. If the lamp door does not fit properly or bulges out, remove the door and re-seat the lamp module.
- 10. Plug in the power cord and press the green **POWER**  $\sharp$  button to turn on the projector.

#### **Reset the Lamp Hour Counter on the Projector**

1. On the projector keypad, press and hold the **MENU DED** button until the LED flashes.

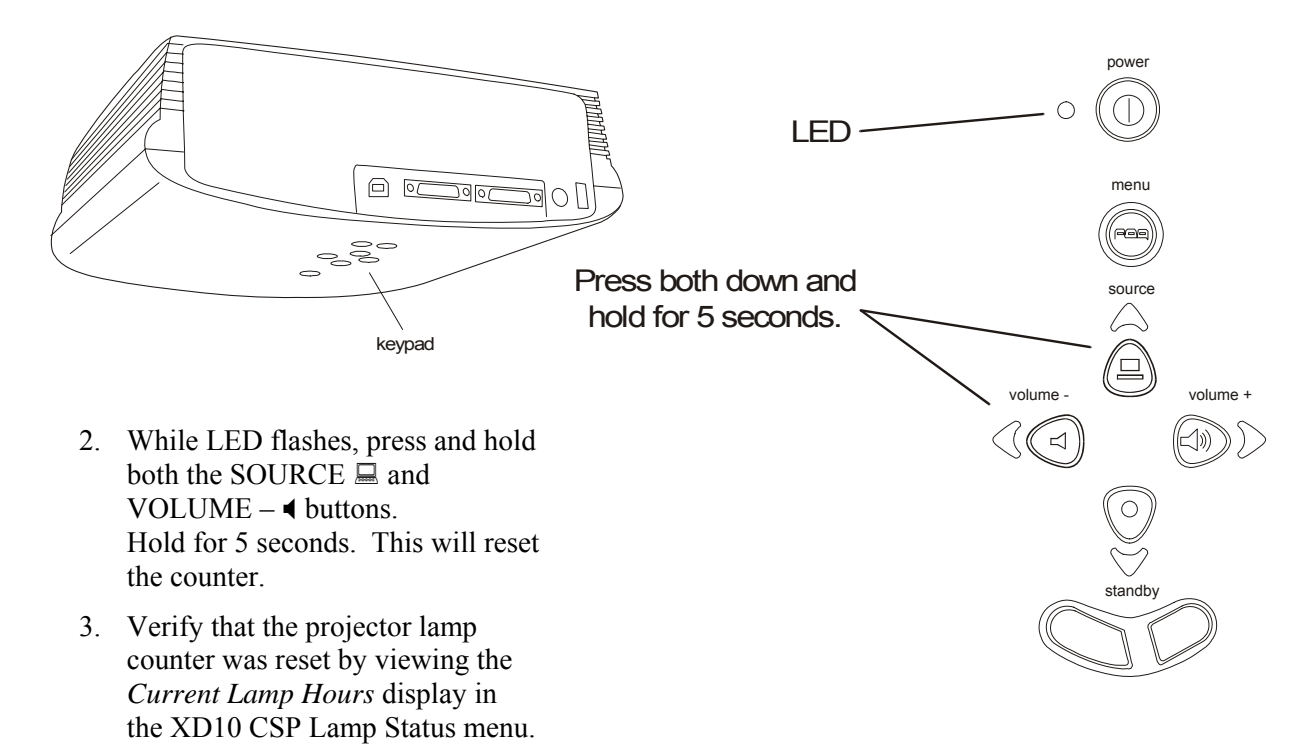

#### **DTS EMA Maintenance**

The DTS EMA comes with a special light shutter that requires periodic cleaning. Wipe it clean of dust and dirt using a non-abrasive camera lens cleaner on a soft, dry cloth.

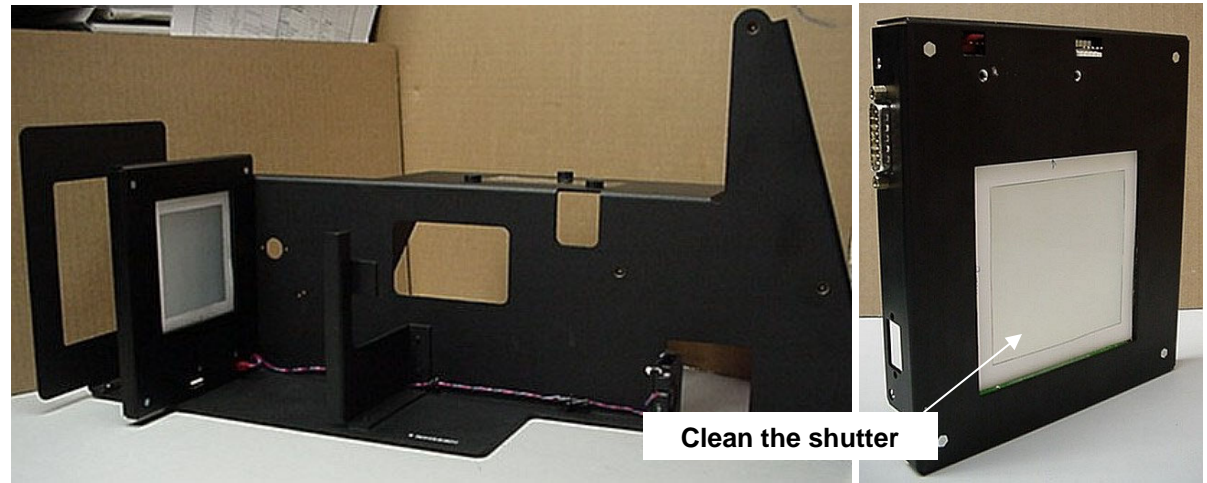

DTS EMA

#### **Troubleshooting the DTS-CSS Option**

#### **No subtitles**

- **Note**: The CSS option requires a separate license from DTS. The subtitles shown must be downloaded into the XD10 and enabled, the projector must be connected to the Projector Video connector, and the EMA must be connected to the EMA Control connector on the rear of the XD10.
- 1. Verify that the **CSP Text** indicator (the green LED on the front panel of the XD10) is lighted.

YES: Go to step 5. NO: Go to step 2.

2. In the XD10 Playscreen Display, note the title of the currently playing film soundtrack. Is this the correct film?

YES: Go to step 3. NO: Load the correct file.

3. In the XD10 Playscreen Display, note the running timecode for the currently playing film. Is the timecode incrementing?

YES: Go to step 4. NO: Check for timecode on the film. Make sure the Timecode Reader Head LED is lighted.

4. In the XD10 Playscreen Display, use the ▲ or ▼ buttons to display **CSP LANG** on the fourth line of the window. This shows the language that the subtitling projector is currently using. Is the language correct?

YES: Go to step 5. NO: Select the correct language.

5. Verify that the subtitle projector is powered on.

YES: Check that the lamp is brightly lighted, and go to step 6. NO: Then power ON and press the green button.

6. Verify that the cabling is securely connecting the XD10 to the DTS EMA and CSP. Check both cables for broken wires.

YES: Go to step 9. NO: Fix or replace the cables.

7. Go into the CSP Lamp Status menu (on the LCD on the front panel of the XD10) and verify that the number of lamp hours has not exceeded 1400. **The projector lamp must be replaced after 1400 hours of use**.

YES: Go to step 8. NO: Replace the lamp.

8. Is the CSP LAMP FAULT indicator blinking on the XD10? If yes, the projector lamp is burned out and must be replaced.

YES: Replace the lamp. NO: Go to step 9.

9. Verify the DTS EMA fan is rotating. The fan cools the subtitling projector, and if the projector overheats, it will turn itself off. Is the fan rotating?

YES: Go to step 10. NO: Replace the fan.

10. During intermission, enable the test *Buzz and Bill* and watch for subtitles. Verify that the subtitles are synchronized with the projected film. While the test is playing, verify the function of the DTS EMA douser. It should open when it gets the command to open, which is when subtitles are playing. Is the douser working properly?

YES: This is the end of this troubleshooting procedure. NO: Call DTS Customer Support.

#### **Subtitle text is distorted on-screen**

- 1. Clean the lens on the subtitle projector.
- 2. If the image is fuzzy, recheck/adjust the projector focus adjustment.
- 3. Verify that the PROJECTOR VIDEO cable is type SVGA 15-pin HD shielded with ferrite beads on each end.

**Caution**: Do NOT make your own video cable. The cable requires special shielding and ferrite protection.

#### **Subtitle text is dim on-screen**

- 1. Verify that the DTS-EMA fan is rotating. If fan stops, the projector light will dim. If fan stops rotating, replace it.
	- **Note**: The projector light intensity is always set to "high" unless the EMA fan stops running, in which case the projector automatically switches to "low".
- 2. Access the XD10 menu CSP LAMP STATUS and verify that the number of lamp hours has not exceeded 1400.

**Note**: The DTS-CSP lamp must be replaced after 1400 hours of use.

#### **Subtitle text is not the correct size on-screen**

Access the XD10 menu CSP SETUP | IMAGE SIZE and select the appropriate image size. A higher number will make the subtitles bigger and a smaller number will make them smaller.

#### **Wrong subtitles are playing**

Access the XD10 menu PLAYBACK | CSP LANGUAGE and verify that the show language is available and selected for play.

**Note**: The XD10 will always play the last language version loaded, unless another one is selected from this menu.

#### **The CSP LAMP FAULT indicator LED is blinking or is continually lighted**

Access the XD10 menu CSP LAMP STATUS and verify the number of lamp hours has not exceeded 1400.

■ **Note**: The CSP lamp must be replaced after 1400 hours of use.

#### **I've just replaced the projector lamp but it will not light**

- 1. Go into the **Current Lamp Hours** display in the XD10 **CSP Lamp Status** menu and verify that the lamp counter has been reset to "0". If not at zero, see the topic *Reset the Lamp Hour Counter* in this appendix to reset the counter.
- 2. Verify that the projector is powered on.
- 3. Verify that the cabling is securely connecting the XD10 to the DTS EMA and CSP. Check all three cables for broken wires.
- 4. Verify that the EMA fan is turning. The fan cools the projector. If the fan is not rotating, replace it. (See Appendix E, *System Parts List*, for a list of replacement parts.)

#### **Light is leaking out around the subtitles on-screen**

Reset the position of the magnetic trims on the DTS-EMA mask assembly. Use the test patterns in the XD10 menu SETUP | CSP SETUP | Test Patterns.

#### **Light is seen in subtitle area when no subtitles are supposed to play**

- 1. The EMA douser is probably open. Be sure the "Douser/Fan Control" cable is plugged in and the EMA fan is turning. Check the cable for broken wires
- 2. Verify that the XD10 menu SETUP | CSP SETUP | Test Patterns menu has been correctly exited. All test patterns should be turned off.
- 3. Power off the subtitle projector until there is time to troubleshoot the problem. The EMA solenoid could be bad.

#### **Subtitles are cut off on the screen**

- 1. Verify the physical positioning of the subtitle projector.
- 2. Verify the positioning of the EMA magnetic trims. Use the test patterns in XD10 menu SETUP | CSP SETUP | Test Patterns.

#### **Subtitles are cut off on left side of screen**

1. Make sure the background color is set to normal when using the original DTS projector.

#### **Troubleshooting Rear Window™ (Captions) Option**

#### **No Rear Window™ captions**

- 1. In XD10, verify that the captions show is loaded on the hard drive and is enabled.
	- **Note**: The Rear Window™ option requires a separate license from DTS. The show must be downloaded into the XD10 and enabled, and the Rear Window™ captions equipment must be connected to the COM1 connector on the rear panel of the XD10.
- 2. Verify that the captioning equipment is powered on.
- 3. Verify that the XD10 TIMECODE indicator is illuminated.
- 4. Verify that the XD10 SERIAL indicator is illuminated.
- 5. Verify that the COM 1 cable is securely connecting the XD10 to the caption system. Check the cabling for broken wires.
- 6. Refer to the caption playback equipment manufacturer for test procedures and troubleshooting guidelines.

#### **Troubleshooting Narration Option**

#### **No narration audio**

- 1. Verify that the narration transmitter is powered on.
- 2. Verify that the narration headsets are connected and their volume is turned up.
- 3. In XD10, verify that the Narration show is loaded on the hard drive and is enabled.

**Note**: The Narration option requires a separate license from DTS. The show must be downloaded into the XD10 and enabled, and the Narration audio output connector on the rear of the XD10 must be connected to the narration transmission equipment.

- 4. Verify that the XD10 TIMECODE indicator is lighted.
- 5. Verify that the XD10 NARRATION indicator is lighted.
- 6. Enable the CSS self-play test "1K  $@$  -20dB FS". Verify 300mV RMS ( $\pm$ 10mv) output at NARR OUT.

If there is no output, replace the E622 board. If there is output, refer to the transmitter manufacturer for the test procedure.

#### **Narration sounds too loud/soft**

**Note**: Volume controls are usually on each individual headset.

Enable XD10 self-play test "1K  $@$  -20dB FS". Verify 300mV RMS ( $\pm$ 10mv) output at NARR OUT. If no output, replace the E622 board. If there is output, refer to the transmitter manufacturer for test procedure.

#### **Narration sounds distorted**

- 1. Enable the XD10 self-play test "1K  $\omega$  -20dB FS". Verify that there is 300mV RMS ( $\pm$ 10mv) output at NARR OUT.
- 2. Enable the XD10 self-play test *Buzz and Bill* and listen with the narration headsets.
- 3. Try replacing the internal E622 board.
- 4. Refer to the transmitter manufacturer for test procedures.

#### **Noise in narration track**

- 1. Verify that the NARR OUT cables are not routed next to power lines, film projector motors, or fluorescent lights.
- 2. If there is RF interference, contact DTS for ferrite beard suppressors that attach to the audio output cables.

#### **The narration is NOT playing in sync with the sound track or action on-screen**

Go to the XD10's Setup | Timecode Reader menu to verify that the offset value has been correctly set. If necessary, refer to *Timecode Reader Sync Adjustment* in Chapter 7*, Audio Output.*

#### **Forgot Password**

Contact DTS.

For information on cabling, see Wiring Diagram F549, CSS to XD10, on the following page.

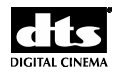

# **Appendix K: Technical Notes**

This appendix provides a place to keep Tech Notes that DTS publishes.

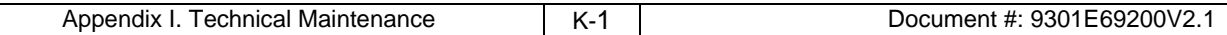

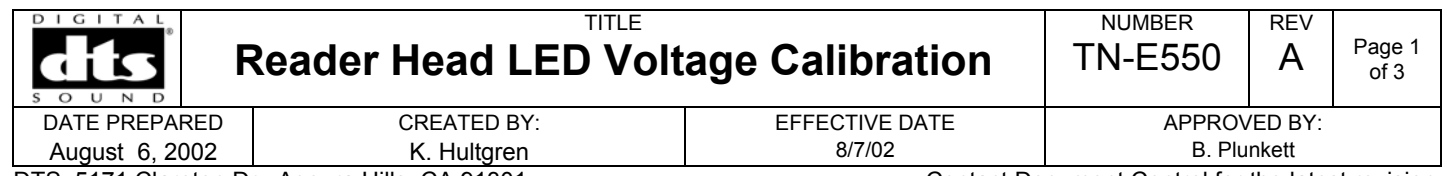

DTS, 5171 Clareton Dr., Agoura Hills, CA 91301 Contact Document Contact Document Control for the latest revision.

All reader heads must be periodically checked for proper gain. It is easily done using a multimeter and with **NO** film loaded through the reader. For demonstration purposes, the reader is shown removed from the projector.

#### *TOOLS REQUIRED*

- 
- DTS player 1/16" (1.58 mm) Allen-head (hex) screwdriver Multimeter
- 

• Timecode cable **various** Small flat-bladed screwdriver

 $\Phi$  Remove the reader's back cover by removing the  $-4$ - hex screws. Save the screws.

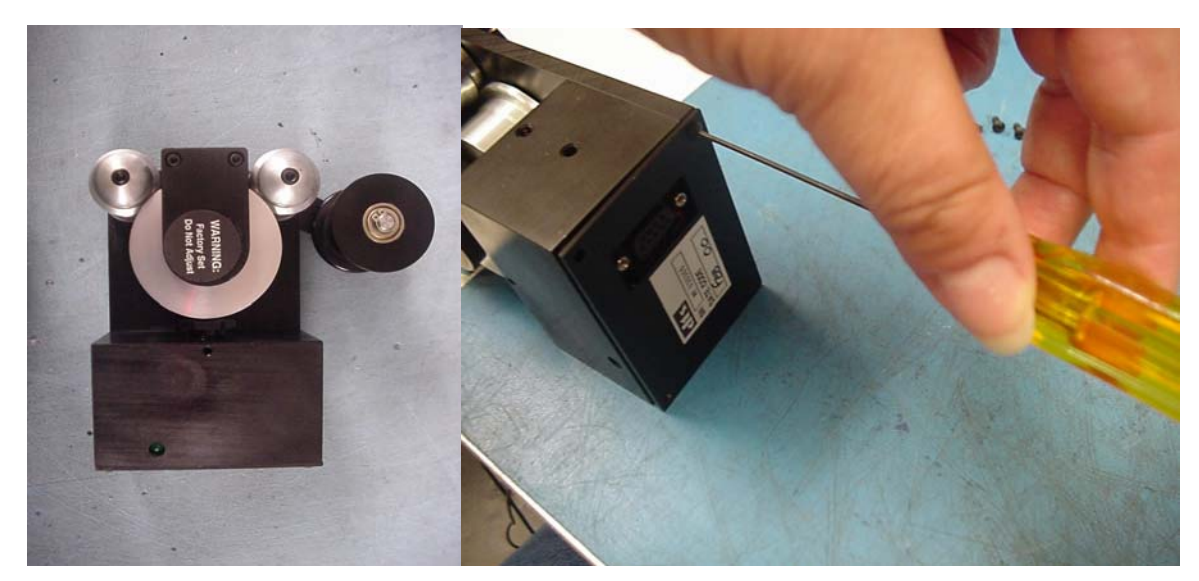

d First, set the meter to DC volts. Connect leads to TP1 ("+" signal) and TP2 (ground) on the D424 board. Then, connect the reader to a powered DTS player. The reader gets its power from the DTS player.

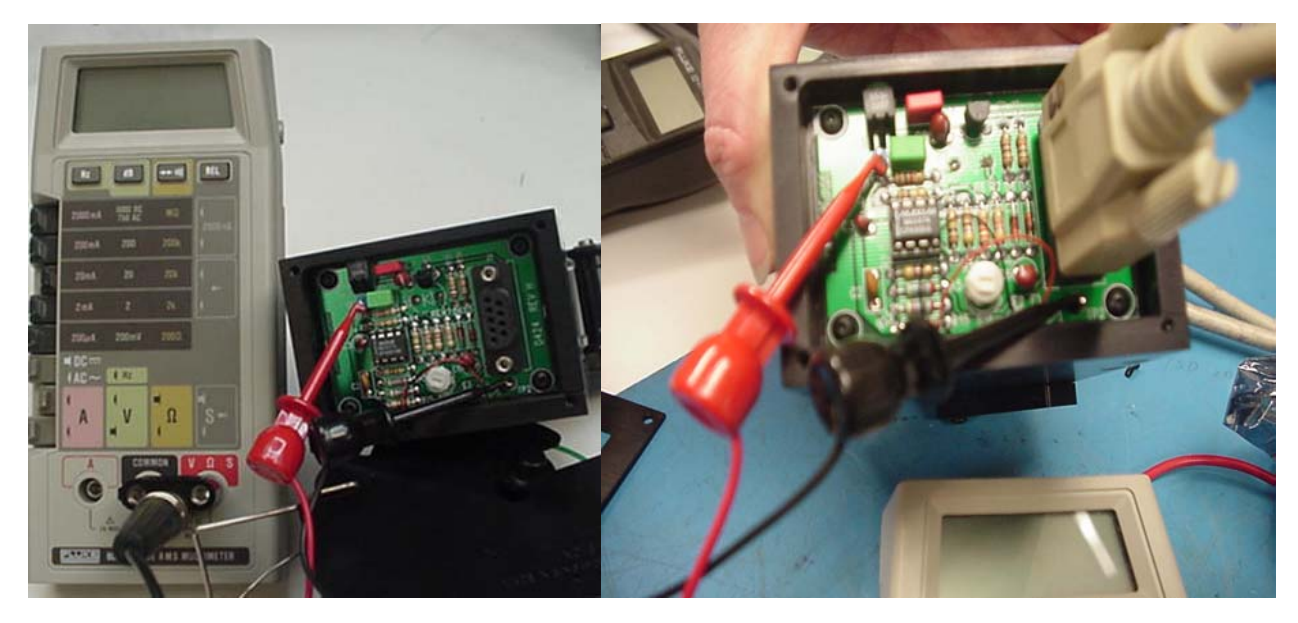

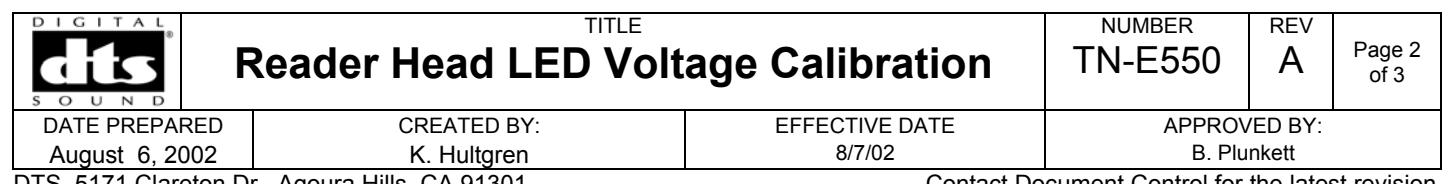

DTS, 5171 Clareton Dr., Agoura Hills, CA 91301 Contact Document Control for the latest revision.

e Adjust R16 trim pot (on **Rev. E** and higher D424 boards) for 4 volts DC on the multimeter. If you cannot achieve the correct voltage, the LED may be damaged or aged. Older version D424 boards may not have a trim pot. In that case, if the voltage is not between 3.5 and 4.5 volts DC, then you must do a repair-exchange on the reader. Contact your local DTS dealer.

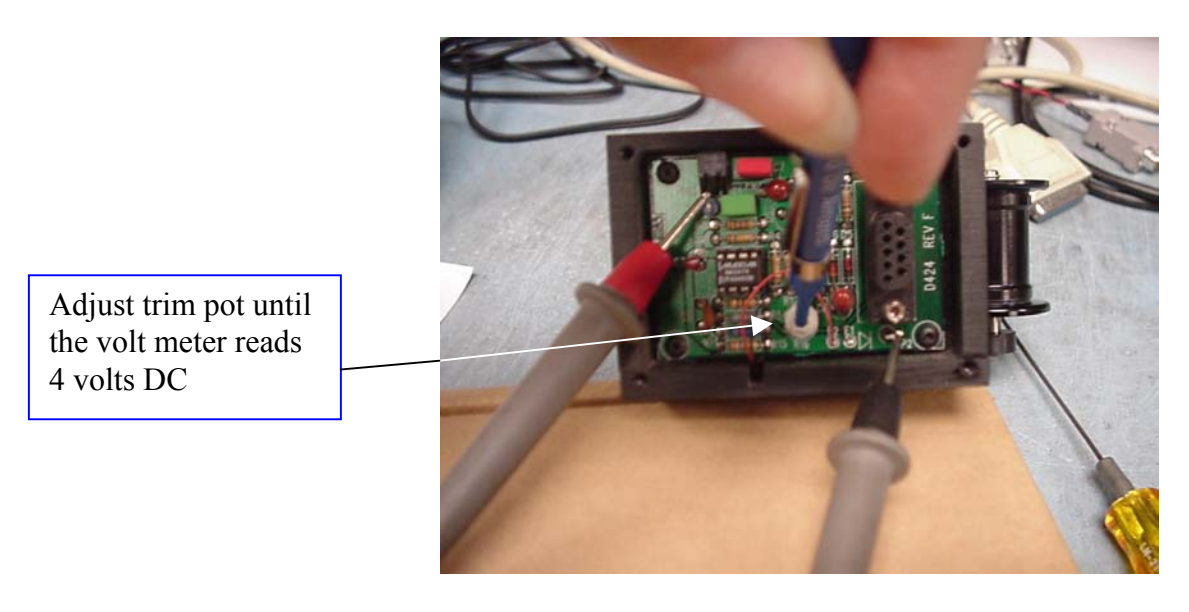

f On older versions of D424 boards that have a trim pot but no test points, carefully connect your meter as shown below and measure the voltage. Adjust trim pot for 4 volts DC on a multimeter.

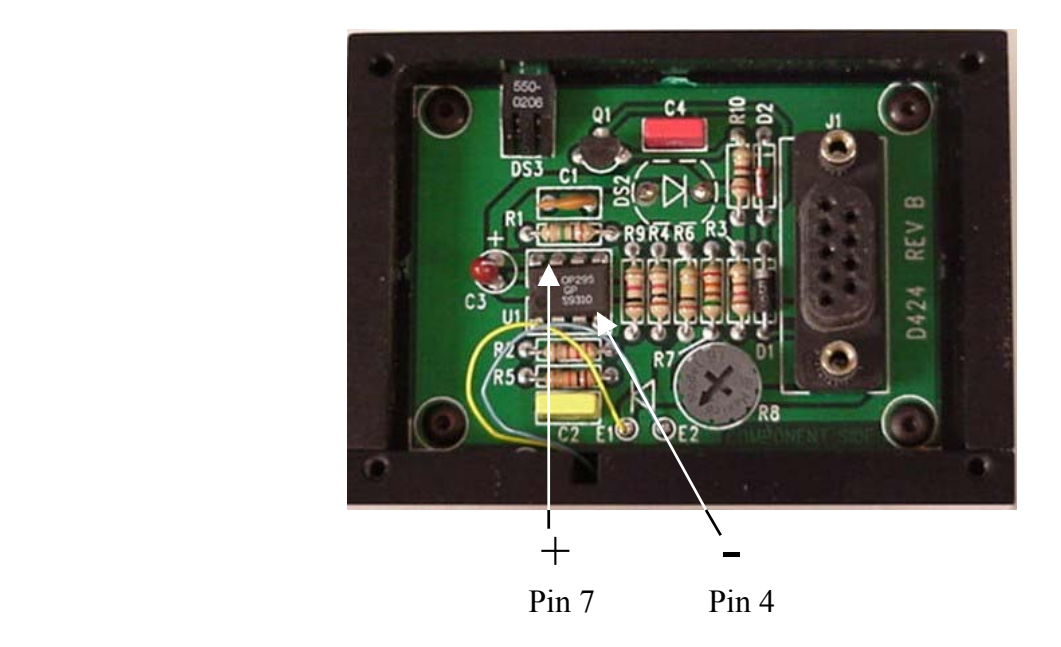

Version "A" D424 boards do not have test points or a trim pot. In that case, measure the same as above and if the voltage is not between 3**.**5 and 4**.**5 volts DC, then you must do a repair-exchange on the reader. Contact your local DTS dealer.

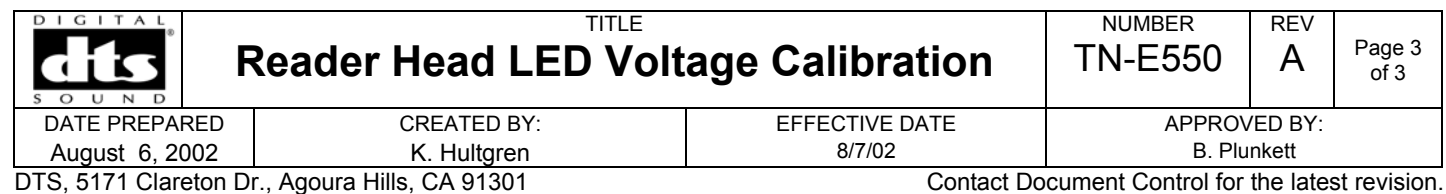

g After adjustments are complete, reattach the back cover using the saved hex screws. Tighten all setscrews on the reader and check that all rollers rotate freely and do not wobble. Check that the reader's mounting bracket is tightly fastened to the projector and that the reader is securely attached to the bracket.

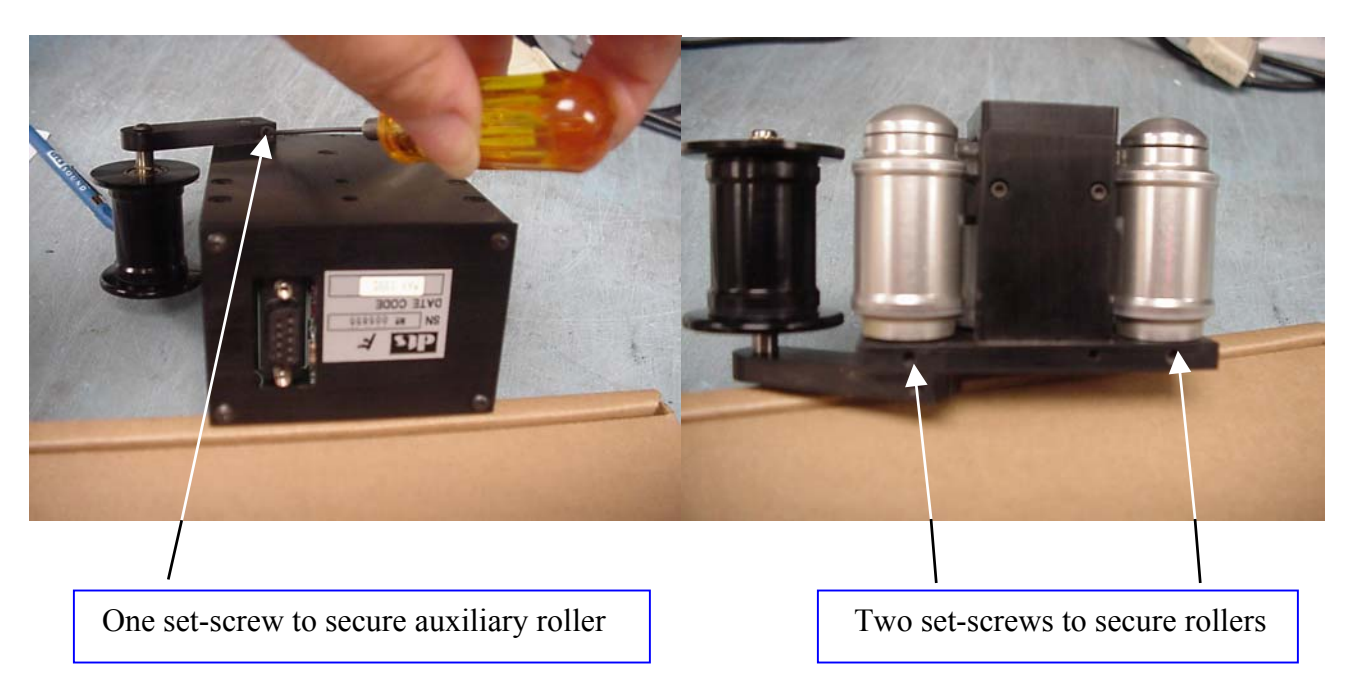

# Please refer questions to DTS Cinema Technical Support

*Telephone*: (818) 706-3525 or (800) 959-4109

*Fax*: (818) 879-27246

*Email*: cinematech@dtsonline.com

www.dtsonline.com

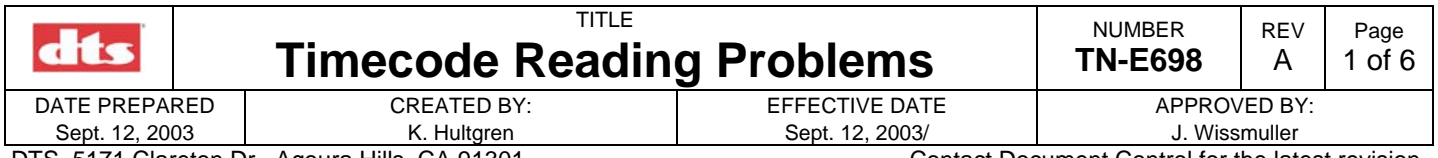

DTS, 5171 Clareton Dr., Agoura Hills, CA 91301 Contact Document Control for the latest revision.

# **Timecode Reading Problems**

When DTS encoded film is running through the DTS reader, the **TIMECODE** green LED indicators (on the **DTS-6/-6D** player and the reader) should remain lighted bright and not flash more than a few times a minute. Excessive flashing indicates a problem and should be fixed immediately. The optics on the reader should be blown off with compressed air at least once a day, but **never adjust the lens**.

Excessive blinking will cause dropouts (if the 4-second flywheel is exceeded). Timecode dropouts can produce "wow", edits, and repeated sound track. When too many edits are seen, the player will drop out of digital mode until it is rebooted.

On the **DTS-6AD,** the reader may not blink when there is a timecode reading problem. Instead, the DTS-6AD will log reading problems as edits and when excessive edits are seen, the unit will drop to analog mode and remain in analog mode until it is rebooted. The edit counter can be seen by entering the STATUS screen, by pressing MENU  $\triangleright$  STATUS. Treat excessive edits (more than 50 per reel) the same as you would a flashing TIMECODE indicator.

 $\Box$  Be aware that the EDITS counter resets at each reel change and after rebooting. So, monitor the suspect reel while the reel is running.

#### **There are four things that can cause the TIMECODE LED indicator to blink:**

- 1. **Bad/poor timecode.** This is usually limited to a single reel or trailer, and is not a common problem. If only one reel blinks, then call the film distributor and request a replacement reel. If all reels blink or if you are finding bad reels frequently, check for other problems.
- 2. **Film instability/speed.** This is caused by film bouncing through the reader or a projector that is running at the far end of the DTS player's speed range. The reader requires some film back-tension to read properly.
- 3. **Electrical noise/grounding problems**. The projector's chassis must be earth grounded. Do not run timecode cable next to power lines/sources or fluorescent lights. Shielded cable must be used.
- 4. **DTS equipment** problem**.** Look at the timecode reader first. If another reader can be borrowed from a working screen, try swapping (exchanging components).

#### 1. Bad/Poor Timecode

See "DTS Encoded Film" specifications in the DTS Player manual.

### 2. Film Instability / Running Off-speed

- Check the speed of the projector. It should run at 24 fps  $+/-5\%$ , unless running a "special venue" show/player.
- Watch the film run through the reader. If aligned properly, the film should contact each side of the roller evenly and not bounce through the reader. Minimize the amount of film bounce from the platter to the projector.

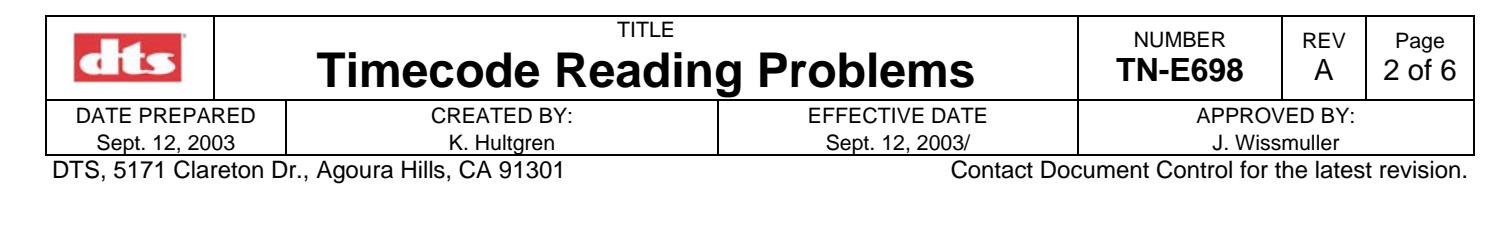

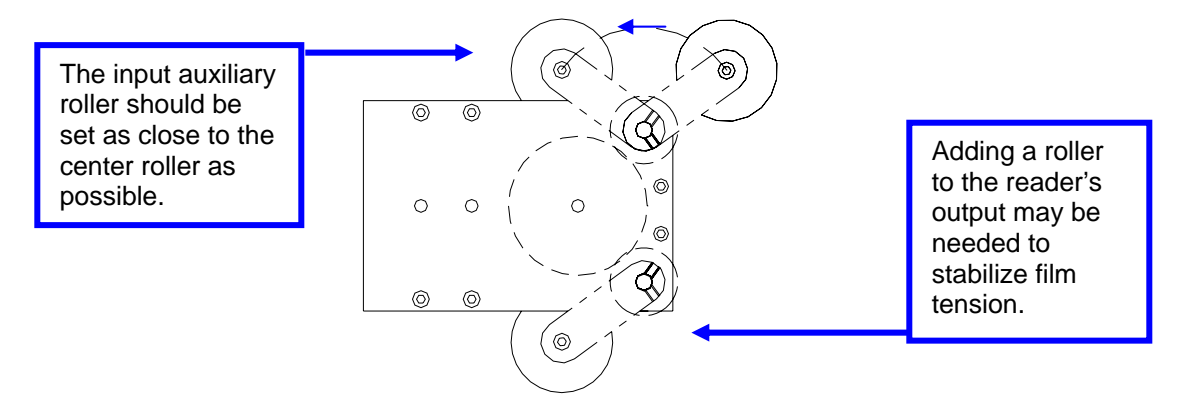

- Make sure the reader's auxiliary roller (black roller with an adjustable arm) is installed and provides as much film wrap as possible on the incoming silver roller. It should be pivoted towards the large center silver roller.
- While the film is running, gently squeeze the edges of the film between two fingers as it enters the reader, pull back slightly and allow your fingers to act as shock absorbers. Repeat on the exit side of the reader. If the TIMECODE LED stabilizes, find the source of instability. The following are possible sources of instability**:** 
	- o Poor reader alignment o Too much tension
	-
	- o Bad platter center piece o Reel clutch
	- o Bad projector belt, gear, or sprocket o Bent reel
	- o Platter center piece spring removed (AW-3) o Reader out of calibration (see TN-E550)
	- o Bad or noisy output from the reader (see pages 3 and 4)
- 
- o Bad rollers(s) o Too little tension
	-
	-
	-

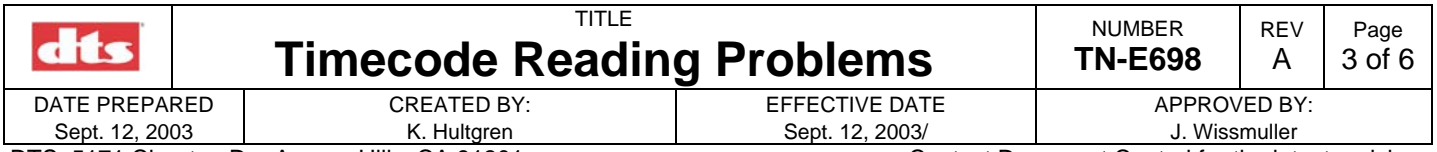

DTS, 5171 Clareton Dr., Agoura Hills, CA 91301 Contact Document Control for the latest revision.

# 3. Electrical noise/grounding problems

- Electrical noise on the timecode input(s) can confuse the timecode reader circuit. This causes the TIMECODE LED to blink and, in some cases, causes sound "wow", edits, and dropouts. First make sure the projector(s) and the DTS player chassis are earth grounded.
- The current reader cables (from the DTS factory) have a shield wire (earth ground of player chassis) shrink-wrapped to the cable's jacket, on the reader end. Cut the shrink-wrap away and connect the wire to one of the screws that hold the reader to its bracket. Check whether the blinking stops.
- If you have made your own cable or modified the factory cable in any way, be sure the shield is connected to the conductive connector shells **at both ends**.
- Do not run the timecode cable along power lines, over florescent light fixtures, or near motor controllers. Cable must be shielded.
- If the timecode reader-head circuit board is Rev. F or *lower*, replace the reader or do a "repairexchange" on the reader. You can view the version of the board by tilting the reader and looking just below the 9-pin connector.

# 4. DTS equipment problem

- Verify the lateral adjustment is correct on the reader. Consult DTS technical support for guidance on the alignment procedure.
- Verify the voltage to the reader's red LED is properly calibrated by following the procedure in DTS technical notice TN-E550.
- Check the timecode cable. Verify continuity and physical integrity. If running two projectors to one DTS player, be sure you have used the correct timecode cables and that they are correctly wired.
- Check firmware inside the DTS-6 or -6D player (not DTS-6AD cinema processor). The current TCR version is V1.46 and is located at U14 on the D422 board.
- Borrow a known good reader from another screen. If this fixes the problem, replace the faulty reader.

Please refer questions to DTS Cinema Technical Support: Telephone: (818) 706-3525 Fax: (818) 879-2746 Email: cinematech@dtsonline.com

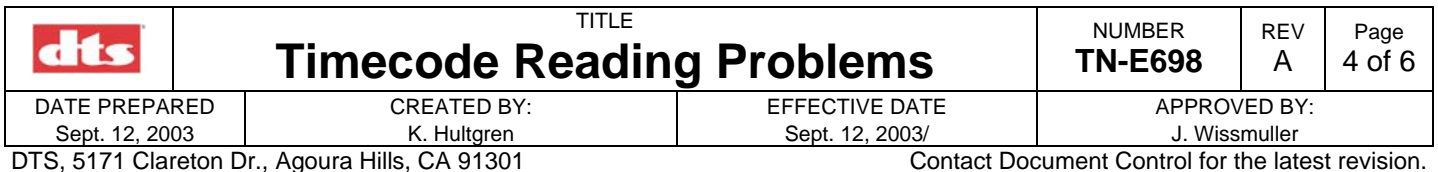

# **Checking timecode with an oscilloscope**

- Connect option 1 Remove the timecode reader cable's connector shell from the reader end. Connect the scope probe to Pin 1 and the scope ground to Pin 6. Connect option 2 If using the "DTS timecode reader-to-oscilloscope adapter" (DTS part # D729),
	- simply disconnect the timecode cable from the reader head. Connect the adapter to the reader head (male DB9) and connect the timecode cable to the other end of the adapter (female DB9). Then, connect the BNC to the oscilloscope.
	- 1. Set the scope to 0.5V/division, sweep at 0.5mS/division, and the trigger to internal.
	- 2. Run a reel of time-coded film (BILL and BUZZ reel is recommended) and observe the timecode cells. The amplitude should be constant and at **4 Volts Peak-to-Peak**. The cells should be visible all the way to the right of the scope screen. The cross-points ("X"s) should be well defined (FIG. 1). Poorly defined cells are shown in FIG. 2. They are caused by film bounce and jitter through the projector or from the platter/reel.

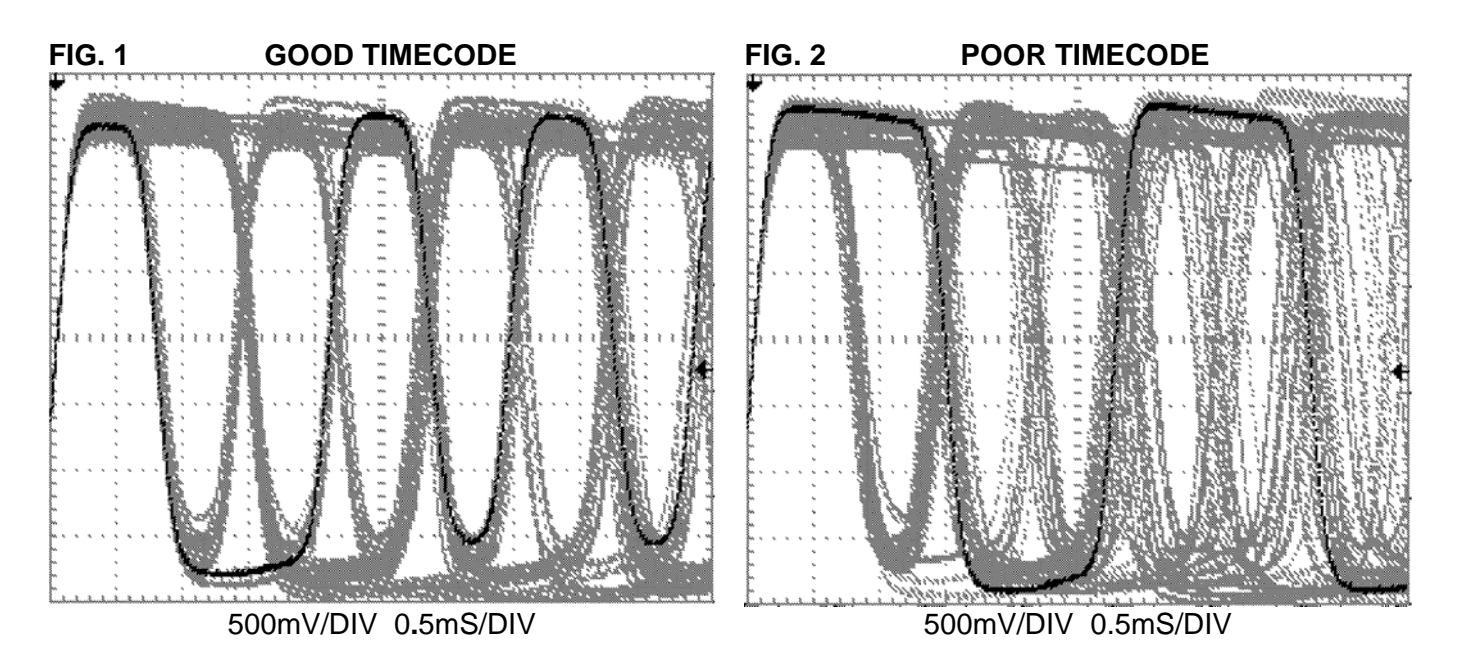

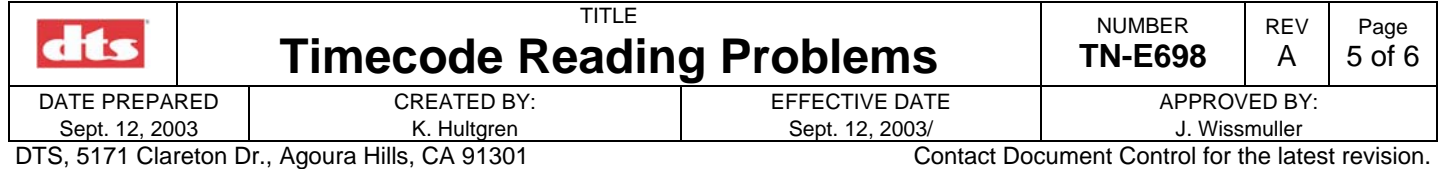

The D729 adapter assembly, shown below, may be purchased from DTS or you may build it yourself.

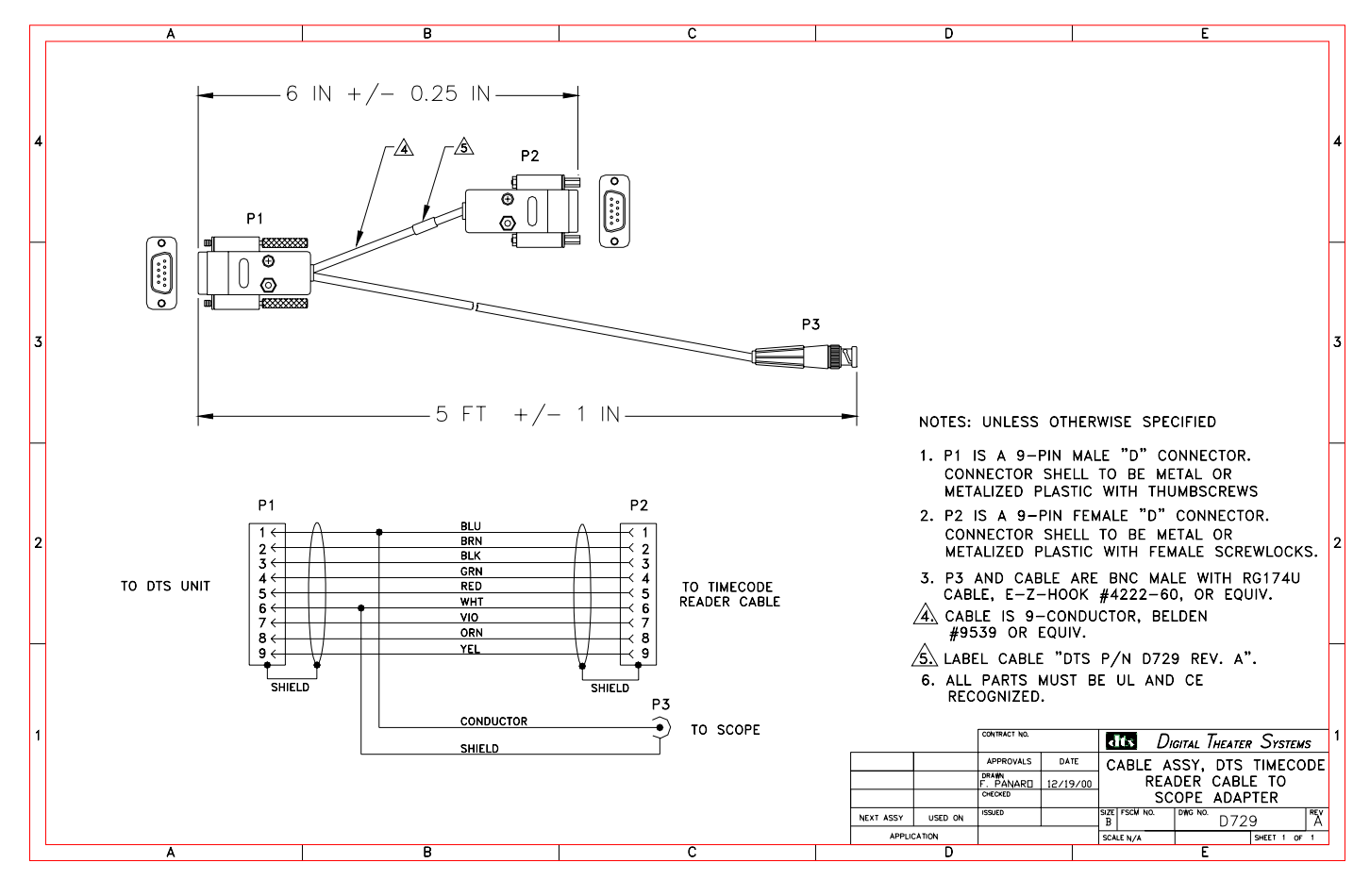

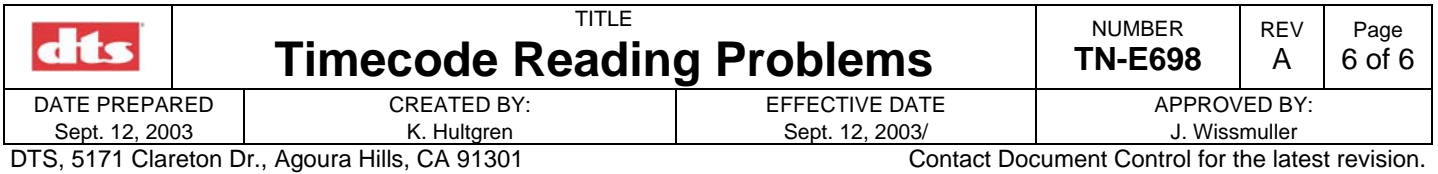

# **Checking for noise on a timecode reader using an oscilloscope**

- 1. Connect the oscilloscope to the reader as explained on page 4.
- 2. Set the oscilloscope to 0.5V/division, sweep at 0.5ms/division, and set the trigger to internal. Perform the test with no film threaded through the reader.

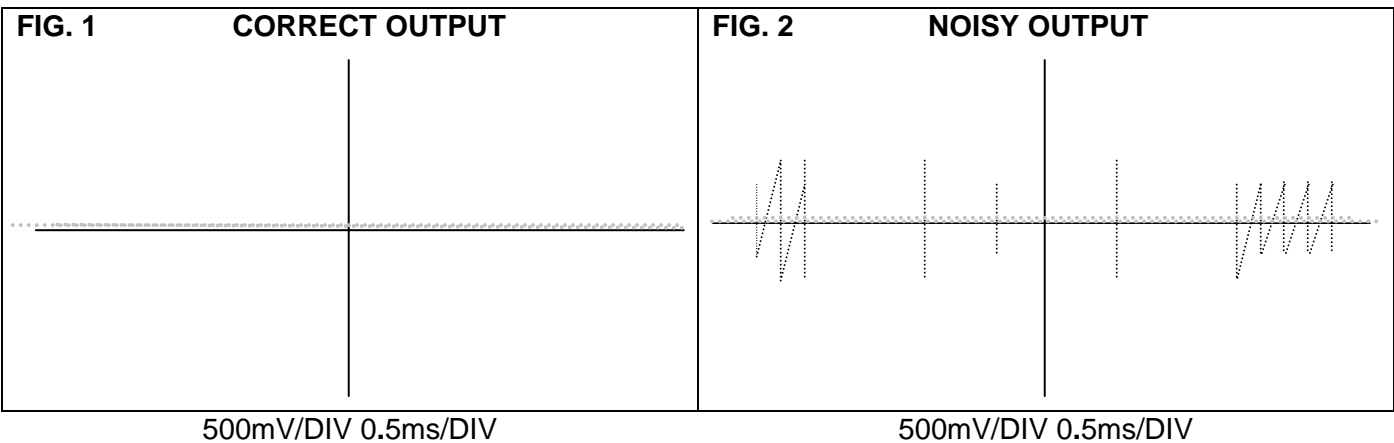

The signal output should be clean and without any noise or spikes. If your timecode reader has noisy output, replace the reader.

# **DTS Special Venue Timecode Offset**

The DTS timecode offset setting is unique to the film format and the distance between the DTS reader head and the picture aperture. The **calculations** below are used when determining the timecode offset for special film speeds and formats. Notice that all the film speeds MUST be divisible by 30.

## 35mm PRINTS

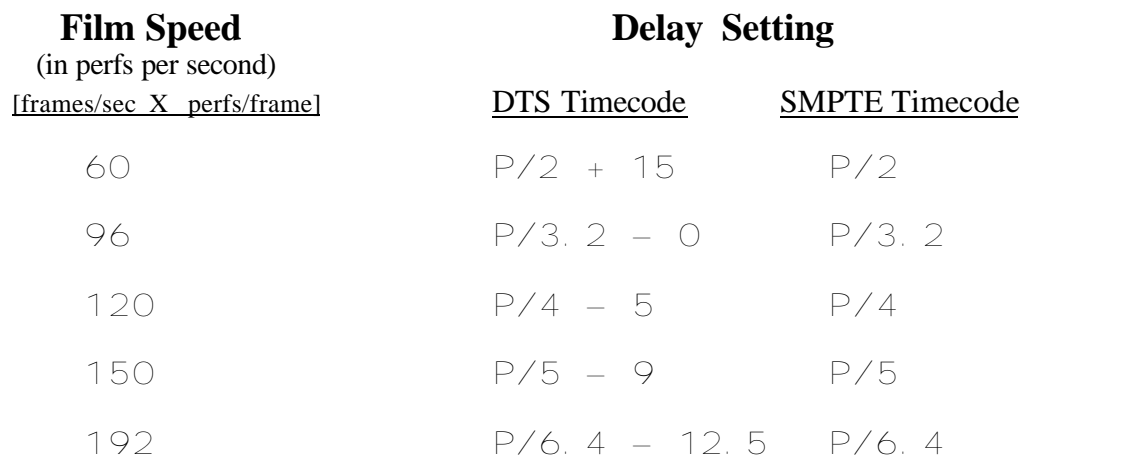

# 70mm PRINTS

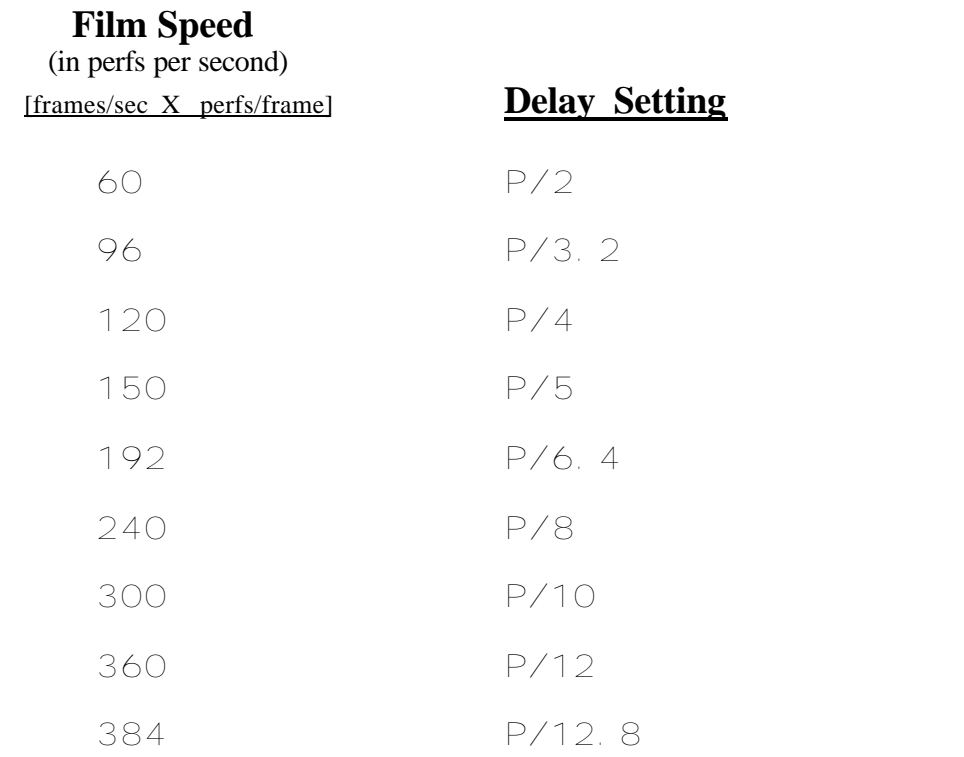

 $P = Distance in$ perfs from the picture aperture to the DTS reader head lens. Timecode Printing Offset for 35MM and 70MM Film Timecode Printing Offset for 35MM and 70MM Film (DTS Timecode and SMPTE Timecode) (DTS Timecode and SMPTE Timecode)

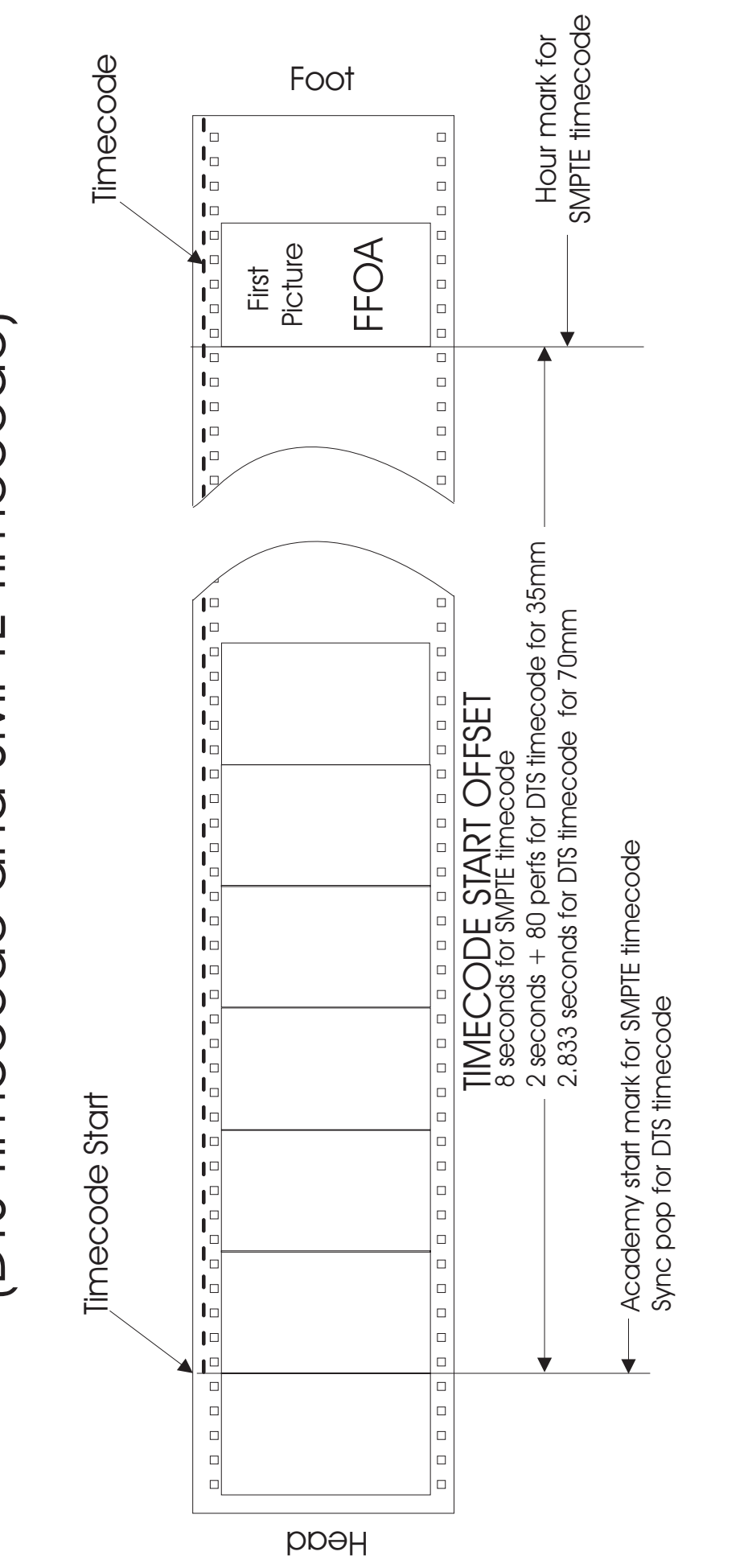

# 35MM PRINTS

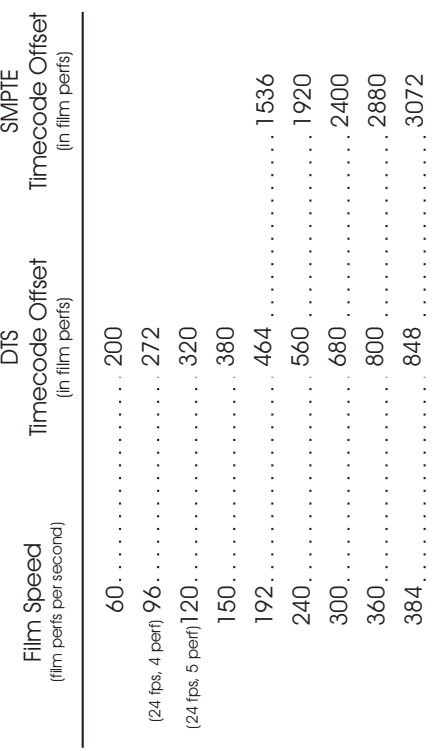

# 70MM PRINTS 35MM PRINTS 70MM PRINTS

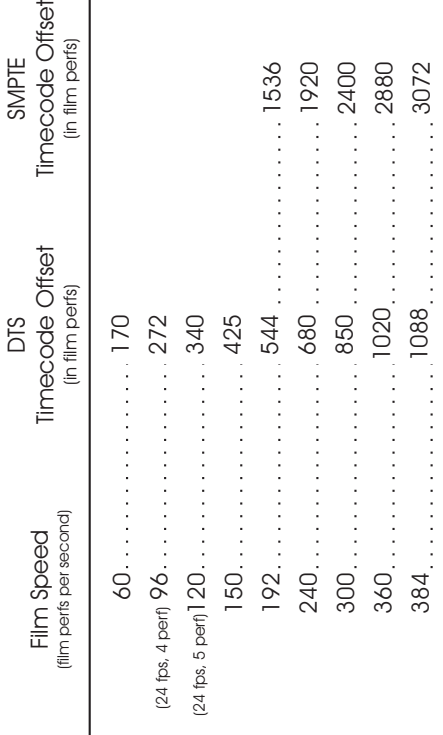

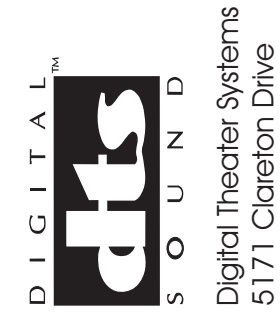

Rev 10/5/99 Rev 10/5/99

IOSI6 YU SIII DIJOQY

Agoura Hills, CA 91301

Phone: 818-706-3525 Fax: 818-706-1868

Phone: 818-706-3525 Fax: 818-706-1868<br>Web: www.dtsonline.com

Web: www.dtsonline.com